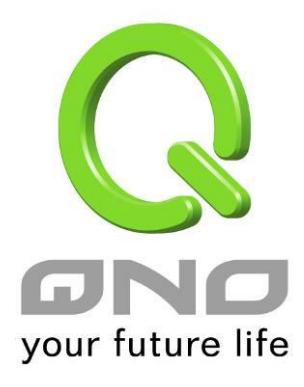

## **24-Port Gigabit Ethernet Web Managed Switch**

**English User's Manual**

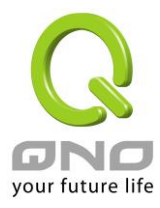

## **FCC Certifications**

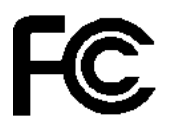

This Equipment has been tested and found to comply with the limits for a Class A digital device, pursuant to part 15 of the FCC Rules. These limits are designed to provide reasonable protection against harmful interference when the equipment is operated in a commercial environment. This equipment generates, uses, and can radiate radio frequency energy and, if not installed and used in accordance with the instruction manual, may cause harmful interference to radio communications.

Operation of this equipment in a residential area is likely to cause harmful interference in which case the user will be required to correct the interference at his own expense.

This device complies with Part 15 of the FCC Rules. Operation is subject to the following two conditions: (1) this device may not cause harmful interference, and (2) this device must accept any interference received; including interference that may cause undesired operation.

## **CE Mark Warning**

# $\mathsf{\Gamma}\mathsf{F}$

This equipment complies with the requirements relating to the EMC Directive 2004/108/EC, the Low Voltage Directive 2006/95/EC, and the RoHS Directive 2011/65/EU.

Company has an on-going policy of upgrading its products and it may be possible that information in this document is not up-to-date. Please check with your local distributors for the latest information. No part of this document can be copied or reproduced in any form without written consent from the company.

Trademarks:

All trade names and trademarks are the properties of their respective companies. Copyright © 2014, All Rights Reserved.

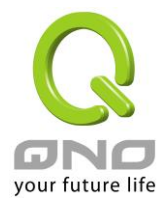

## **Table of Contents**

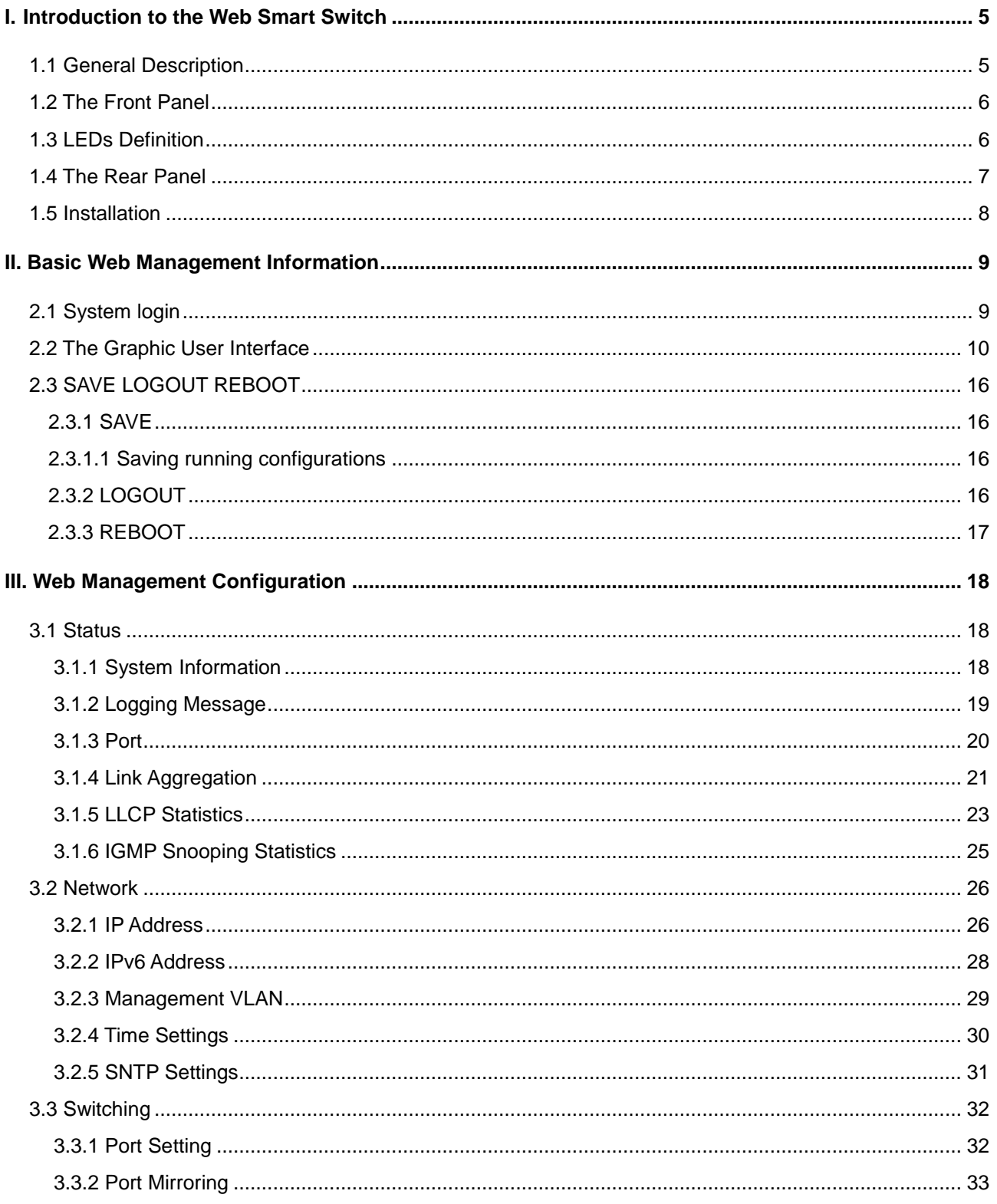

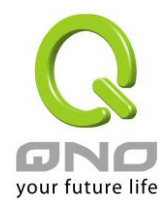

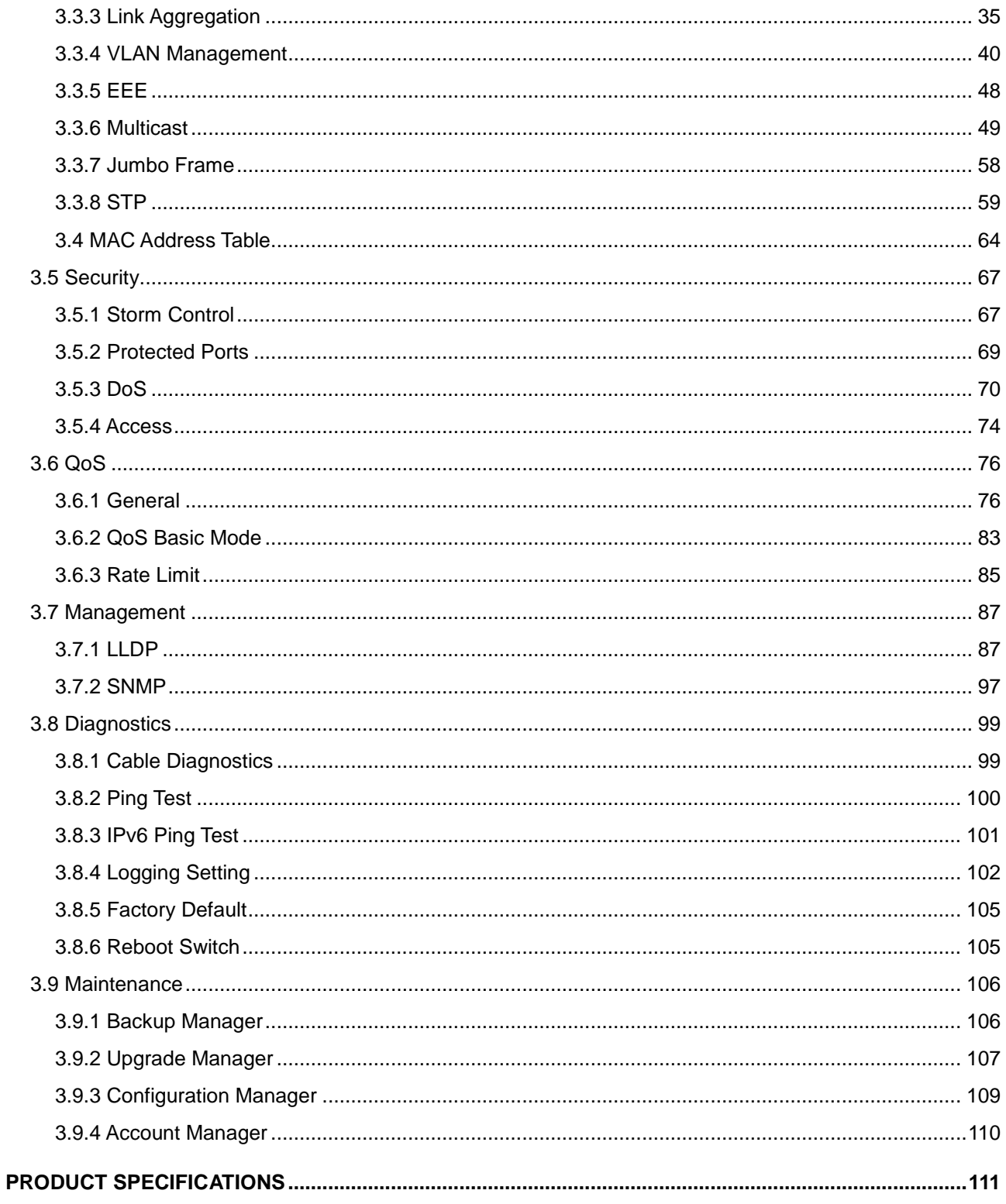

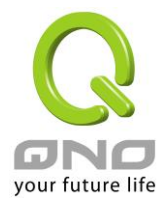

## <span id="page-4-0"></span>**I. Introduction to the Web Smart Switch**

## <span id="page-4-1"></span>**1.1 General Description**

#### **High Performance**

The device is a powerful, high-performance Gigabit Ethernet switch with 24 10/100/1000 Mbps ports, providing you a cost-effective, space-saving solution for expanding your network. The gigabit ports can lead you to a real gigabit connection, making you be able to transfer high bandwidth-needed files higher and faster in an easy way.

This device provides the easy management function through the Ethernet Web. The network administrator can configure the status and the port function setting of the device through the Web-Based UI. When installing the auto-discovery management tool helps network managers to search and access those switches on LAN easily. Therefore, network managers can access switches that support auto-discovery on LAN without memorizing IP address.

#### **Smart Features**

The device provides rich features including Link Aggregation, VLANs, IGMP Snooping, Port Trunking, Spanning Tree, Security and other network management to meet the requirements evolving medium and small-sized enterprises. QoS secures the bandwidth for some bandwidth-demanded applications including VoIP or video conference. Additionally, IEEE 802.3az Energy Efficient Ethernet ability is supported to promise operation in Low Power Idle Mode and save power consumption.

#### **Easy Installation and Management**

This switch is plug & play and hassle-free in installation. Auto-MDI/MDI-X crossover on all ports eliminates the need for crossover cables for connection to another switch or hub. Auto-Negotiation on each port senses the link speed of a network device and intelligently adjusts for compatibility and optimal performance. This switch also features diagnostic LEDs, which display the status and activities of the network.

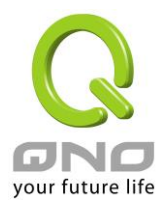

## <span id="page-5-0"></span>**1.2 The Front Panel**

The following figure shows the front panel of the switch.

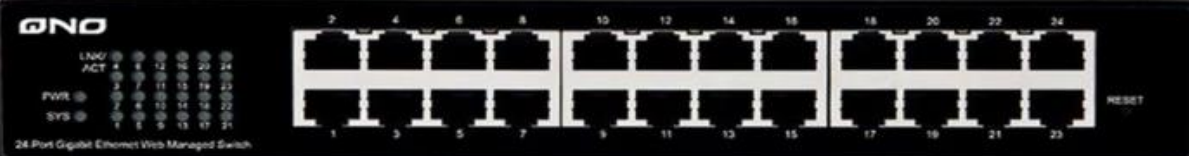

The following table describes the port labels on the front panel.

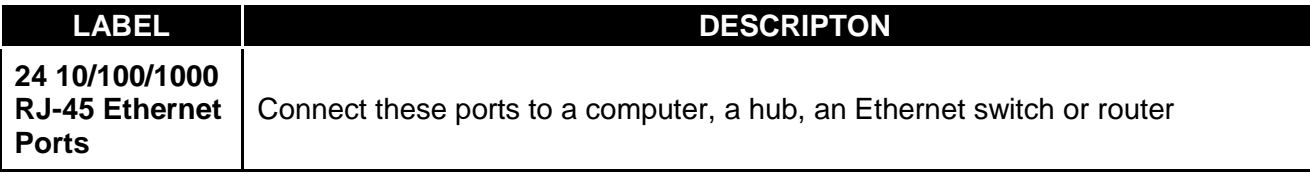

## <span id="page-5-1"></span>**1.3 LEDs Definition**

This device provides extensive leds to show the activities on power, system and ports. See the following description for your reference:

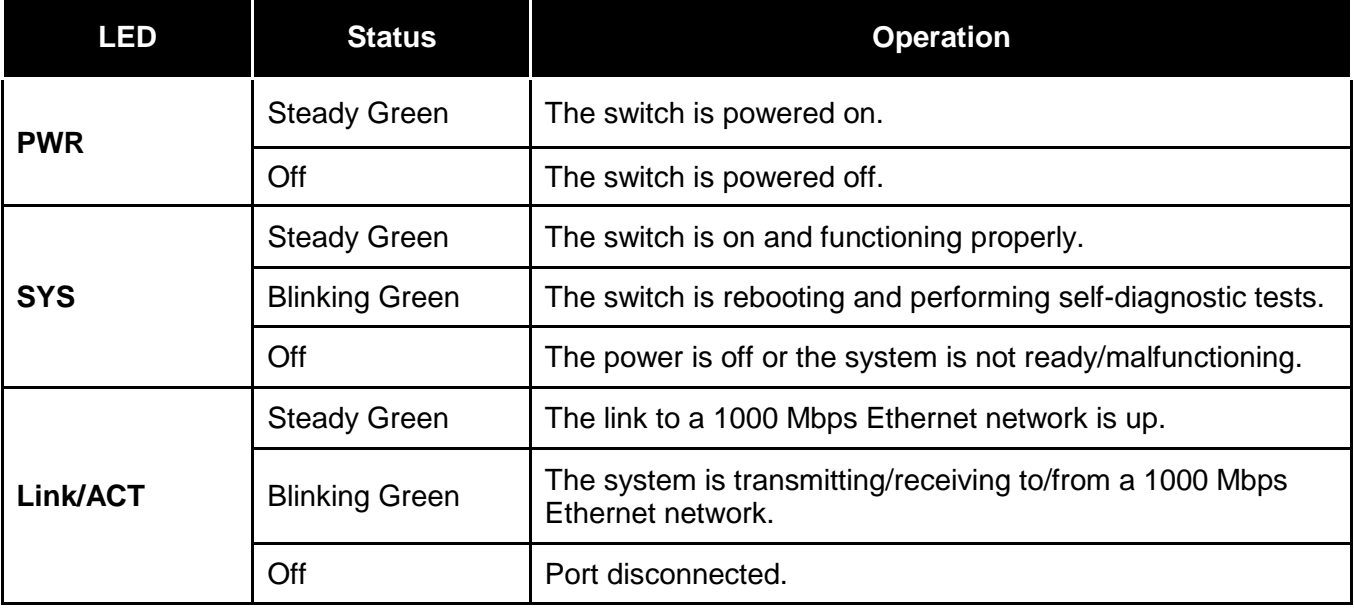

#### **The RESET Button**

Reset the switch to its factory default configuration via the RESET button. Press the RESET button for three seconds and release. The switch automatically reboots and reloads its factory configuration file. The RESET button is on the front panel of the switch.

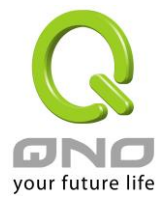

## <span id="page-6-0"></span>**1.4 The Rear Panel**

The following figure shows the rear panel of the switch:

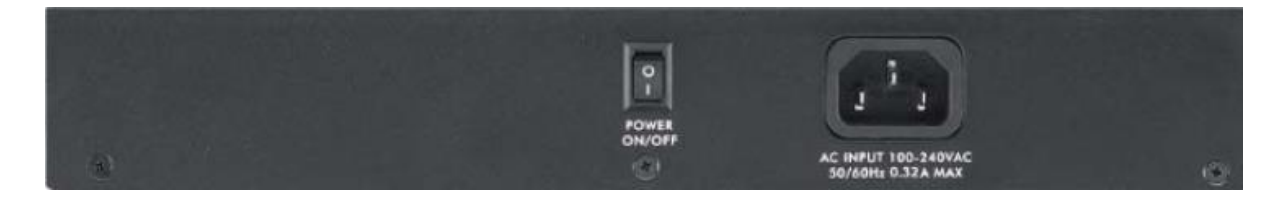

#### **Power Receptacle**

To be compatible with the electric service standards around the world, the switch is designed to afford the power supply in the range from 100 to 240 VAC, 50/60 Hz. Please make sure that your outlet standard to be within this range.

To power on the switch, please plug the female end of the power cord firmly into the receptacle of the switch, the other end into an electric service outlet, and use the **POWER ON/OFF** switch to have the Switch power on or off. After the switch powered on, please check if the power LED is lit for a normal power status.

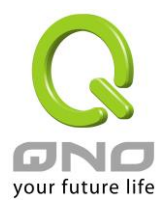

#### <span id="page-7-0"></span>**1.5 Installation**

This switch can be placed on your desktop directly, or mounted in a rack. Please refer to the instructions for installation.

Before installing the switch, we recommend:

- 1. The switch is placed with appropriate ventilation environment. A minimum 25 mm space around the unit is recommended.
- 2. The switch and the relevant components are away from sources of electrical noise such as radios, transmitters and broadband amplifiers
- 3. The switch is away from environments beyond recommend moisture

#### **Desktop Installation**

- 1. Install the switch on a level surface that can support the weight of the unit and the relevant components.
- 2. Plug the switch with the female end of the provided power cord and plug the male end to the power outlet.

#### **Rack-mount Installation**

The switch may be standalone, or mounted in a rack. Rack mounting facilitate to an orderly installation when you are going to install series of networking devices.

Procedures to Rack-mount the switch:

- 1. Disconnect all the cables from the switch before continuing.
- 2. Place the unit the right way up on a hard, flat surface with the front facing you.
- 3. Locate a mounting bracket over the mounting holes on one side of the unit.
- 4. Insert the screws and fully tighten with a suitable screwdriver.
- 5. Repeat the two previous steps for the other side of the unit.
- 6. Insert the unit into the rack and secure with suitable screws.
- 7. Reconnect all the cables.

#### **Installing Network Cables**

1. Crossover or straight-through cable: All the ports on the switch support Auto-MDI/MDI-X

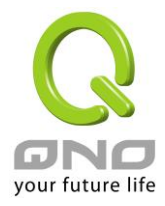

functionality. Both straight-through or crossover cables can be used as the media to connect the switch with PCs as well as other devices like switches, hubs or router.

2. Category 3, 4, 5 or 5e, 6 UTP/STP cable: To make a valid connection and obtain the optimal performance, an appropriate cable that corresponds to different transmitting/receiving speed is required. To choose a suitable cable, please refer to the following table.

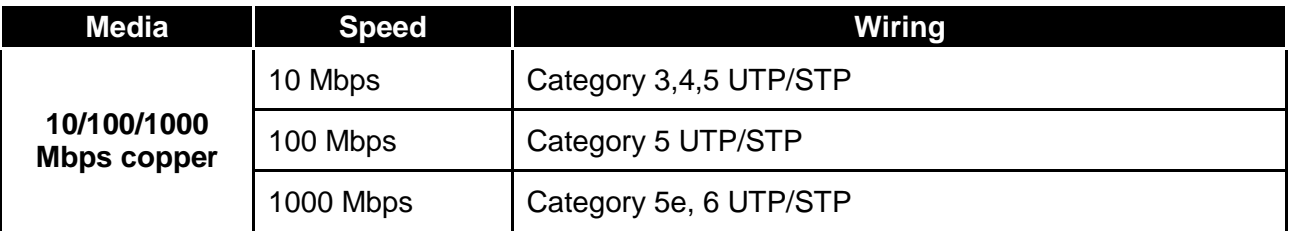

## <span id="page-8-0"></span>**II. Basic Web Management Information**

## <span id="page-8-1"></span>**2.1 System login**

- 1. Start your web browser.
- 2. Type "http://"and the IP address of the switch (for example, the default management IP address is 192.168.1.254) in the Location or Address field. Press **[ENTER]**.

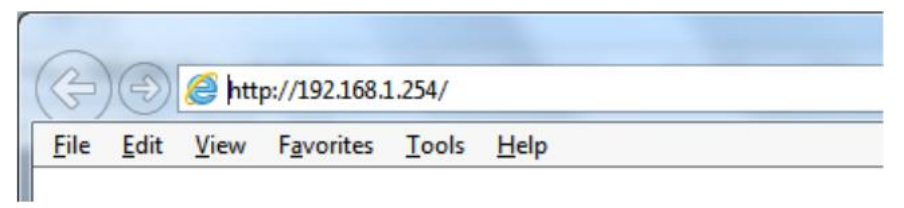

3. The login screen appears. The default username and password are "**admin**", so you can click **LOGIN** and go to the web configuration screen directly.

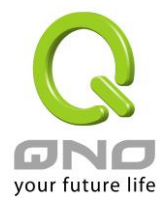

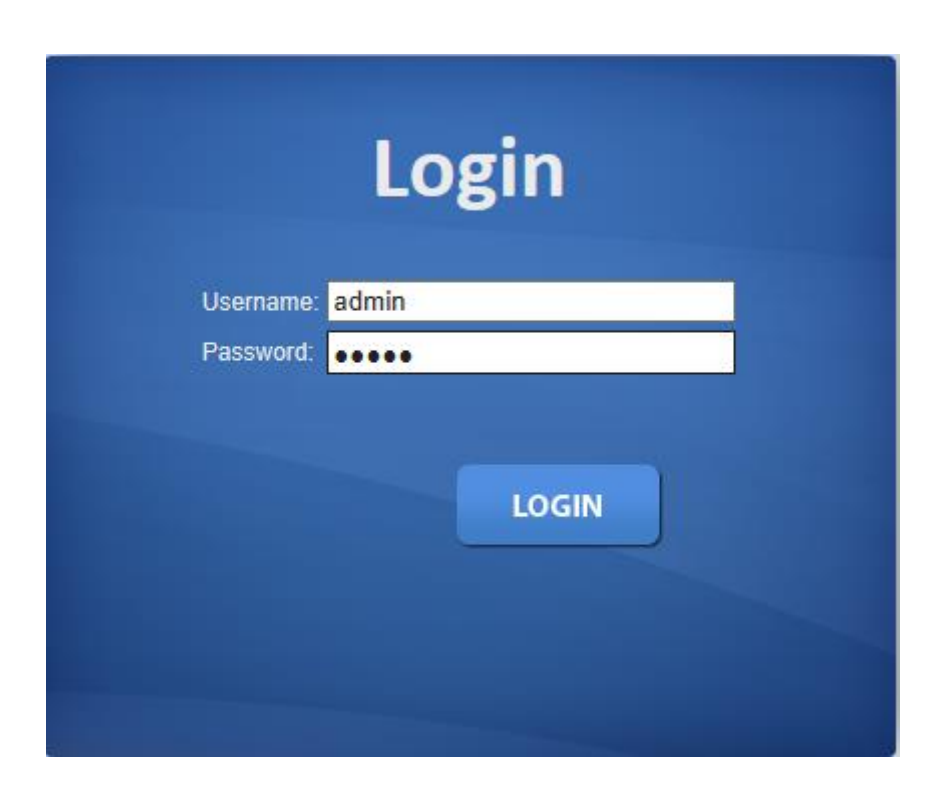

## <span id="page-9-0"></span>**2.2 The Graphic User Interface**

After the password authorization, the information page shows up. You may click on each folder on the left column of each page to get access to each configuration page. The Graphic User Interface is as follows:

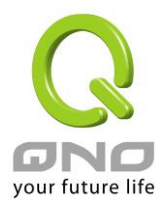

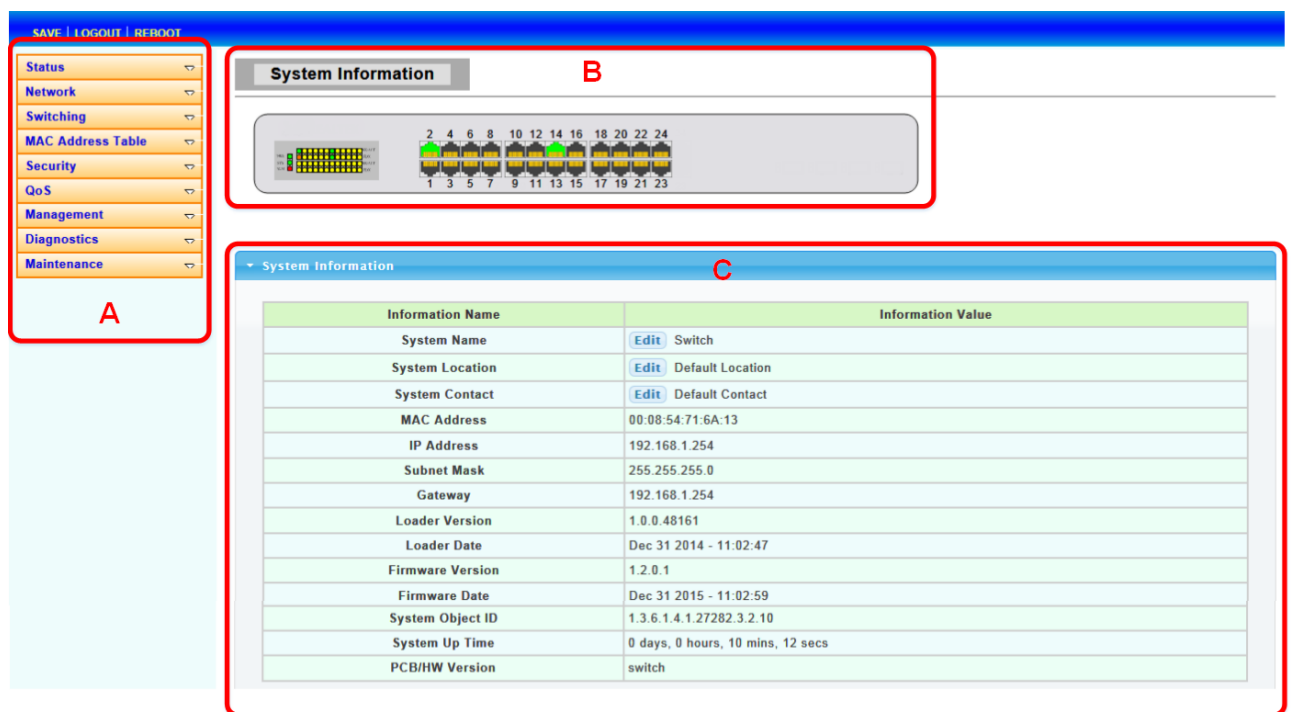

- **A** –Click the menu items to open submenu links, and then click on a submenu link to open the screen in the main window.
- **B** –It shows the switch's current link status. Green squares indicate the port link is up, while black squares indicate the port link is down.
- **C** –Displays system information such as MAC address and firmware version.

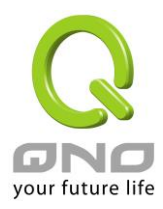

In the navigation panel, click a main link to reveal a list of submenu links shown as the following:

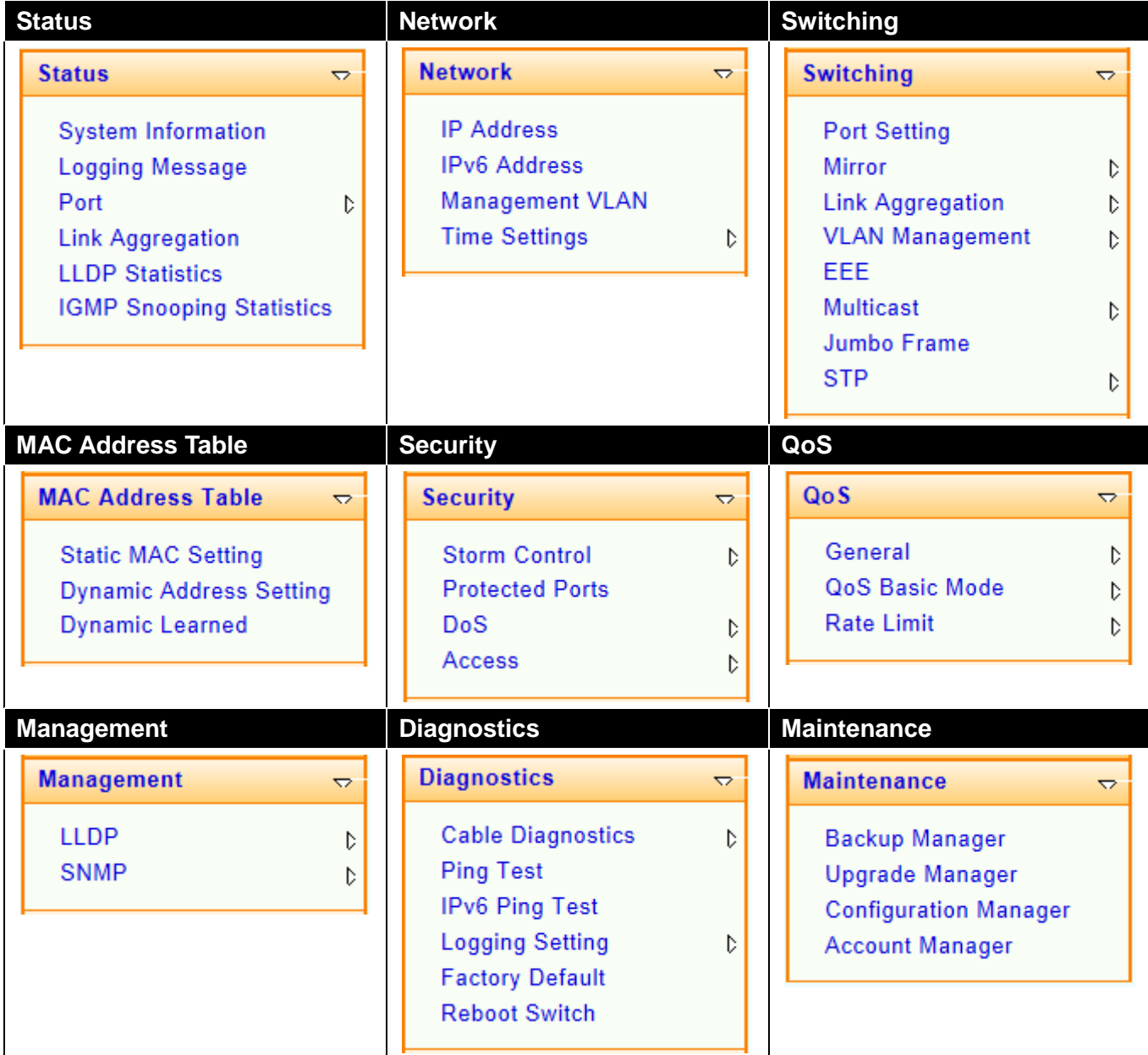

The following table describes the links in the navigation panel.

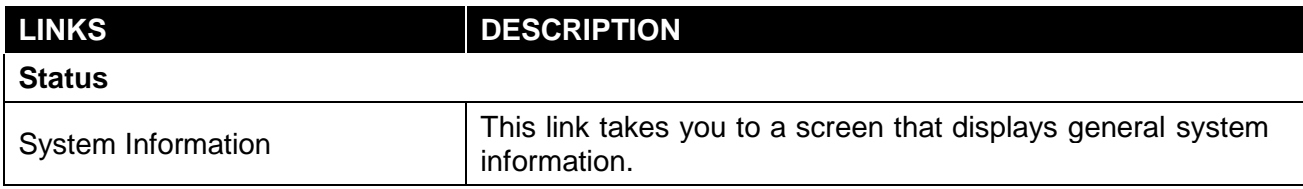

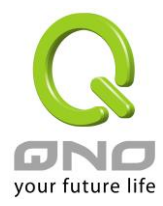

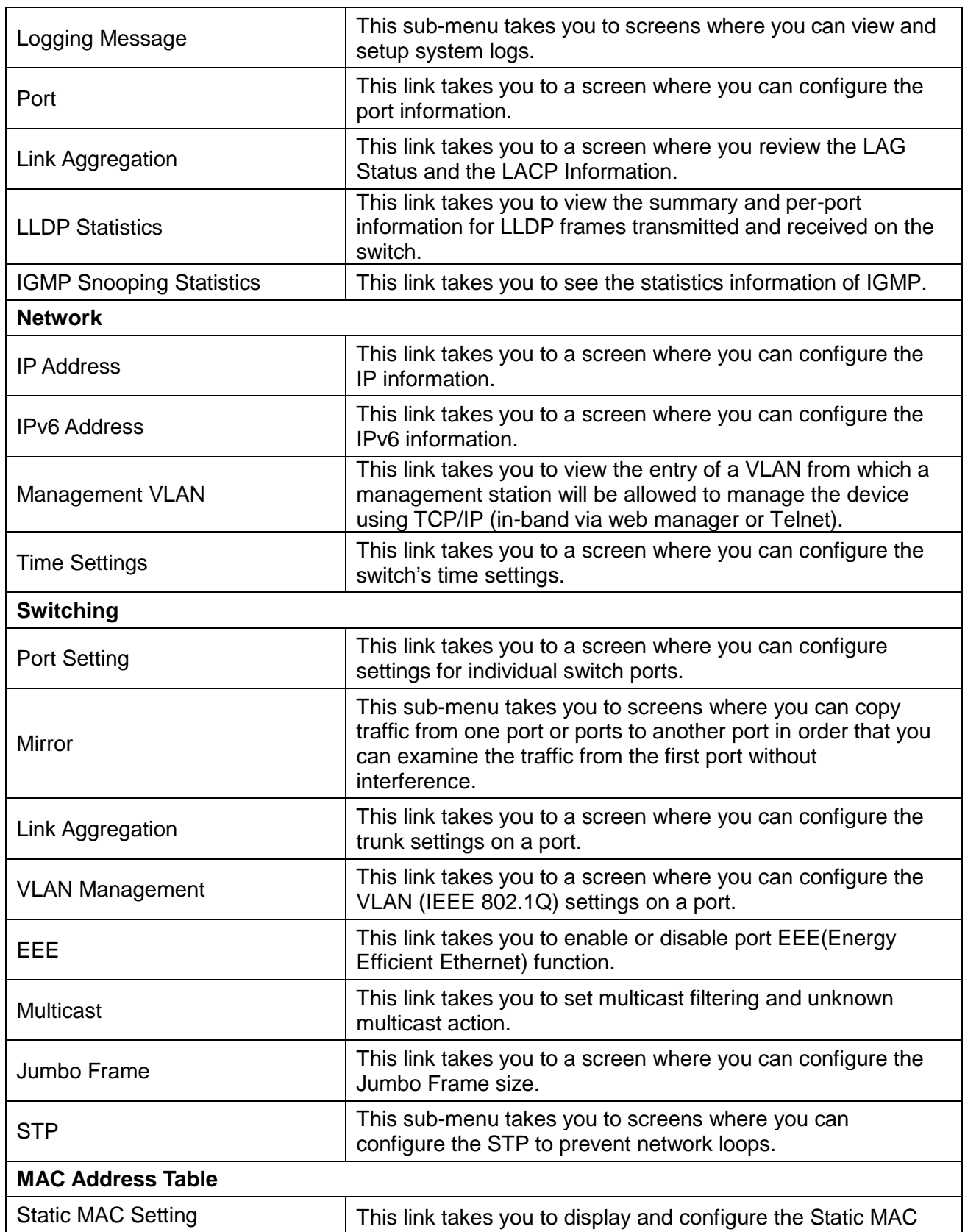

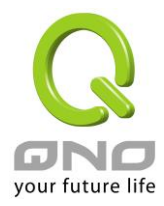

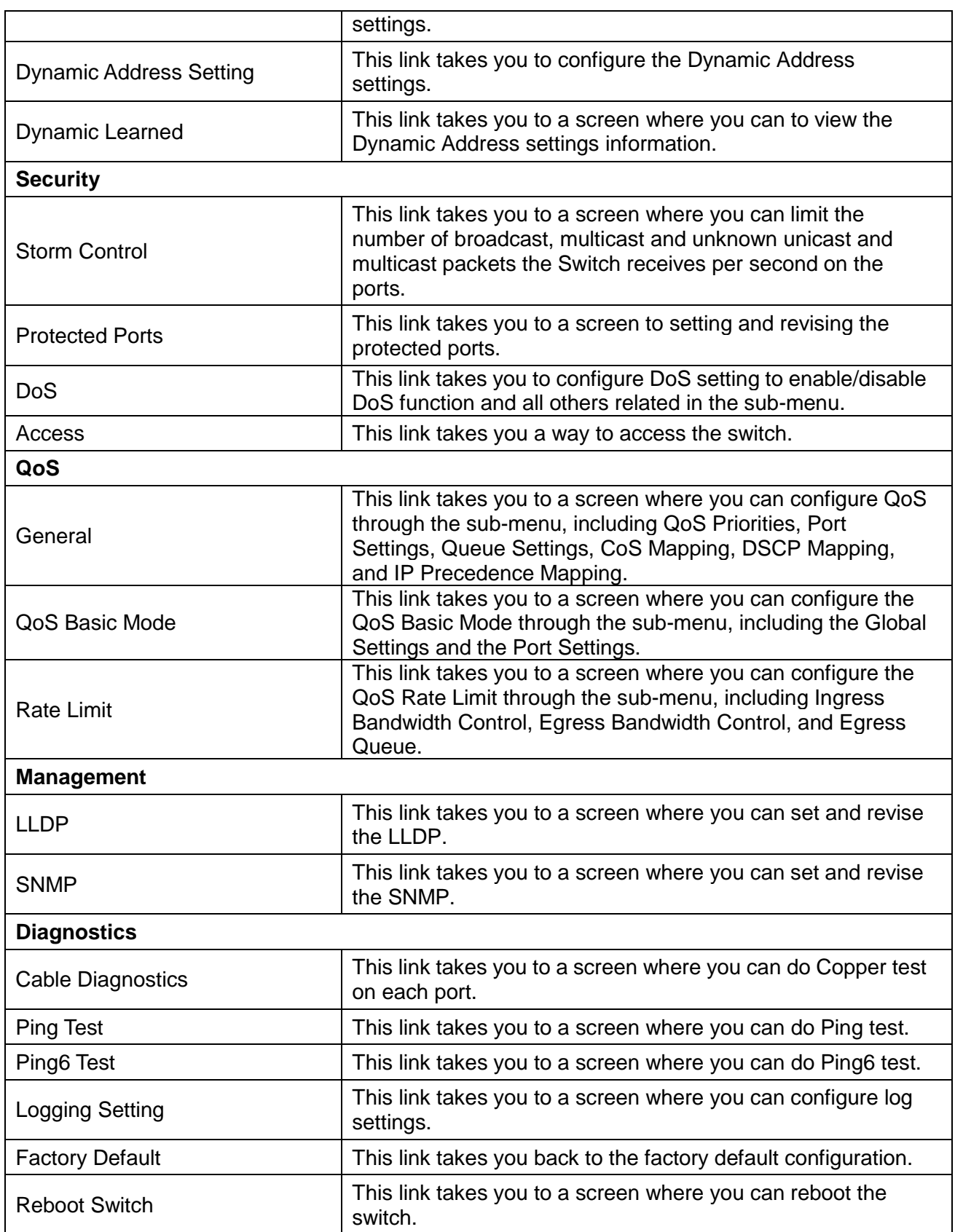

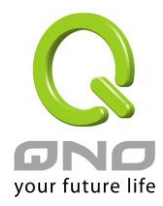

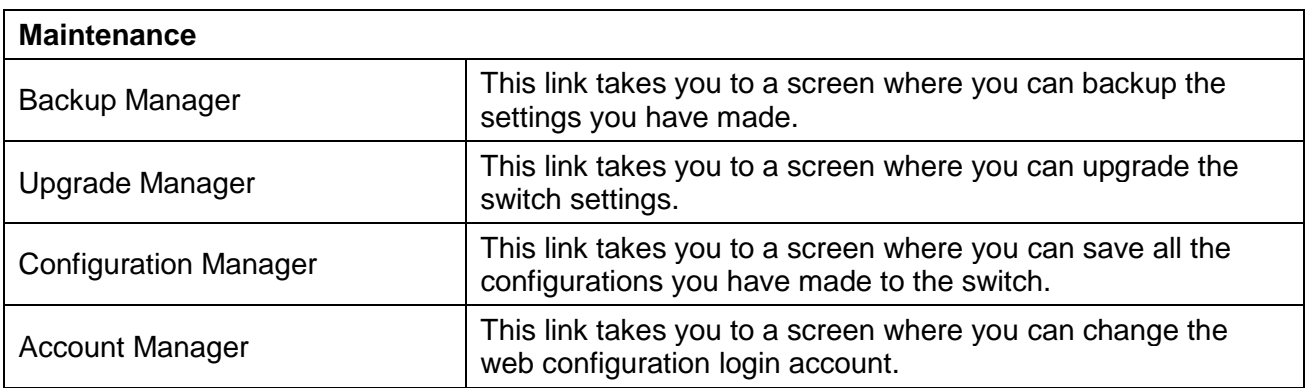

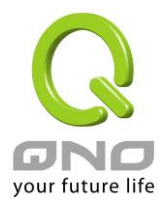

## <span id="page-15-2"></span><span id="page-15-1"></span><span id="page-15-0"></span>**2.3 SAVE LOGOUT REBOOT 2.3.1 SAVE 2.3.1.1 Saving running configurations**

Click **SAVE** → **Save Configuration to FLASH** to view the screen as shown next. This page allow user to copy running configuration, startup configuration or backup configuration to startup configuration or backup configuration.

## **Configuration Manager**

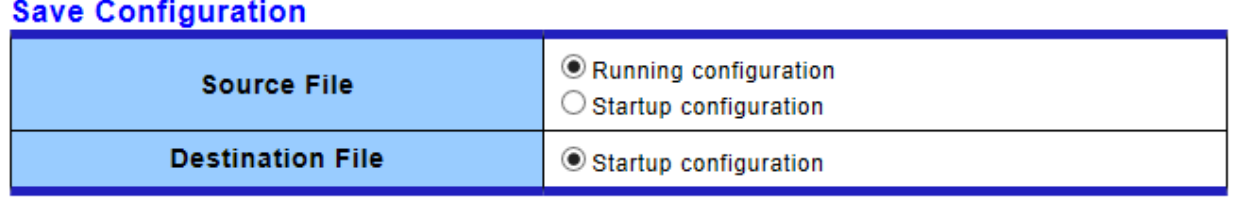

**Apply** 

#### **Configuration Manager Page**

#### **Configuration Manager Fields**

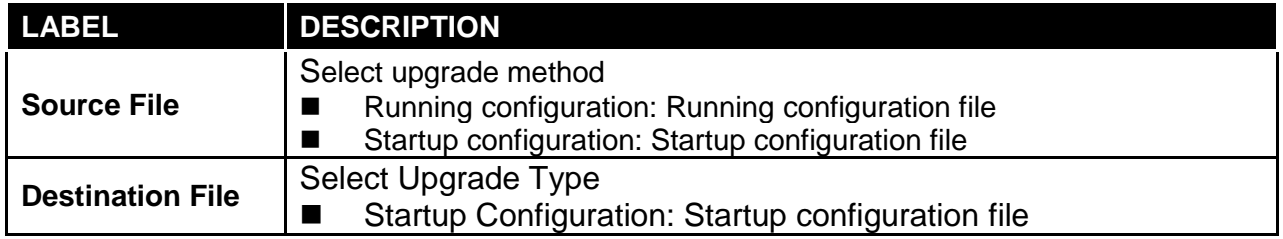

## <span id="page-15-3"></span>**2.3.2 LOGOUT**

Click **Logout** to exit the web configurator. You have to log in with your password again after you log out, if there is any. This is recommended after you finish a management session for security reasons.

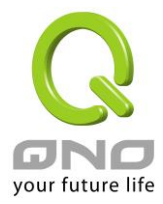

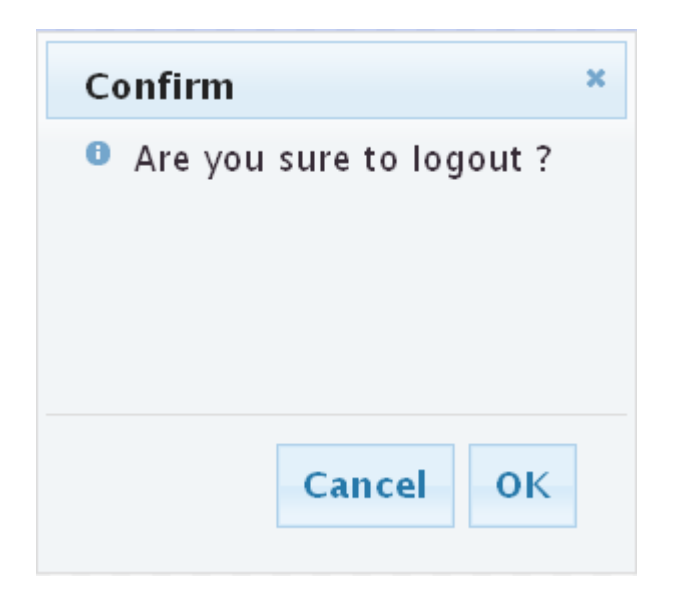

## <span id="page-16-0"></span>**2.3.3 REBOOT**

**Reboot** allows you to restart the switch without physically turning the power off. Follow the steps below to reboot the switch.

1. Click **REBOOT** to view the screen as shown next.

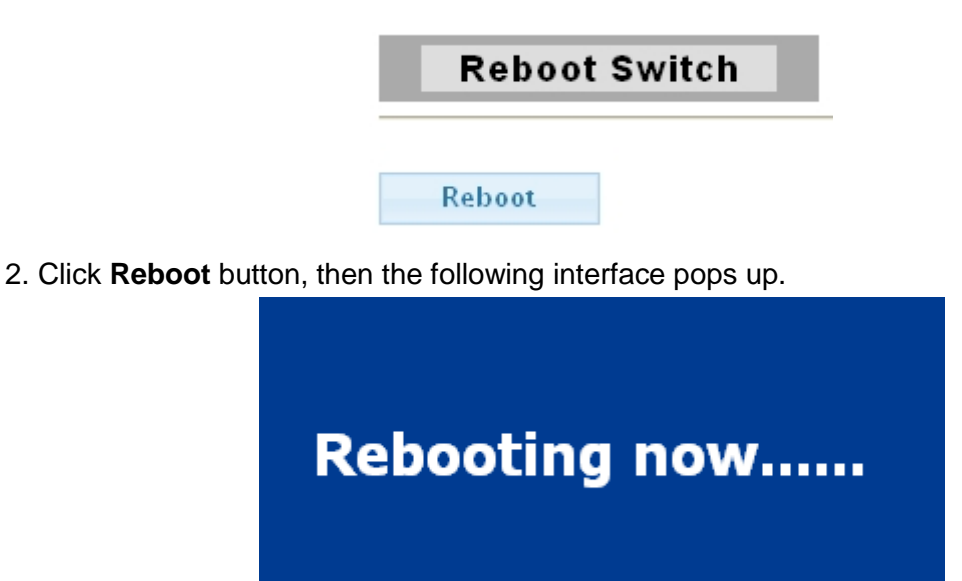

3. When it finished, the switch has been restarted.

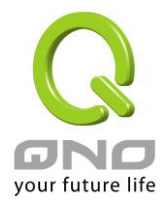

## <span id="page-17-0"></span>**III. Web Management Configuration**

#### <span id="page-17-1"></span>**3.1 Status**

Use the Status pages to view system information and status.

## <span id="page-17-2"></span>**3.1.1 System Information**

**System Information** 

In the navigation panel, click **Status** → **System Information** to display the screen as shown below.

This page allow user to configure and browse some system information such as MAC address, IP address, loader version and firmware version and so on.

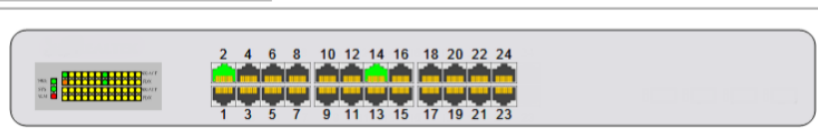

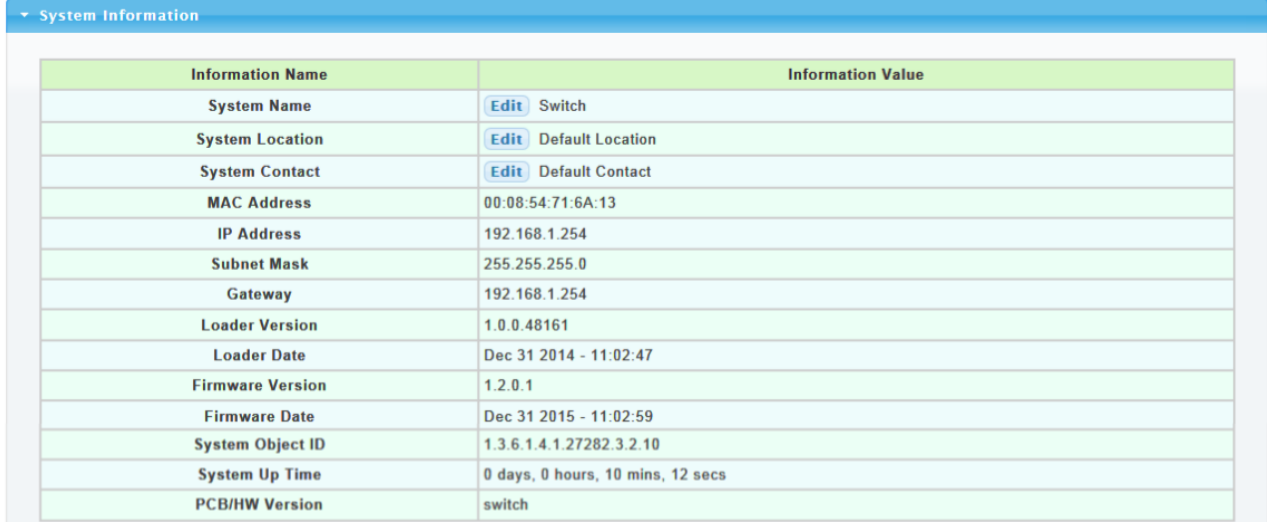

With "Edit" button in the table, user could configure the field value.

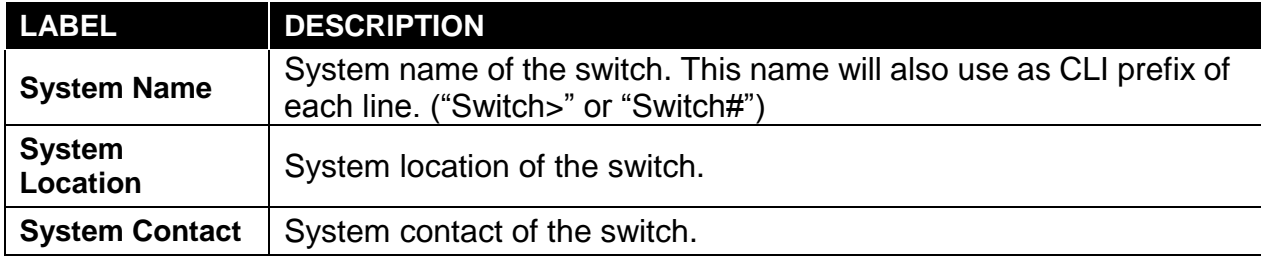

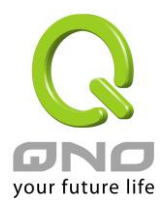

## <span id="page-18-0"></span>**3.1.2 Logging Message**

Use this screen to display the switch logs. Click **Status** → **Logging Message** in the navigation panel to display the screen as shown below.

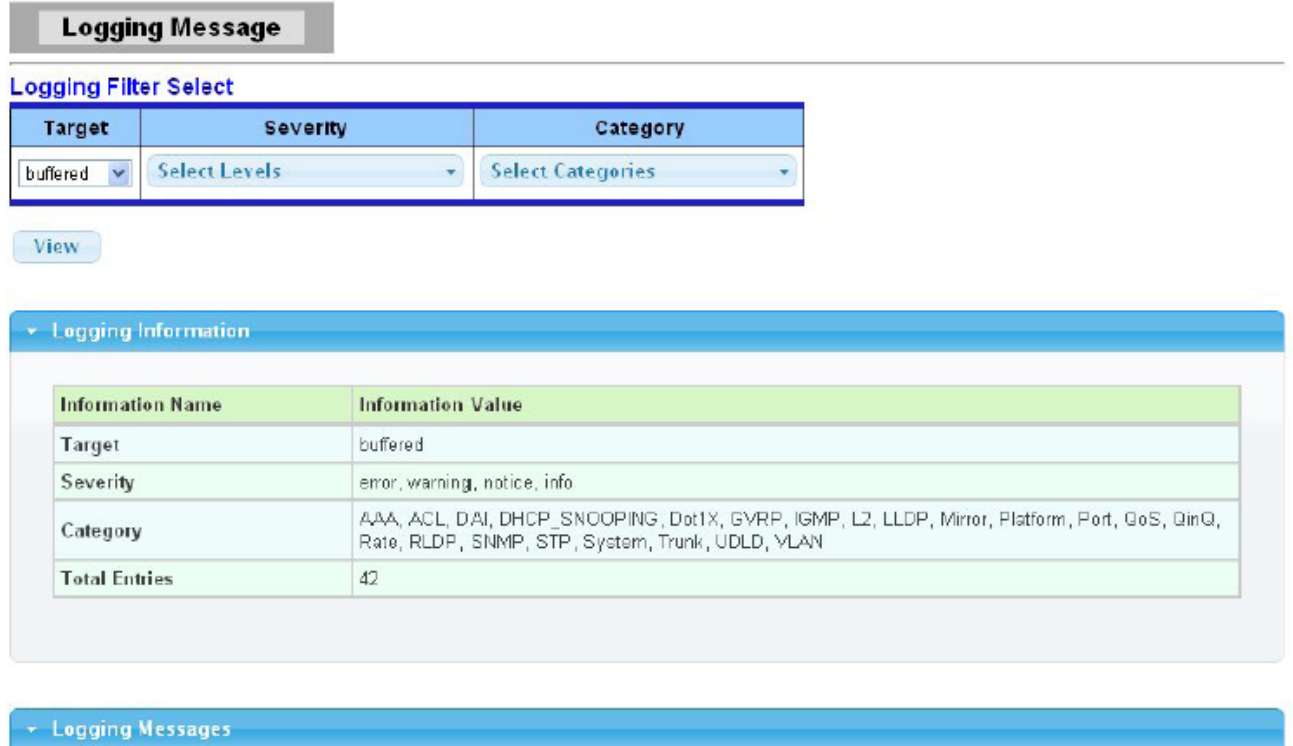

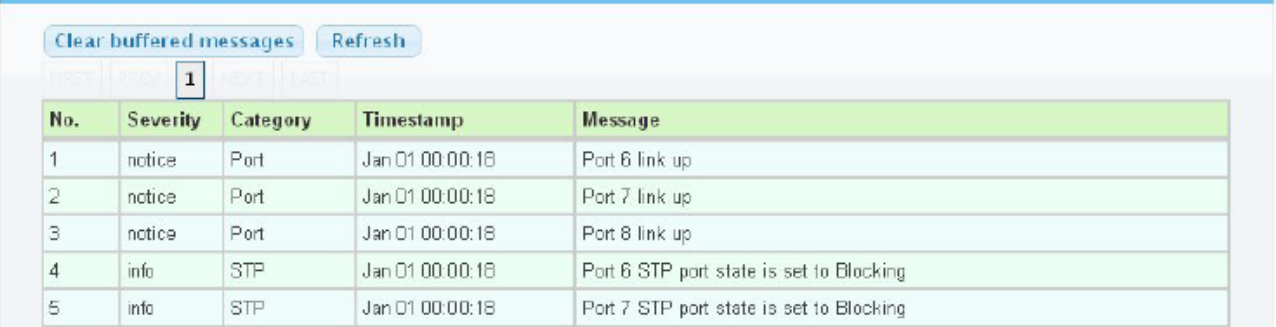

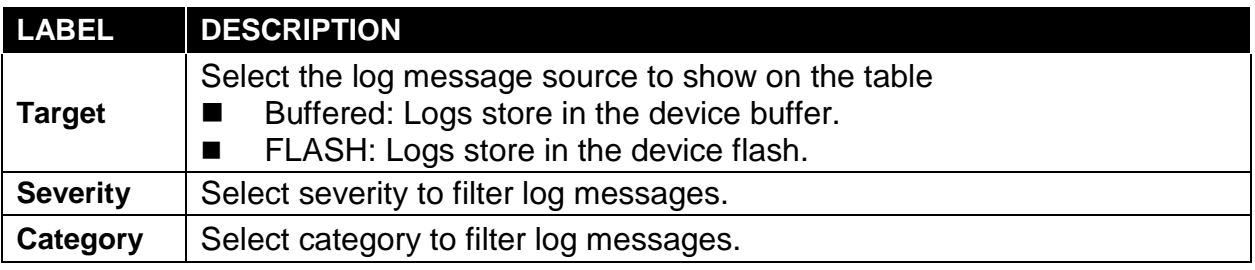

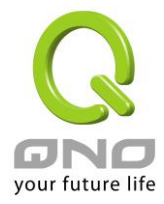

## <span id="page-19-0"></span>**3.1.3 Port**

The Port configuration page displays port summary and status information.

## **3.1.3.1 Port Counters**

Use this screen to display the Switch port statistics. Click **Status** → **Port** → **Port Counters** to view the screen as shown next.

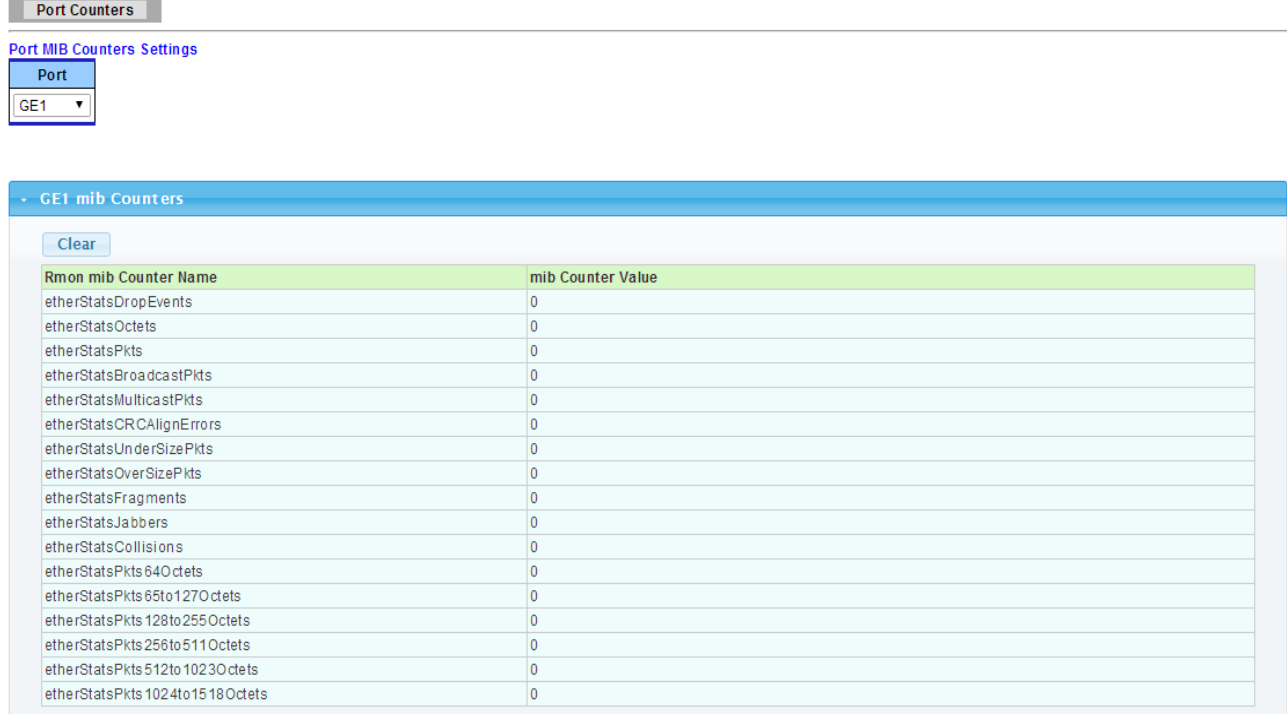

The following table describes the labels in this screen.

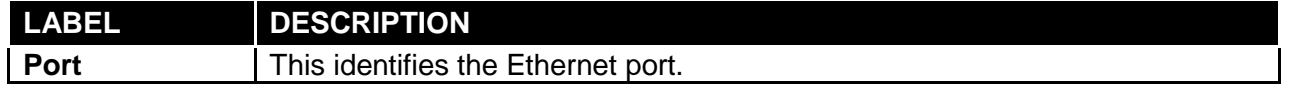

#### **3.1.3.2 Bandwidth Utilization**

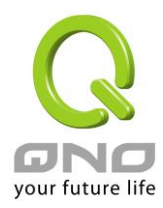

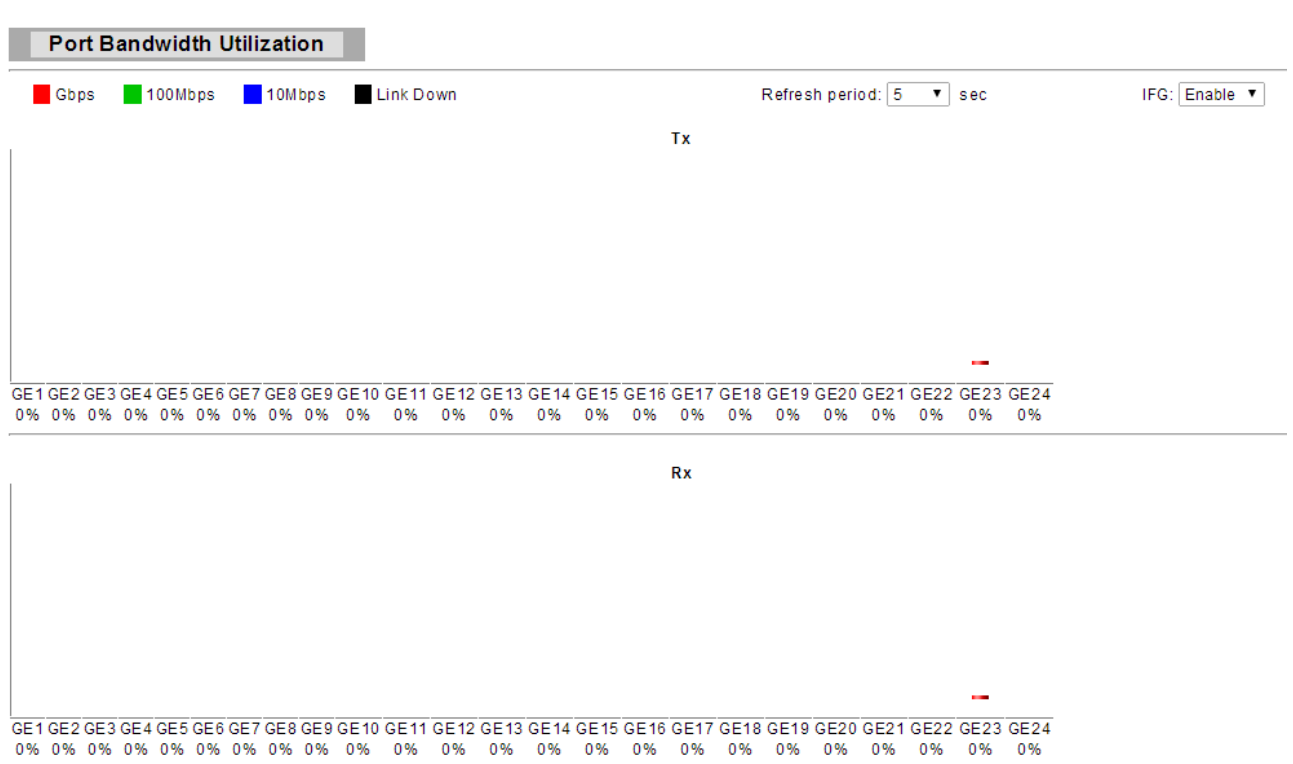

The following table describes the labels in this screen.

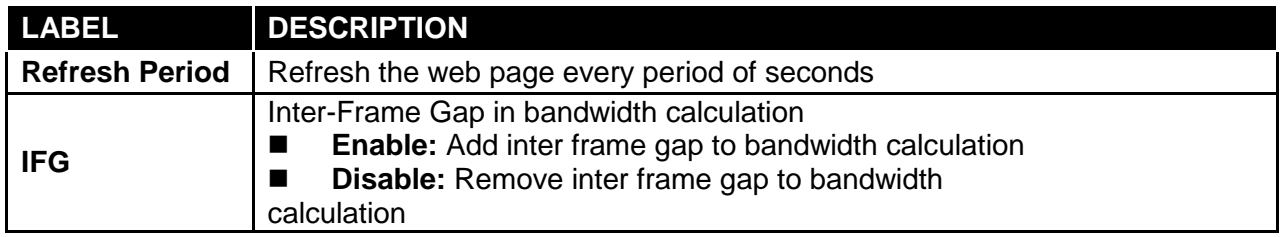

## <span id="page-20-0"></span>**3.1.4 Link Aggregation**

Click **Status** → **Link Aggregation** in the navigation panel to view the screen as shown below.

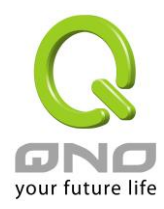

#### LAG Status

#### - LAG Status

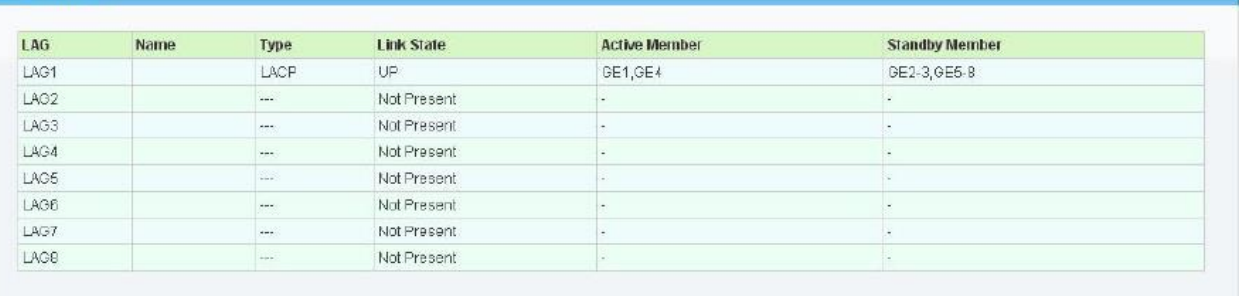

#### - LACP information

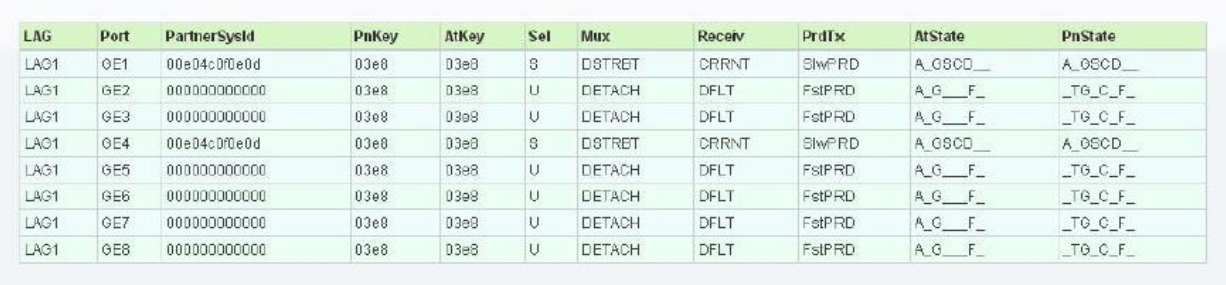

The following table describes the labels in this screen.

#### LAG Status Field:

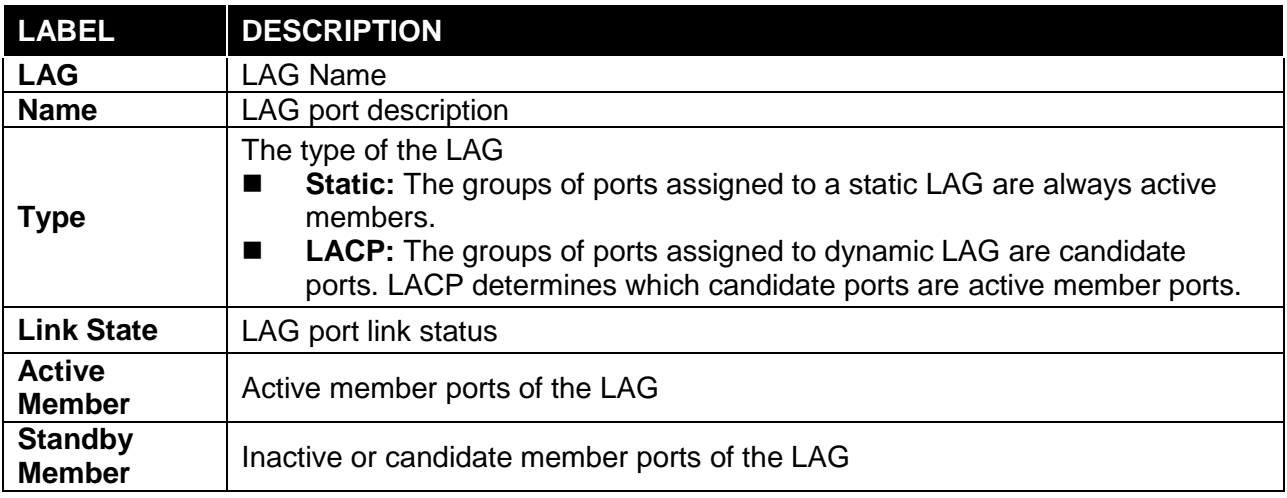

#### LACP Status Field:

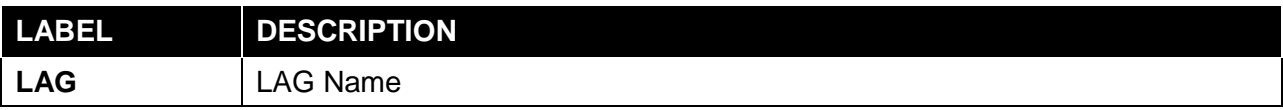

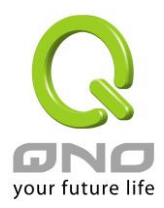

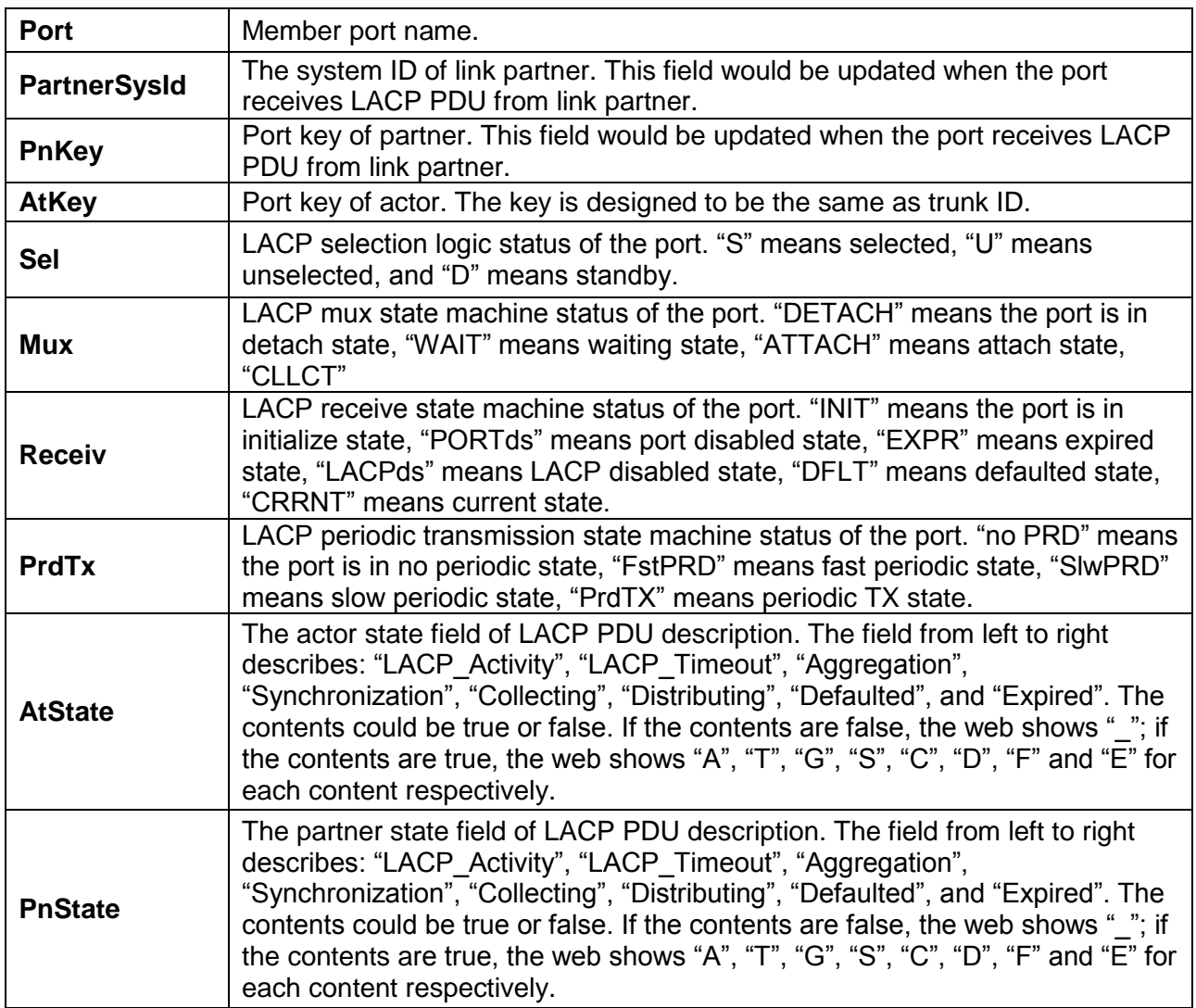

## <span id="page-22-0"></span>**3.1.5 LLCP Statistics**

Click **Status** → **LLDP Statistics.** The Link Layer Discovery Protocol (LLDP) Statistics page displays summary and per-port information for LLDP frames transmitted and received on the switch.

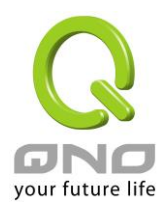

#### LLDP Statistics

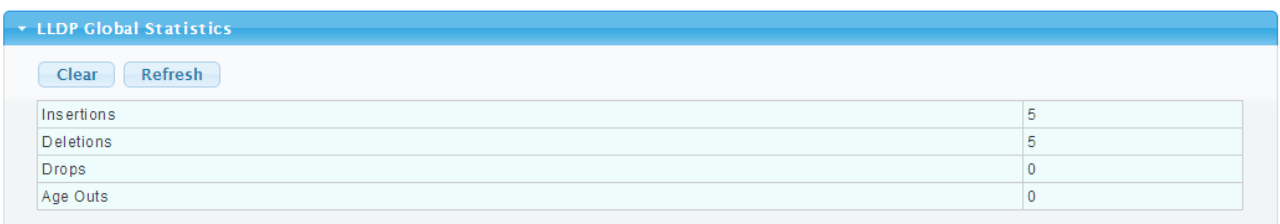

#### · LLDP Port Statistics

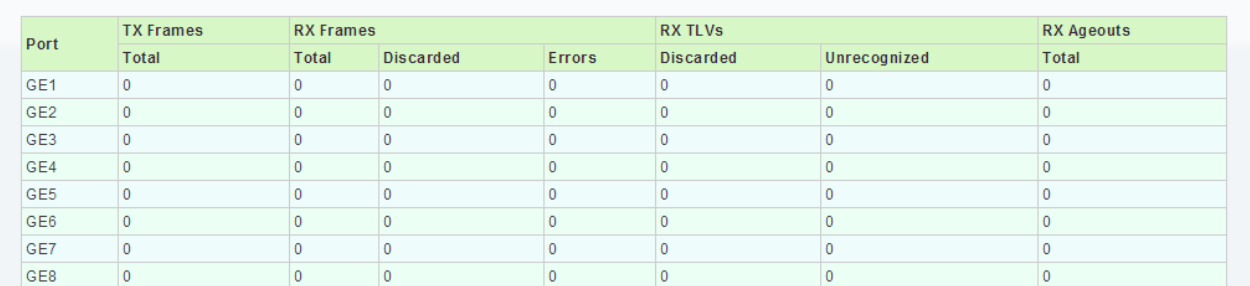

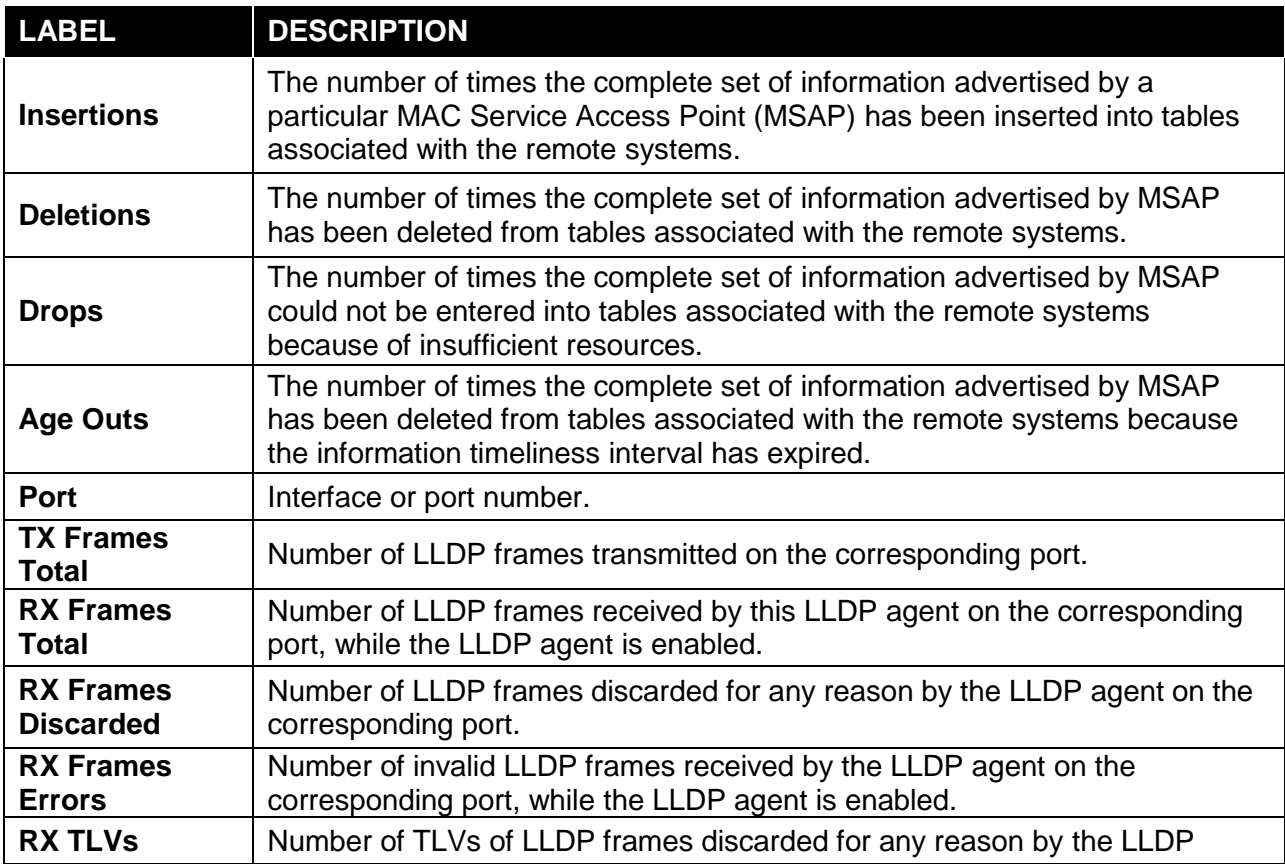

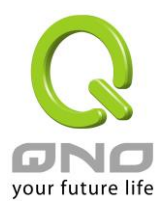

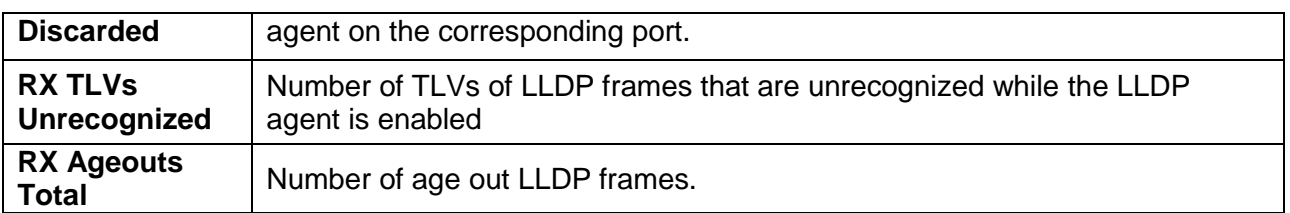

## <span id="page-24-0"></span>**3.1.6 IGMP Snooping Statistics**

Click **Status** → **IGMP Snooping Statistics** in the navigation panel to view the screen as shown below.

**IGMP Snooping Statistics** 

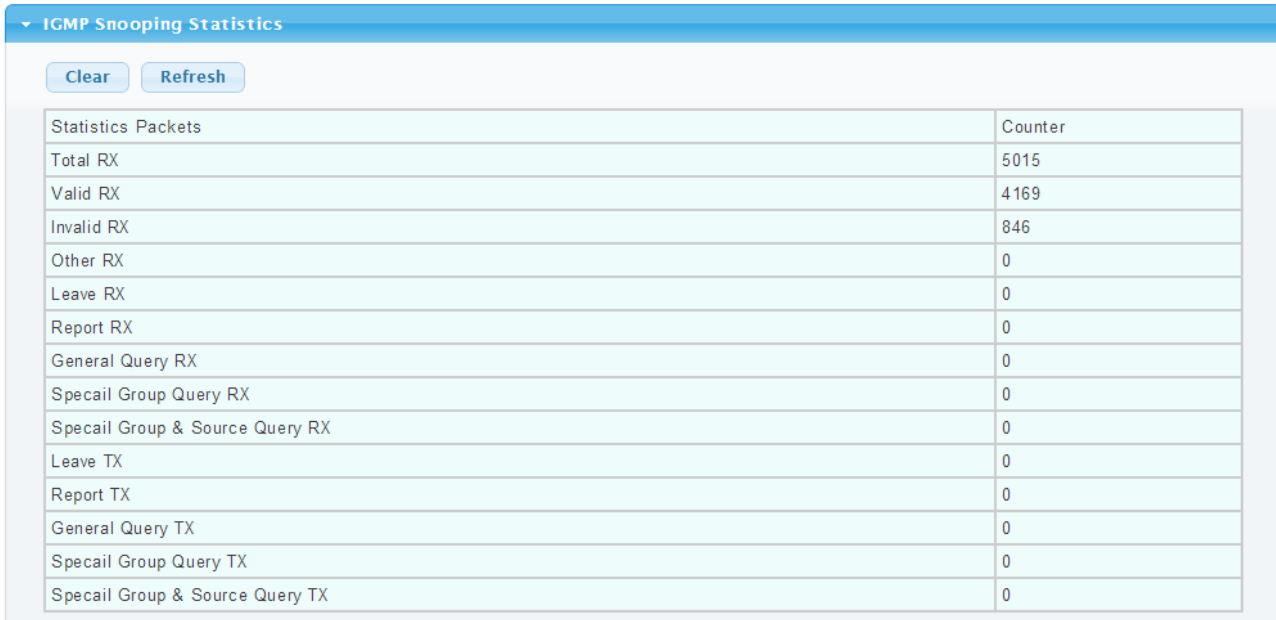

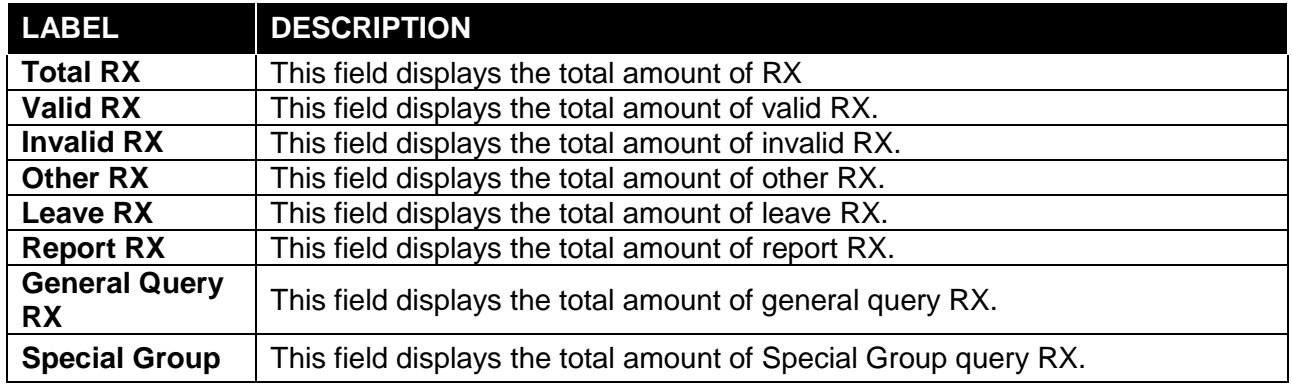

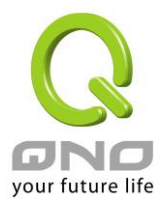

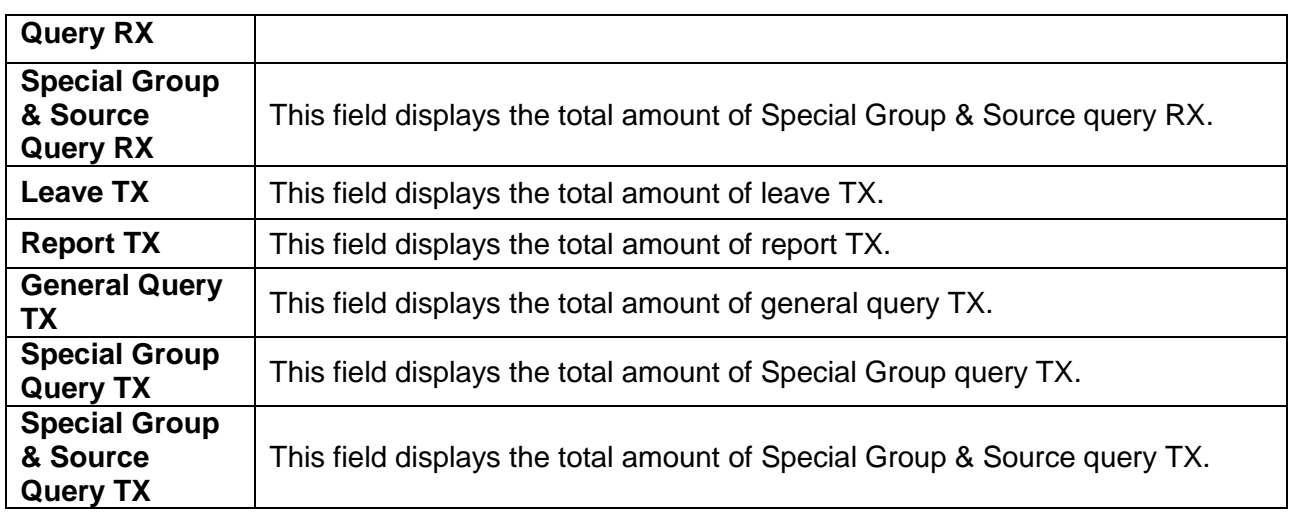

## <span id="page-25-0"></span>**3.2 Network**

Use the Network pages to configure settings for the switch network interface and how the switch connects to a remote server to get services.

## <span id="page-25-1"></span>**3.2.1 IP Address**

Use the IP Setting screen to configure the switch IP address and the default gateway device. The gateway field specifies the IP address of the gateway (next hop) for outgoing traffic. The switch needs an IP address for it to be managed over the network. The factory default IP address is 192.168.1.254. The subnet mask specifies the network number portion of an IP address. The factory default subnet mask is 255.255.255.0.

Click Network  $\rightarrow$  IP Address in the navigation panel to display the screen as shown below.

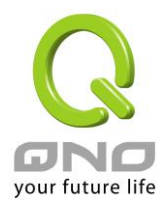

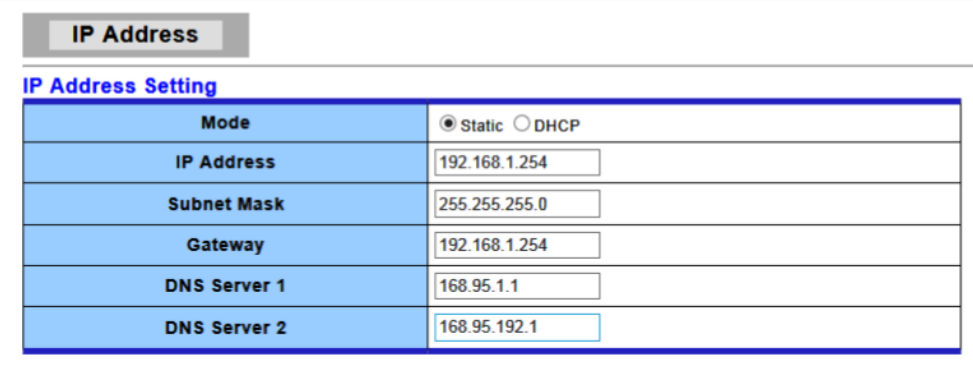

 $\left($  Apply

#### $\overline{\phantom{a}}$  IP Information

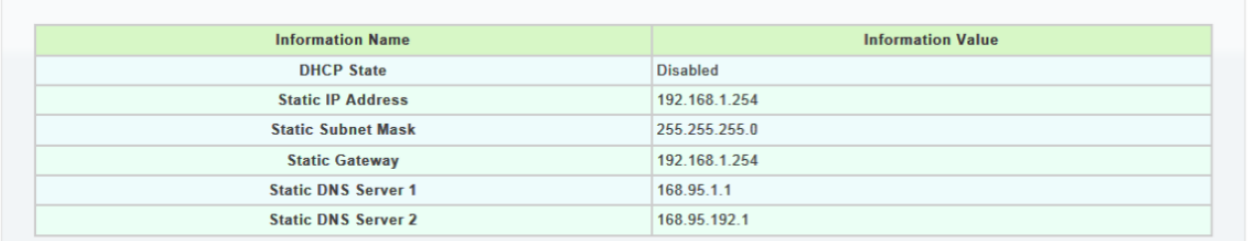

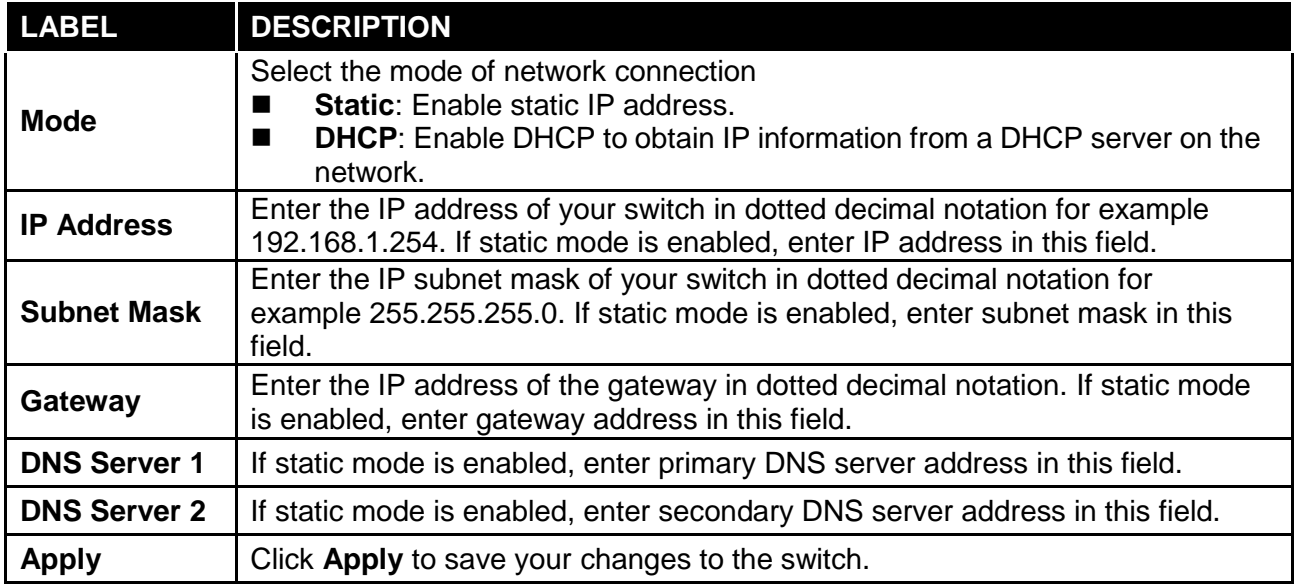

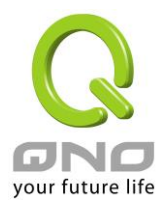

## <span id="page-27-0"></span>**3.2.2 IPv6 Address**

Click Network  $\rightarrow$  IPv6 Address in the navigation panel to display the screen as shown below.

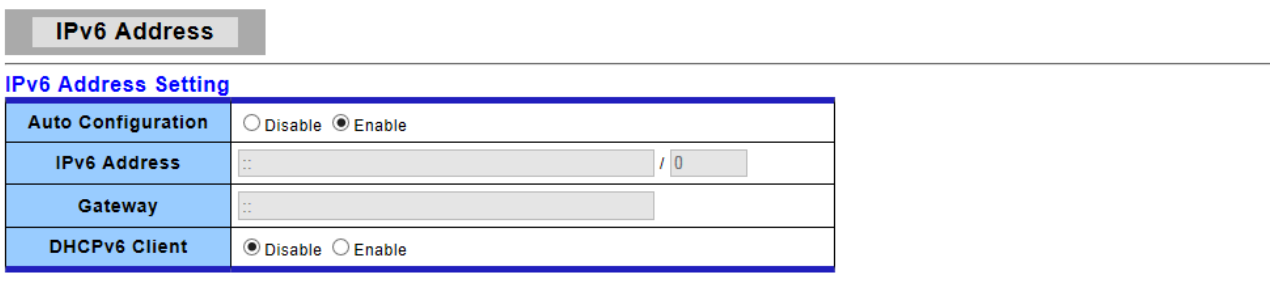

 $\boxed{\text{Apply}}$ 

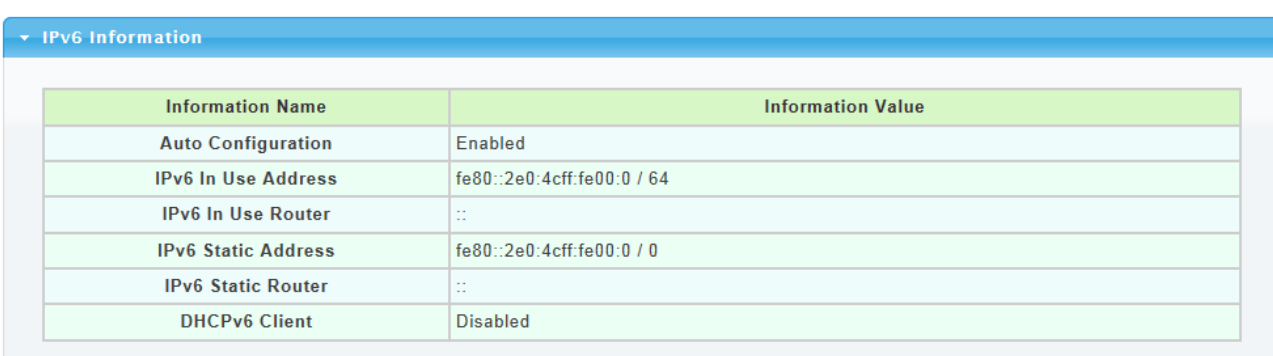

The following table describes the labels in this screen.

IPv6 Information Filed:

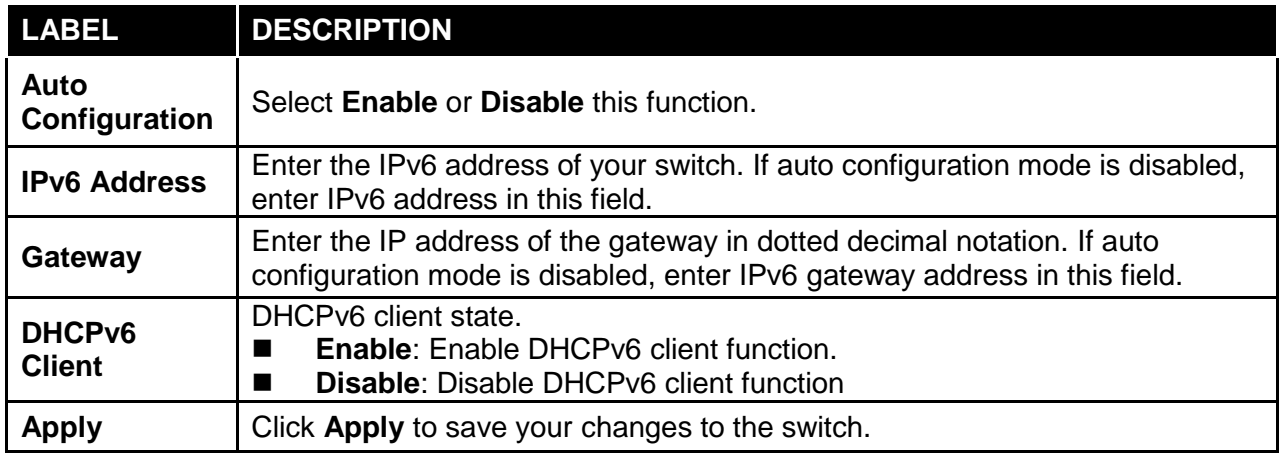

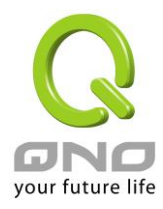

#### IPv6 Address Setting Filed:

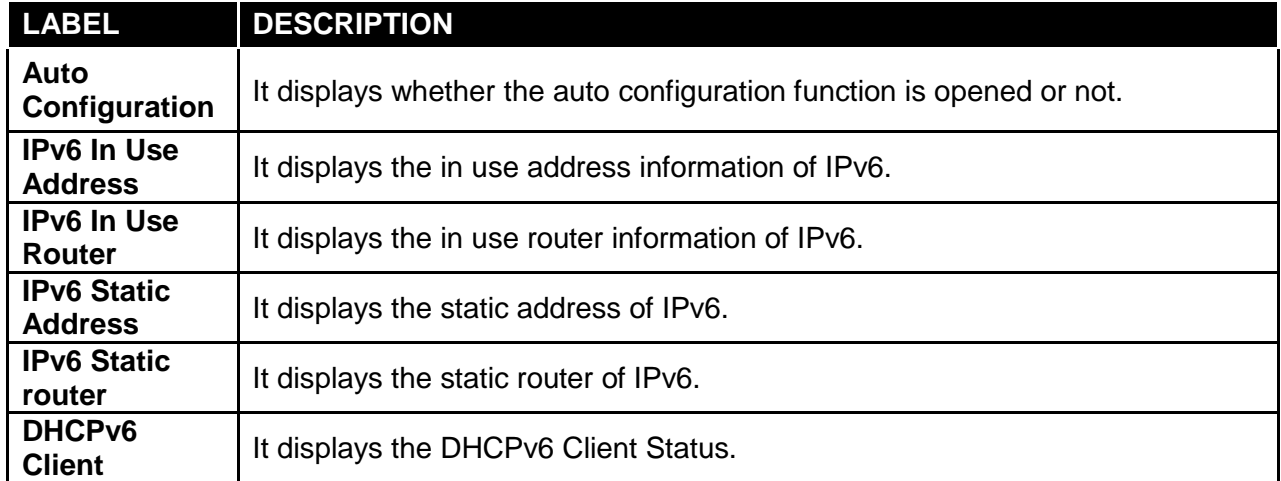

## <span id="page-28-0"></span>**3.2.3 Management VLAN**

Click **Network** → **Management VLAN** in the navigation panel to display the screen as shown below.

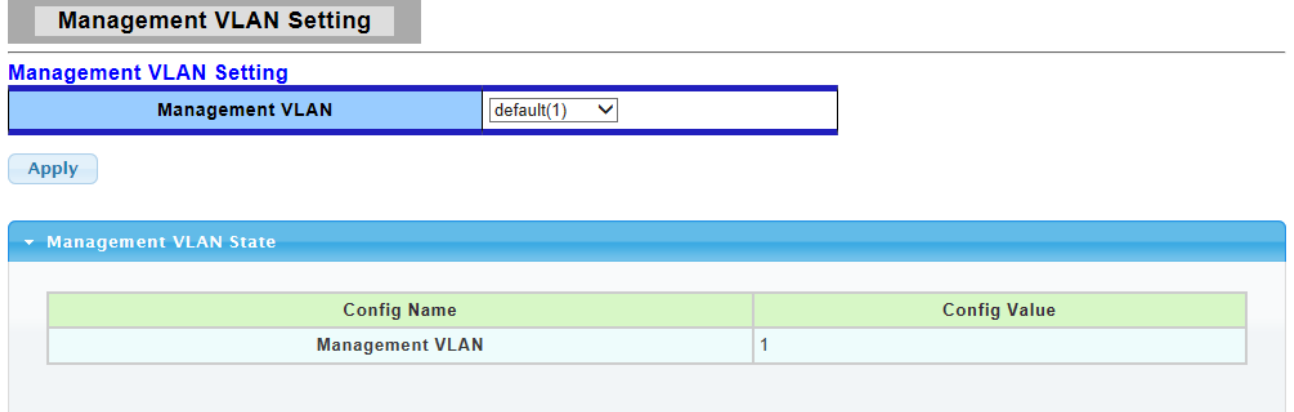

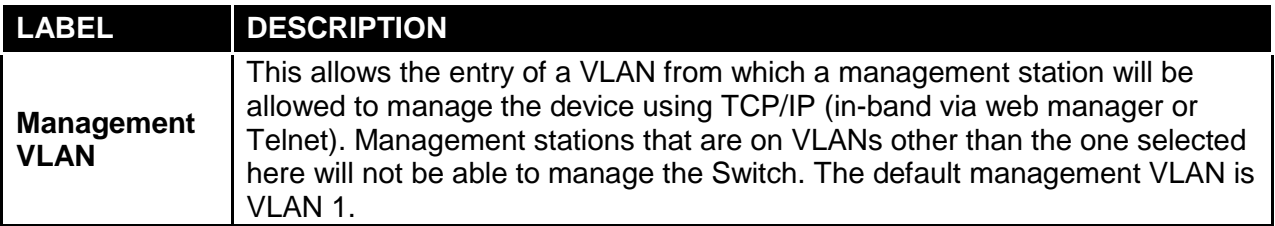

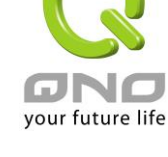

## <span id="page-29-0"></span>**3.2.4 Time Settings**

Click **Network** → **Time Settings** in the navigation panel to display the screen as shown below.

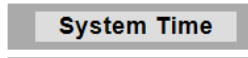

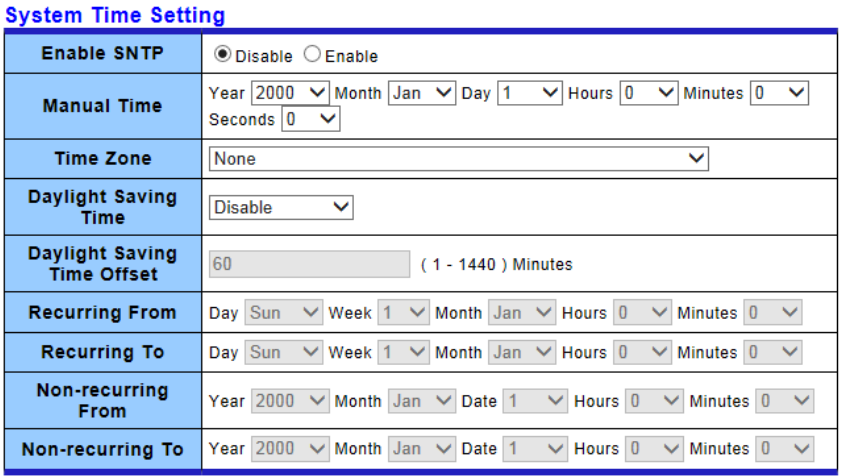

 $(-Apply$ 

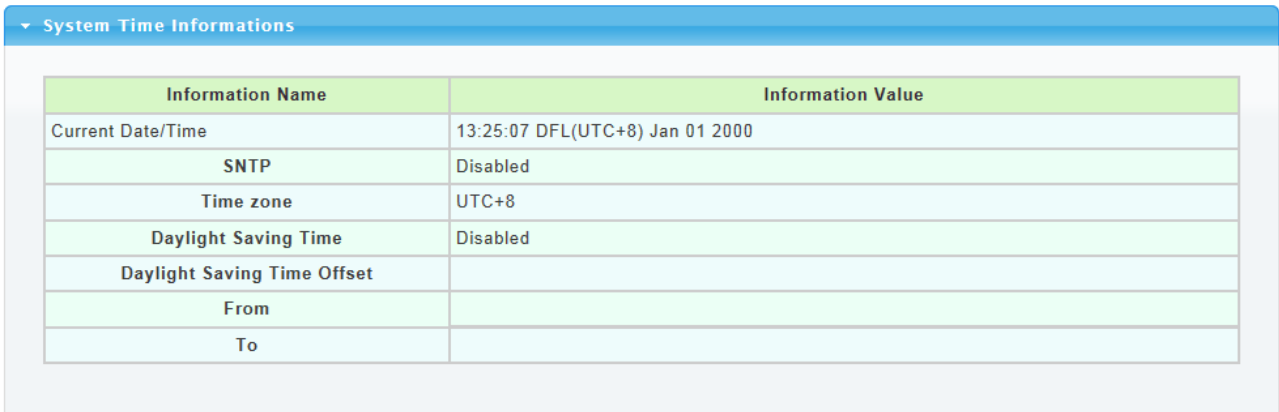

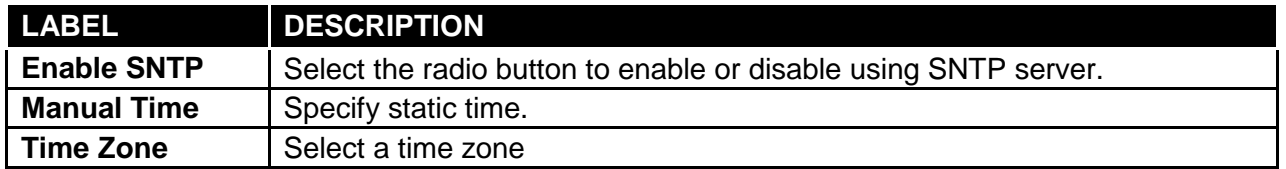

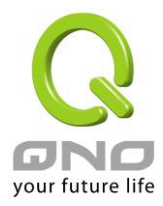

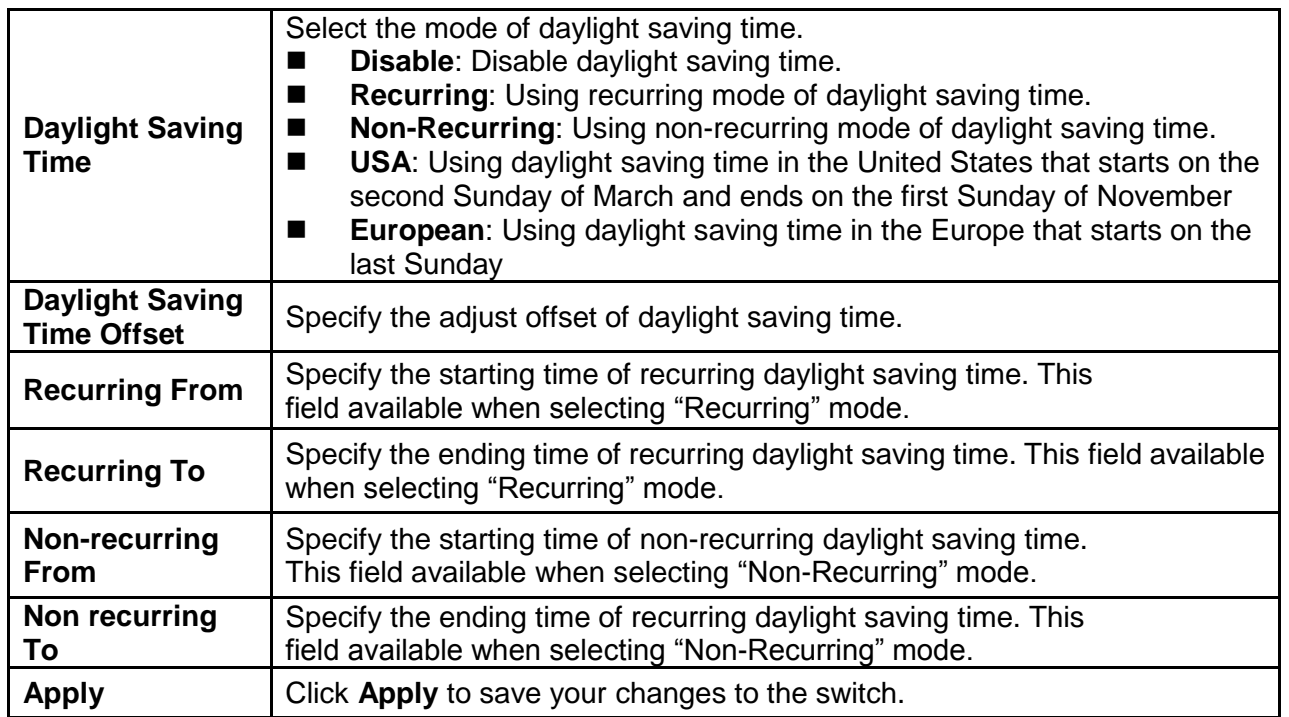

## <span id="page-30-0"></span>**3.2.5 SNTP Settings**

Click **Network** → **Time Settings** in the navigation panel to display the screen as shown below.

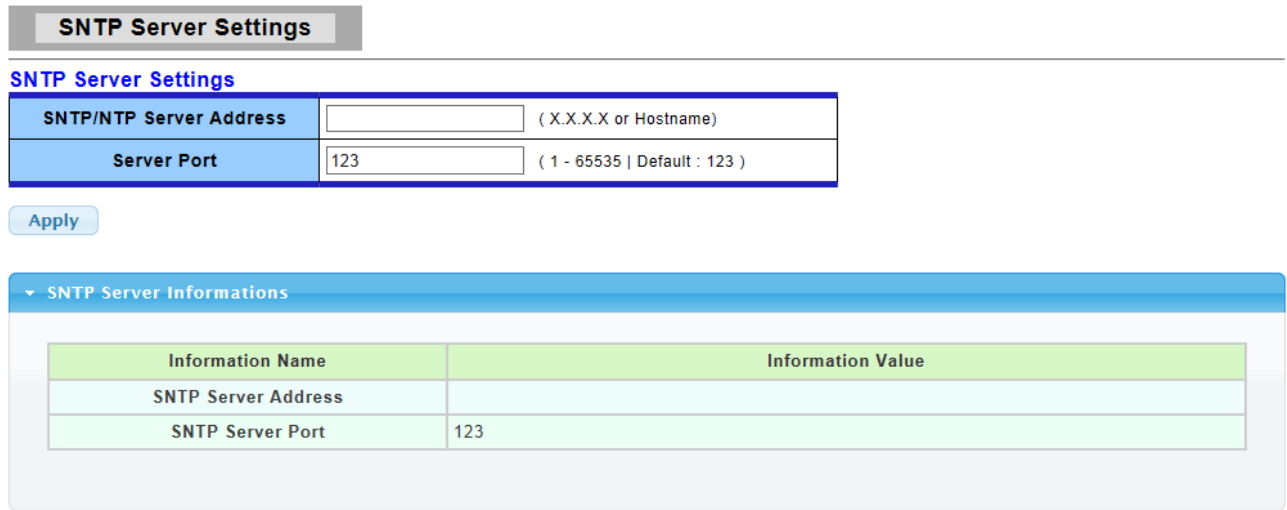

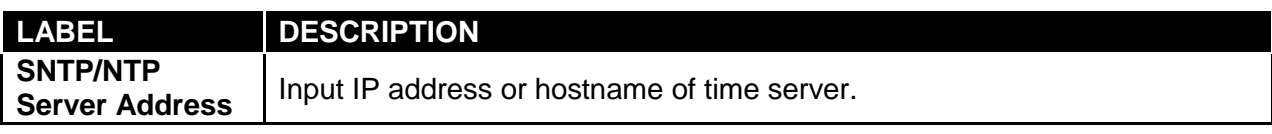

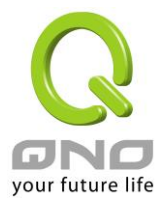

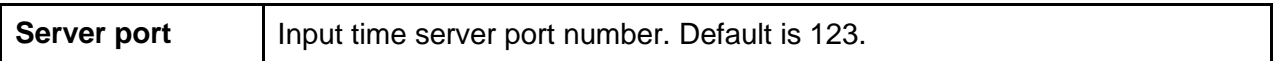

## <span id="page-31-0"></span>**3.3 Switching**

Use the Switching pages to configure settings for the switch ports, trunk, Layer 2 protocols and other switch features.

## <span id="page-31-1"></span>**3.3.1 Port Setting**

This page allow user to configure switch port settings and show port current status.

Click **Switching** → **Port Setting** in the navigation panel to display the screen as shown below.

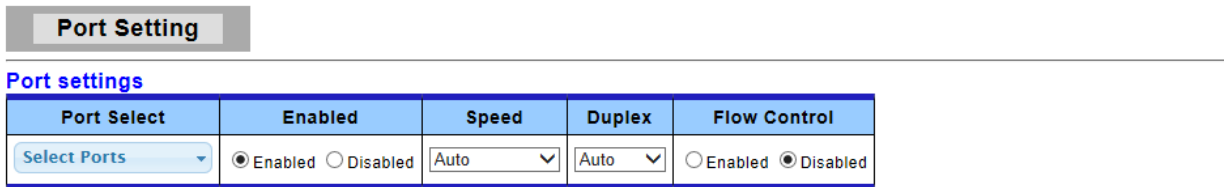

 $\fbox{Apply}$ 

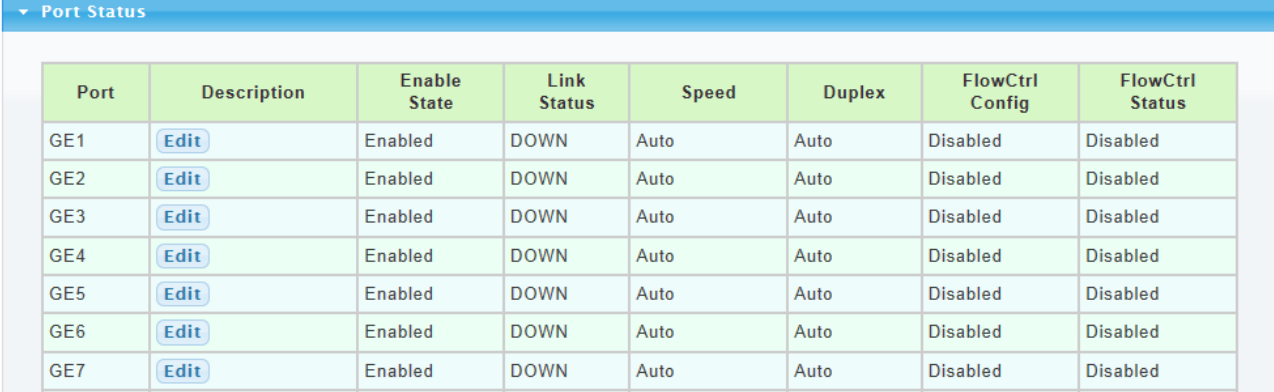

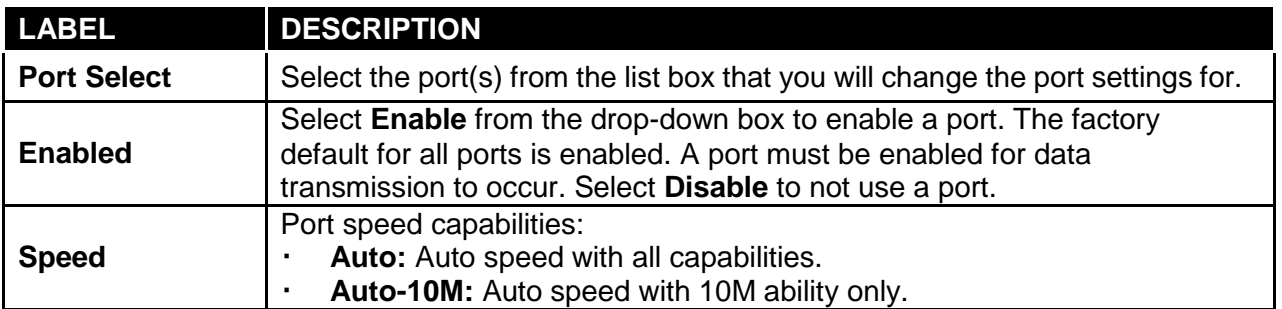

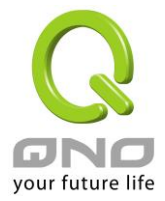

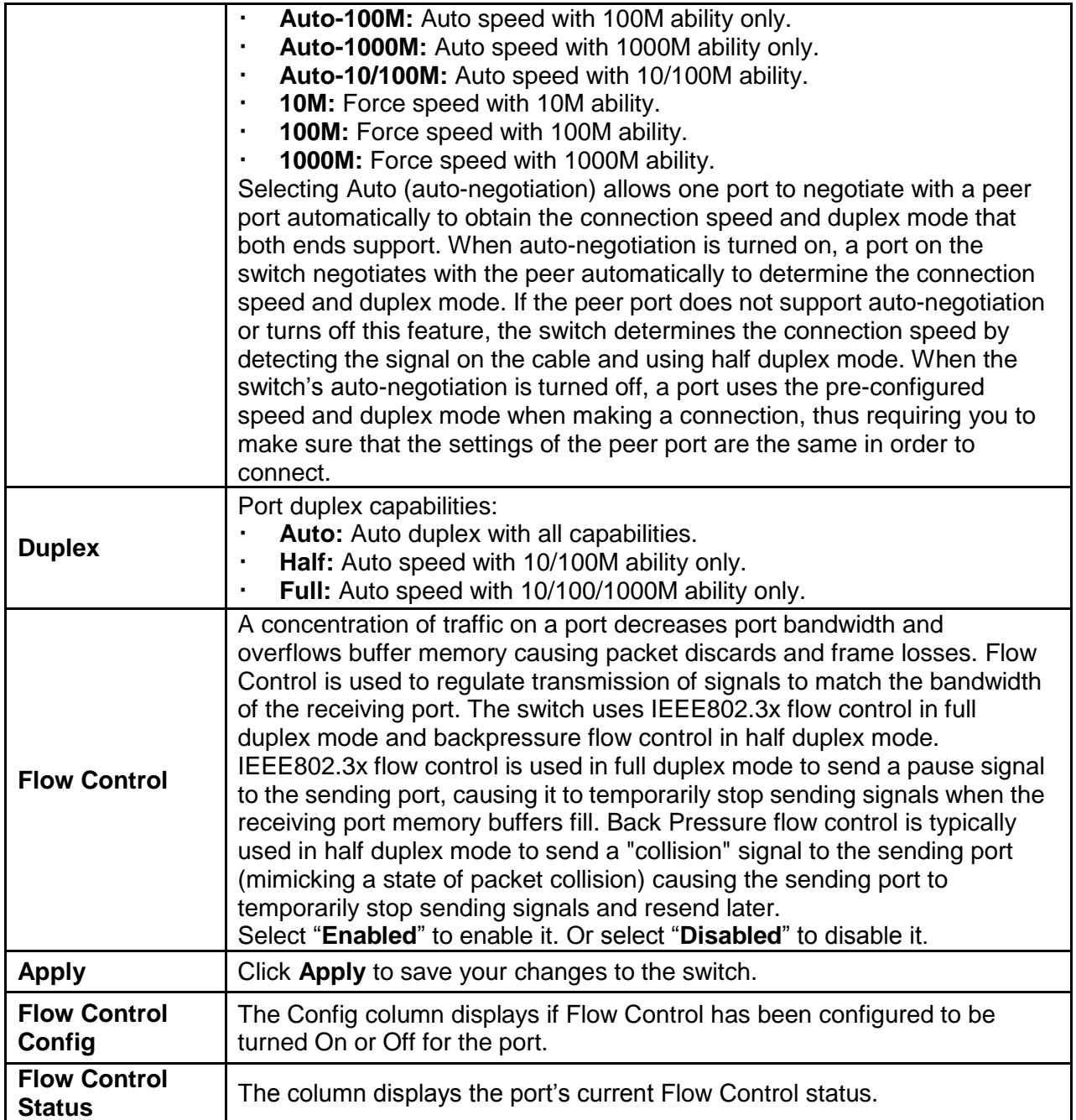

## <span id="page-32-0"></span>**3.3.2 Port Mirroring**

The Mirror function copies all the packets that are transmitted by the source port to the destination port. It allows administrators to analyze and monitor the traffic of the monitored ports.

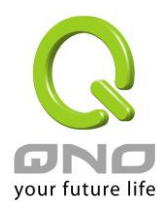

The Mirror Configuration steps are as follows:

Click **Switching** → **Mirror** → **Local Mirror Setting** in the navigation panel to display the screen as shown below.

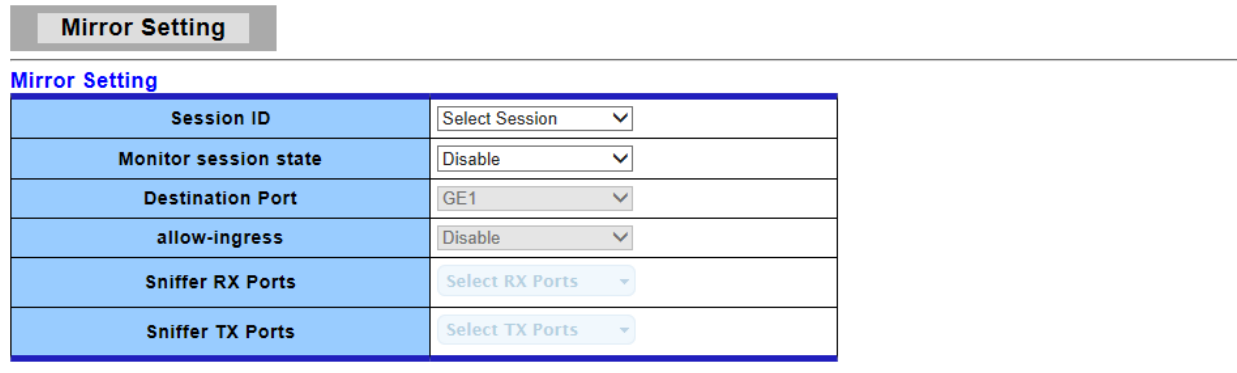

 $(-Apply$ 

 $\star$  Mirror Status

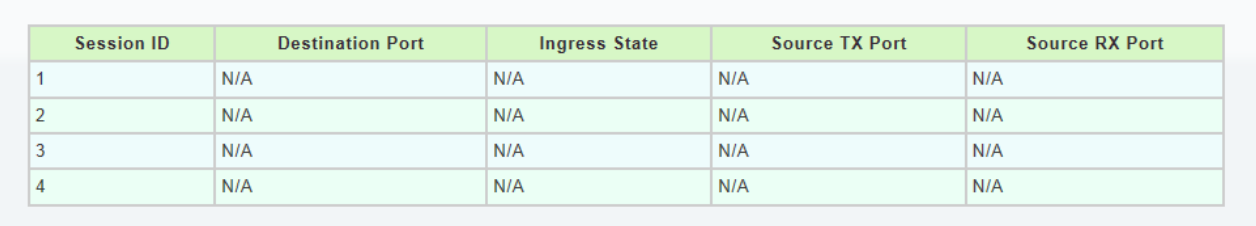

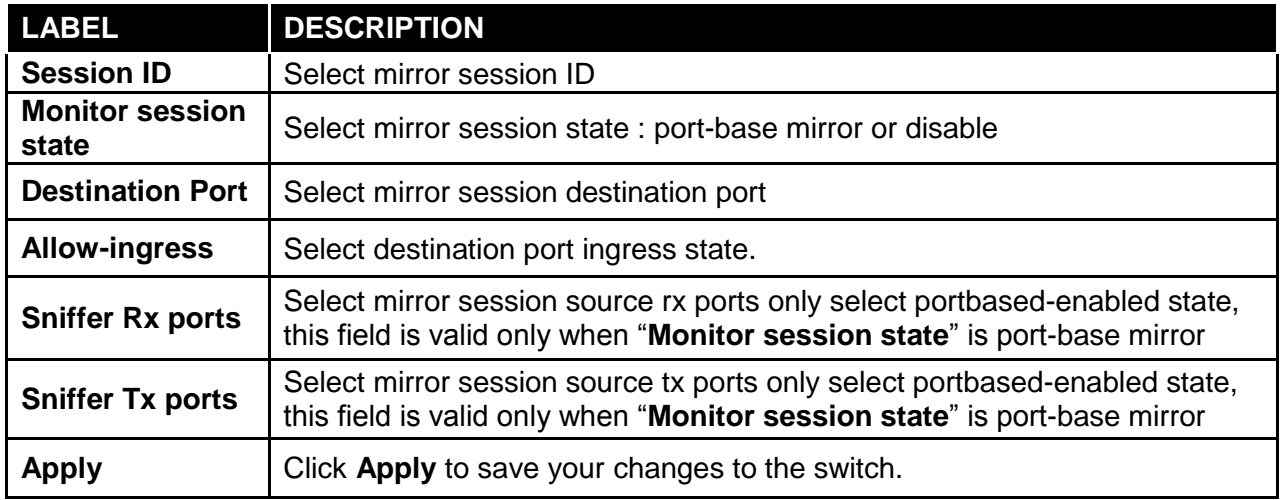

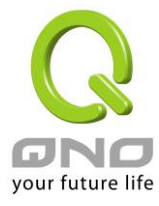

## <span id="page-34-0"></span>**3.3.3 Link Aggregation**

## **3.3.3.1 LAG Setting**

Click **Switching** → **Link Aggregation** → **LAG Setting** in the navigation panel to view the screen as shown below.

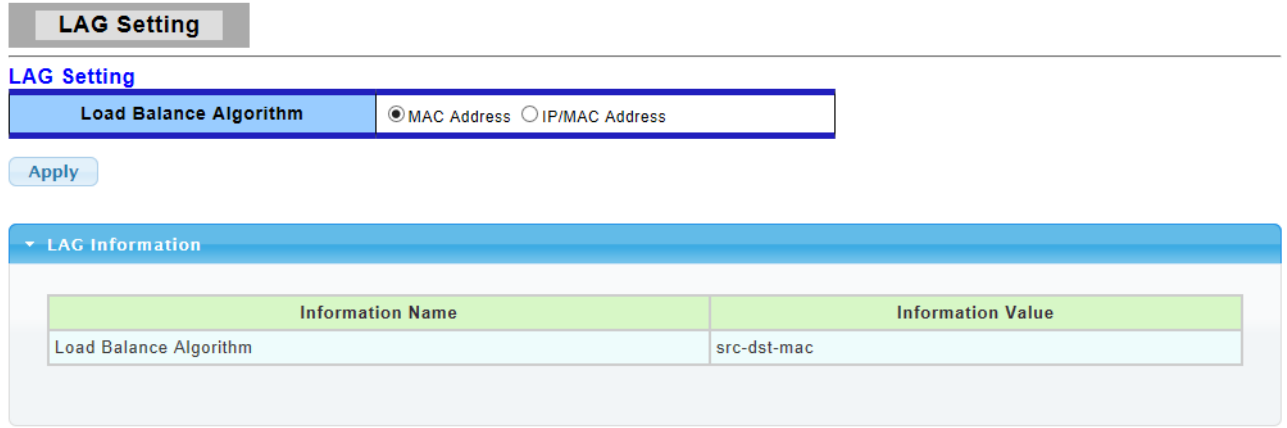

The following table describes the labels in this screen.

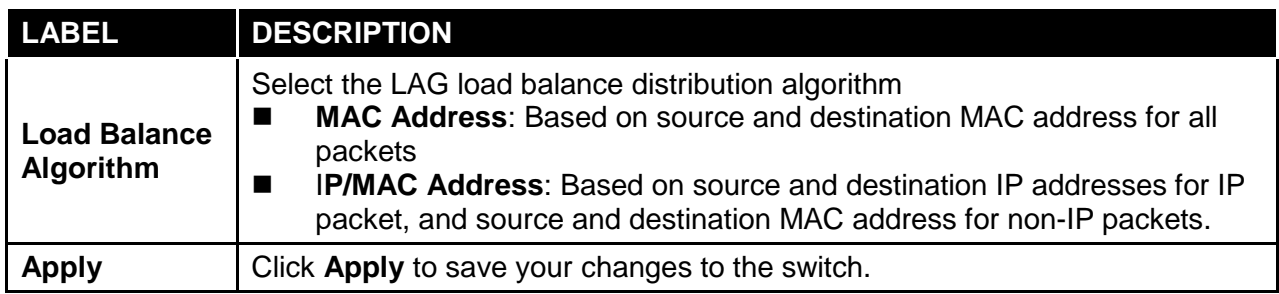

## **3.3.3.2 LAG Management**

Click **Switching** → **Link Aggregation** → **LAG Management** in the navigation panel to view the screen as shown below.

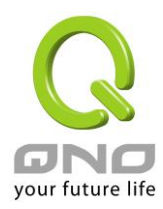

**LAG Management** 

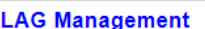

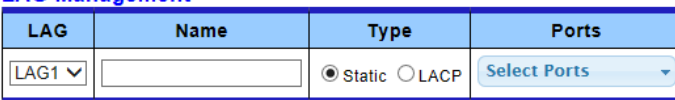

 $(-Apply$ 

#### \* LAG Management Information

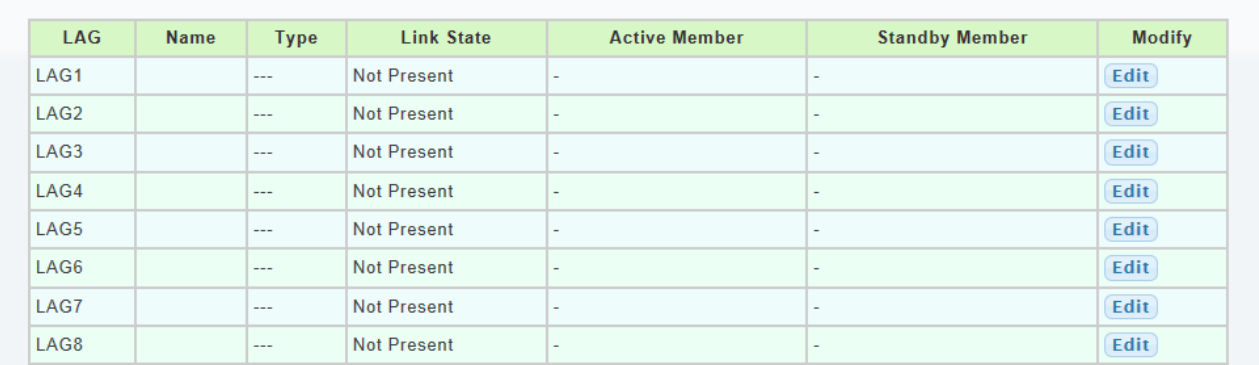

#### The following table describes the labels in this screen.

#### LAG Management Setting Field:

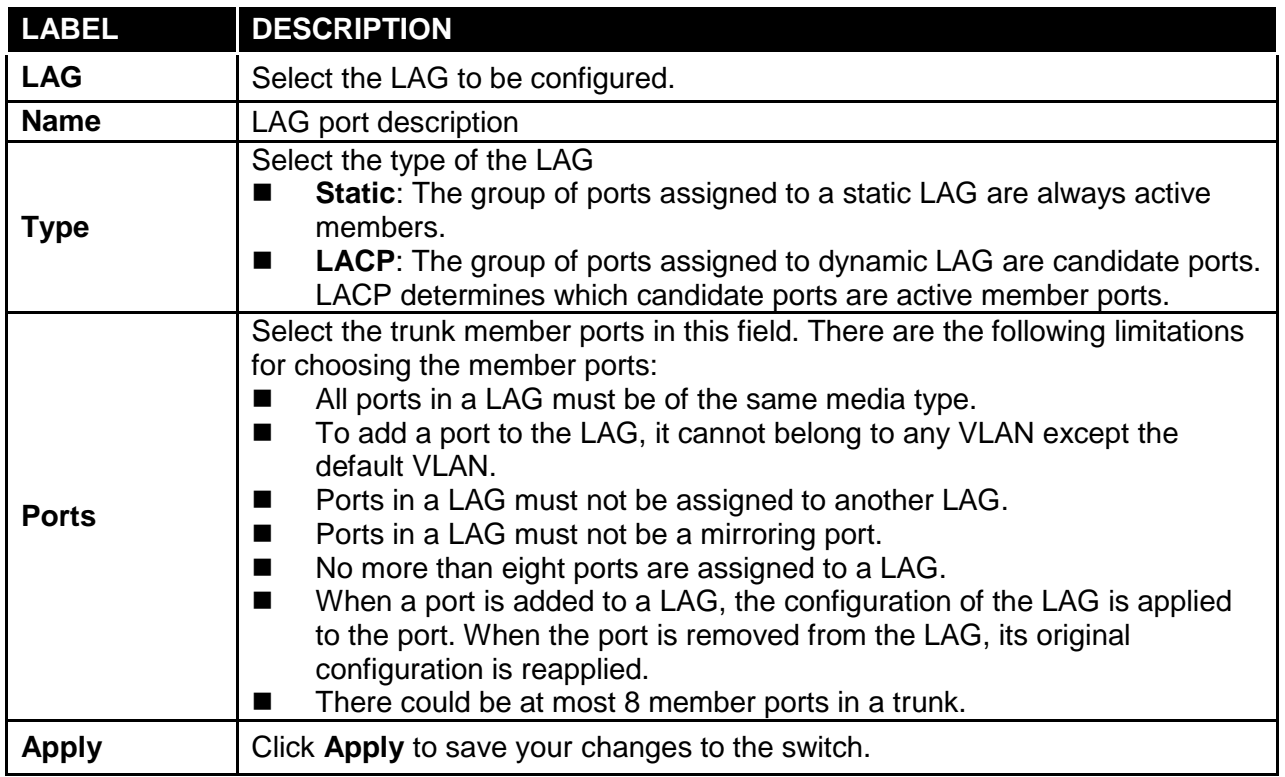
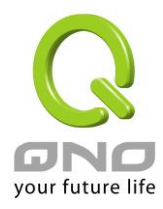

#### LAG Management Information Field:

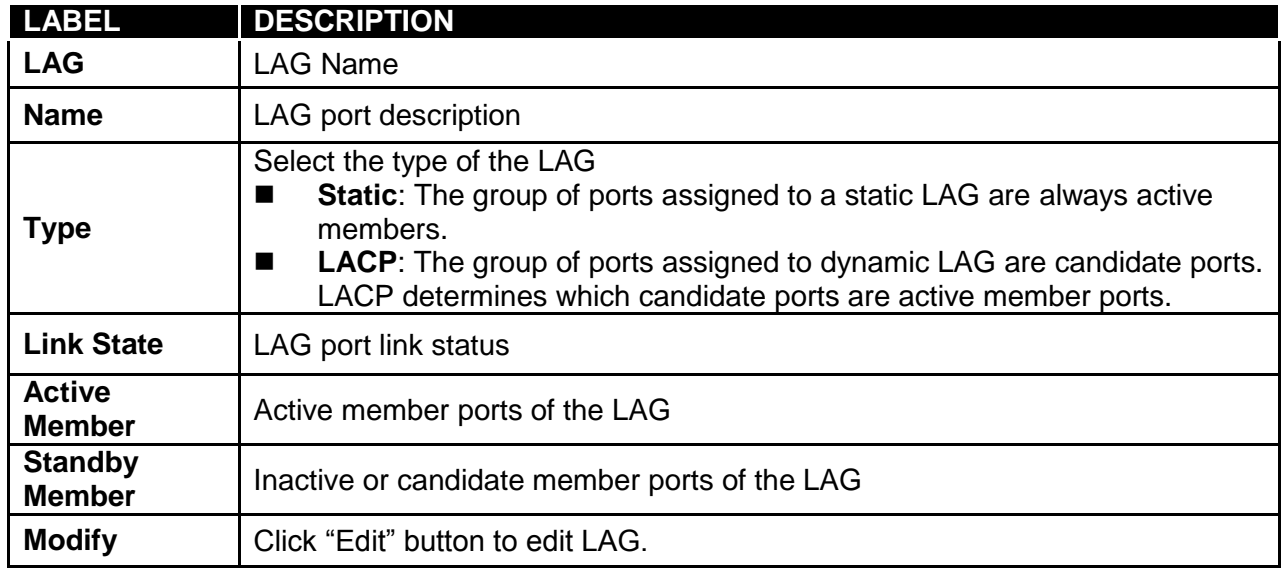

# **3.3.3.3 LAG Port Settings**

Click **Switching** → **Link Aggregation** → **LAG Port settings** in the navigation panel to view the screen as shown below.

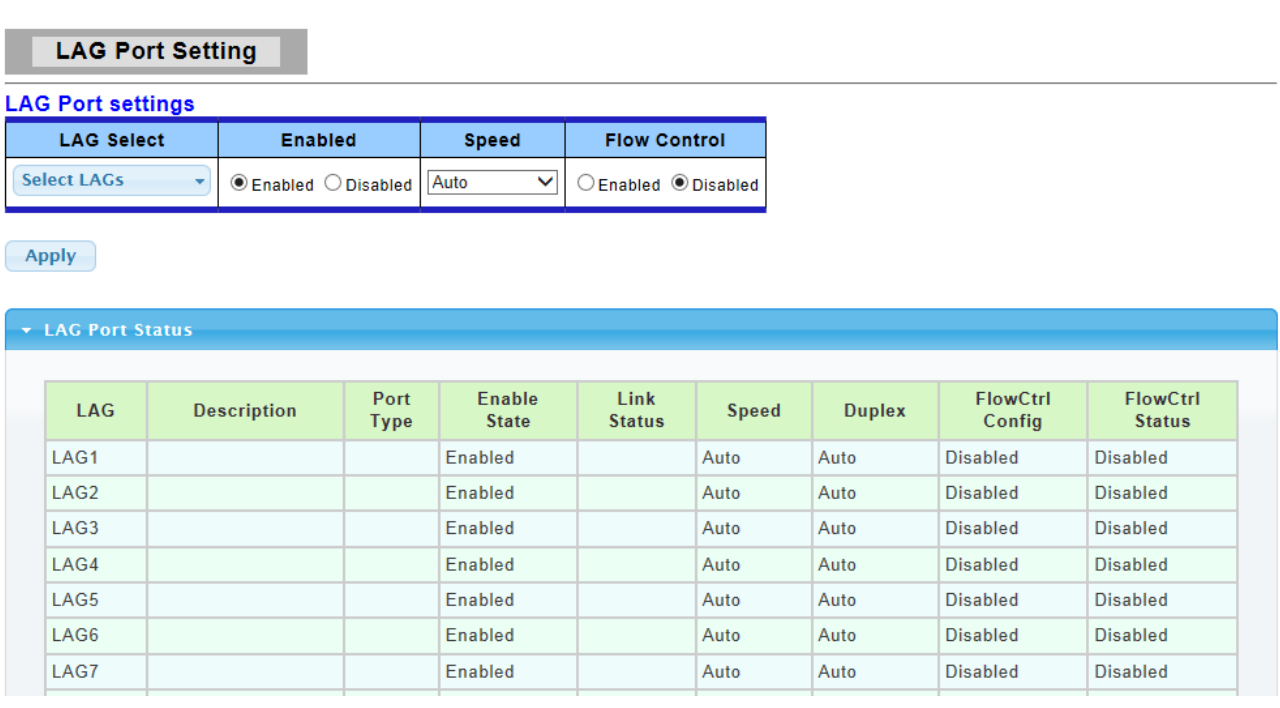

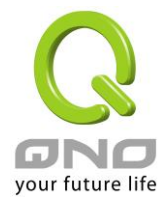

The following table describes the labels in this screen.

LAG Port Setting Field:

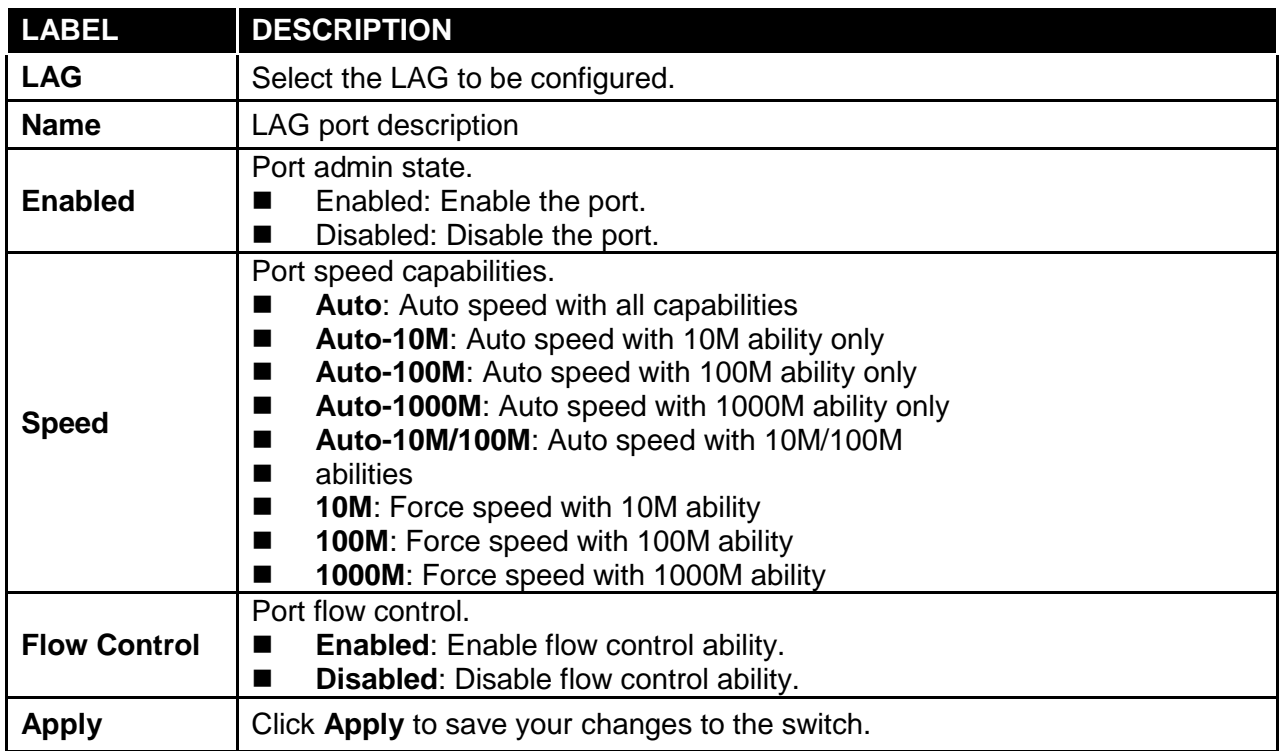

### LAG Port Status Field:

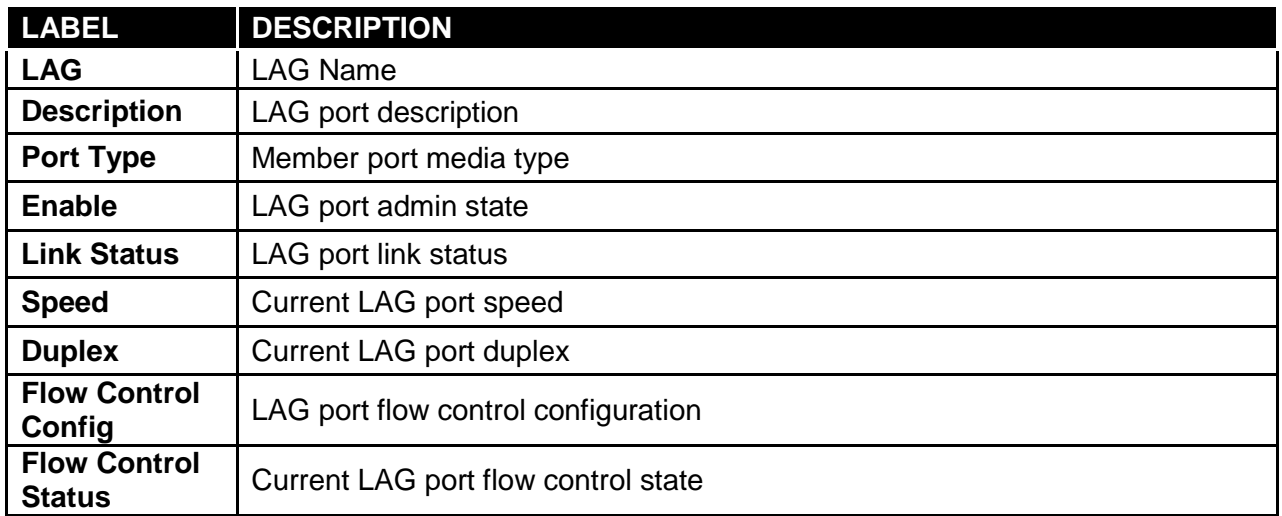

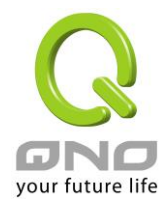

# **3.3.3.4 LACP Setting**

Click **Switching** → **Link Aggregation** → **LACP Setting** to display the screen shown next. **LACP: Link Aggregation Control Protocol.**

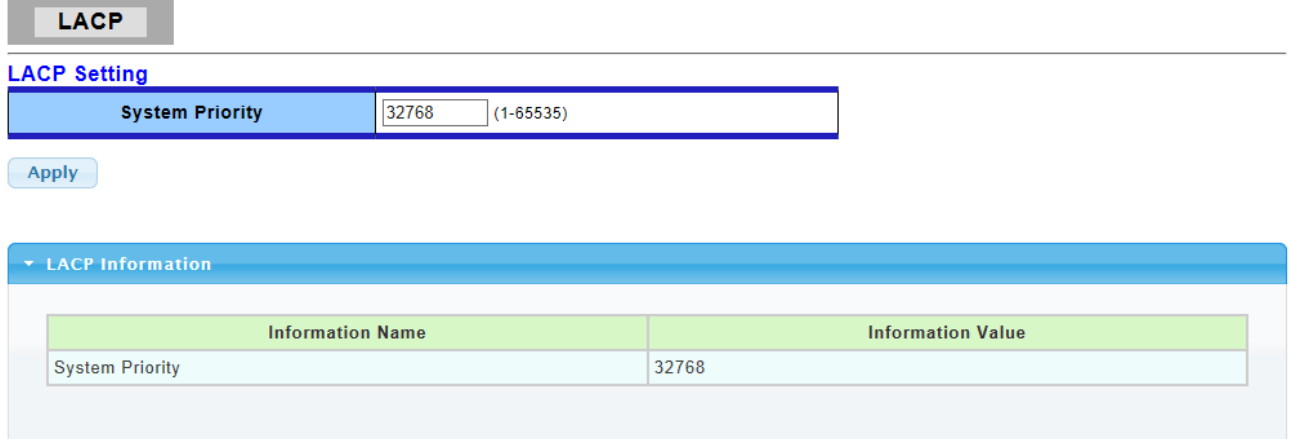

The following table describes the labels in this screen.

LAG Setting Field:

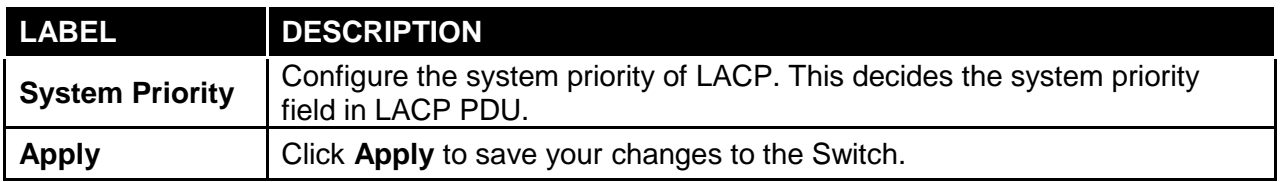

LAG Information Field:

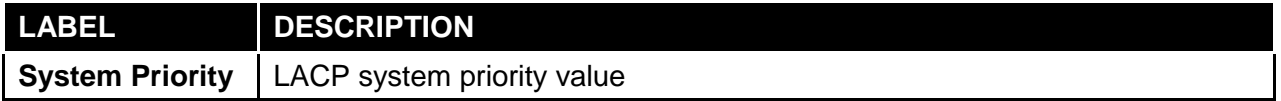

## **3.3.3.5 LACP Port Setting**

Click **Switching** → **Link Aggregation** → **LACP Port Setting** to display the screen shown next.

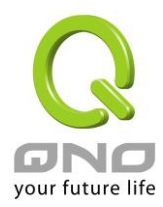

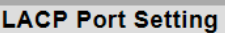

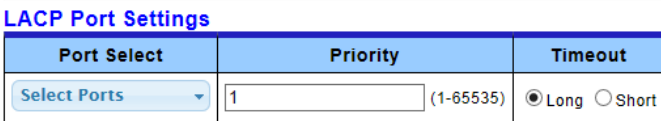

 $Apply$ 

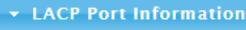

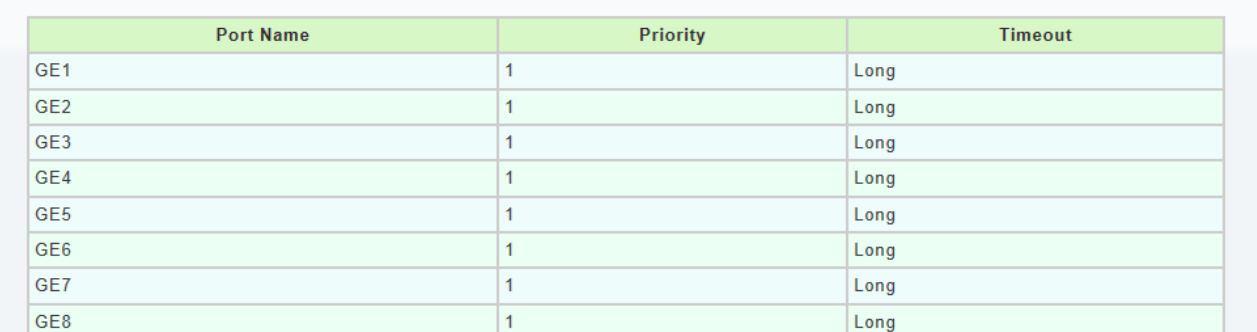

The following table describes the labels in this screen.

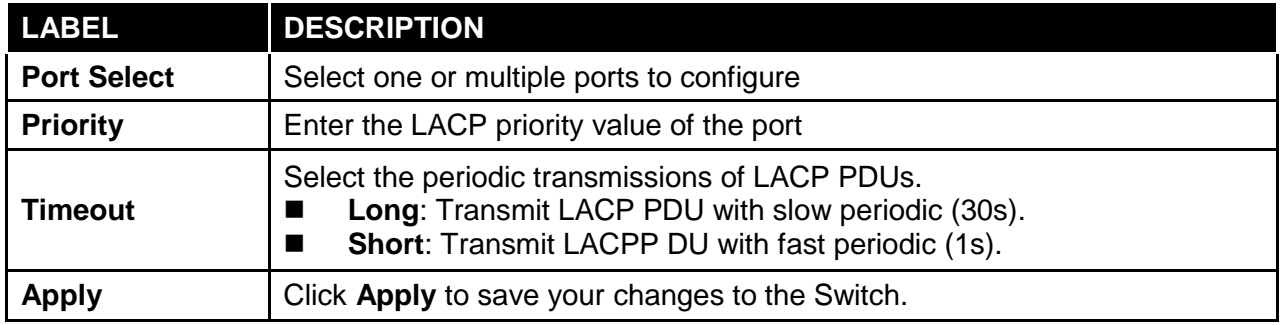

### **3.3.4 VLAN Management**

A virtual local area network, virtual LAN or VLAN, is a group of hosts with a common set of requirements that communicate as if they were attached to the same broadcast domain, regardless of their physical location. A VLAN has the same attributes as a physical local area network (LAN), but it allows for end stations to be grouped together even if they are not located on the same network switch. VLAN membership can be configured through software instead of physically relocating devices or connections.

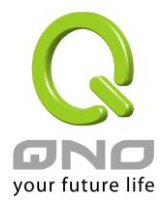

### **3.3.4.1 Create VLAN**

This page allow user to add, edit or delete VLAN settings.

Click **Switching** → **VLAN Management** → **Create VLAN** to access this screen below to configure and view VLAN parameters for the switch**.**

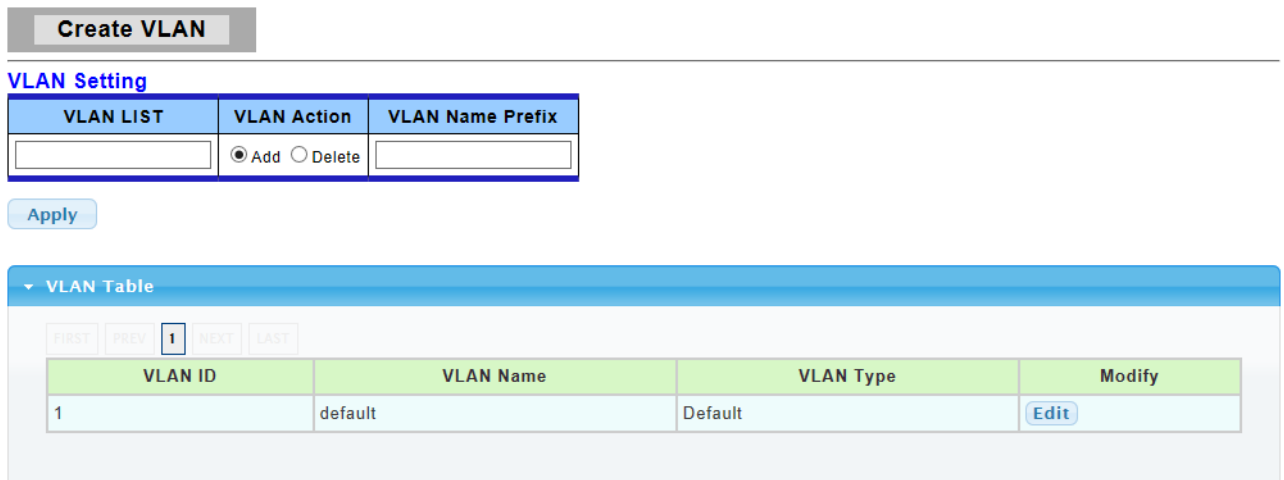

The following table describes the related labels in this screen.

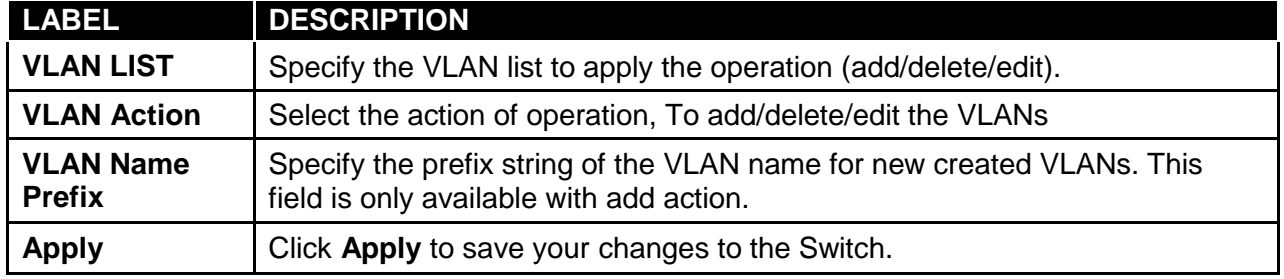

#### **3.3.4.2 Interface Settings**

This page allow user to configure VLAN Interface related settings.

Click **Switching** → **VLAN Management** → **Interface Settings** to access the screen below.

A PVID (Port VLAN ID) is a tag that adds to incoming untagged frames received on a port so that the frames are forwarded to the VLAN group that the tag defines.

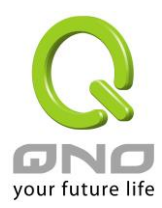

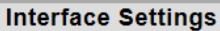

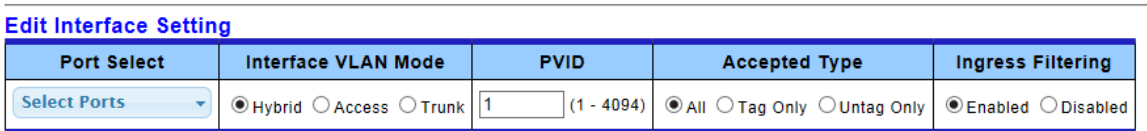

 $\left($  Apply

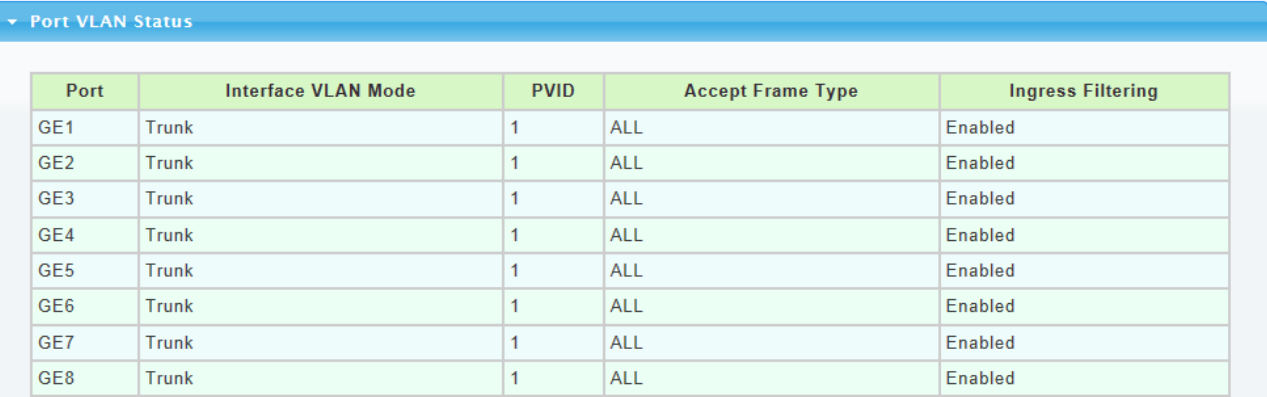

The following table describes the labels in this screen.

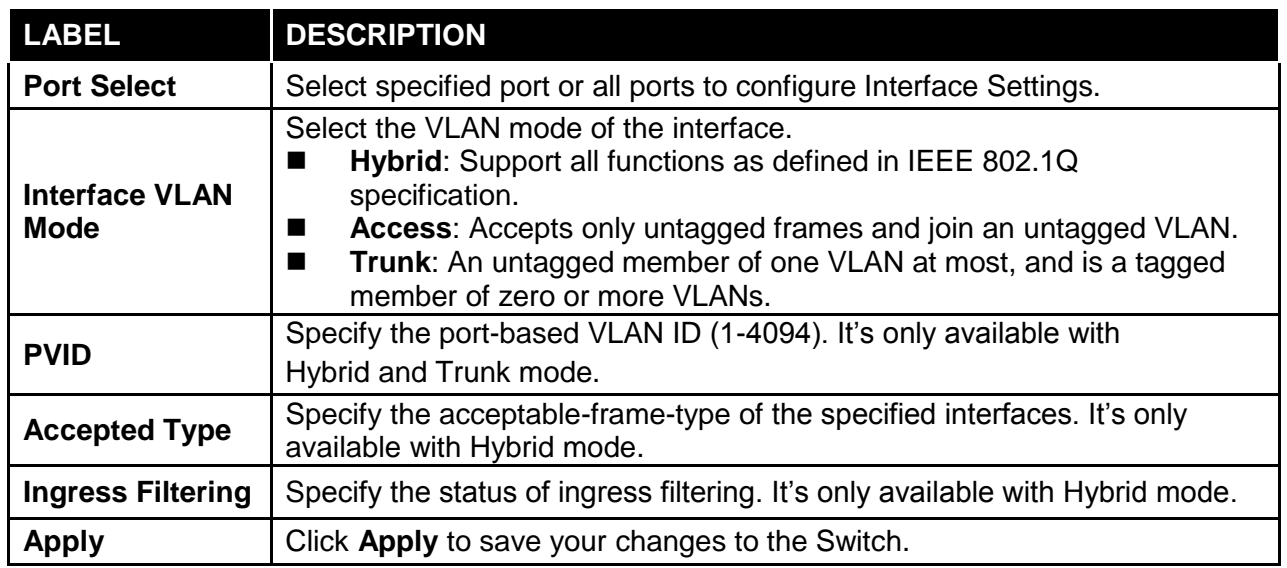

### **3.3.4.3 Port to VLAN**

This page allow user to configure VLAN port setting.

Click **Switching** → **VLAN Management** → **Port to VLAN** to access the screen below.

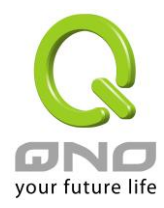

**Port to VLAN** 

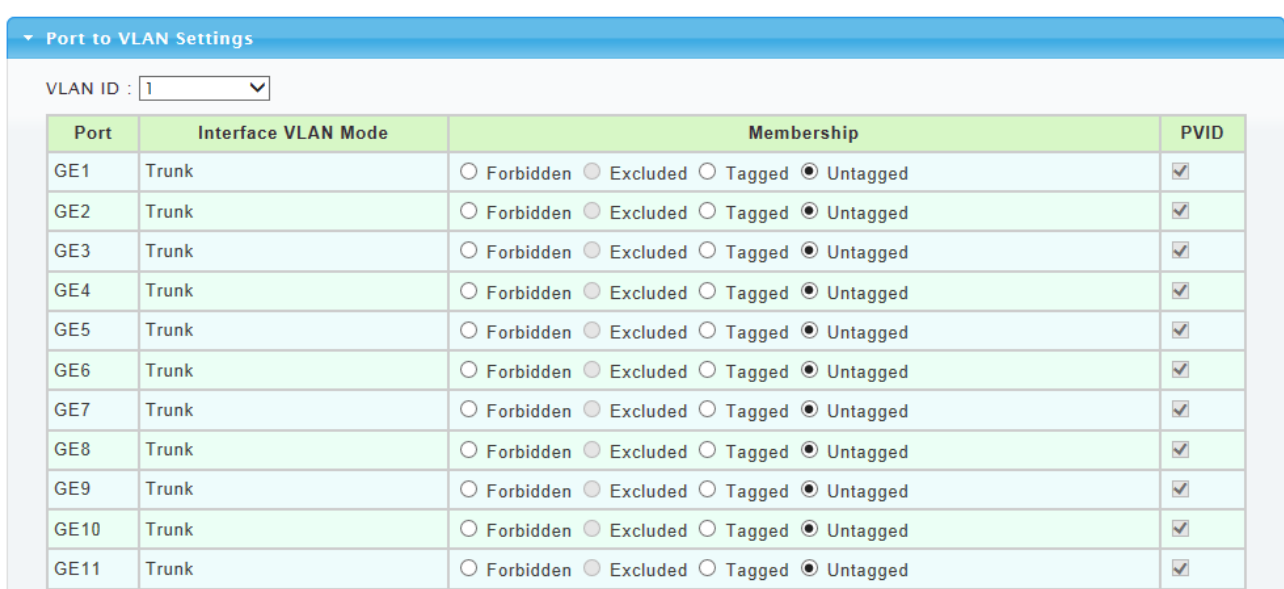

The following table describes the labels in this screen.

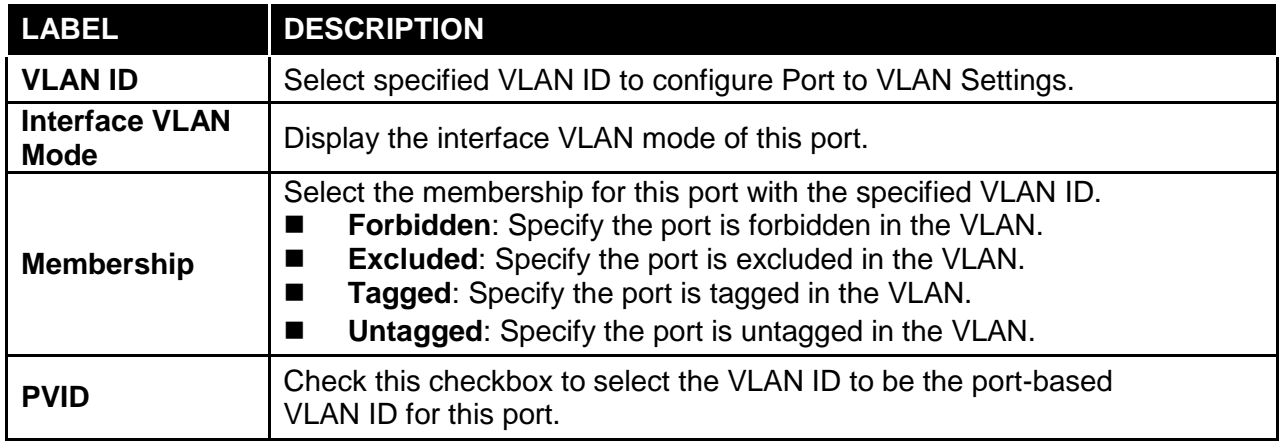

# **3.3.4.4 Port VLAN Membership**

This page allow user to configure Port VLAN Membership setting.

Click **Switching** → **VLAN Management** → **Port VLAN Membership** to access the screen below.

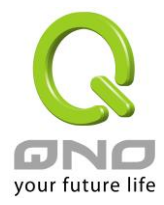

Use the Port VLAN Membership page to view membership information. Click "**Edit**" to edit selected port to modify the membership.

#### **Port VLAN Membership**

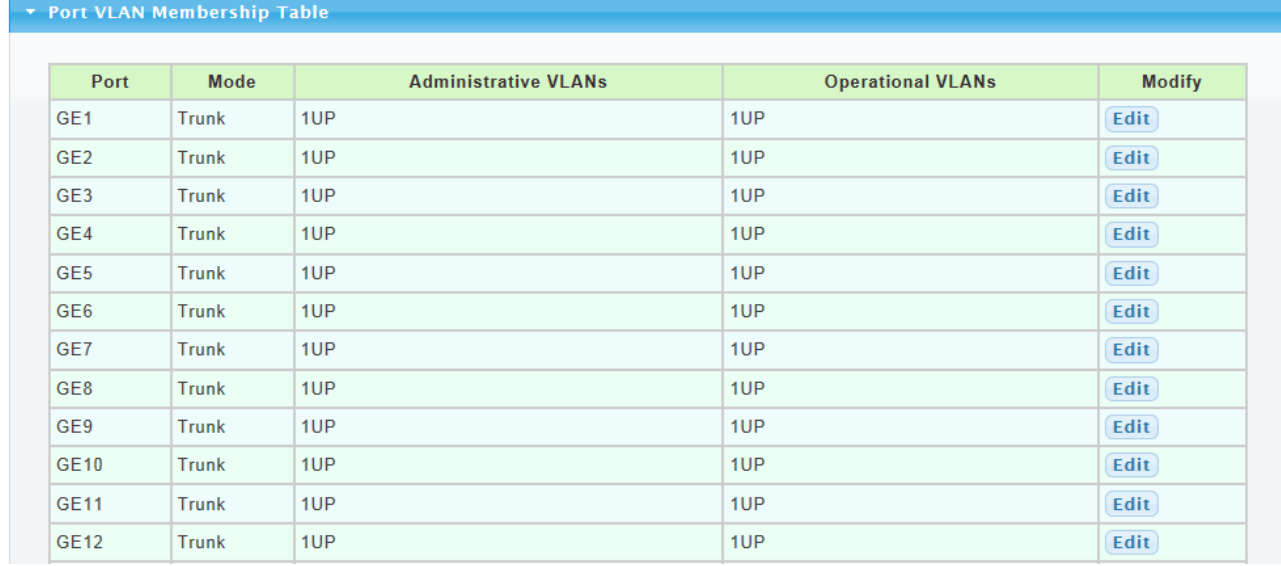

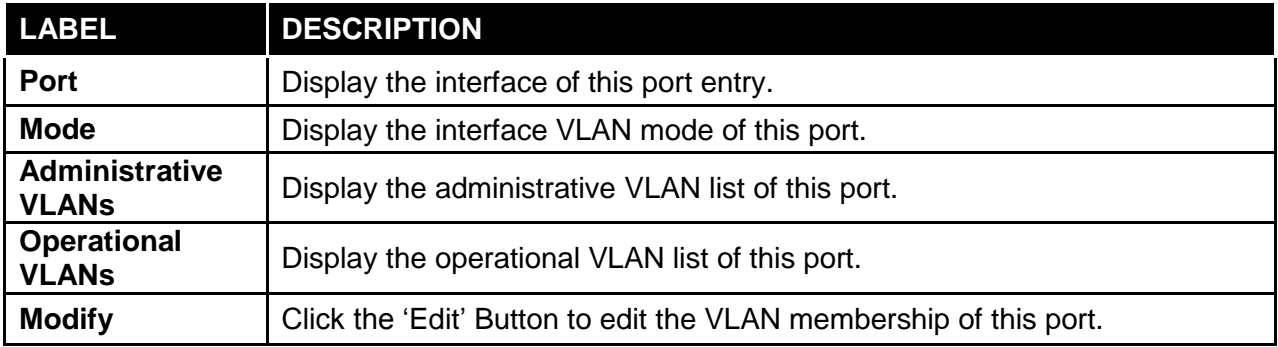

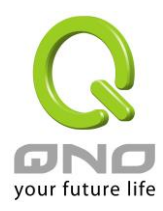

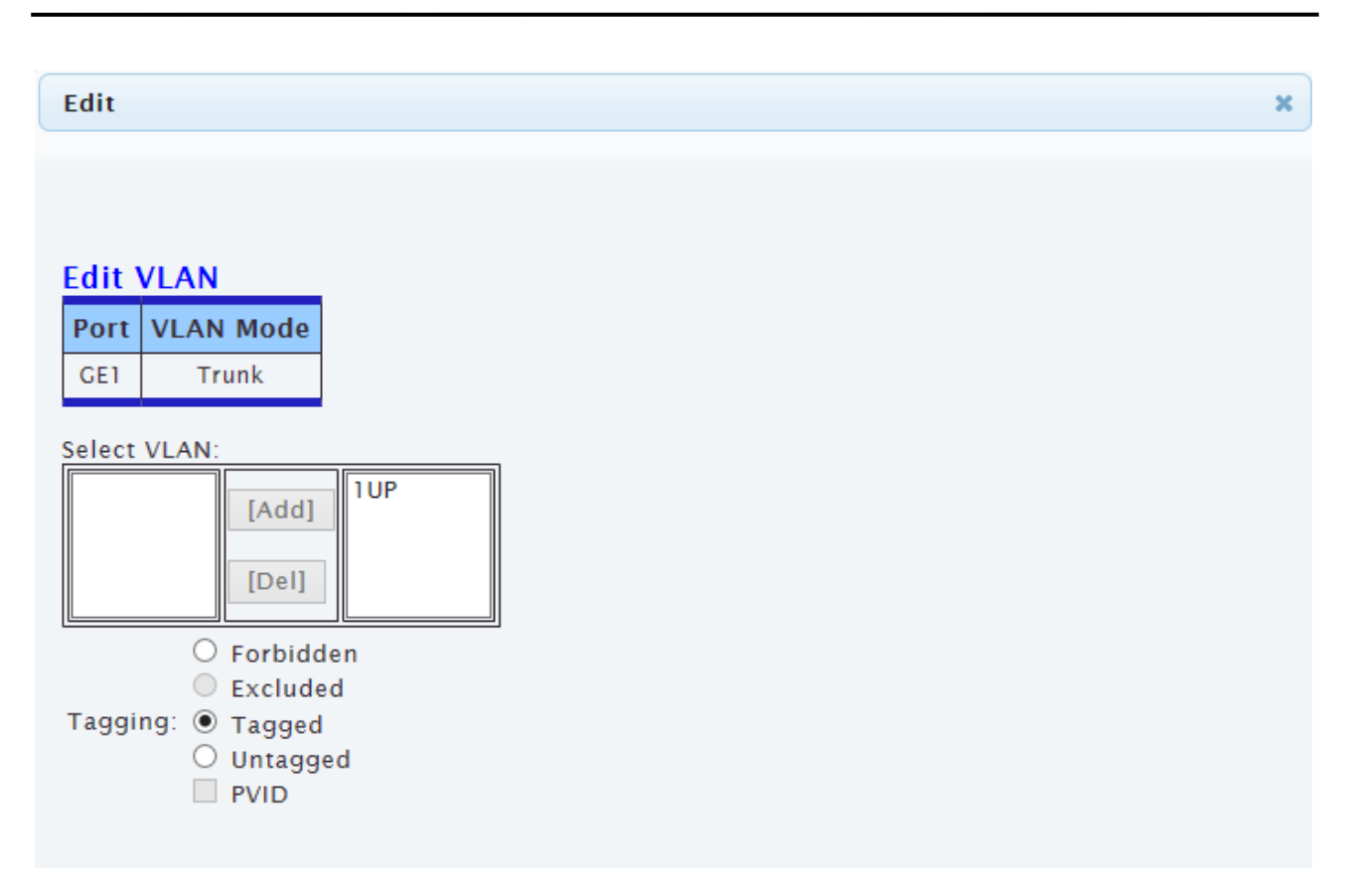

The following table describes the labels in **"Edit"** screen.

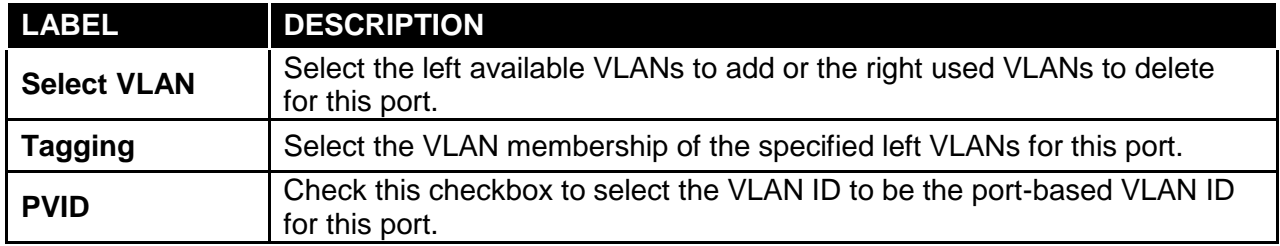

### **3.3.4.5 Voice VLAN**

This page allow user to configure Voice VLAN Properties setting.

Click **Switching** → **VLAN Management** → **Voice VLAN** → **Properties** to access the screen below.

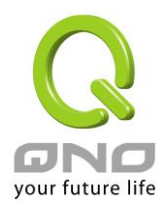

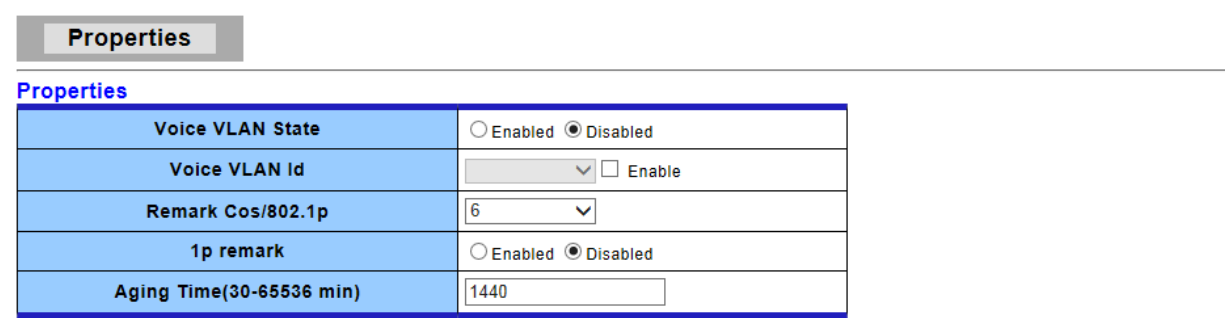

 $(-Apply$ 

#### v Voice VLAN State

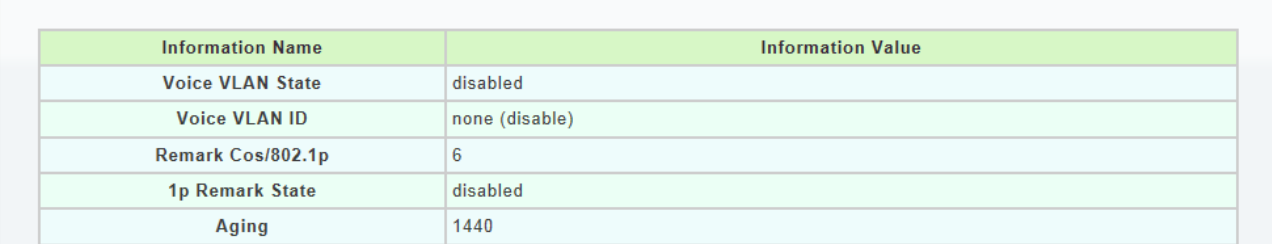

The following table describes the labels in this screen.

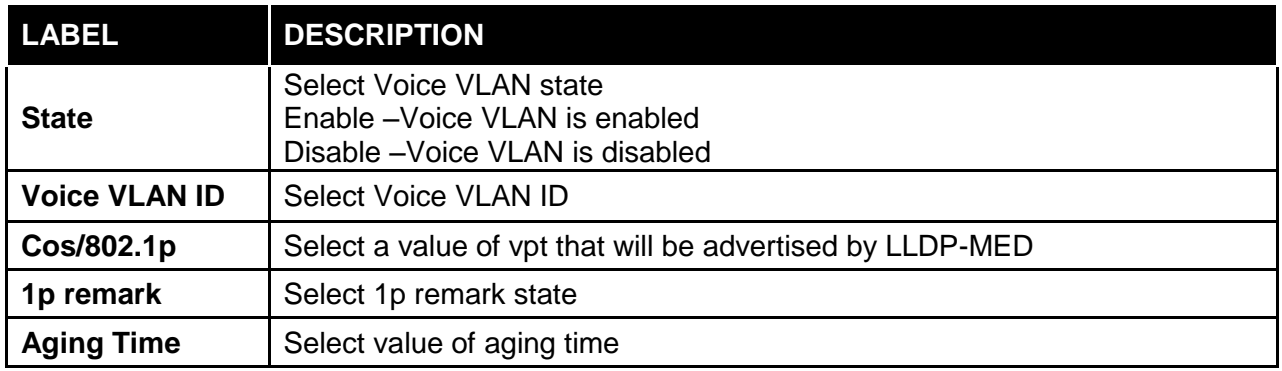

# **3.3.4.6 Telephony OUI Mac setting**

This page allow user to configure Voice VLAN Properties setting.

Click **Switching** → **VLAN Management** → **Voice VLAN** → **Telephony OUI Mac setting** to access the screen below.

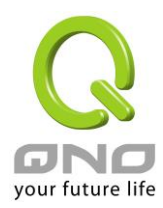

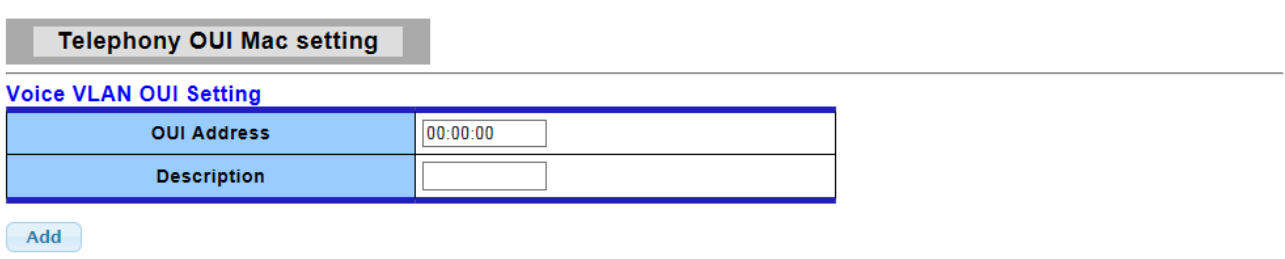

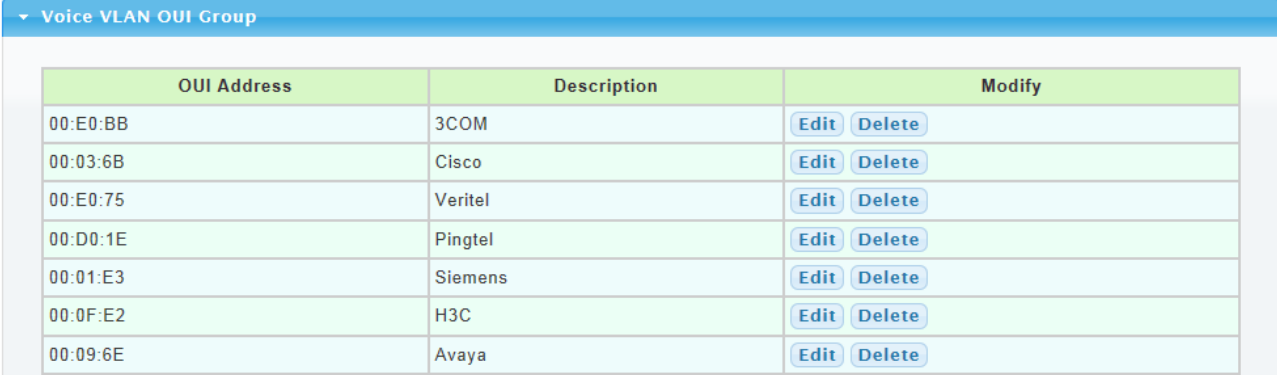

The following table describes the labels in this screen.

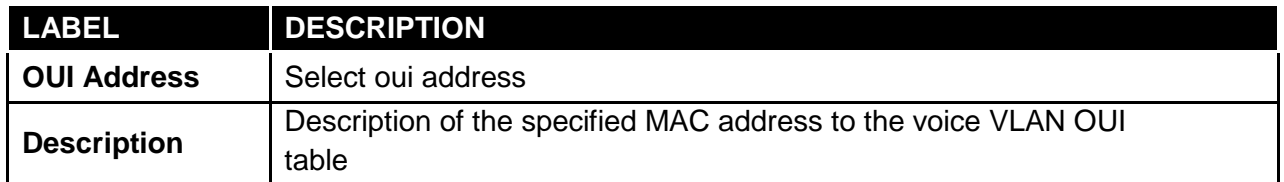

# **3.3.4.7 Telephony OUI Port Setting**

This page allow user to configure Voice VLAN Properties setting.

Click **Switching** → **VLAN Management** → **Voice VLAN** → **Telephony OUI Port Setting** to access the screen below.

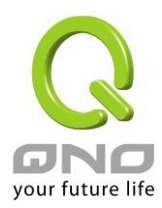

#### **Telephony OUI Port Setting**

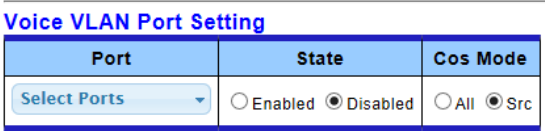

 $(-Apply$ 

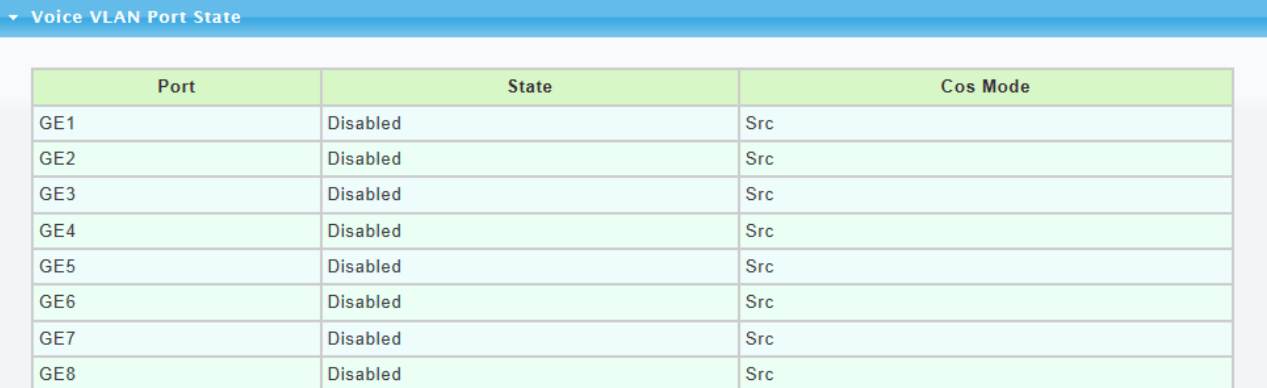

The following table describes the labels in this screen.

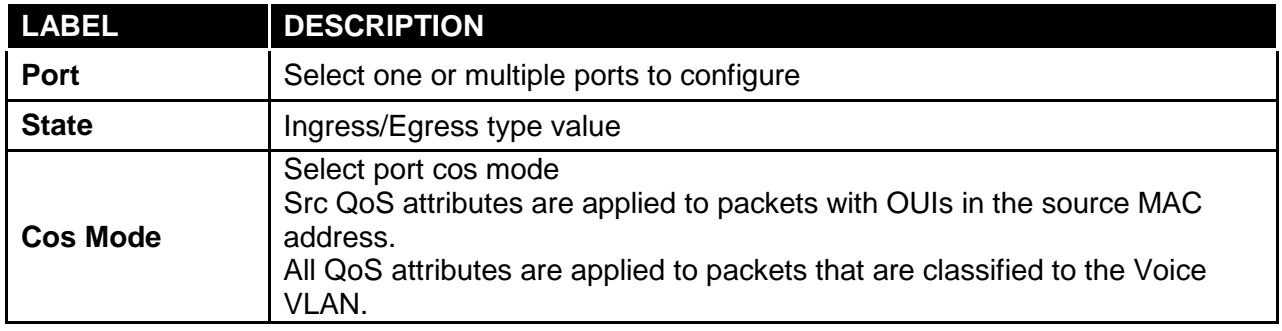

### **3.3.5 EEE**

### **3.3.5.1 SVLAN Setting**

This page allow user to enable or disable port EEE (Energy Efficient Ethernet) function.

Click **Switching** → **EEE** to access the screen below.

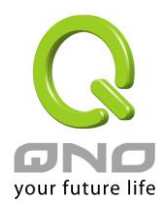

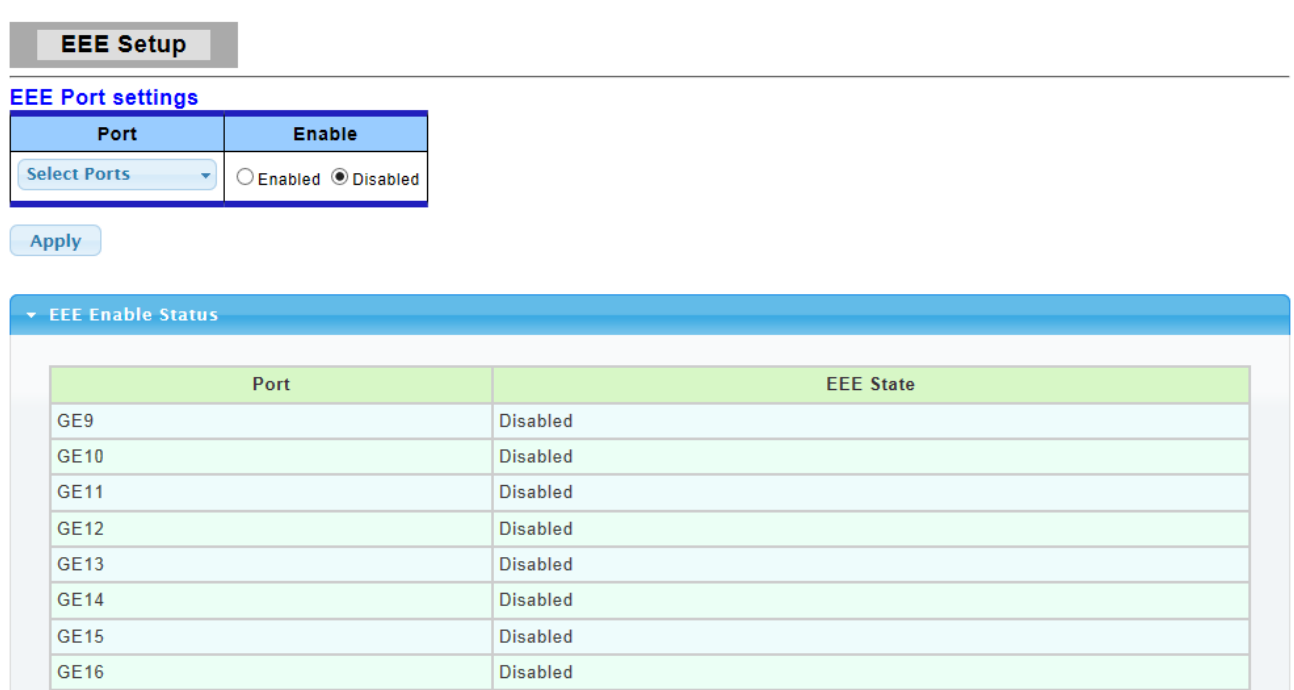

The following table describes the labels in this screen.

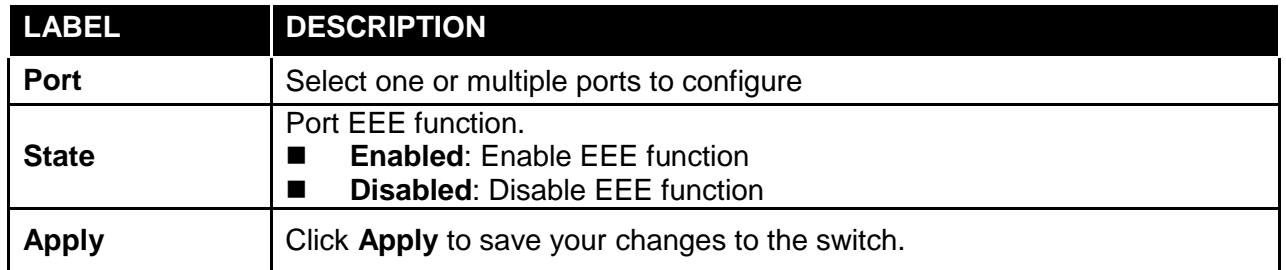

# **3.3.6 Multicast**

# **3.3.6.1 Properties**

Click **Switching** → **Multicast** → **Properties** in the navigation panel to bring up the screen as shown next.

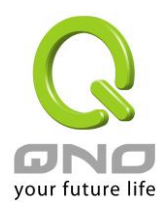

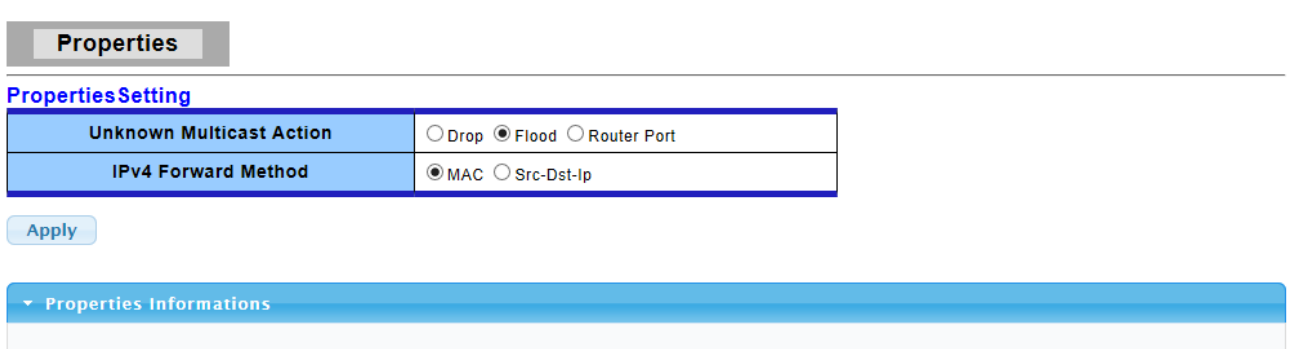

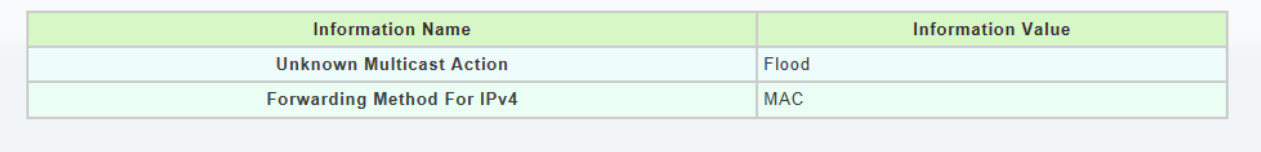

The following table describes the labels in this screen.

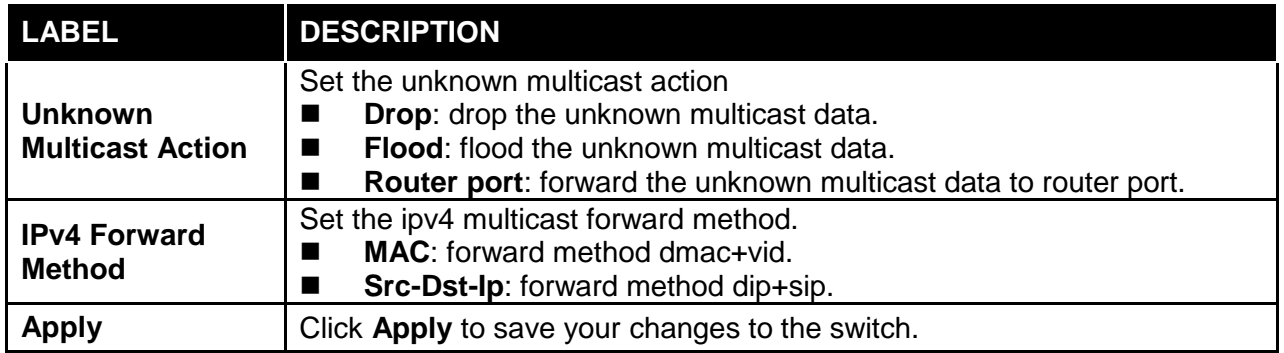

### **3.3.6.2 IGMP Snooping**

Use the Switching pages to configure settings for the switch network interface and how the switch connects to a remote server to get services.

# **3.3.6.2.1 IGMP Setting**

Click **Switching** → **Multicast** → **IGMP Snooping** → **IGMP Setting** to access the screen below.

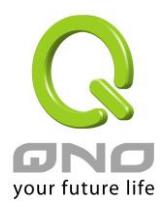

#### **IGMP Snooping**

#### **IGMP Snooping**

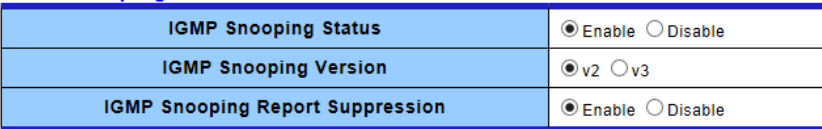

 $(-Apply$ 

#### \* IGMP Snooping Informations

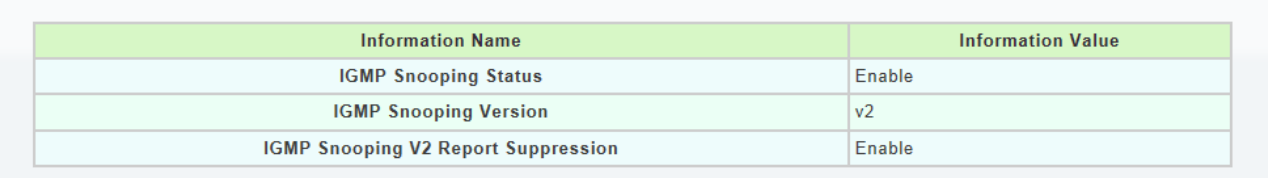

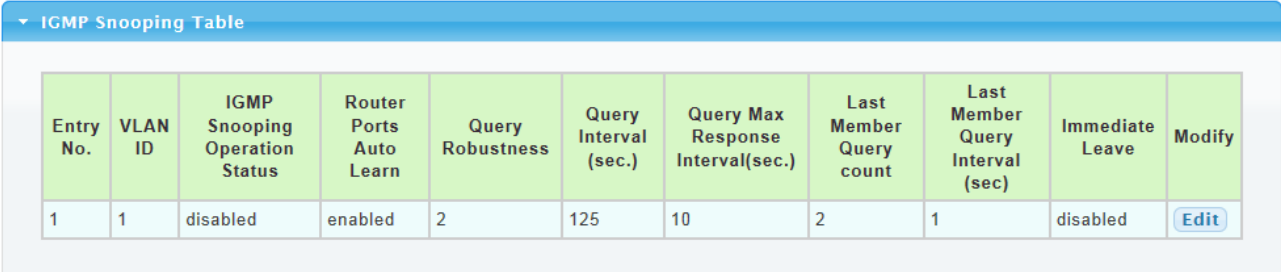

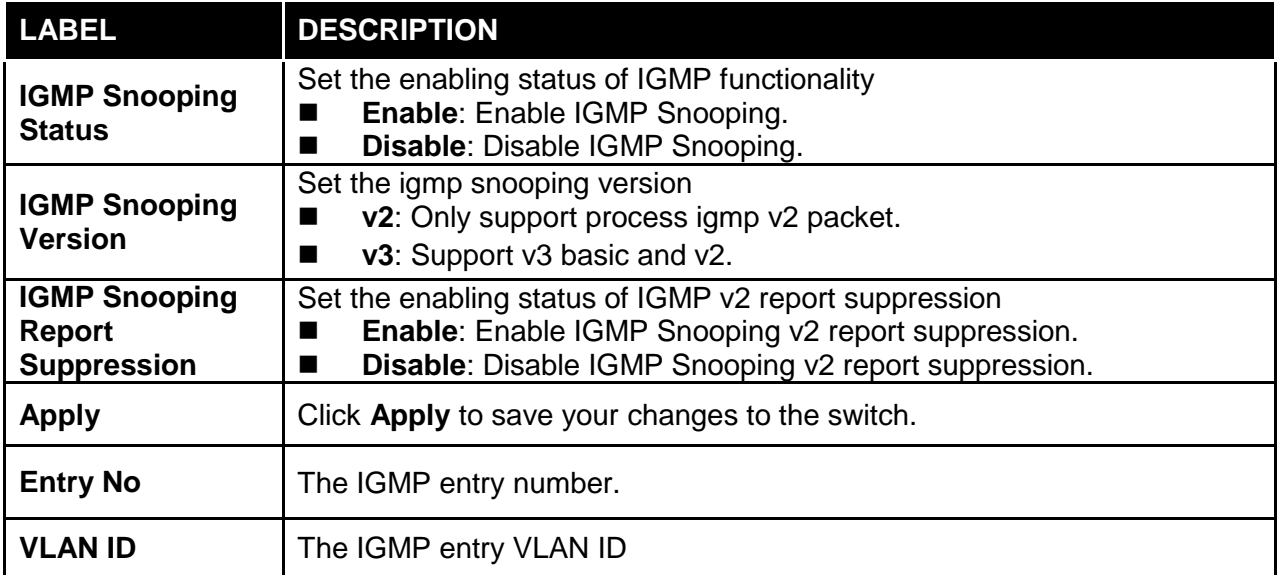

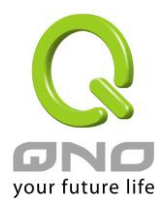

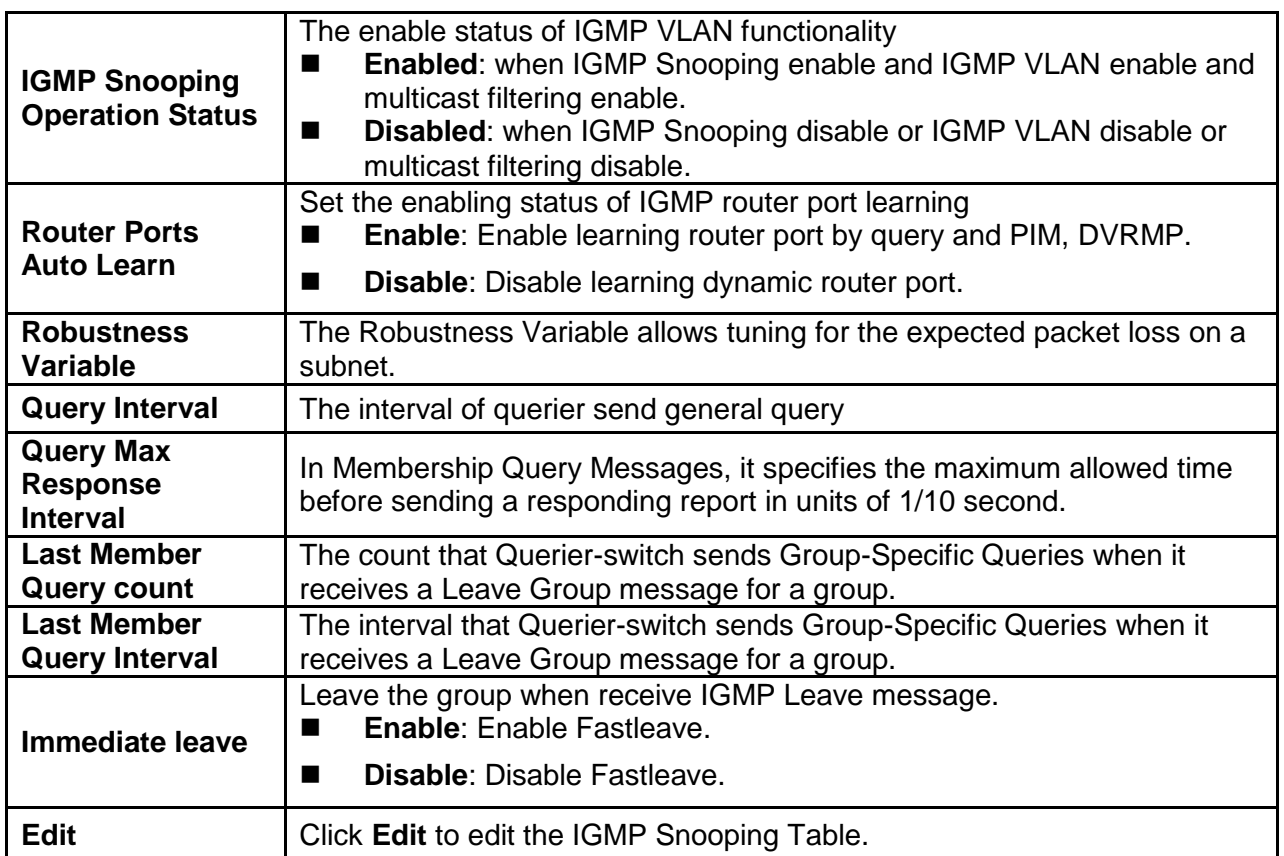

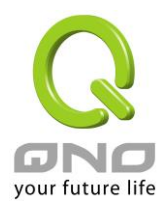

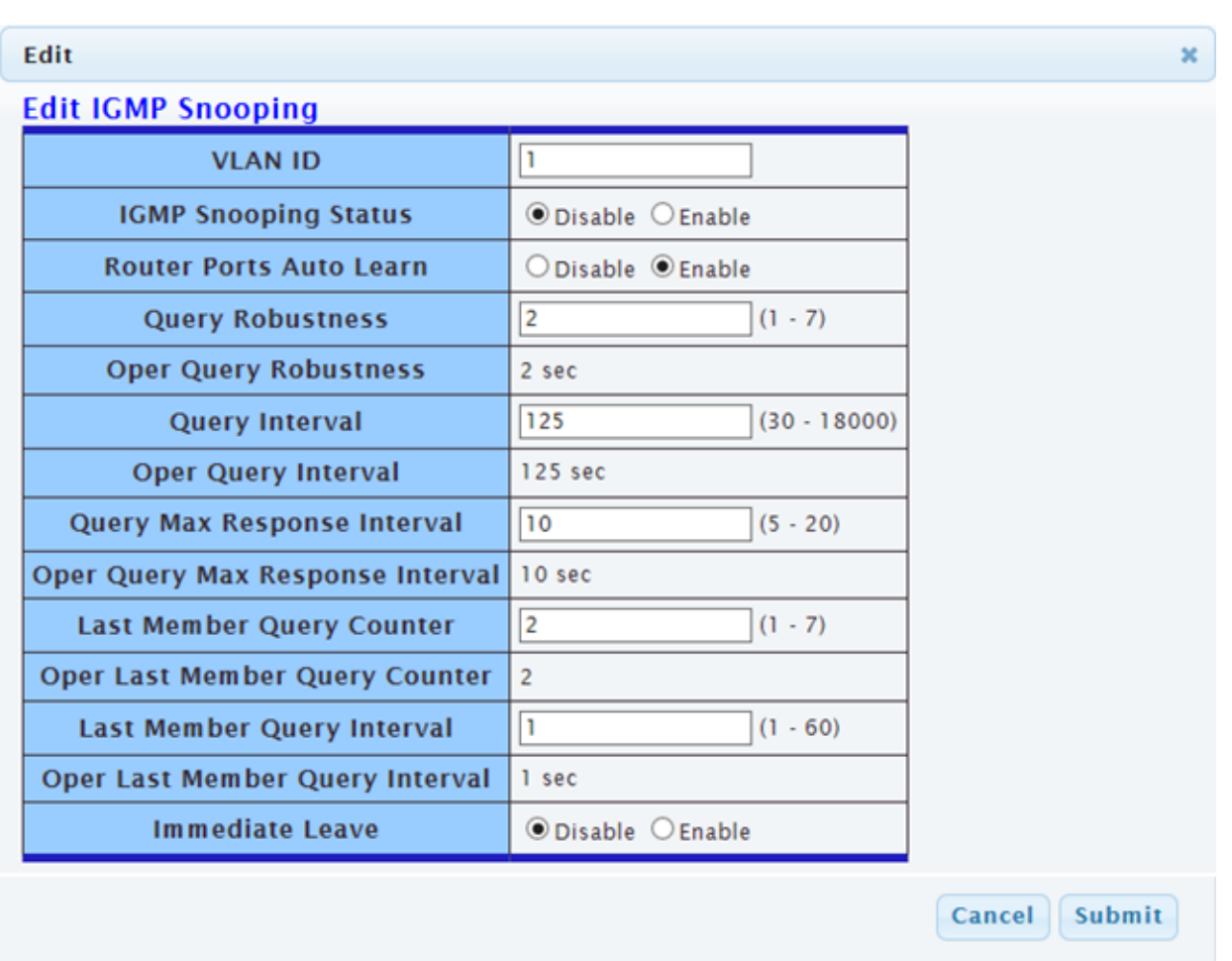

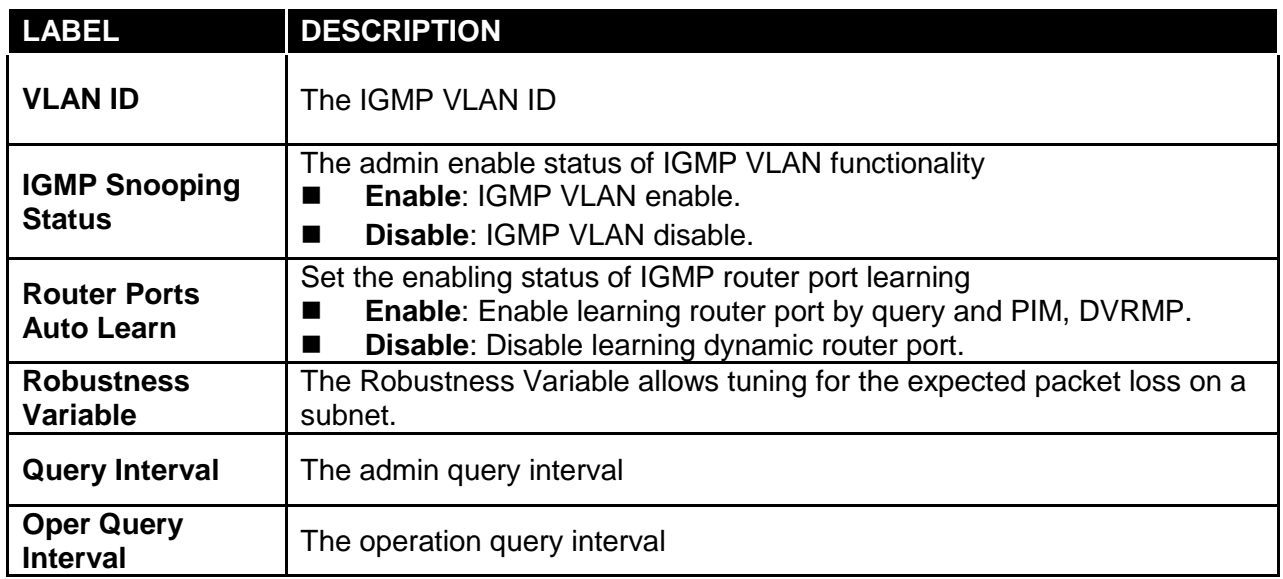

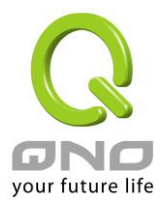

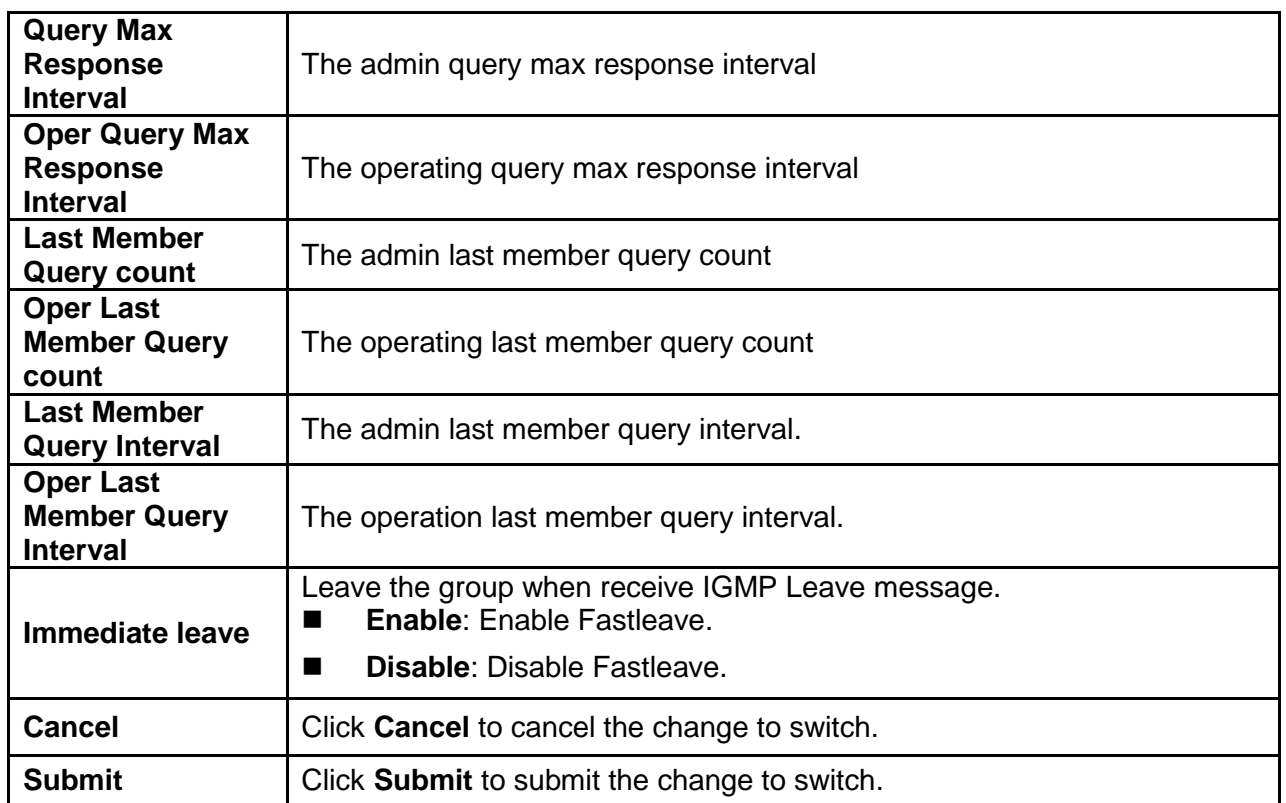

# **3.3.6.2.2 IGMP Querier Setting**

This page allows user to configure querier settings on specific VLAN of IGMP Snooping.

Click **Switching** → **Multicast** → **IGMP Snooping** → **IGMP Querier Setting** to access the screen below.

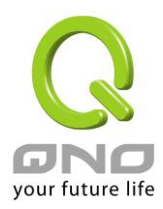

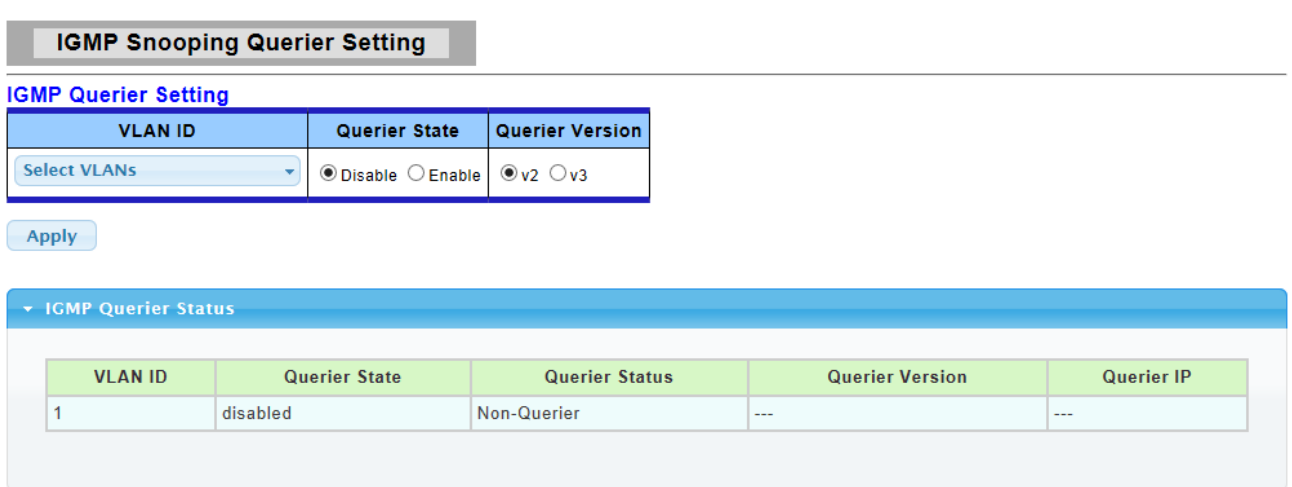

The following table describes the labels in this screen.

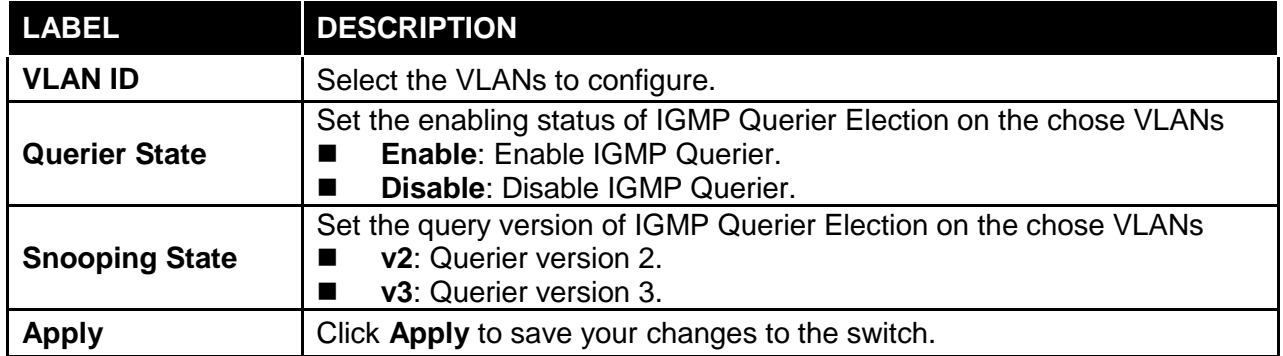

### **3.3.6.2.3 IGMP Static Group**

This page allow user to set static group for IGMP.

Click **Switching** → **Multicast** → **IGMP Snooping** → **IGMP Static Group** to access the screen below.

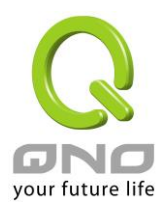

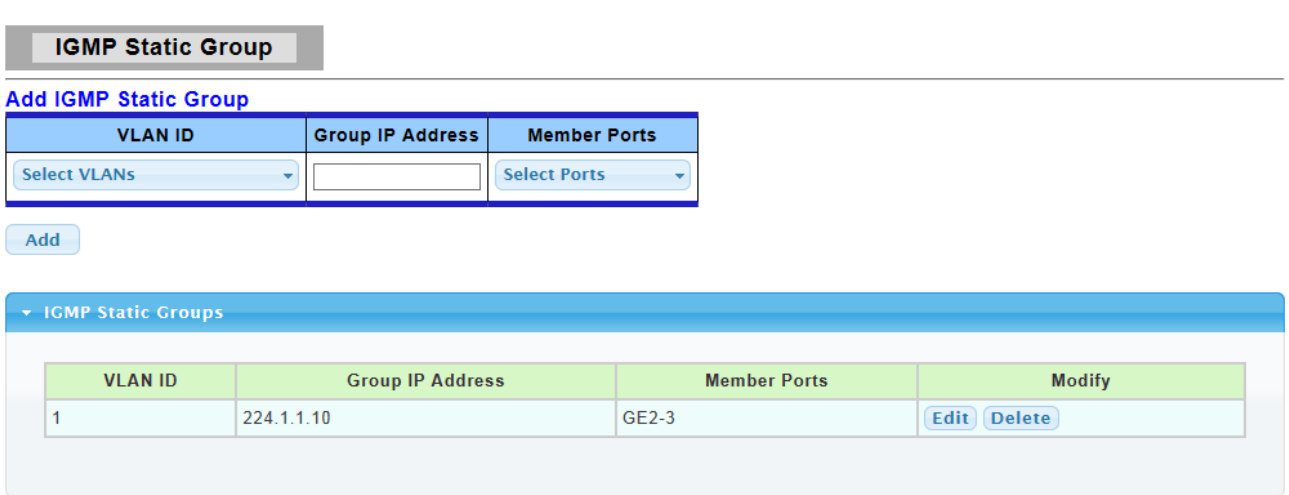

The following table describes the labels in this screen.

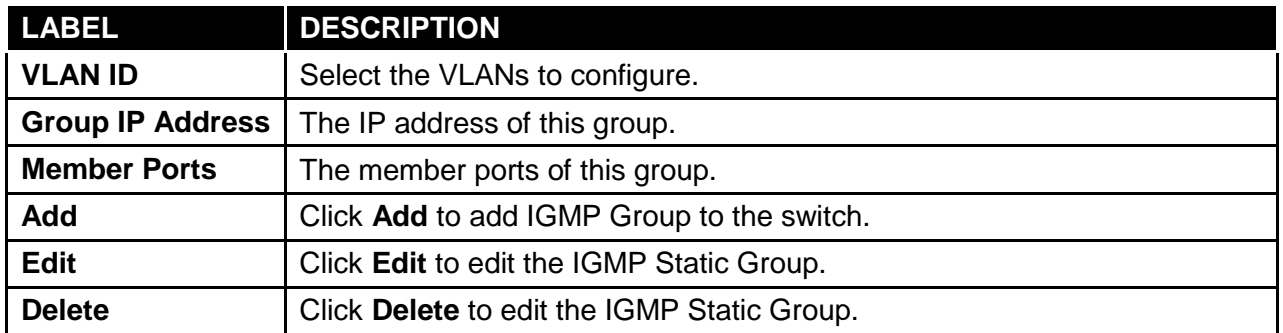

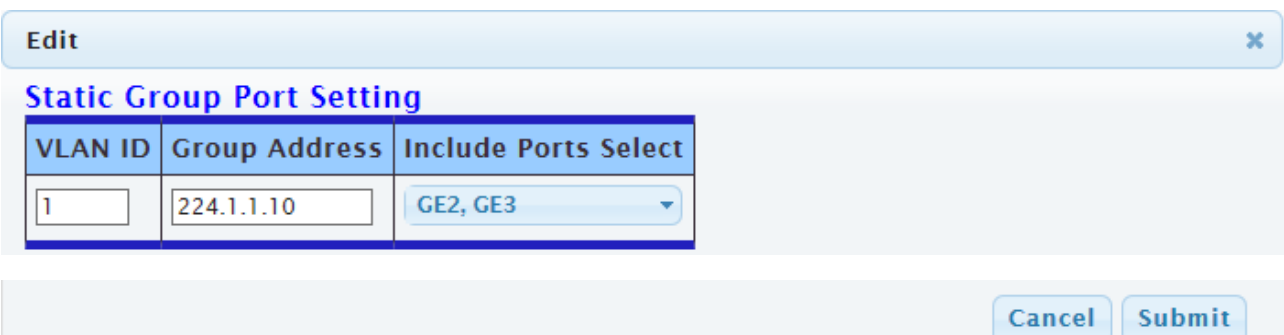

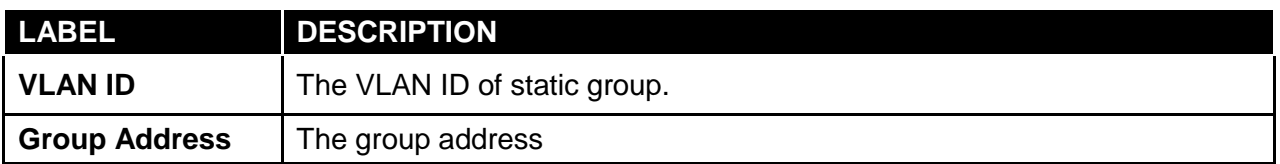

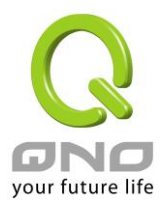

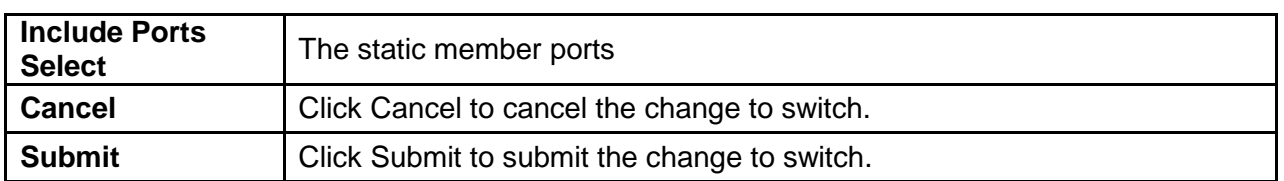

### **3.3.6.2.4 IGMP Group Table**

This page allow user to browse IGMP group information of IGMP Snooping.

Click **Switching** → **Multicast** → **IGMP Snooping** → **IGMP Group Table** to access the screen below.

**IGMP Group Table** IGMP Group Table **VLAN ID Group IP Address** Life(Sec) **Member Ports Type** 224.1.1.10  $GE2-3$  $\overline{1}$ Static

The following table describes the labels in this screen.

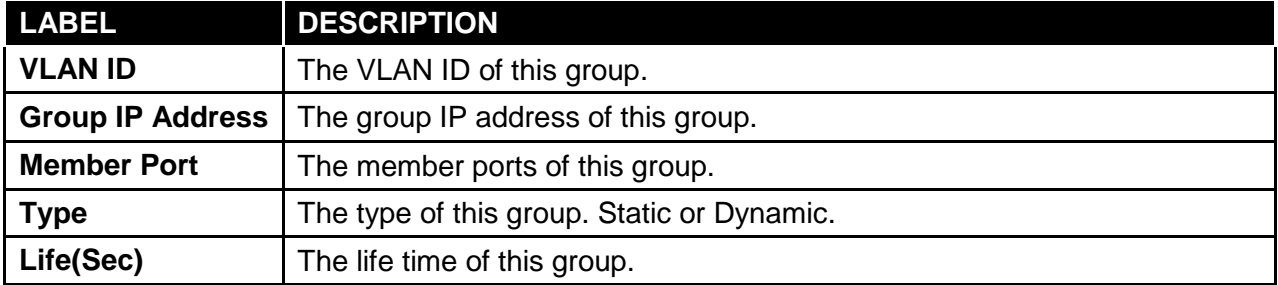

### **3.3.6.2.4 IGMP Router Table**

This page allow user to browse IGMP group information of IGMP Snooping.

Click **Switching** → **Multicast** → **IGMP Snooping** → **IGMP Router Table** to access the screen below.

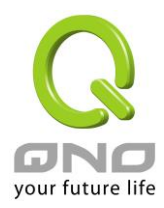

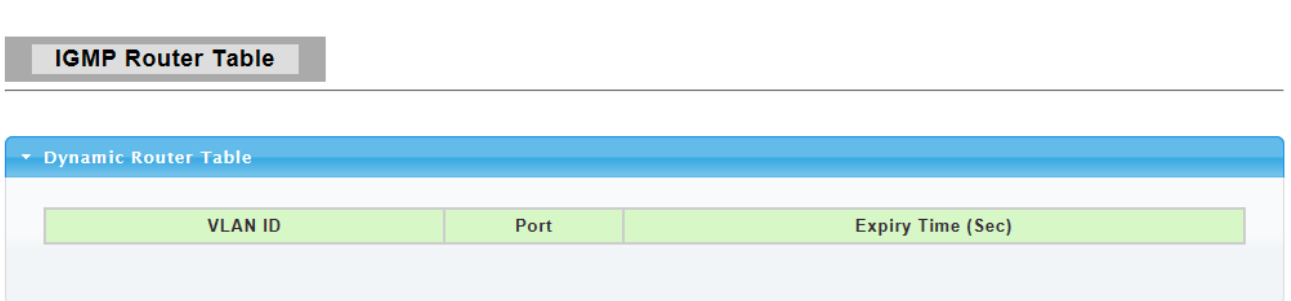

The following table describes the labels in this screen.

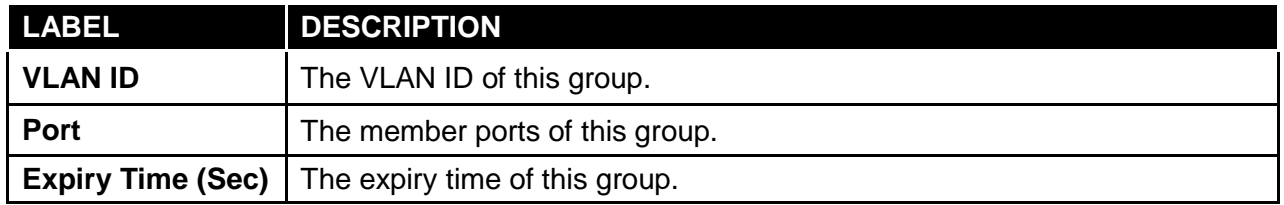

### **3.3.7 Jumbo Frame**

This page allow user to configure switch port jumbo frame settings.

Click **Switching** → **Jumbo Frame** in the navigation panel to bring up the screen as shown next.

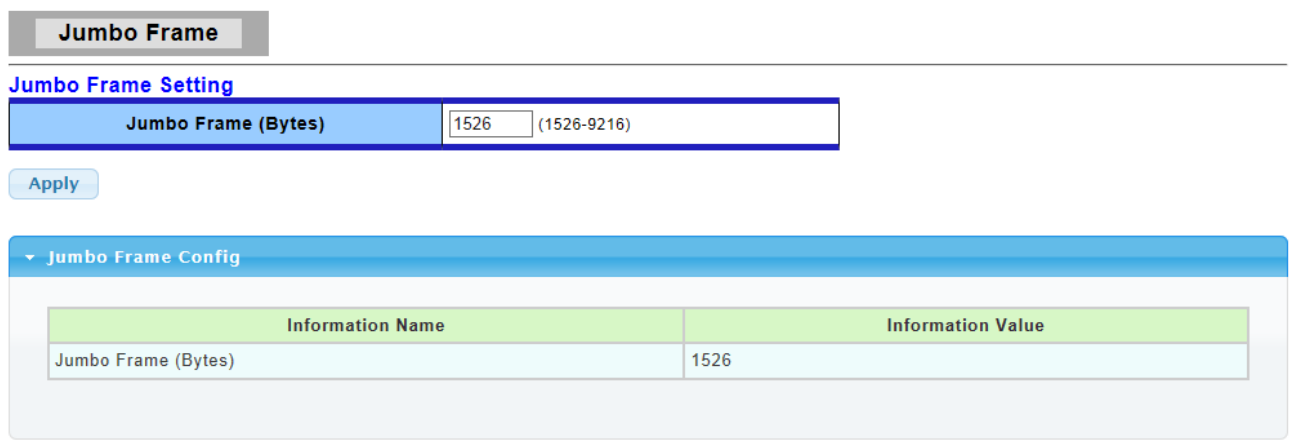

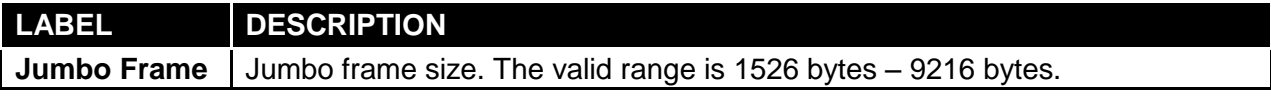

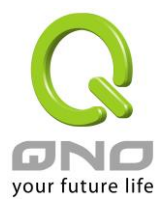

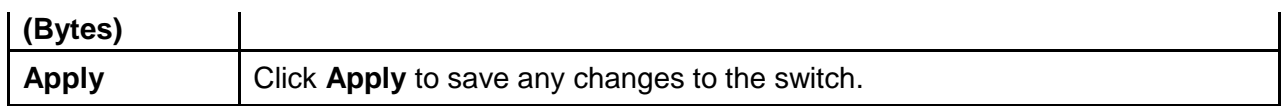

### **3.3.8 STP**

The Spanning Tree Protocol (STP) is a network protocol that ensures a loop-free topology for any bridged Ethernet local area network.

## **3.3.8.1 STP Global Setting**

Use the **SPT Global Setting** screen to activate one of the STP modes on the switch.

#### Click **Switching** → **STP** → **STP Global Setting**.

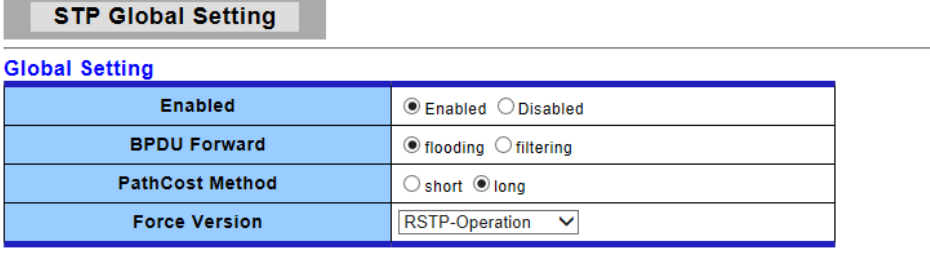

 $\left\langle \text{Apply} \right\rangle$ 

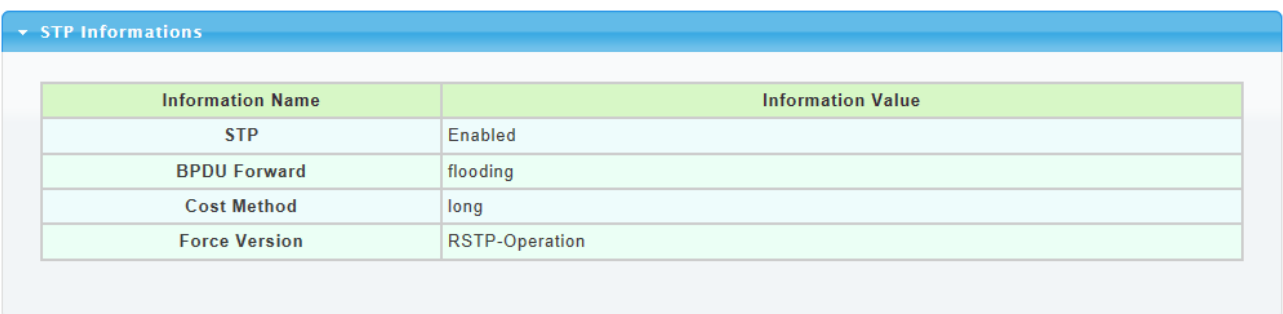

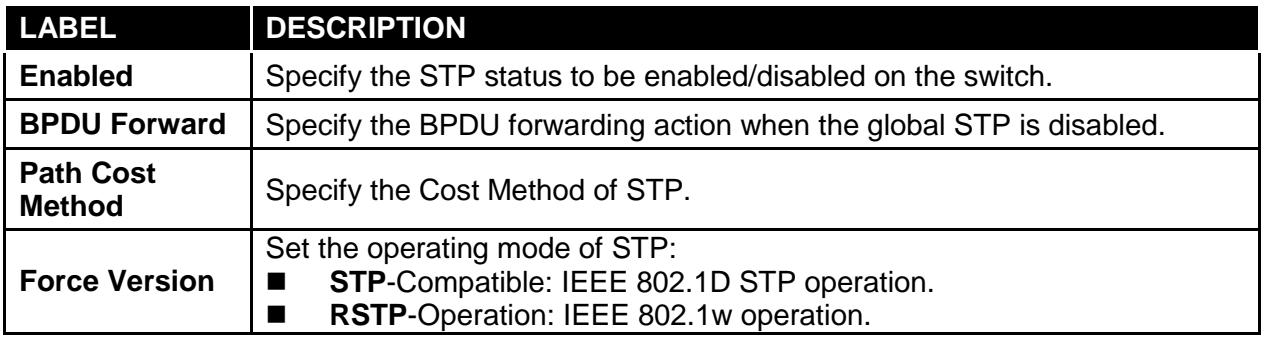

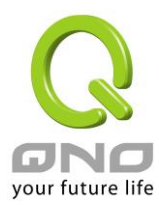

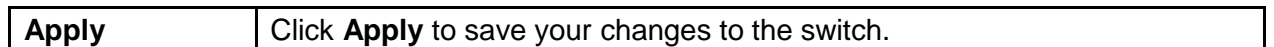

# **3.3.8.2 STP Port Setting**

This page allow user to configure general setting of STP port and browser CIST port status.

### Click **Switching** → **STP** → **STP Port Setting**.

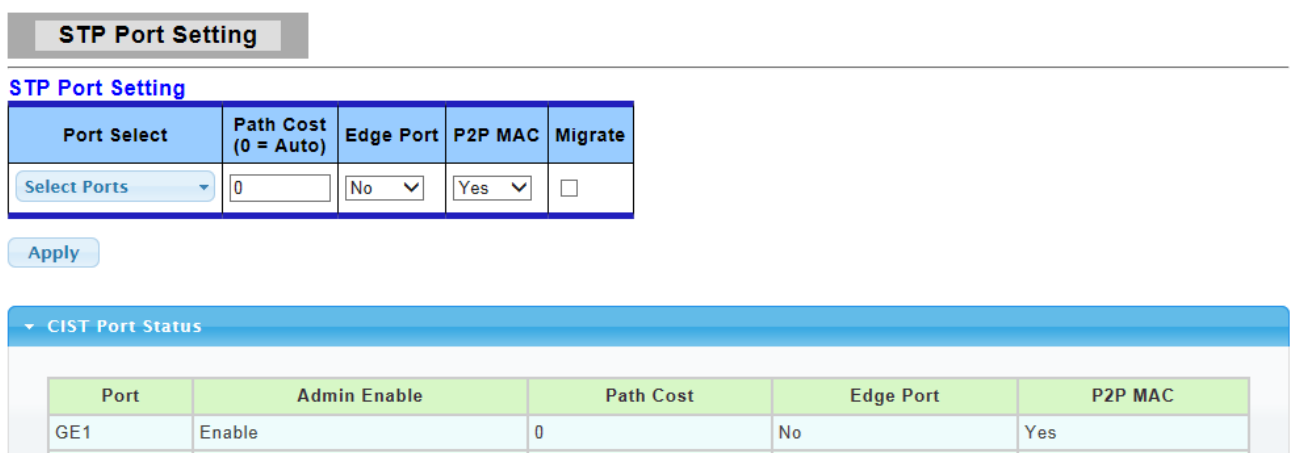

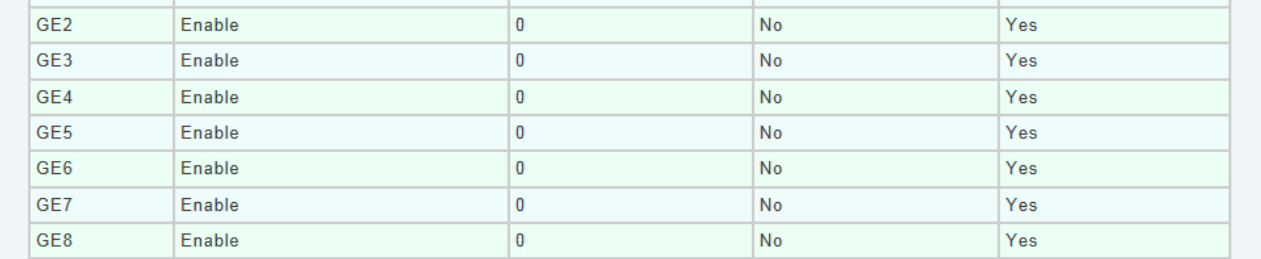

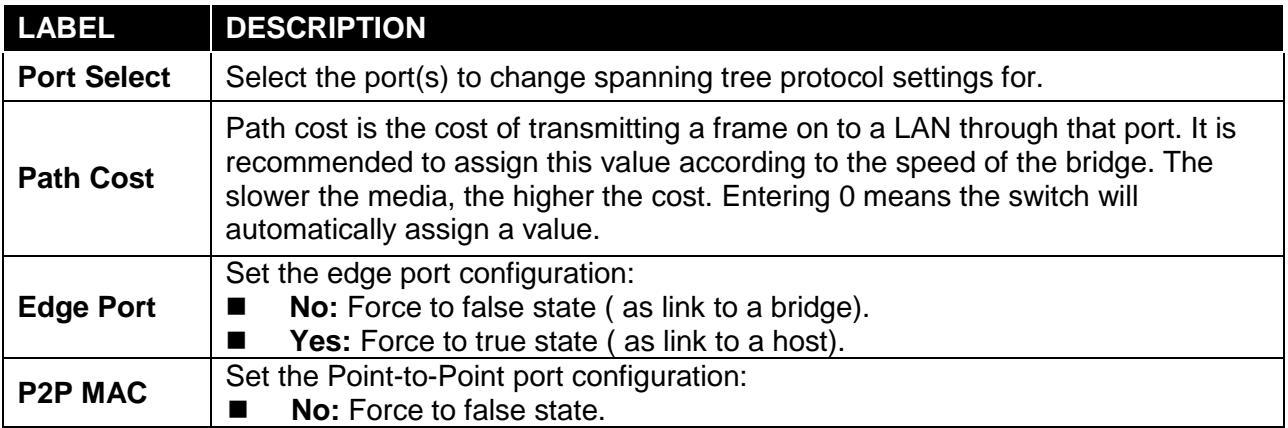

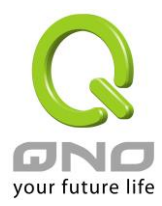

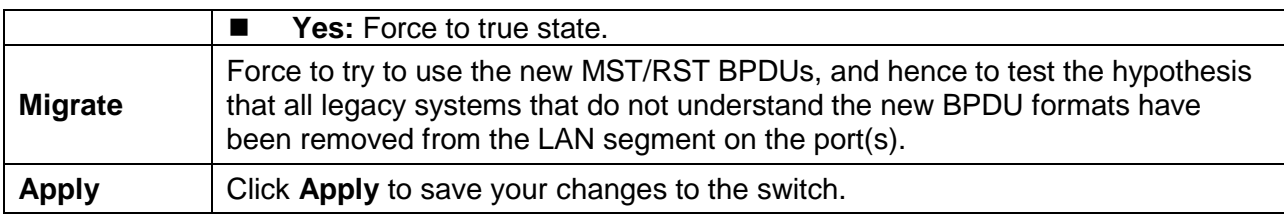

# **3.3.8.3 STP Bridge Setting**

Click **Switching** → **STP** → **STP Bridge Setting**.

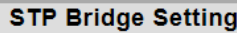

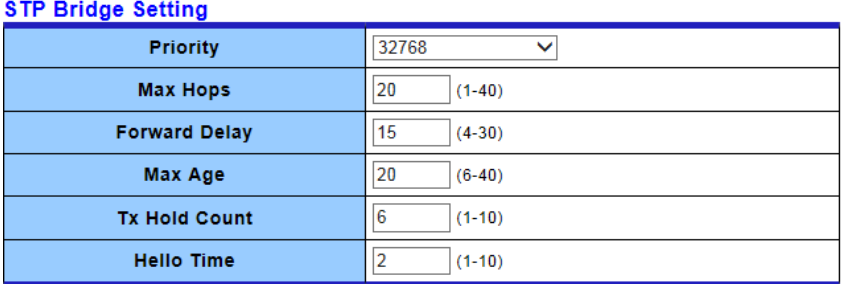

 $\bigcap$  Apply

#### $\star$  STP Bridge Information

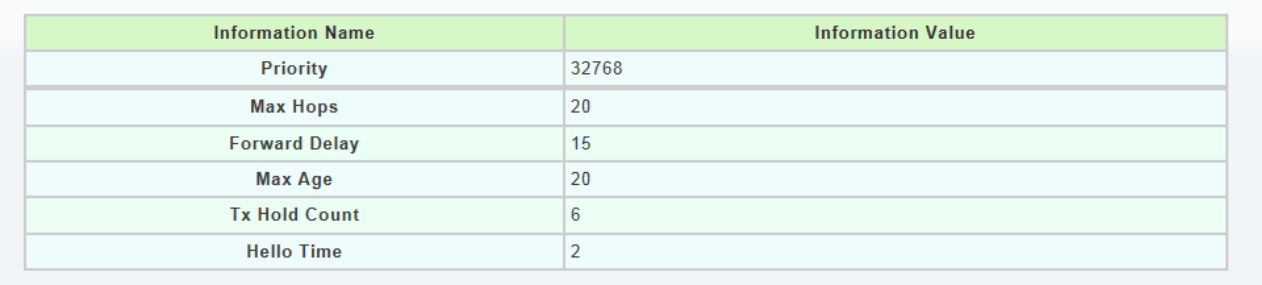

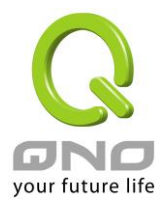

#### ▼ STP Bridge Status **Information Value Information Name Bridge Identifier** 32768/0/00:E0:4C:00:00:00 **Designated Root Bridge** 32768/0/00:E0:4C:00:00:00 **Root Path Cost**  $\pmb{0}$ 32768/0/00:E0:4C:00:00:00 **Designated Bridge Root Port**  $0/0$ **Remainging Hops**  $20$ **Last Topology Change** 6897

The following table describes the labels in this screen.

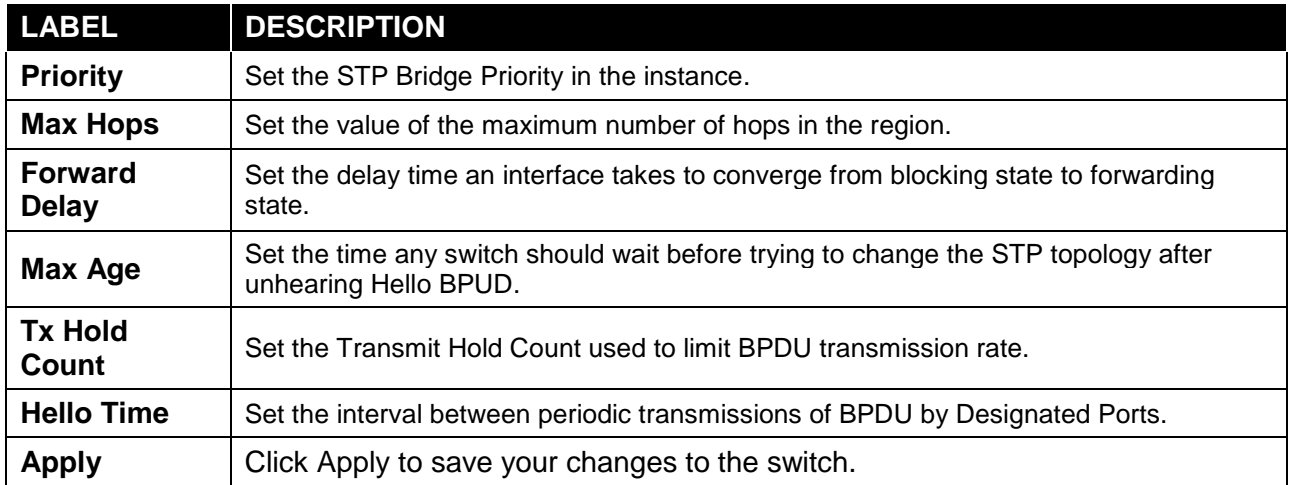

# **3.3.8.4 STP Port Advanced (CIST Port) Setting**

This page allow user to configure gener setting of STP CIST port and browser CIST port status.

Click **Switching** → **STP** → **STP Port Advanced Setting**.

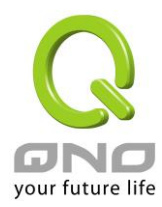

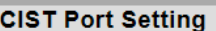

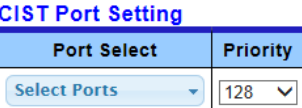

 $(-Apply$ 

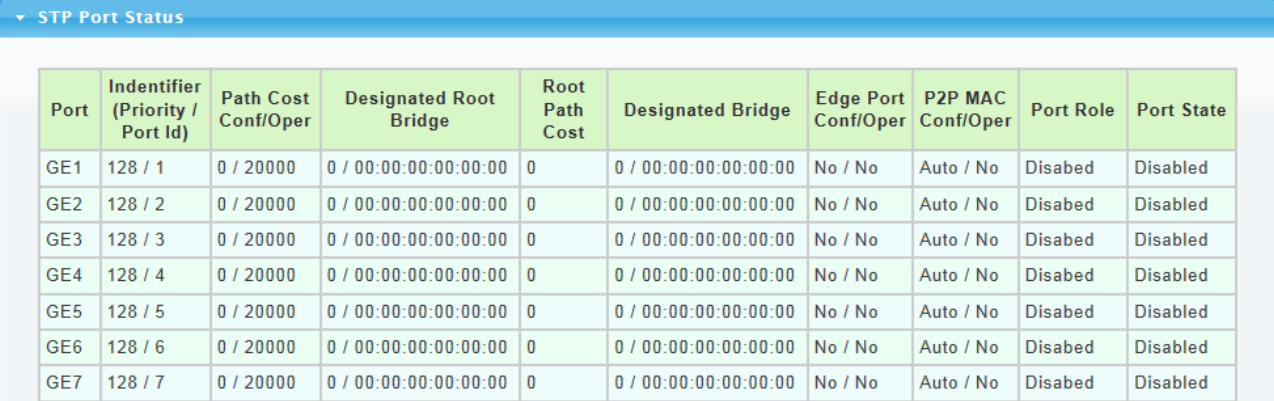

The following table describes the labels in this screen.

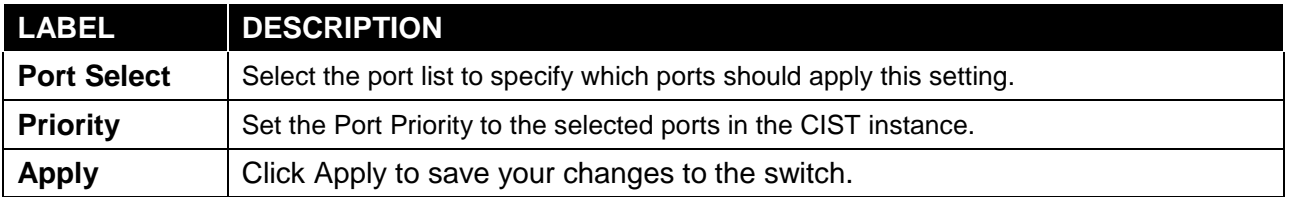

### **3.3.8.5 STP Statistics**

This page allow user to browser general statistics of STP.

Click **Switching** → **STP** → **STP Statistics.**

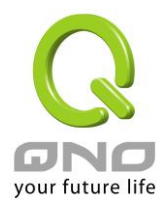

#### **STP Statistics**

#### $\star$  STP Statistics

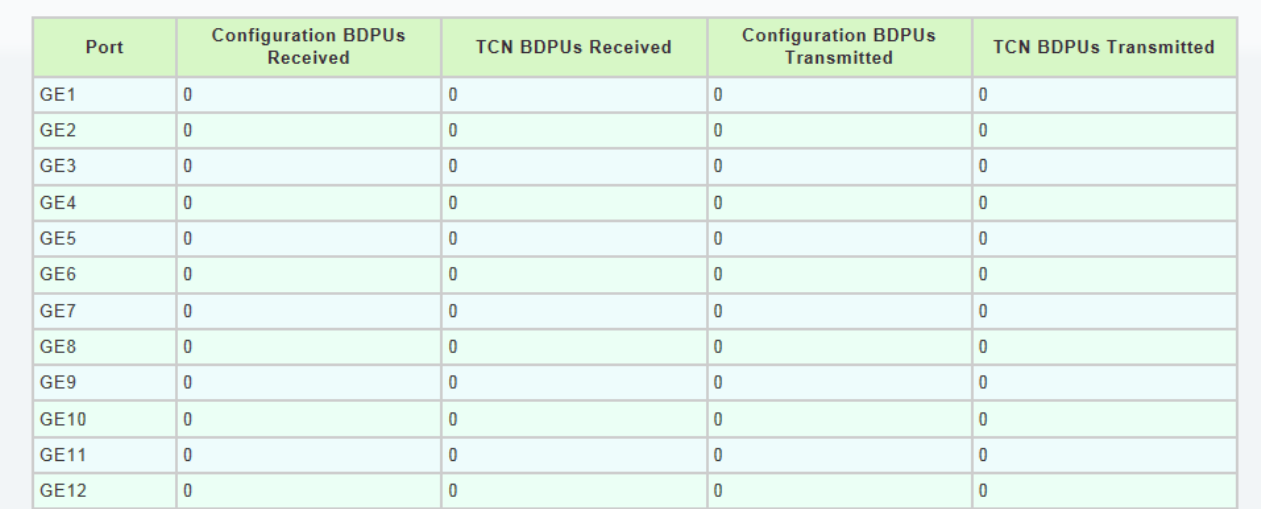

The following table describes the labels in this screen.

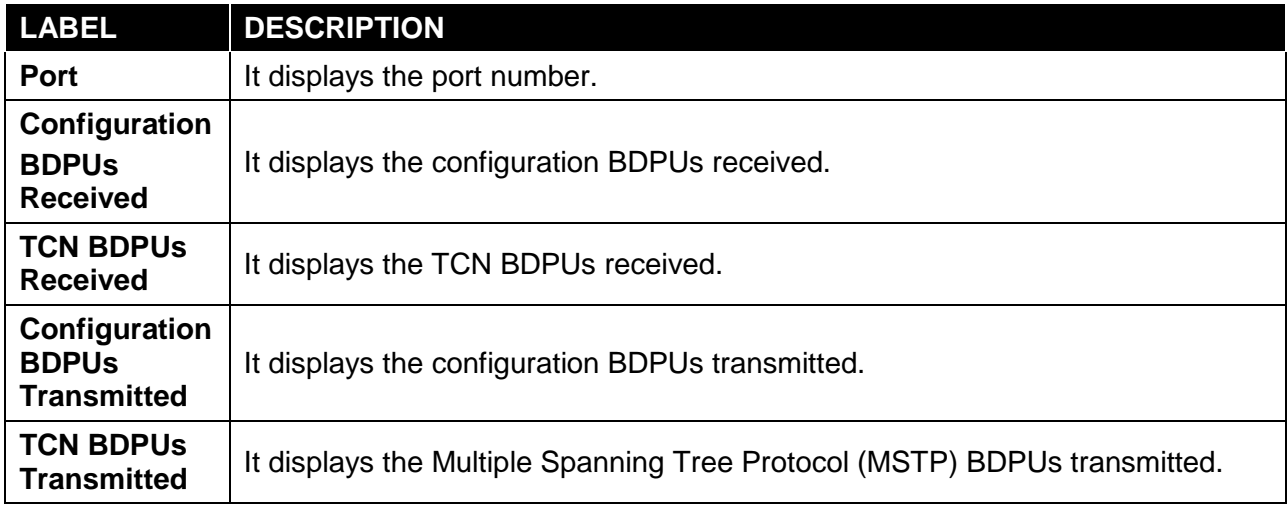

### **3.4 MAC Address Table**

Use the MAC Address Table pages to show dynamic MAC table and configure settings for static MAC entries.

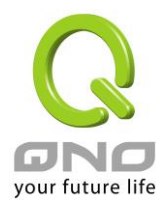

#### **3.4.1 Static MAC Setting**

Click **Status** → **MAC Address Table** → **Static MAC Setting** in the navigation panel to bring up the screen as shown next.

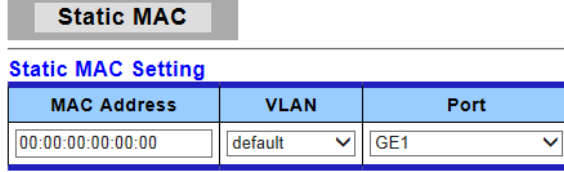

 $Add$ 

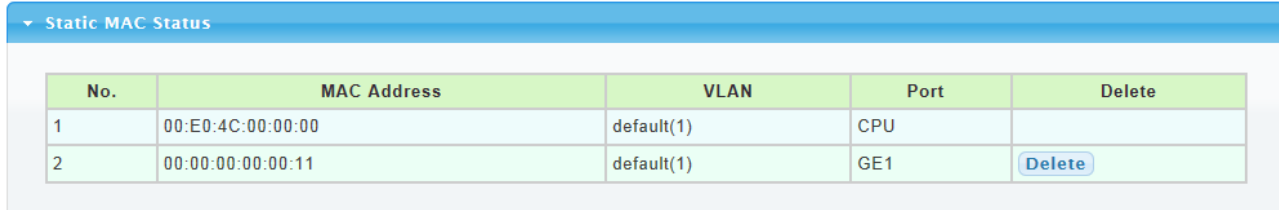

The following table describes the labels in this screen.

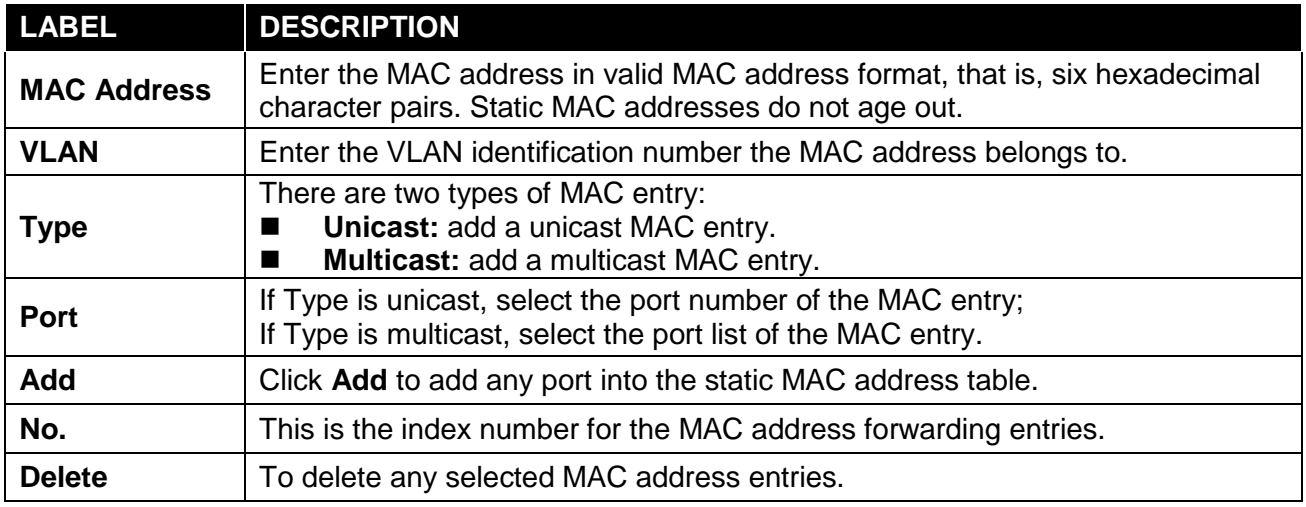

## **3.4.2 Dynamic Address Setting**

Click **Status** → **MAC Address Table** → **Dynamic Address Setting** in the navigation panel to bring up the screen as shown next.

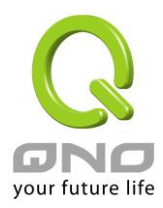

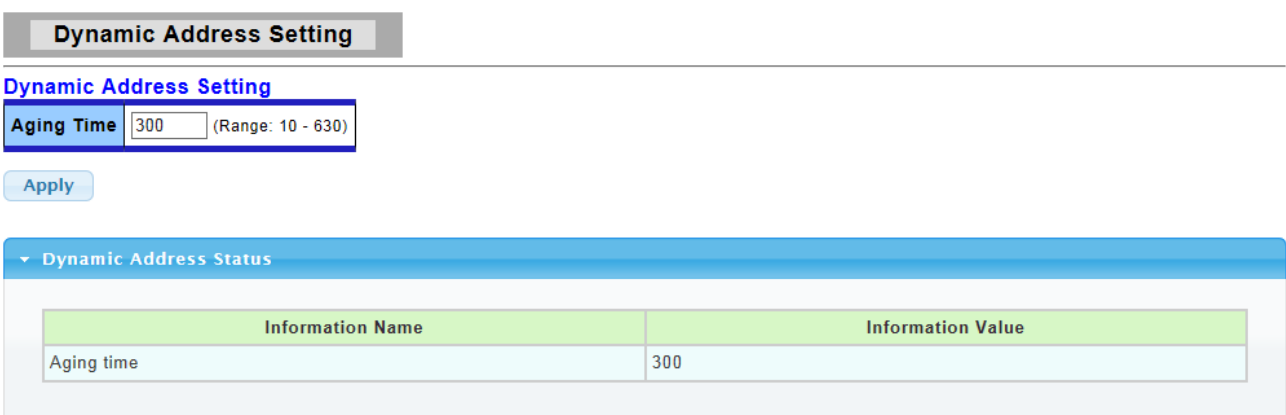

The following table describes the labels in this screen.

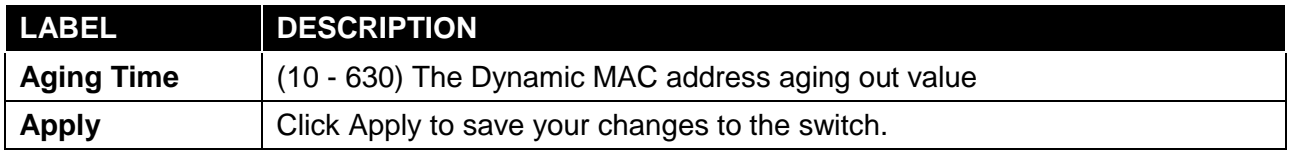

# **3.4.3 Dynamic Learned**

Click **Status** → **MAC Address Table** → **Dynamic Learned** in the navigation panel to bring up the screen as shown next.

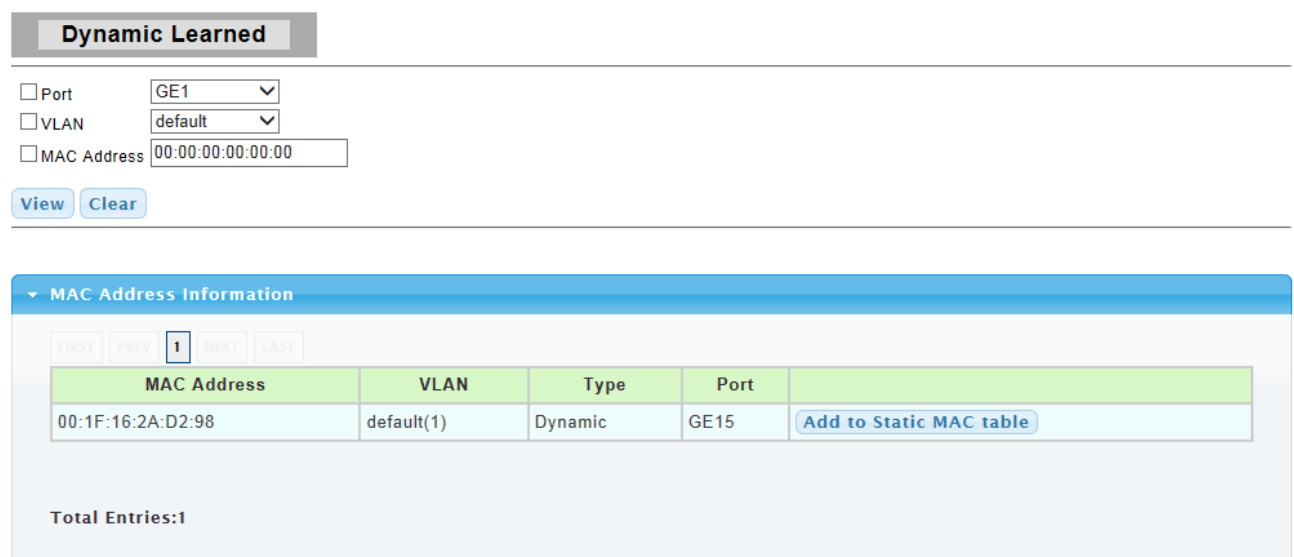

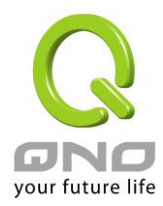

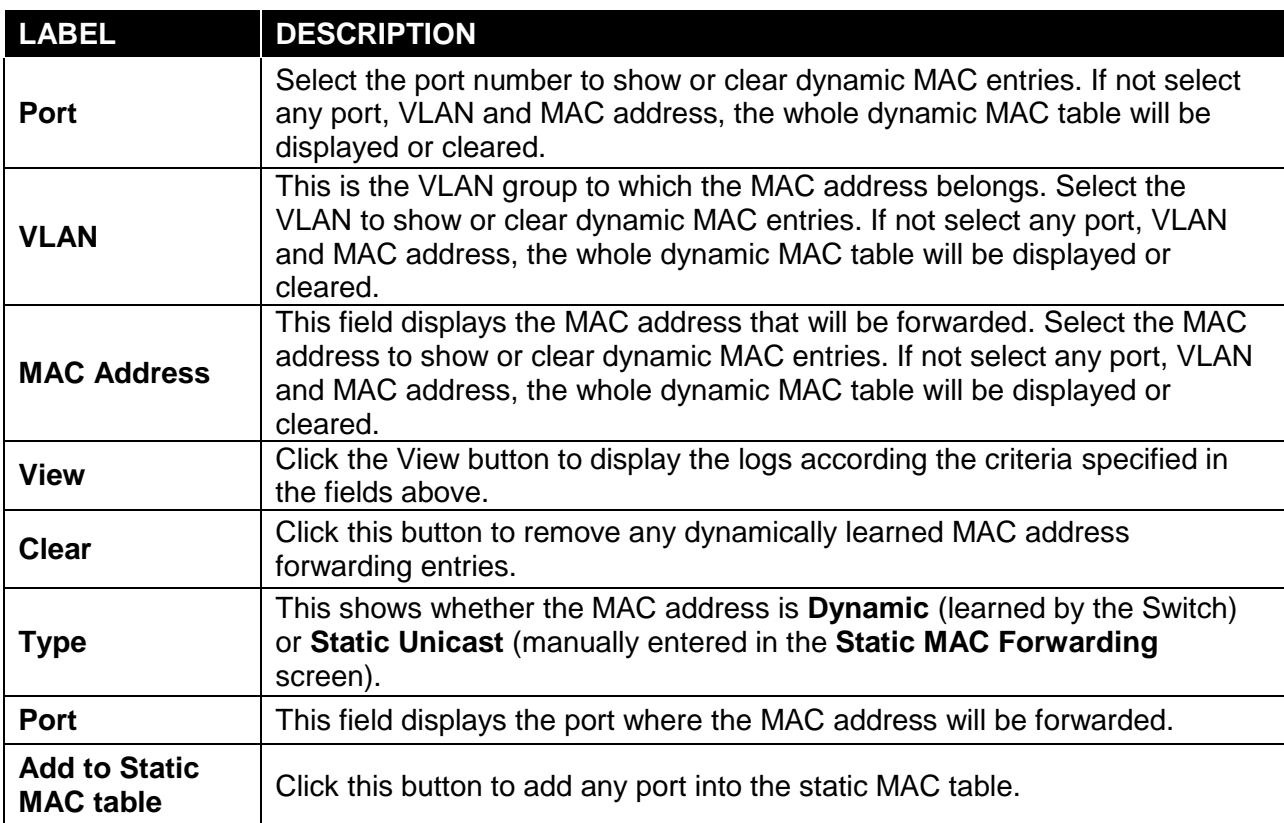

# **3.5 Security**

Use the Security pages to configure settings for the switch security features.

# **3.5.1 Storm Control**

### **3.5.1.1 Global Setting**

Click **Security** → **Storm Control** → **Global Setting** to display the configuration screen as shown.

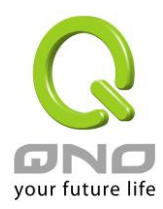

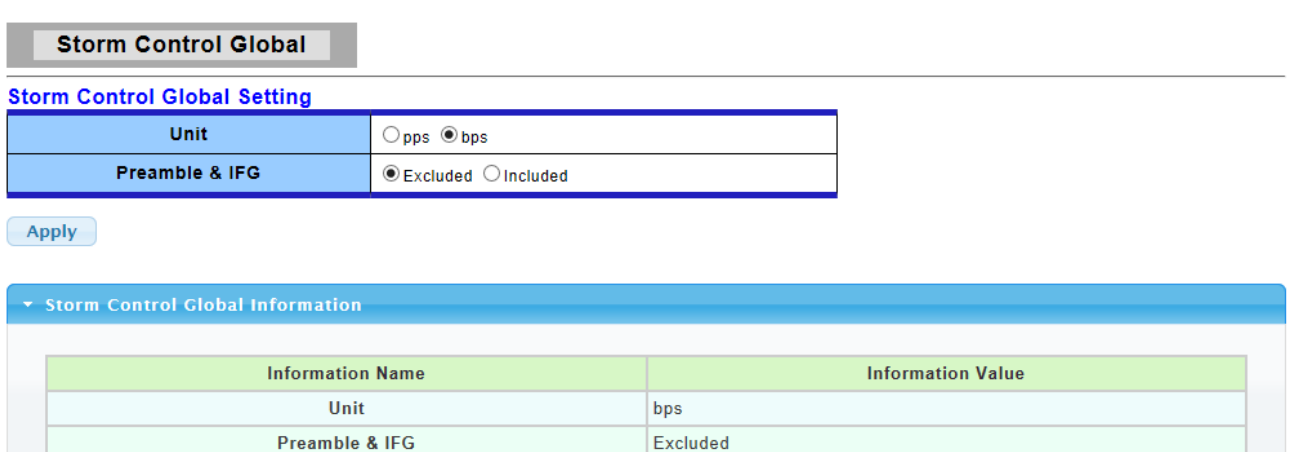

The following table describes the labels in this screen.

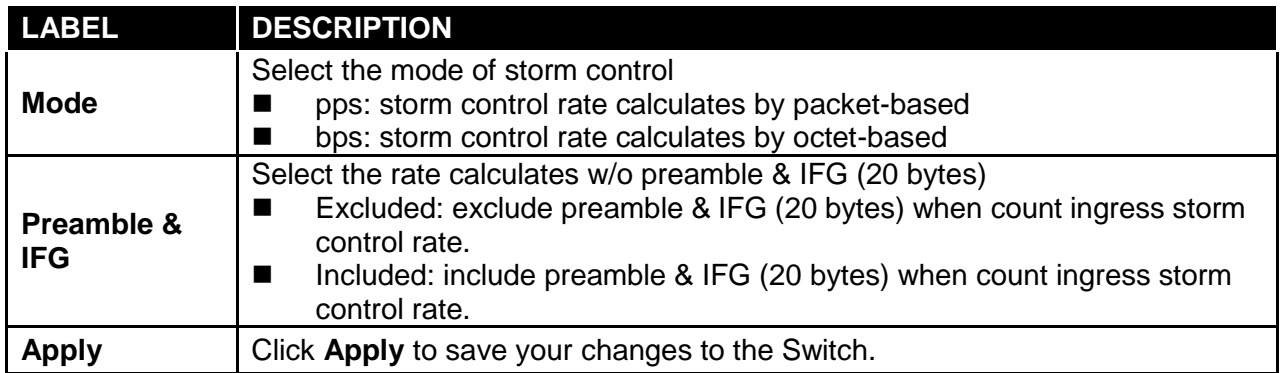

# **3.5.1.2 Port Setting**

Click **Security** → **Storm Control** → **Port Setting** to display the configuration screen as shown.

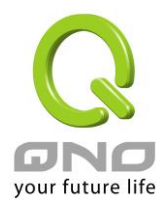

#### **Storm Control**

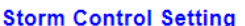

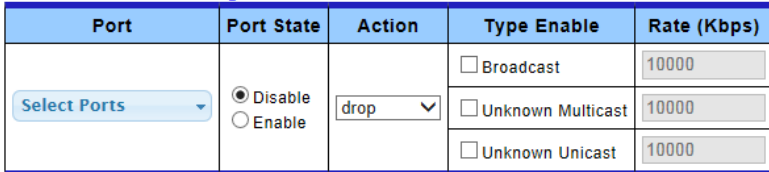

 $\boxed{\text{Apply}}$ 

#### \* Storm Control Information

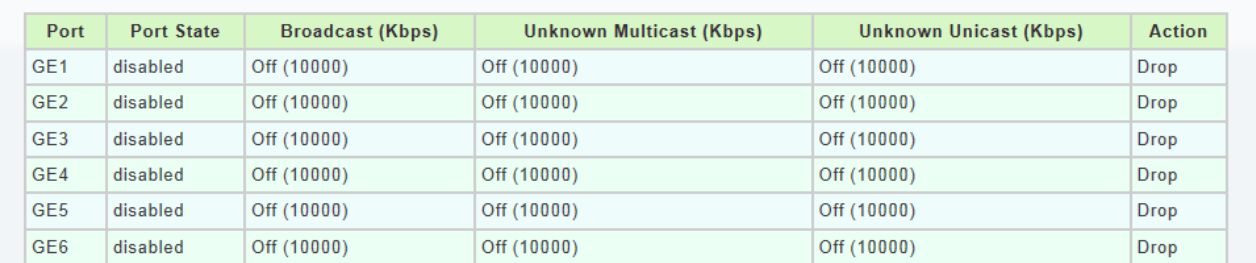

The following table describes the labels in this screen.

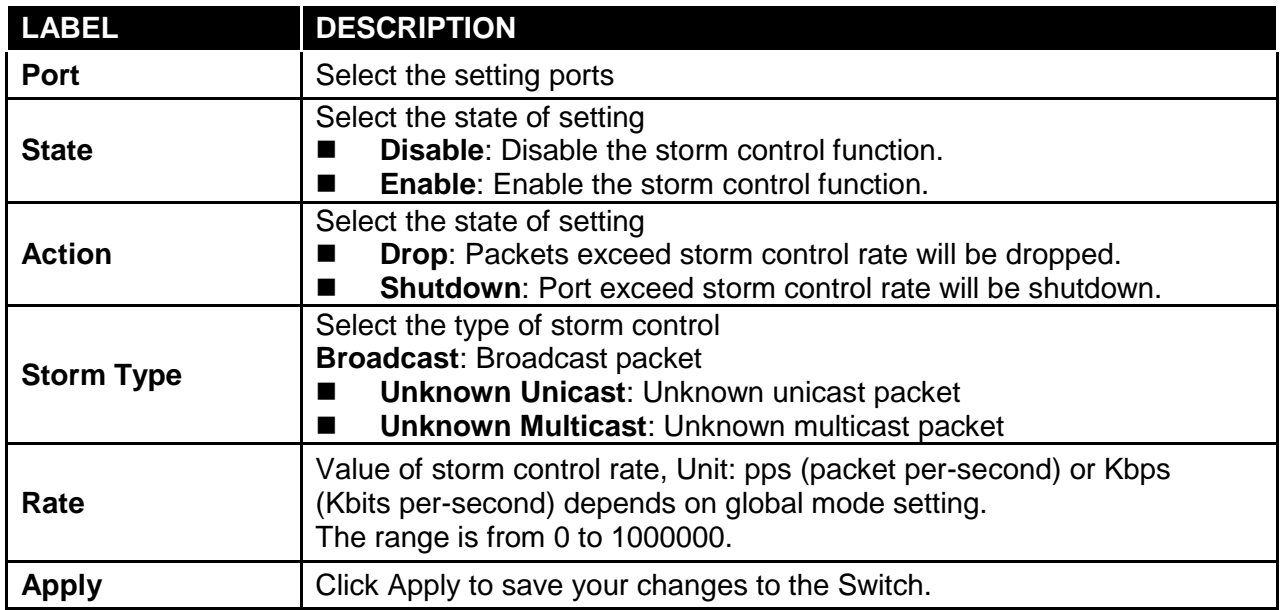

### **3.5.2 Protected Ports**

This page allow user to configure protected port setting to prevent the selected ports from communicate with each other.

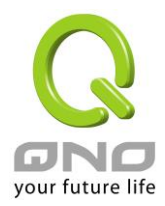

#### Click **Security** → **Protected Ports** to display the configuration screen as shown.

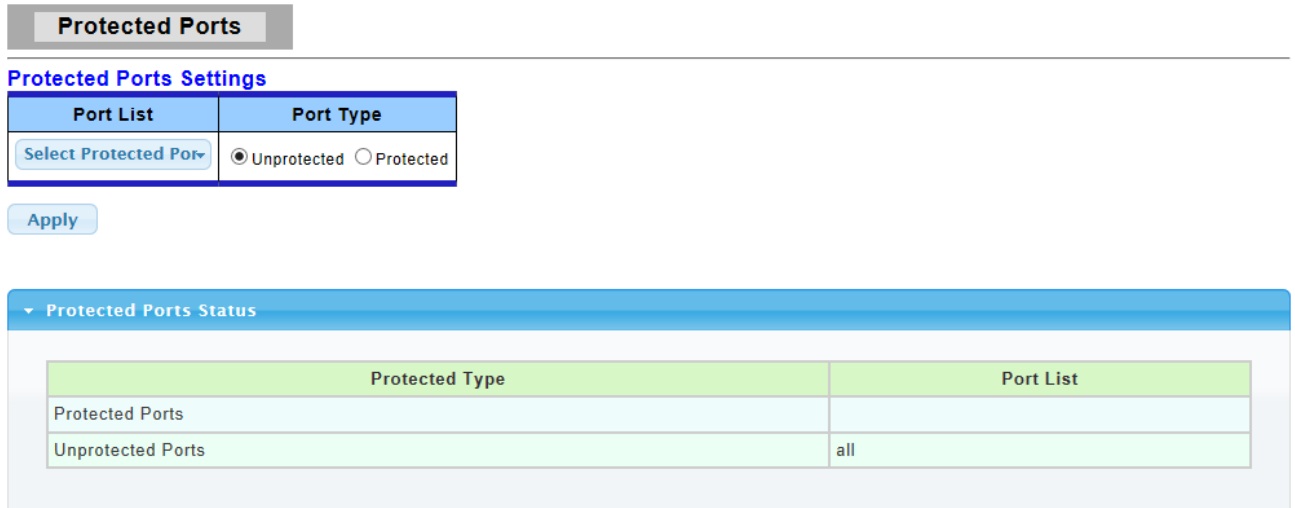

The following table describes the labels in this screen.

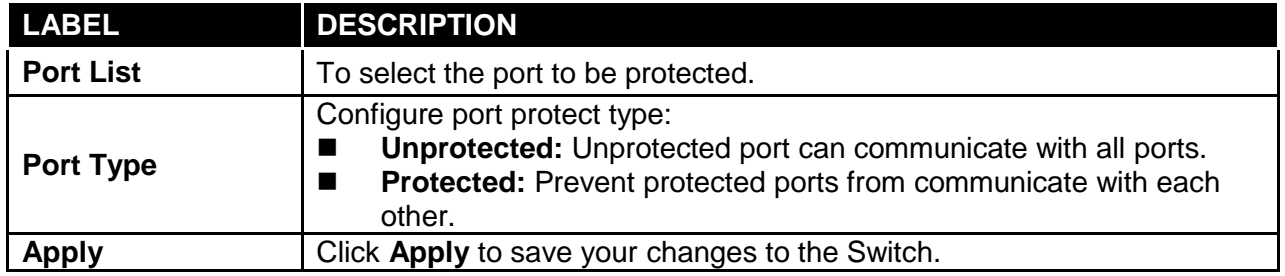

### **3.5.3 DoS**

# **3.5.3.1 DoS Global Setting**

This page allow user to configure DoS setting to enable/disable DoS function for Global Setting.

Click **Security** → **DoS** → **DoS Global Setting** to display the configuration screen as shown.

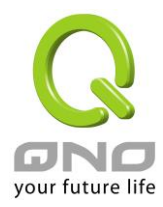

#### **DoS Global Setting**

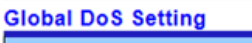

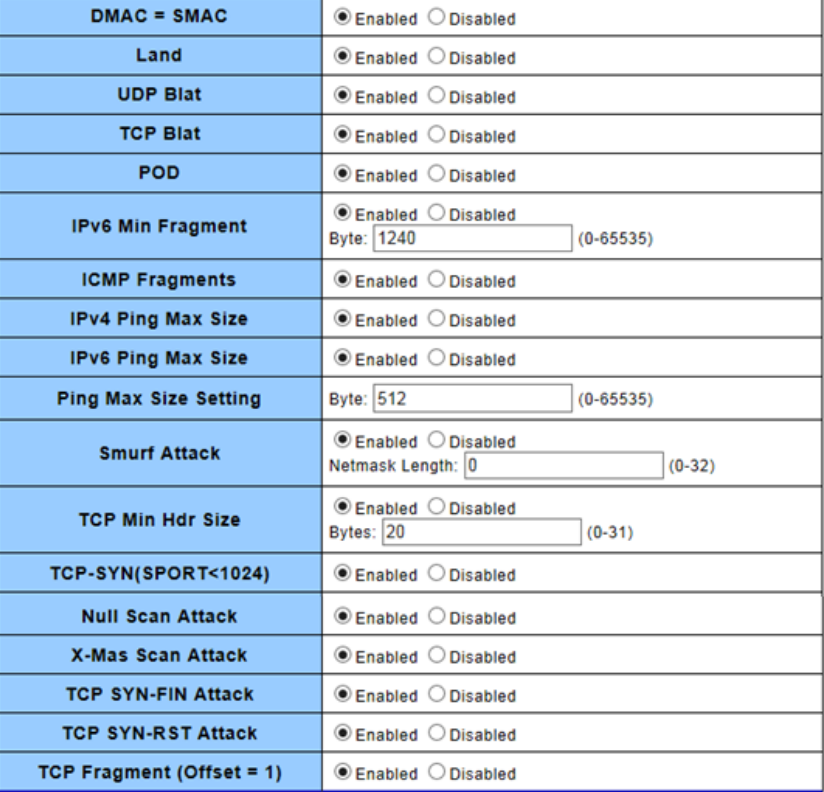

 $(-Apply$ 

#### DoS Informations

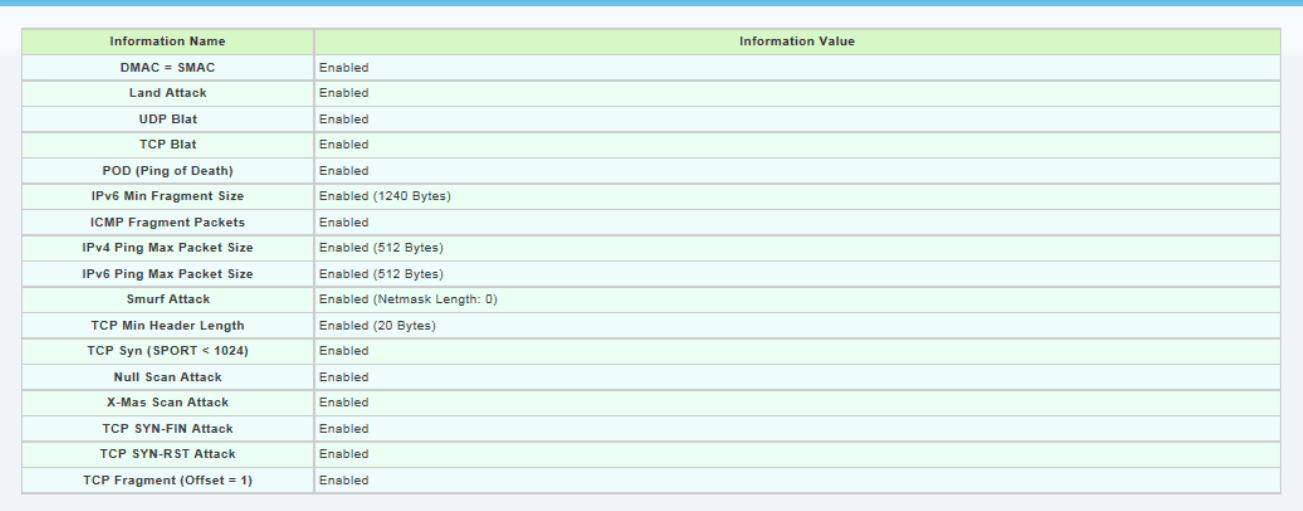

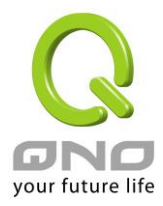

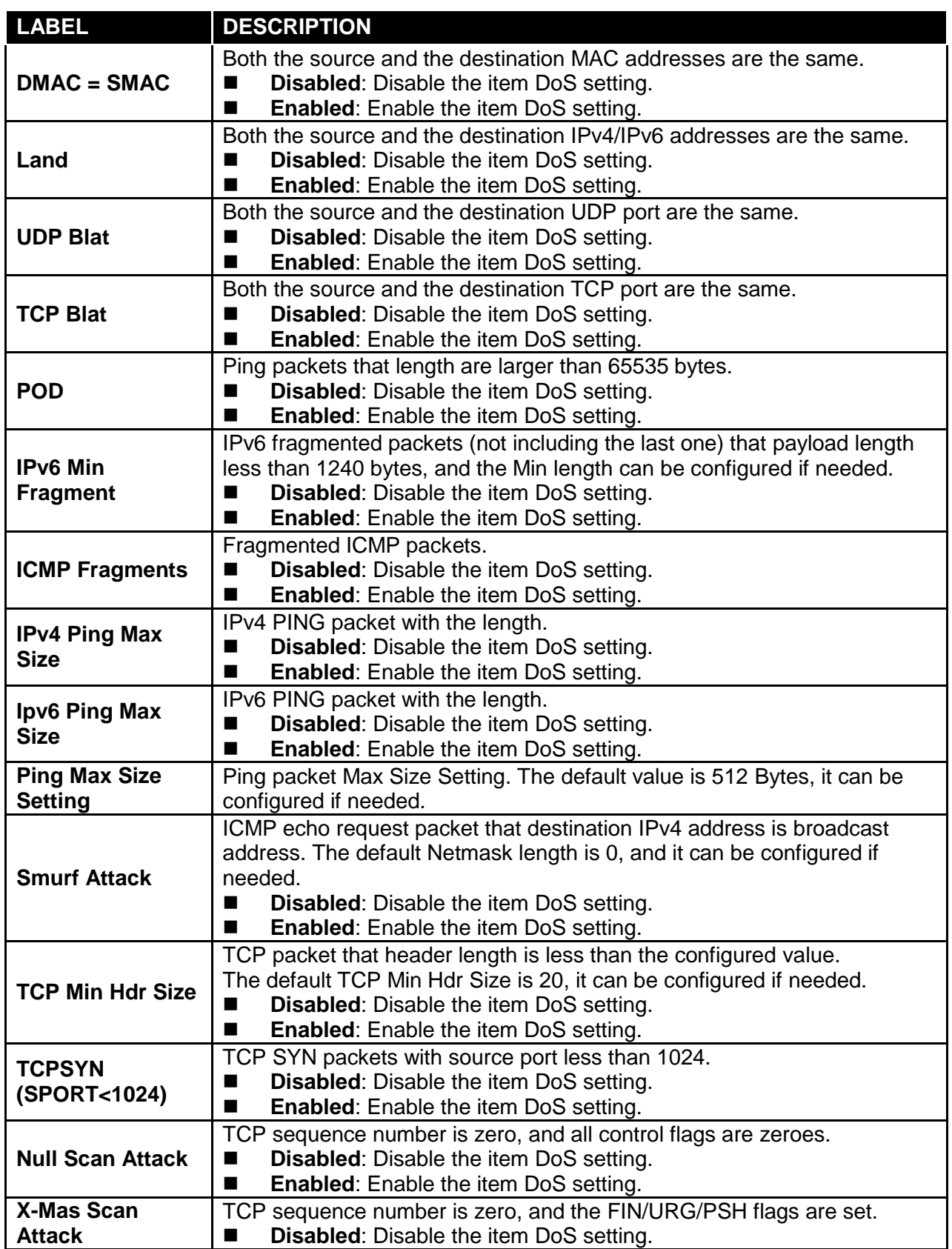
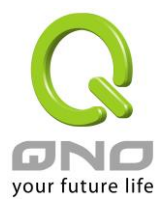

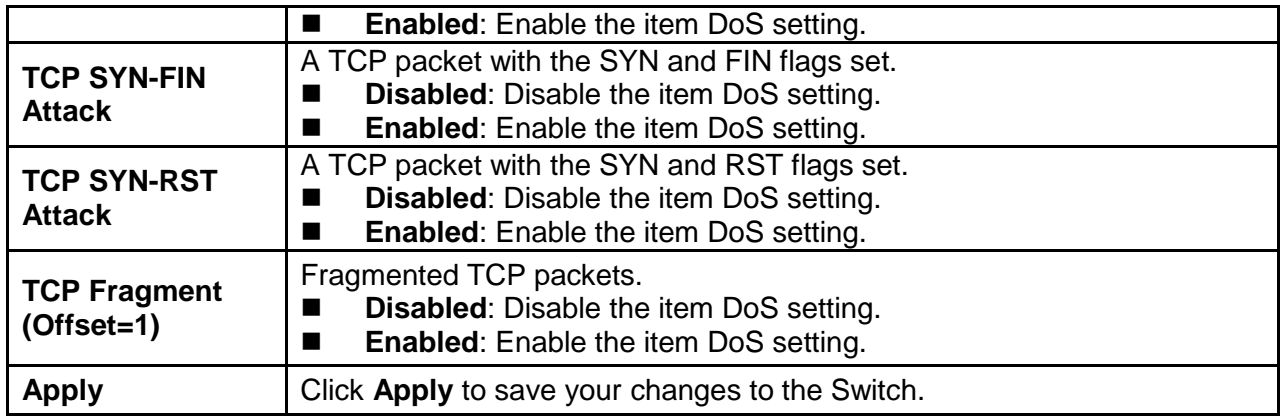

# **3.5.3.2 DoS Port Setting**

Click **Security** → **DoS** → **DoS Port Setting** to display the configuration screen as shown.

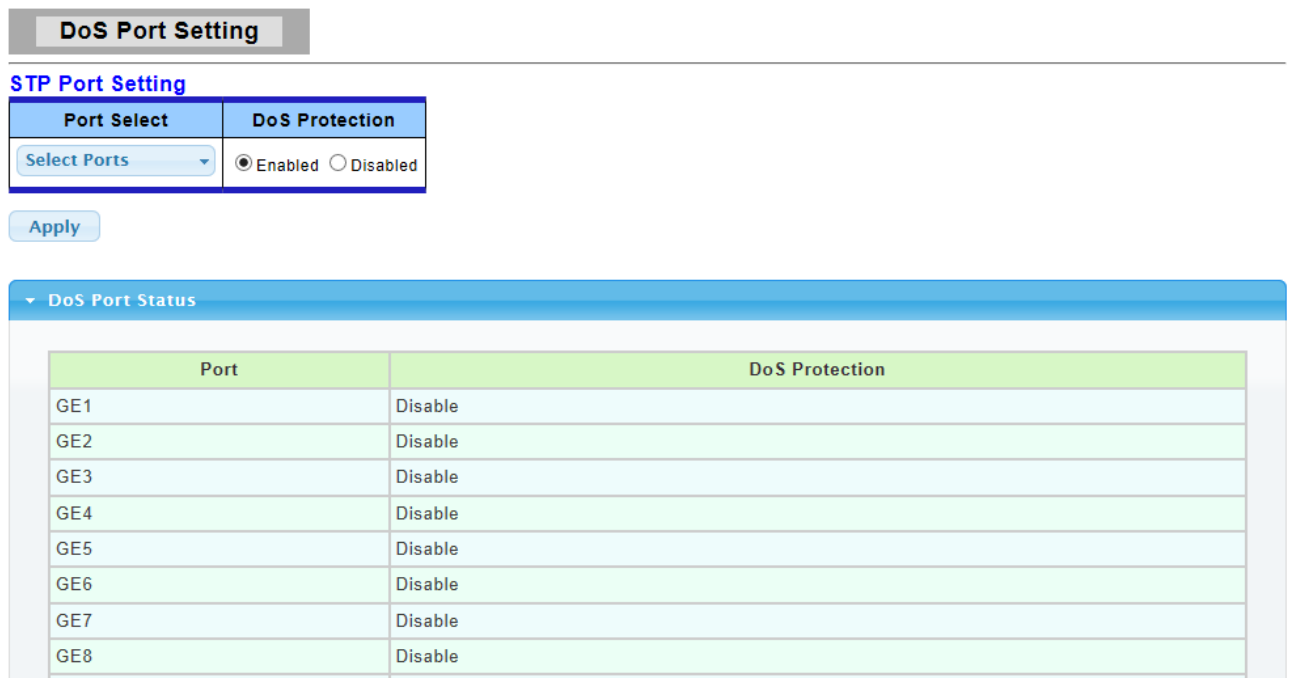

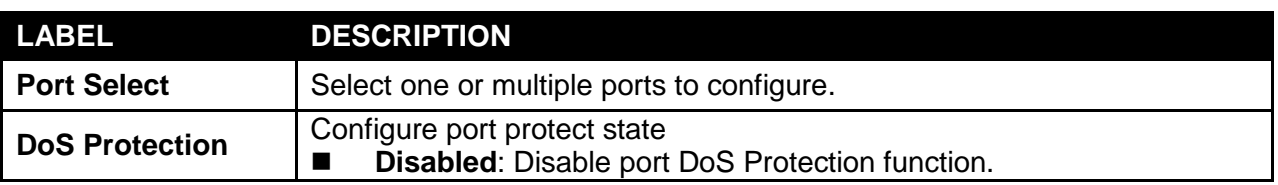

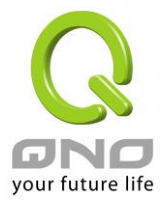

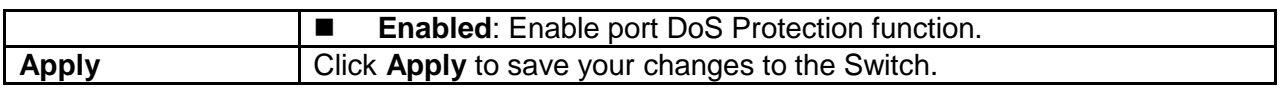

### **3.5.4 Access**

### **3.5.4.1 Telnet**

Telnet is the TCP/IP standard protocol for remote terminal service. TELNET allows a user at one site to interact with a remote timesharing system at another site as if the user's keyboard and display connected directly to the remote machine.

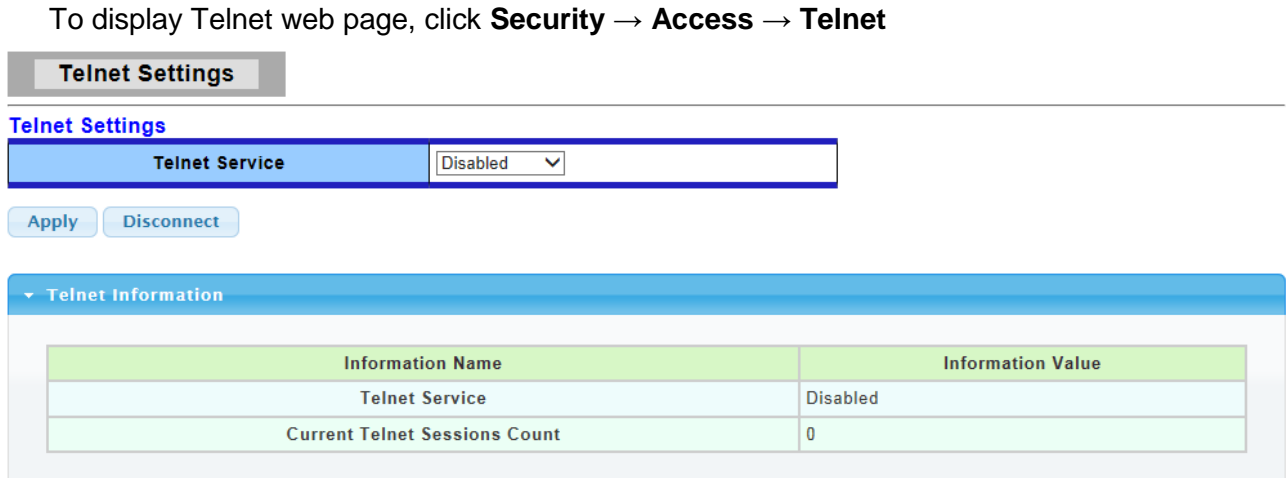

The following table describes the labels in this screen.

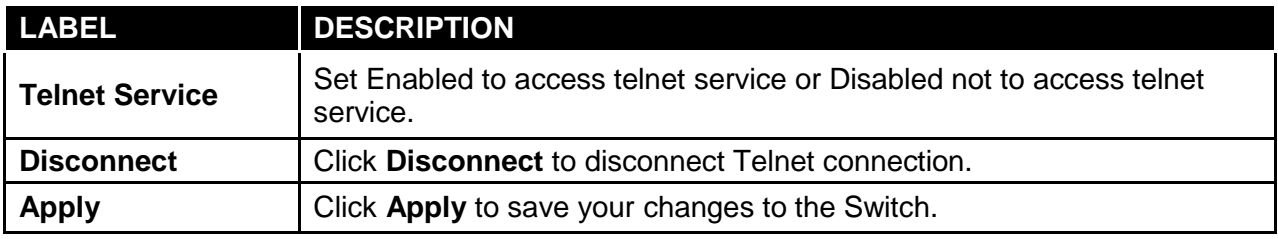

### **3.5.4.2 HTTP**

HTTP is the acronym of Hyper Text Transfer Protocol.

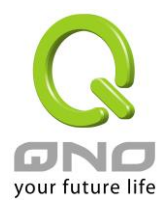

To display HTTP web page, click **Security** → **Access** → **HTTP** 

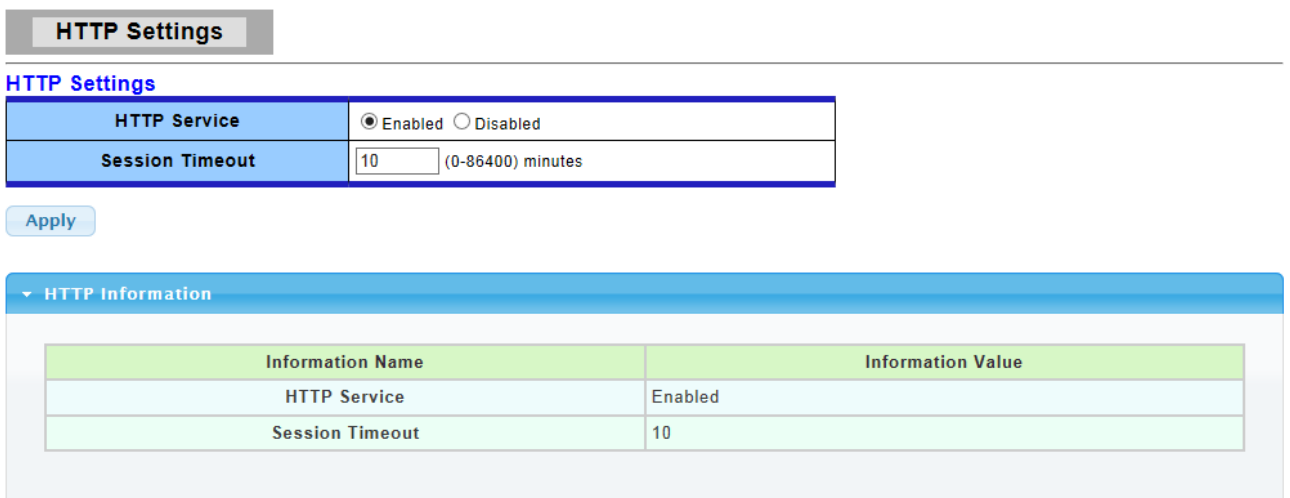

The following table describes the labels in this screen.

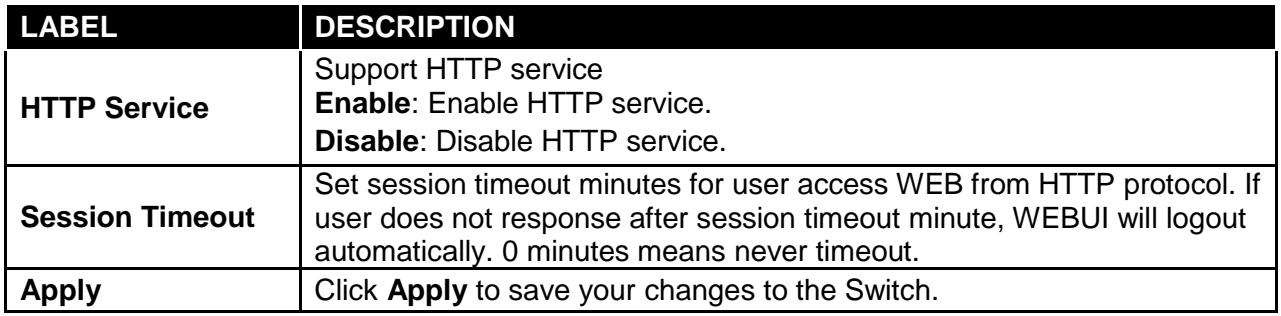

## **3.5.4.3 HTTPS**

HTTPS is the acronym of Hypertext Transfer Protocol over Secure Socket Layer.

To display HTTPS web page, click **Security** → **Access** → **HTTPS** 

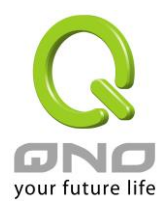

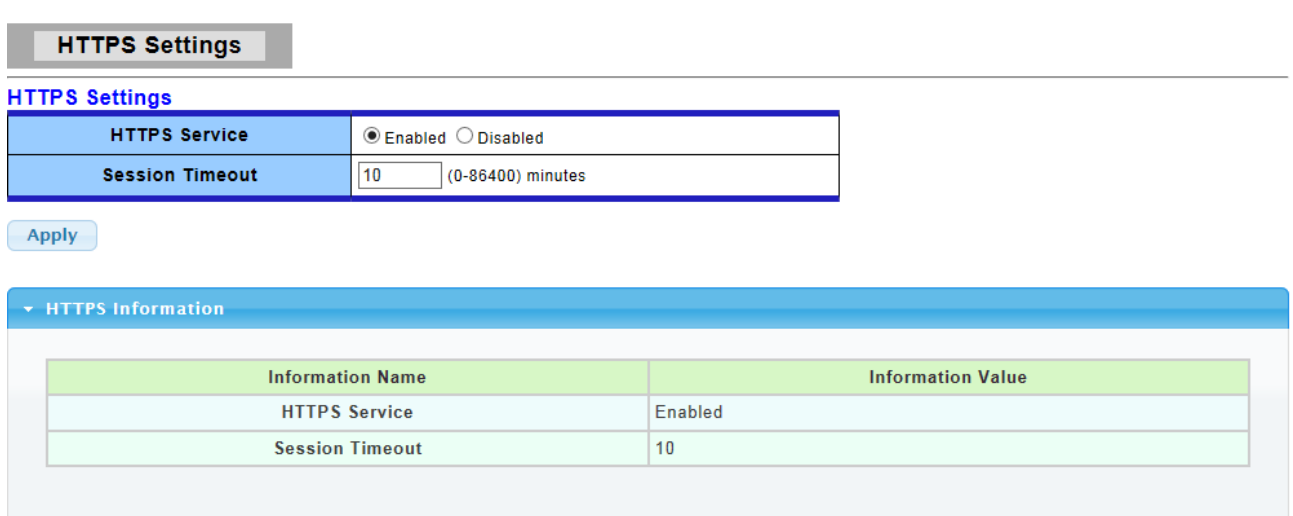

The following table describes the labels in this screen.

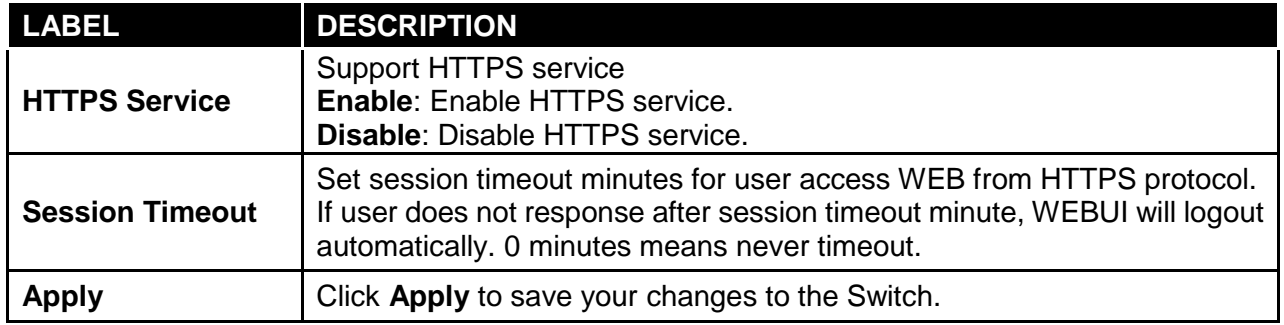

## **3.6 QoS**

Use the QoS pages to configure settings for the switch QoS interface and how the switch connects to a remote server to get services.

### **3.6.1 General**

### **3.6.1.1 QoS Properties**

Use the QoS general pages to configure settings for both basic and advanced modes.

Click **QoS** → **General** → **QoS Properties** in the navigation panel to display the screen as shown below.

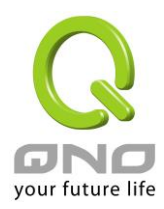

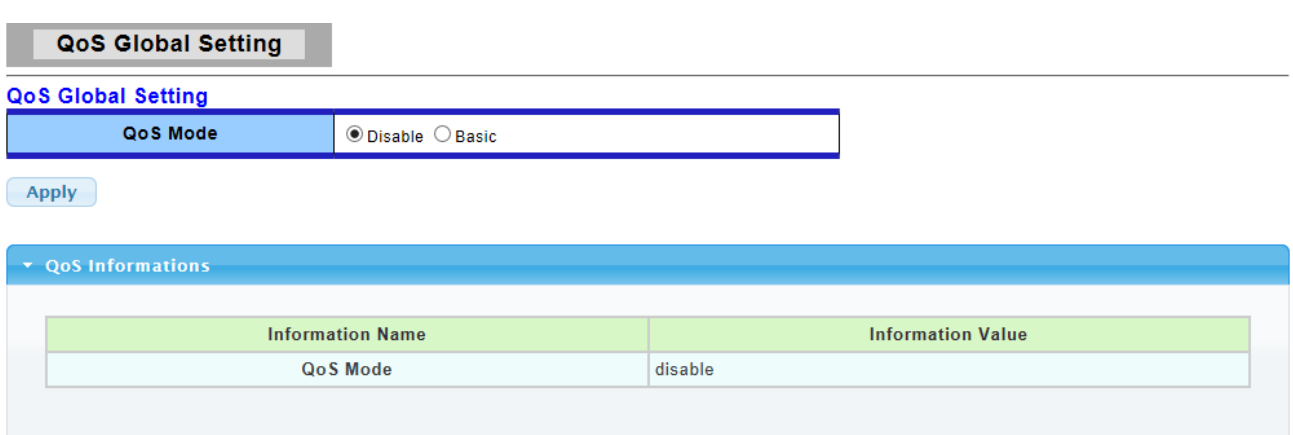

The following table describes the labels in this screen.

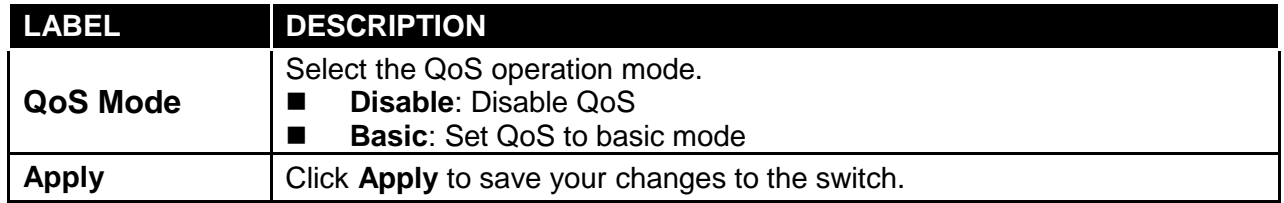

# **3.6.1.2 Port Settings**

Click **QoS** → **General** → **Port Settings** in the navigation panel to display the screen as shown below.

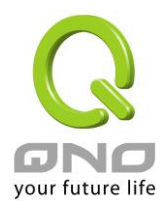

**QoS Port Settings** 

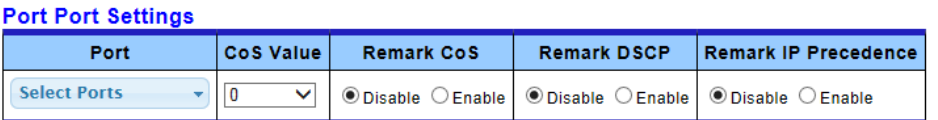

 $\left($  Apply

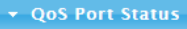

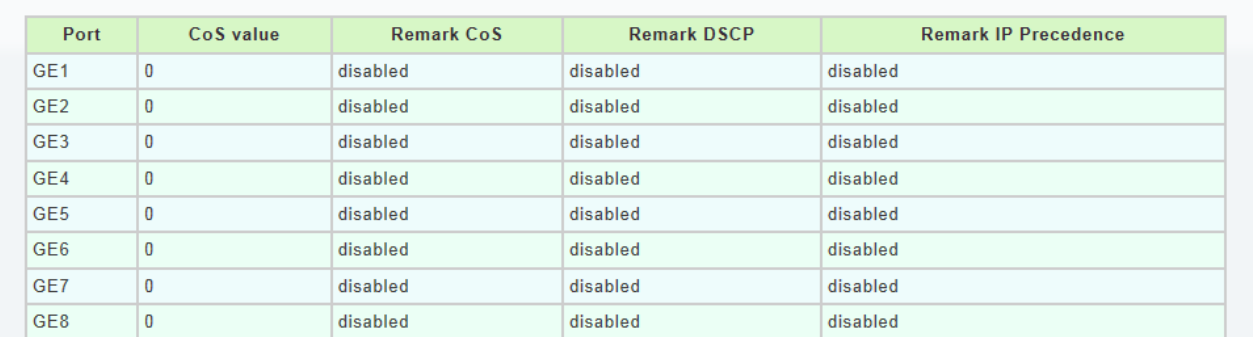

The following table describes the labels in this screen.

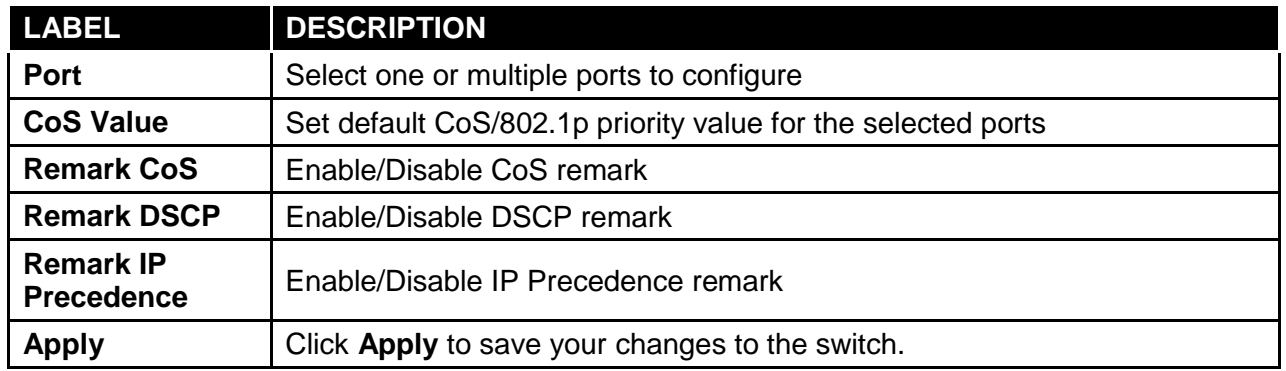

# **3.6.1.3 Queue Settings**

Click **QoS** → **General** → **Queue Settings** in the navigation panel to display the screen as shown below.

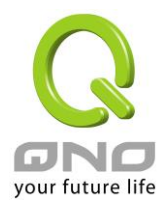

#### **Queue Setting**

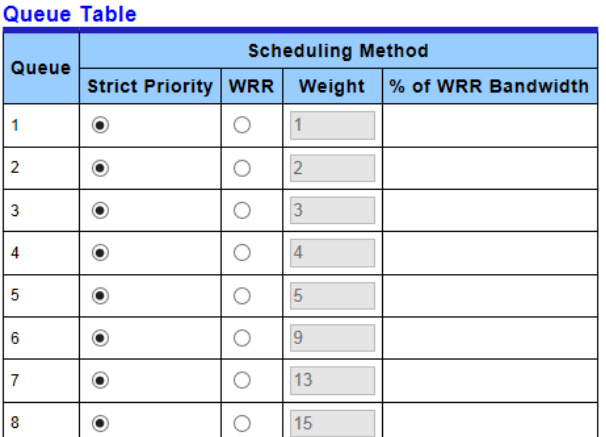

 $(-Apply$ 

 $\overline{\phantom{a}}$  Queue Information **Information Name Information Value Strict Priority Queue Number** 8

The following table describes the labels in this screen.

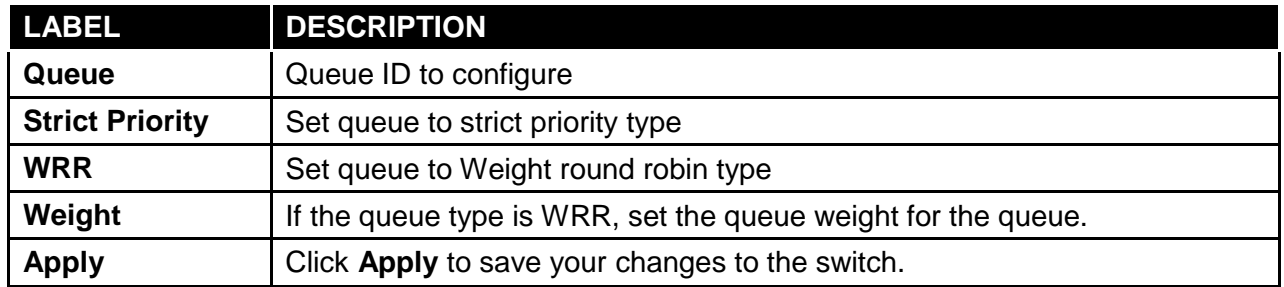

# **3.6.1.4 CoS Mapping**

Click **QoS** → **General** → **CoS Mapping** in the navigation panel to display the screen as shown below.

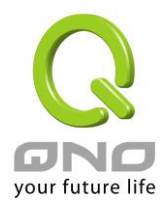

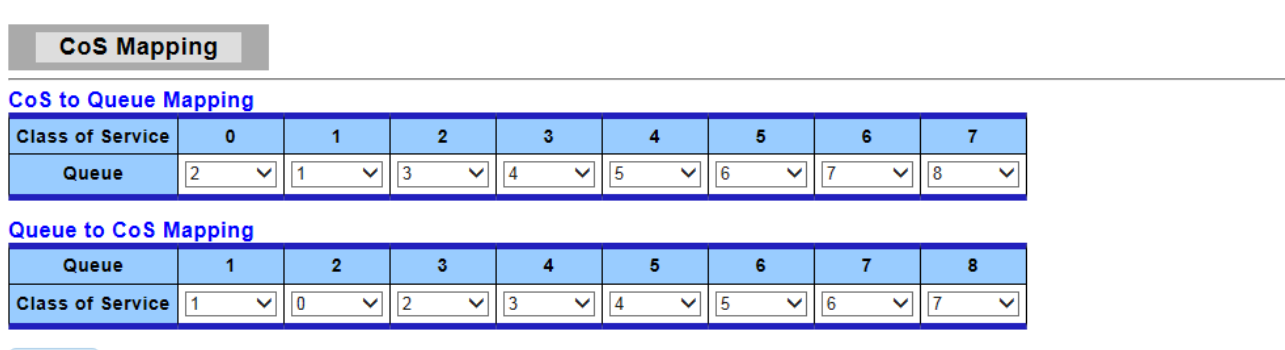

 $(-Apply$ 

CoS mapping Cos **Mapping to Queue**  $\overline{\phantom{a}}$ Ъ  $\overline{1}$  $\overline{\mathbf{1}}$  $\overline{2}$ ١a  $\overline{\phantom{a}}$  $\overline{4}$  $\overline{4}$  $\overline{5}$  $\overline{5}$  $\vert$  6  $\overline{\phantom{a}}$ l,  $\overline{7}$  $\vert$  8  $\frac{1}{1}$ Queue **Mapping to CoS**  $\overline{1}$  $\overline{2}$  $\circ$  $\overline{\phantom{a}}$  $\overline{2}$  $\overline{4}$  $\overline{\mathbf{3}}$  $\overline{\phantom{a}}$  $\overline{4}$  $\overline{\phantom{a}}$ 5  $\overline{7}$  $\overline{\phantom{a}}$  $\overline{\phantom{a}}$  $\overline{7}$ 

The following table describes the labels in this screen.

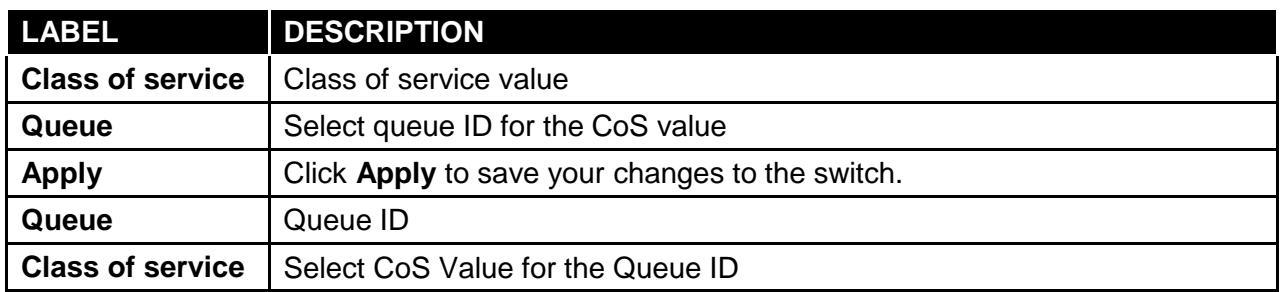

# **3.6.1.5 DSCP Mapping**

Click **QoS** → **General** → **DSCP Mapping** in the navigation panel to display the screen as

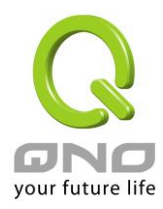

#### shown below.

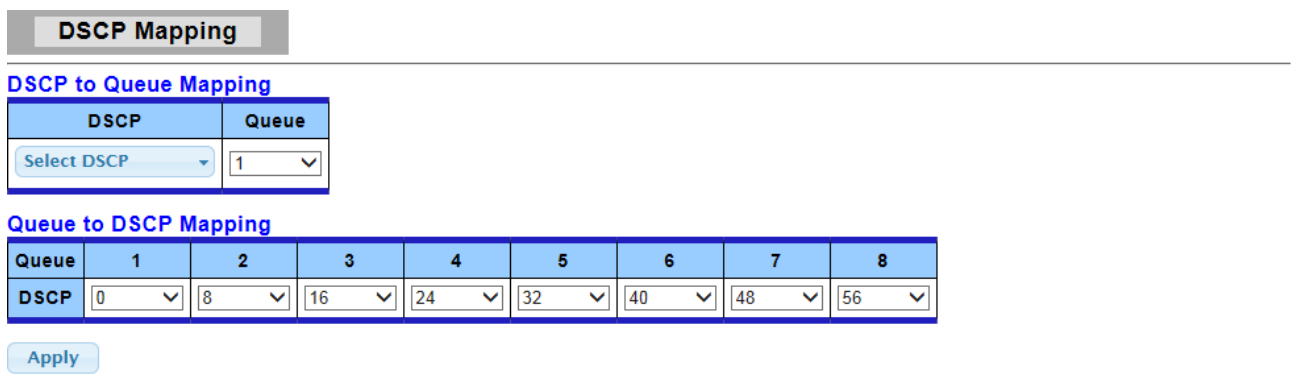

#### $\star$  DSCP mapping

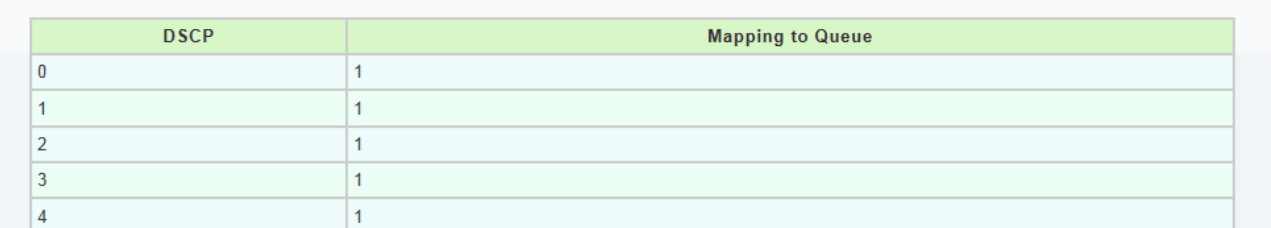

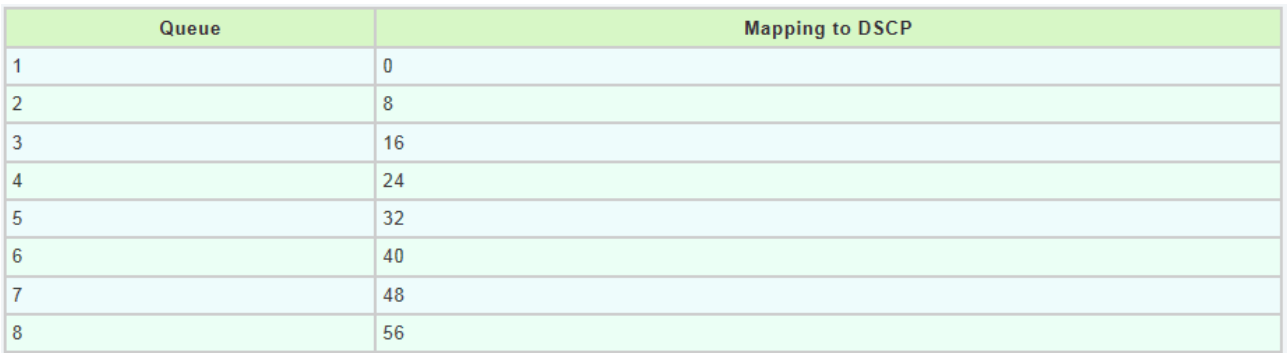

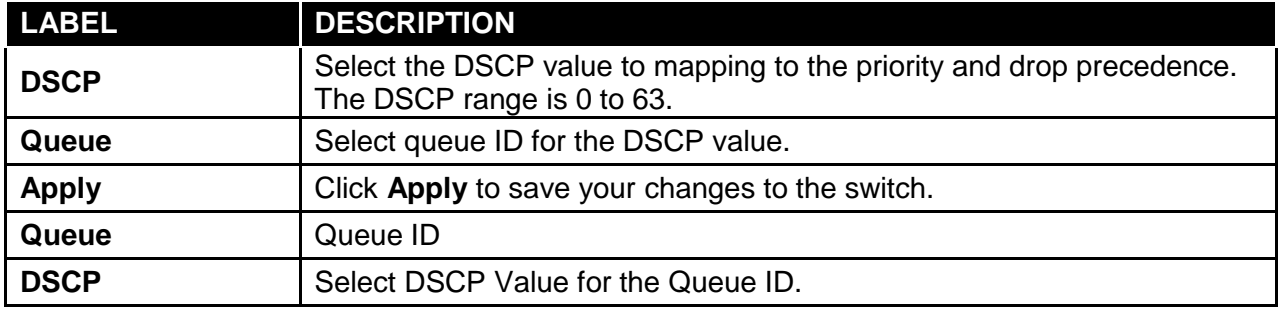

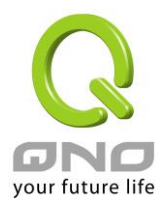

7

 $\vert$  8

# **3.6.1.6 IP Precedence Mapping**

Click **QoS** → **General** → **IP Precedence Mapping** in the navigation panel to display the screen as shown below.

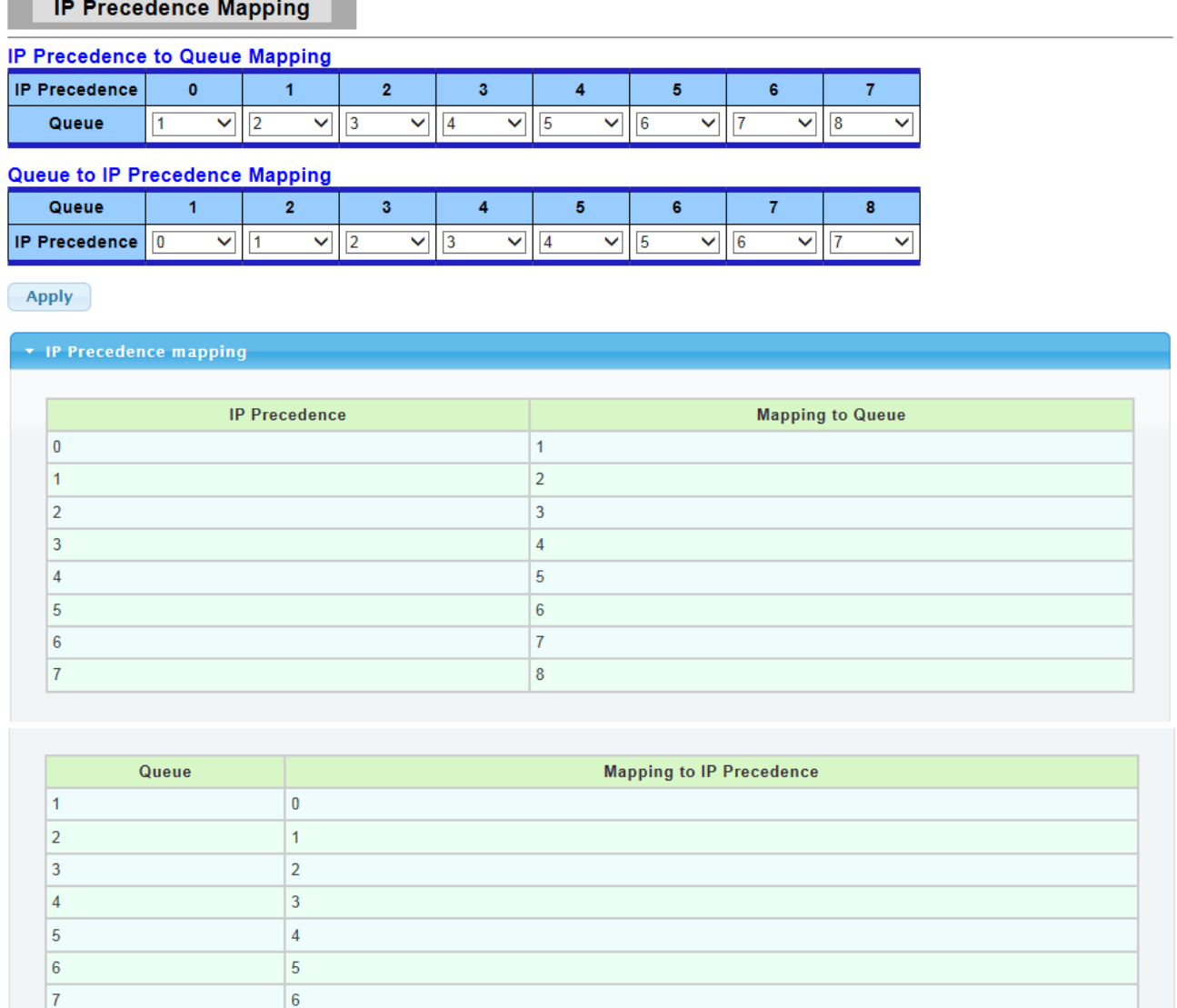

The following table describes the labels in this screen.

 $\overline{7}$ 

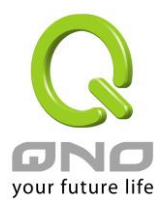

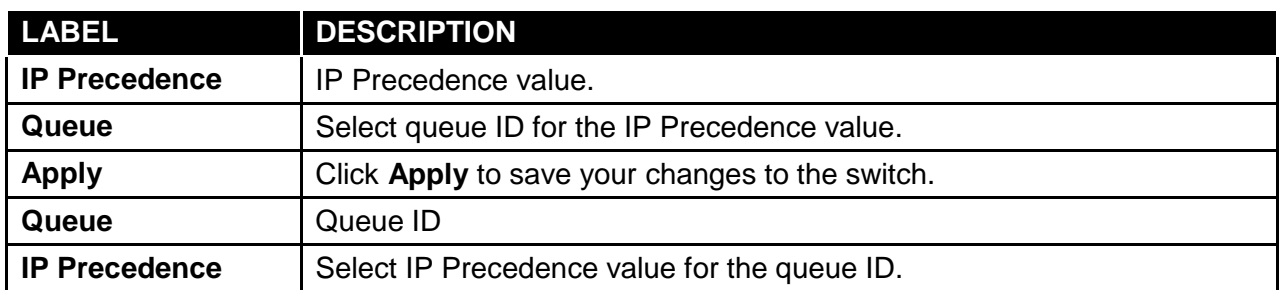

## **3.6.2 QoS Basic Mode**

Use the QoS basic mode pages to configure settings for basic mode.

# **3.6.2.1 Global Settings**

Click **QoS** → **QoS Basic Mode** → **Global settings** in the navigation panel to display the screen as shown below.

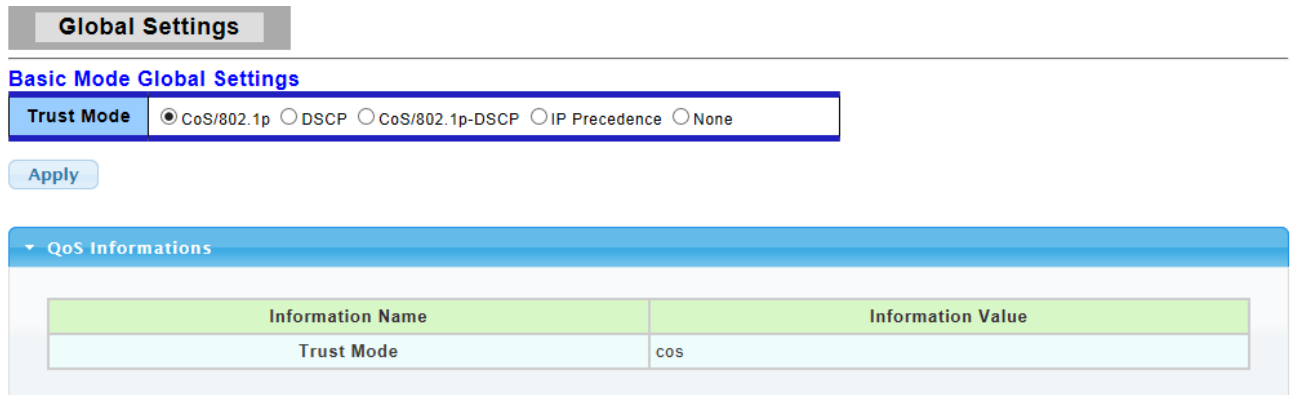

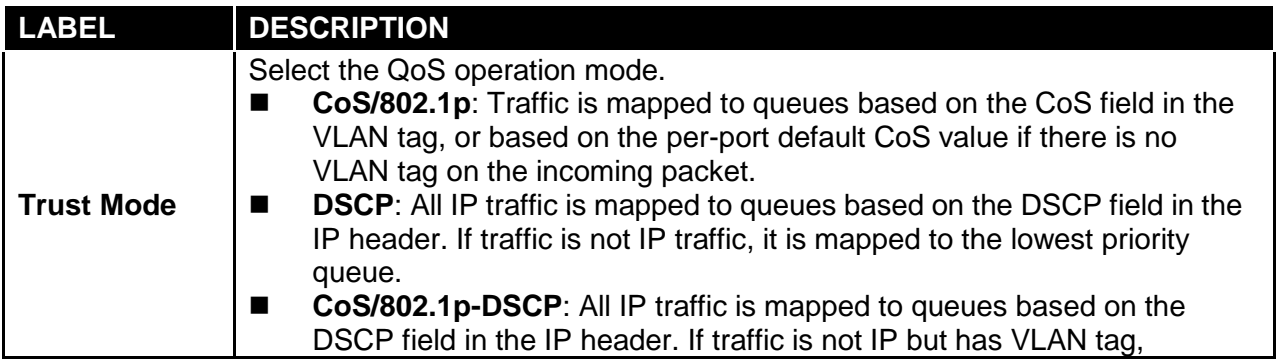

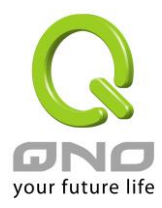

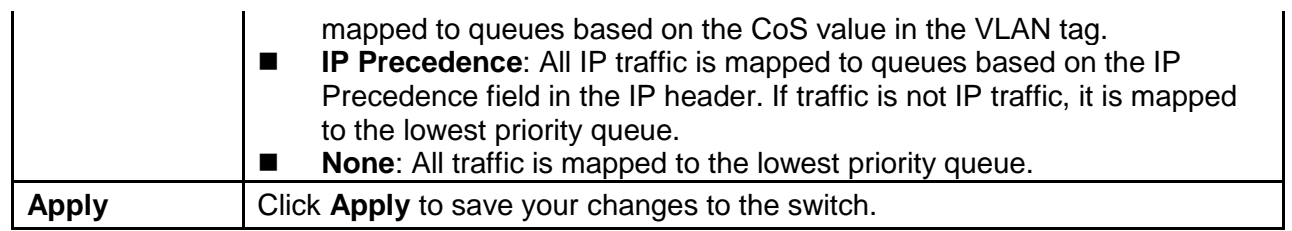

# **3.6.2.2 Port Settings**

Click **QoS** → **QoS Basic Mode** → **Port settings** in the navigation panel to display the screen as shown below.

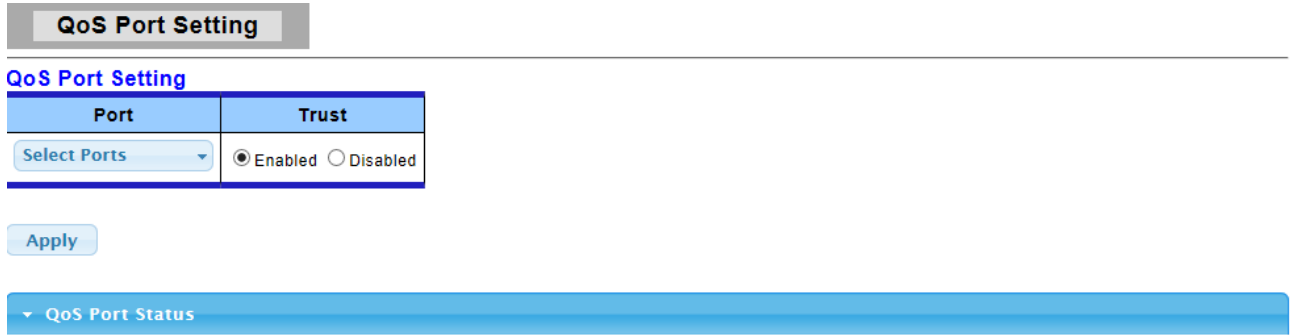

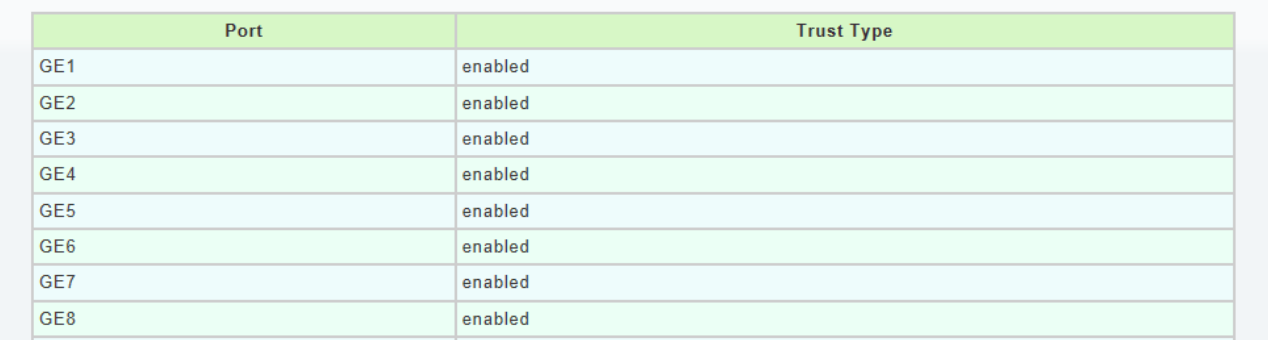

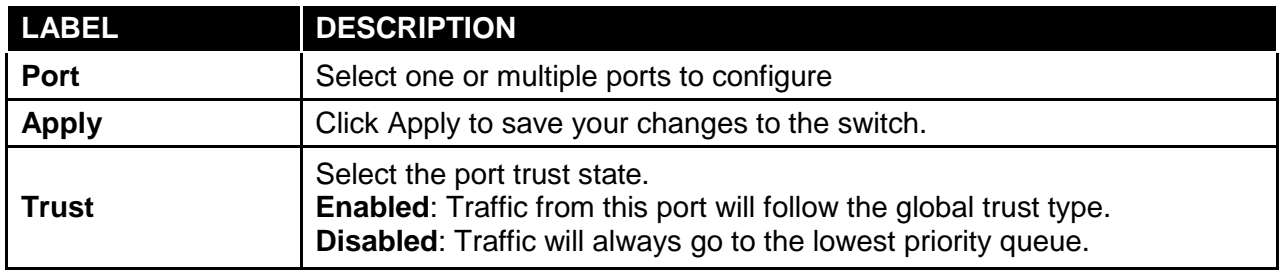

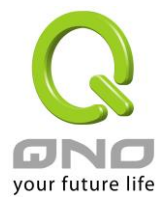

## **3.6.3 Rate Limit**

Use the QoS basic mode pages to configure settings for basic mode.

## **3.6.3.1 Ingress Bandwidth Control Settings**

Click **QoS** → **Rate Limit** → **Ingress Bandwidth Control Settings** in the navigation panel to display the screen as shown below.

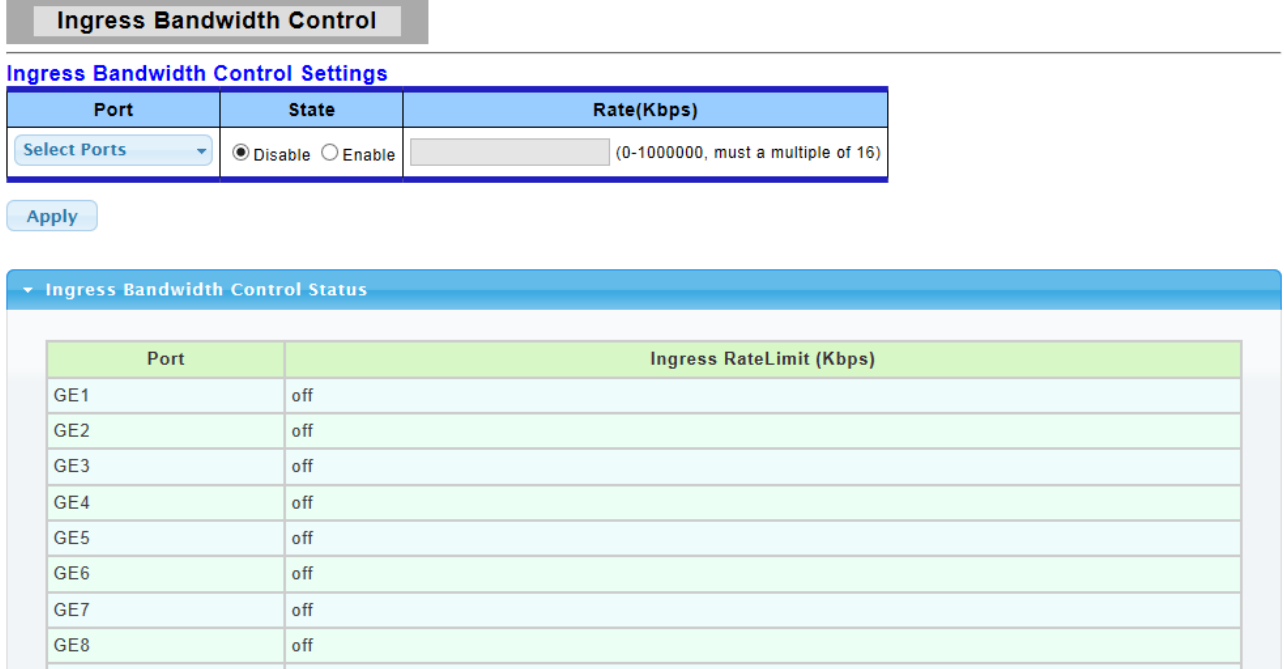

The following table describes the labels in this screen.

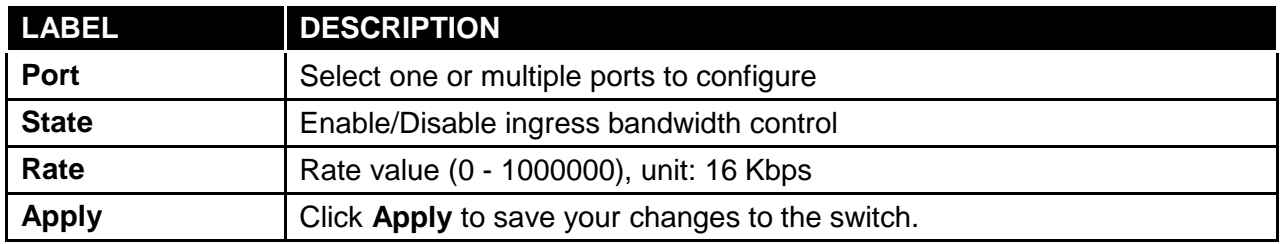

## **3.6.3.2 Egress Bandwidth Control Settings**

Click **QoS** → **Rate Limit** → **Egress Bandwidth Control Settings** in the navigation panel to display the screen as shown below.

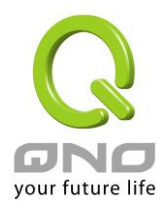

#### **Egress Bandwidth Control**

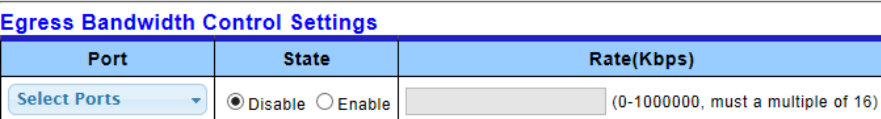

 $(-$ Apply

```
▼ Egress Bandwidth Control Status
```
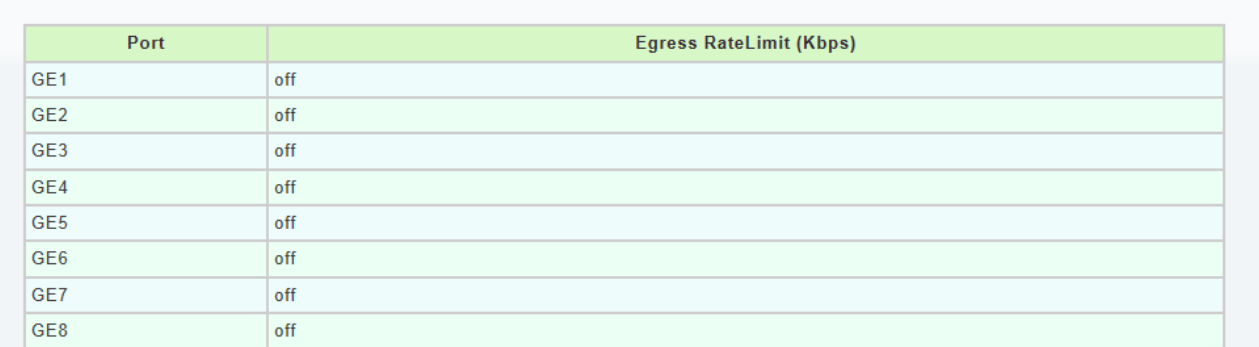

The following table describes the labels in this screen.

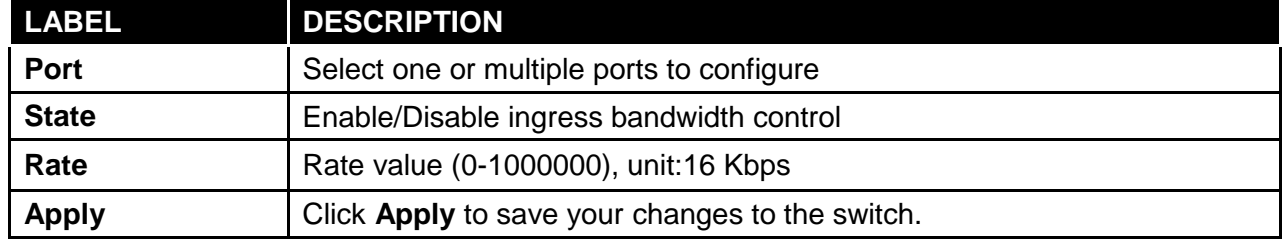

## **3.6.3.3 Egress Queue**

Click **QoS** → **Rate Limit** → **Egress Queue** in the navigation panel to display the screen as shown below.

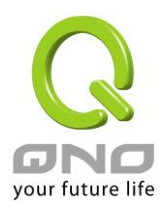

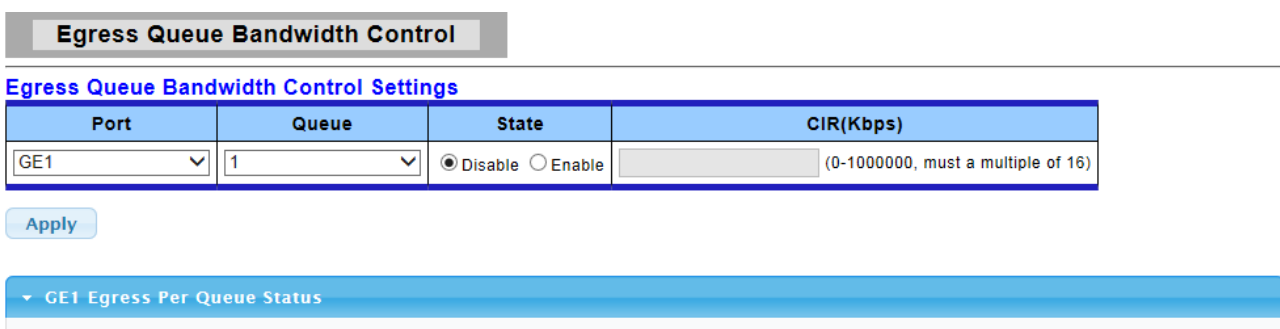

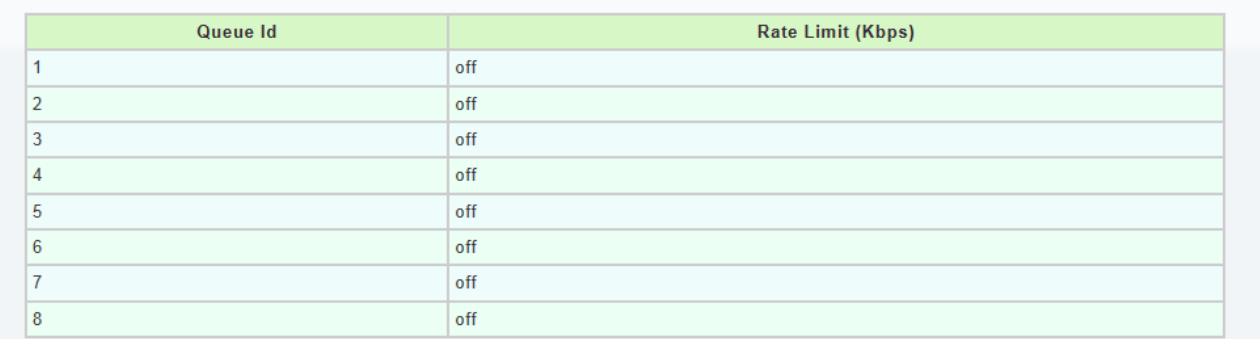

The following table describes the labels in this screen.

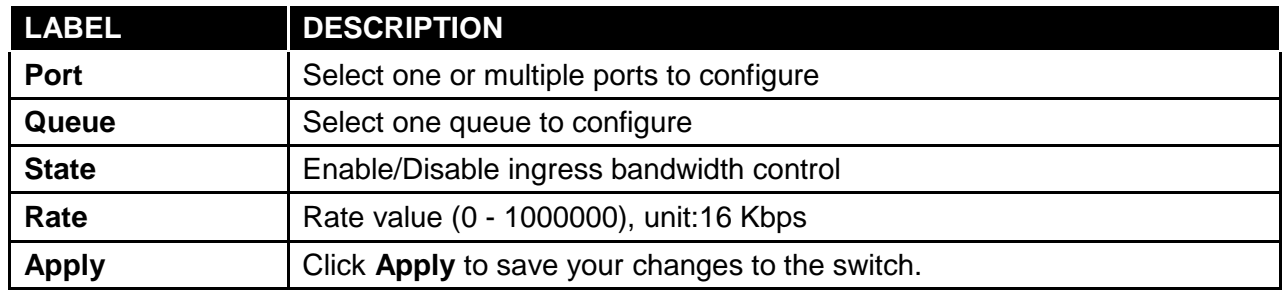

### **3.7 Management**

Use the Network pages to configure settings for the switch network interface and how the switch connects to a remote server to get services.

## **3.7.1 LLDP**

LLDP is a one-way protocol; there are no request/response sequences. Information is advertised by stations implementing the transmit function, and is received and processed by stations implementing the receive function. The LLDP category contains LLDP and LLDP-MED pages.

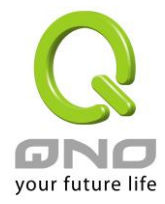

# **3.7.1.1 LLDP Global Setting**

Click **Management** → **LLDP** → **LLDP Global Setting** to display the screen as shown next.

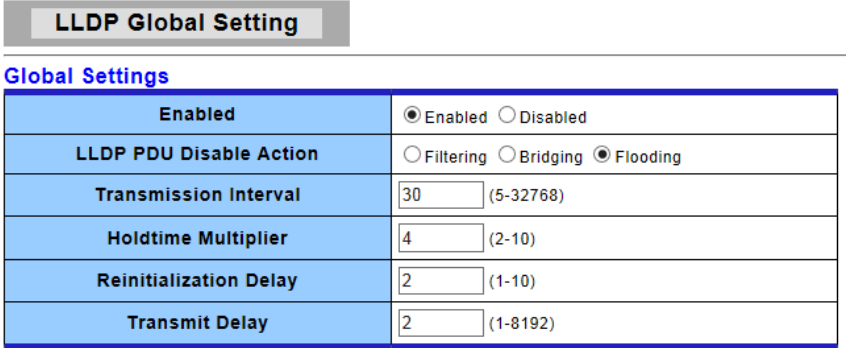

 $(-Apply$ 

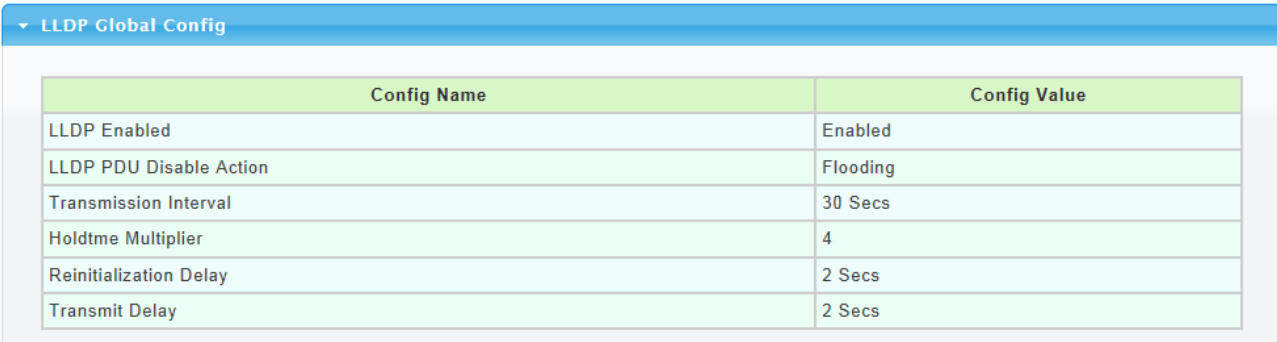

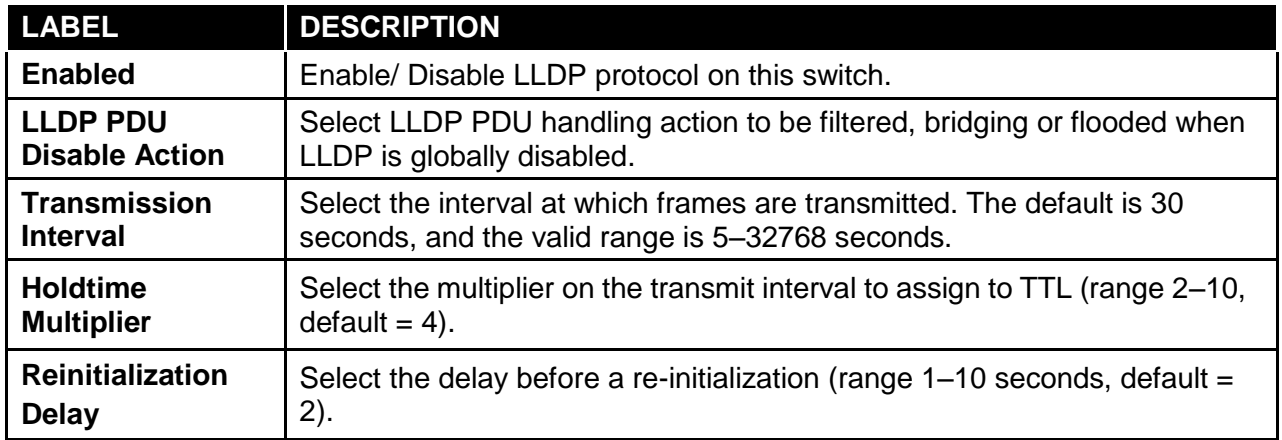

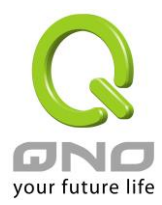

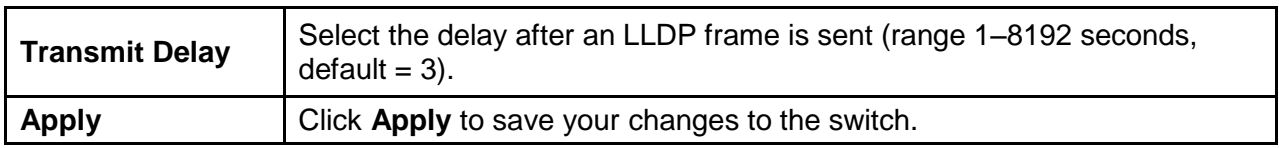

# **3.7.1.2 LLDP Port Setting**

Click **Management** → **LLDP** → **LLDP Port Setting** to display the screen as shown next.

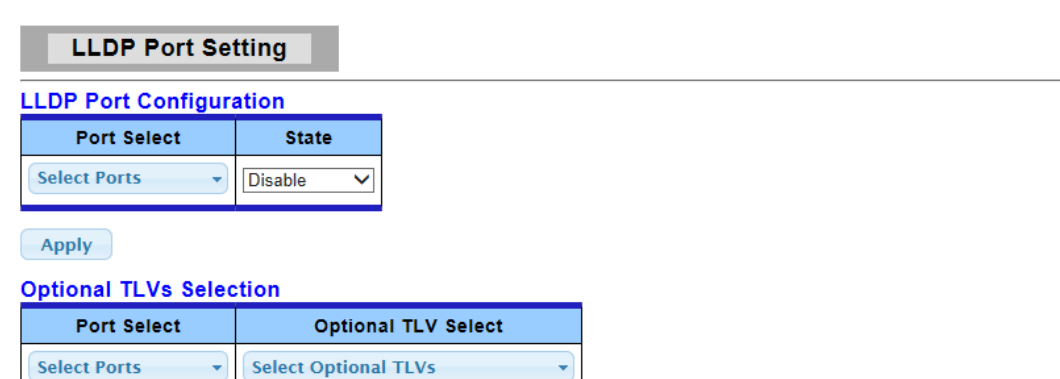

 $(-Apply)$ 

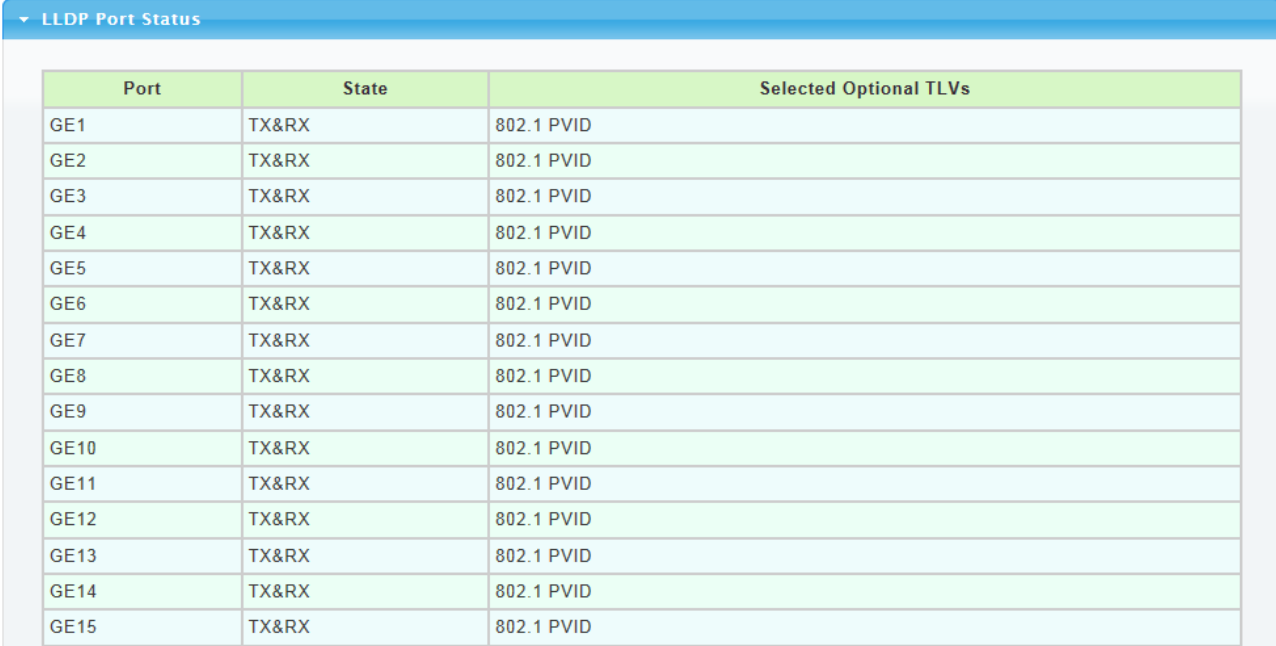

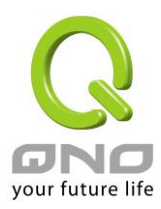

#### **VLAN Name TLV VLAN Selection**

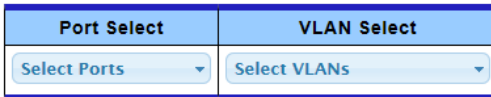

 $\fbox{Apply}$ 

v LLDP Port VLAN TLV Status

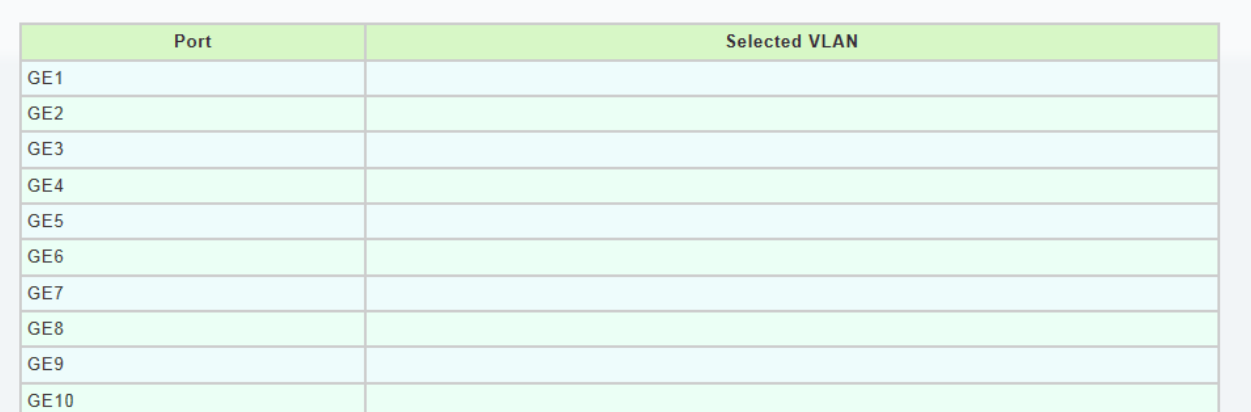

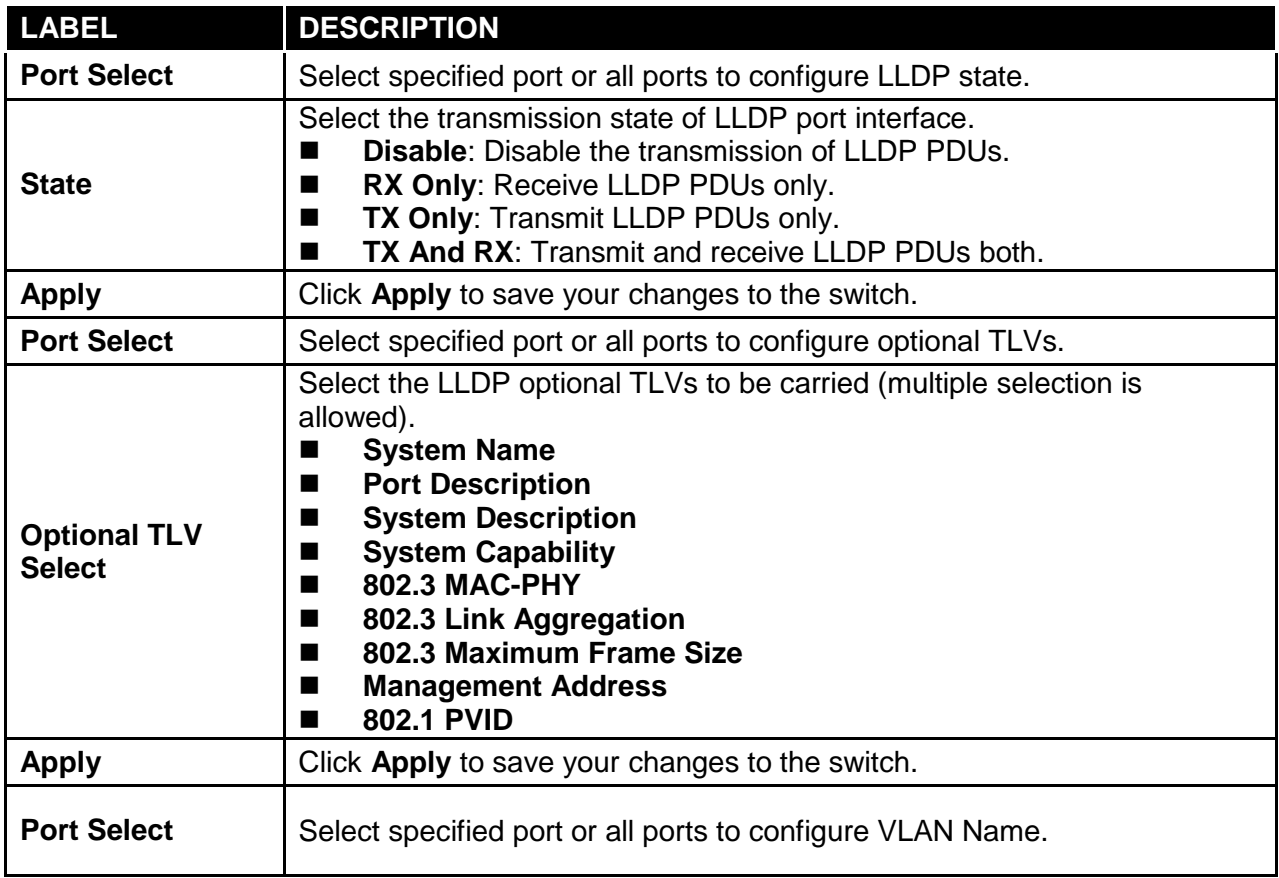

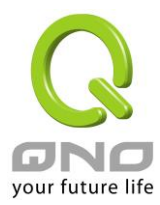

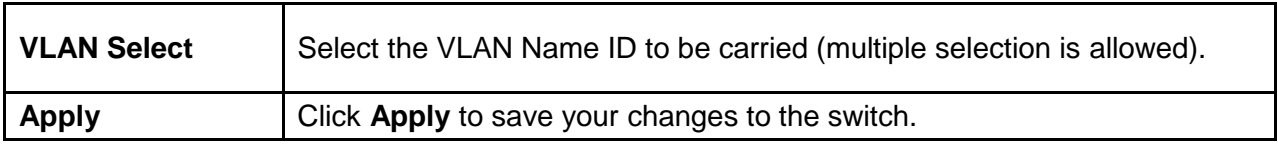

## **3.7.1.3 LLDP Local Device**

Use the LLDP Local Device page to view LLDP local device information. Click "detail" button on the page to view detail information of the selected port.

Click **Management** → **LLDP** → **LLDP Local Device** to display the screen as shown next.

**LLDP Local Device** 

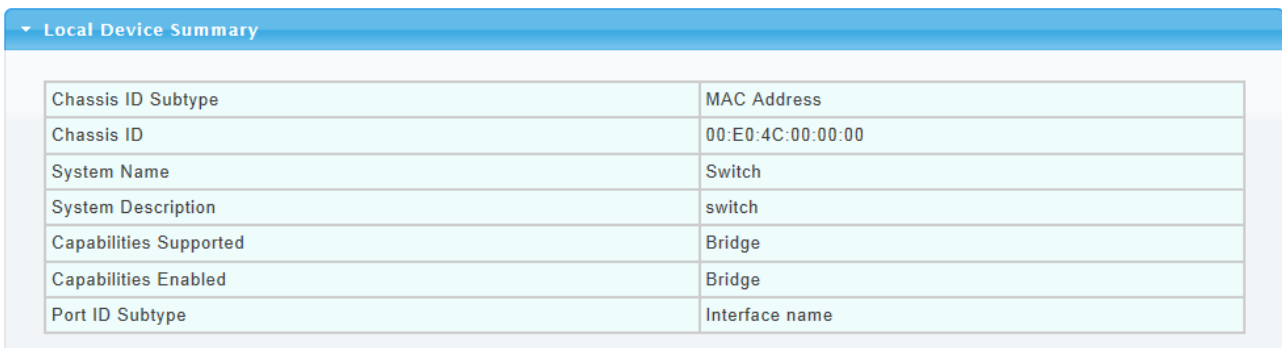

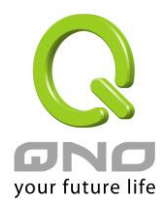

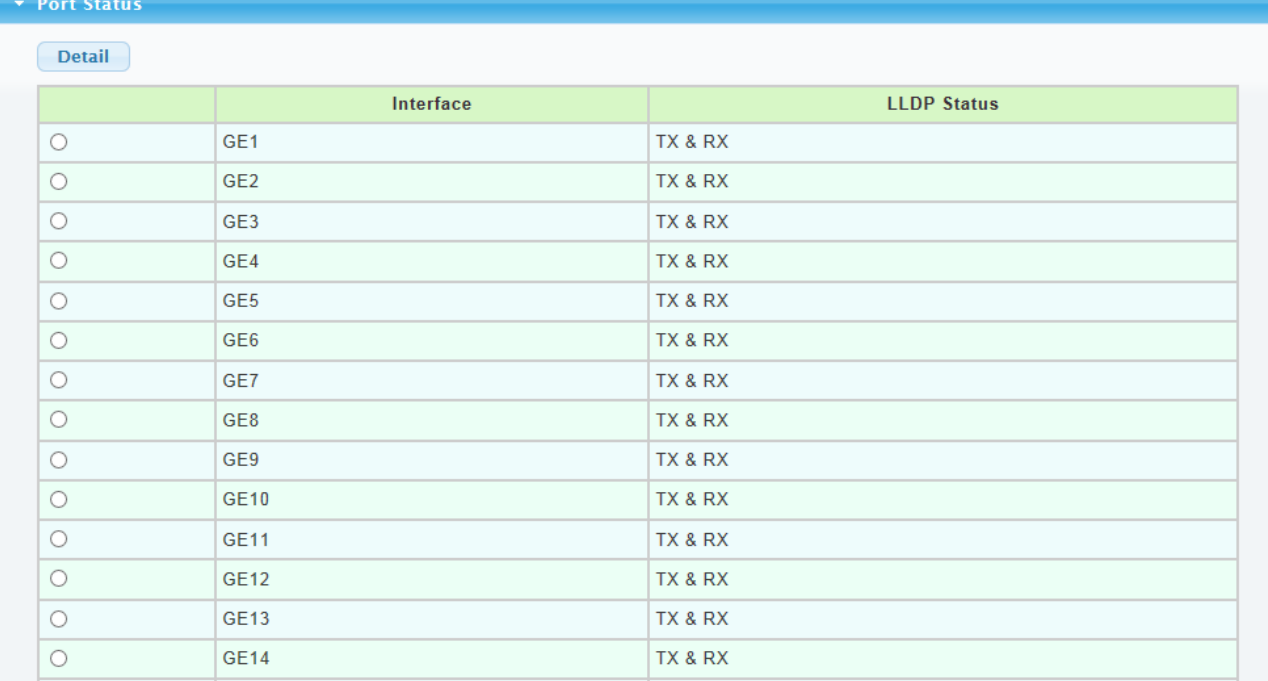

#### LLDP Port Detail Local Information

Back

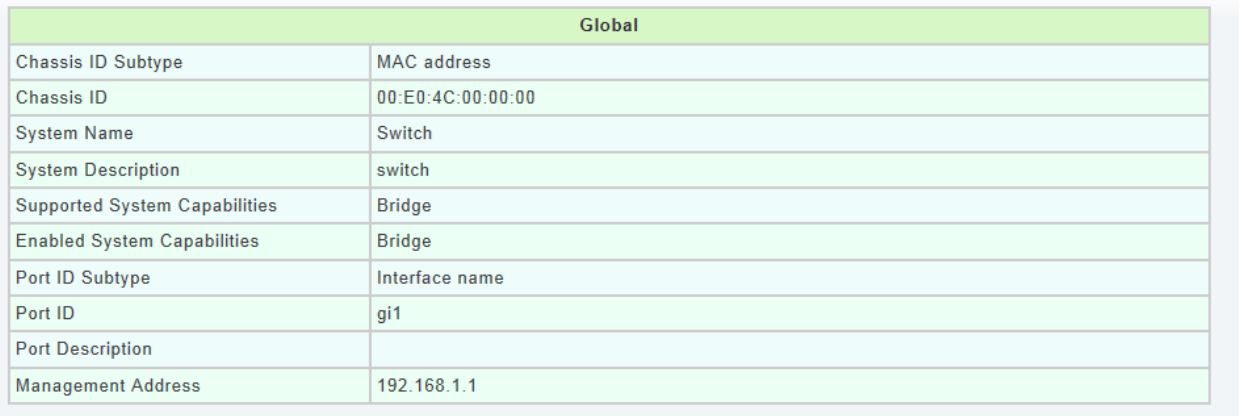

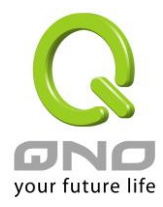

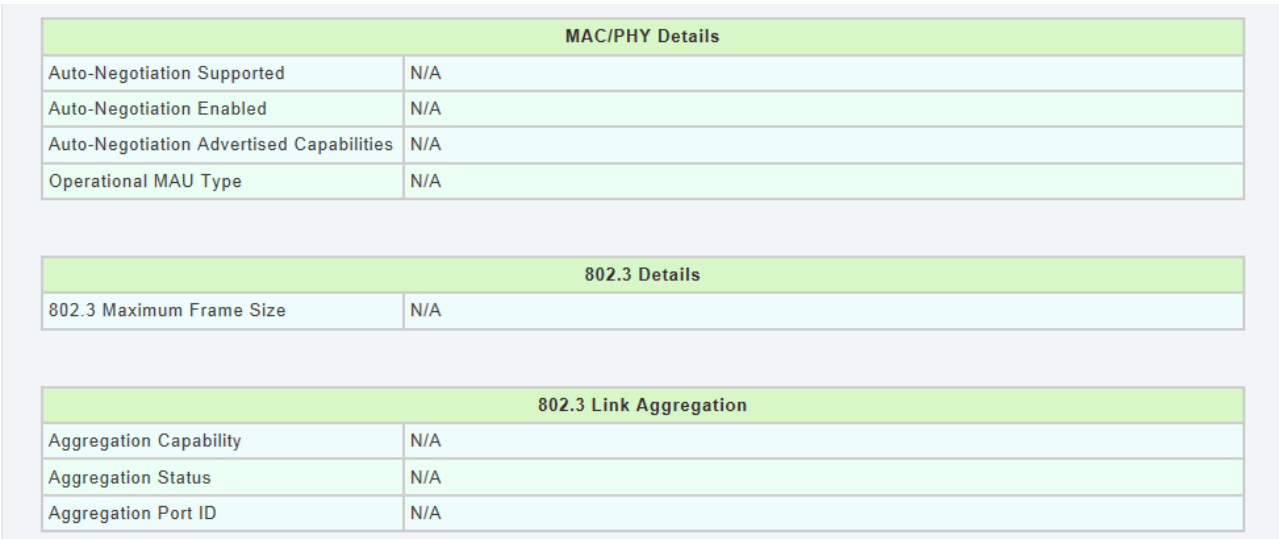

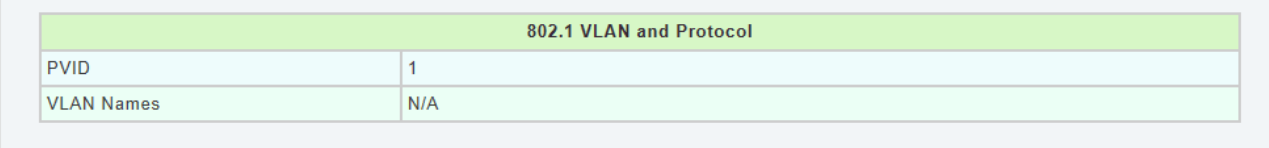

# **3.7.1.4 LLDP Remote Device**

Click **Management** → **LLDP** → **LLDP Remote Device** to display the screen as shown next.

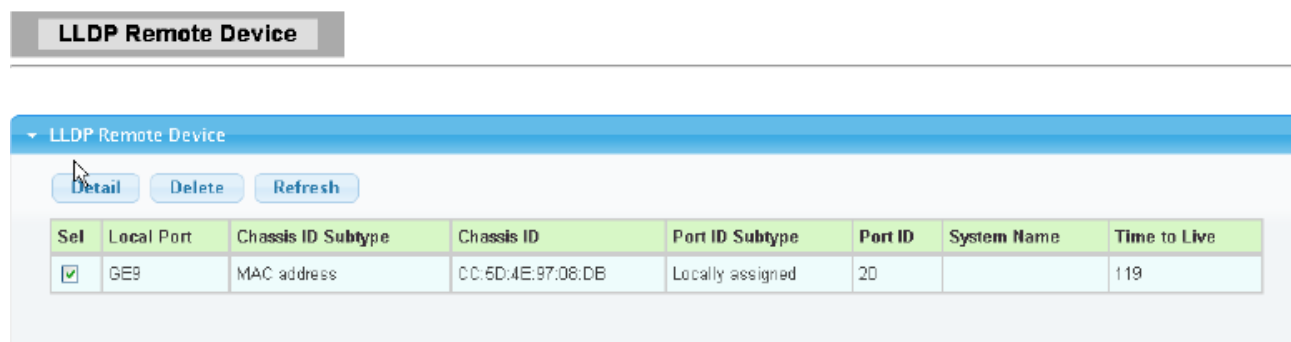

Use the LLDP Remote Device page to view LLDP neighbors information. Click "Detail" to view selected neighbor detail information.

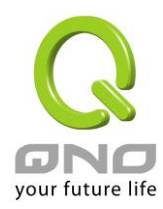

Operational MAU Type

### **Gigabit Switch**

#### LLDP Remote Device Detail Information

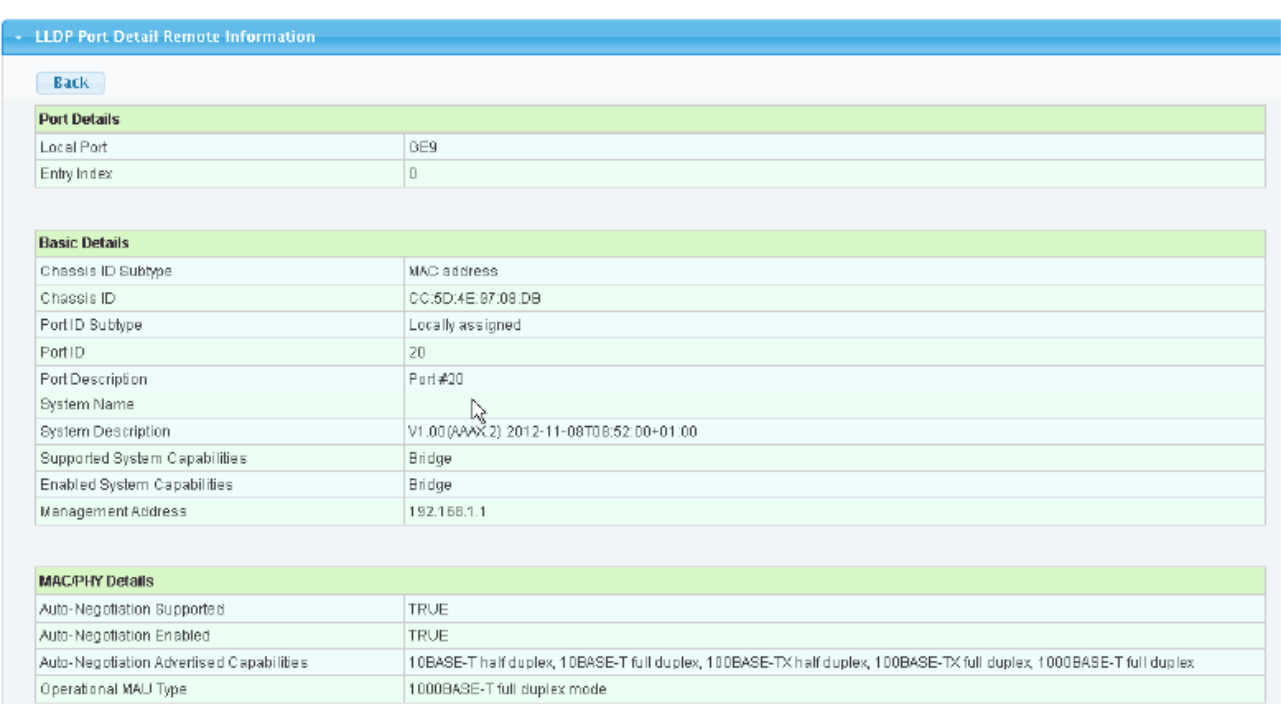

1000BASE-T full duplex mode

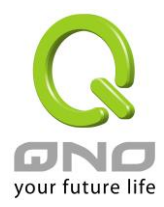

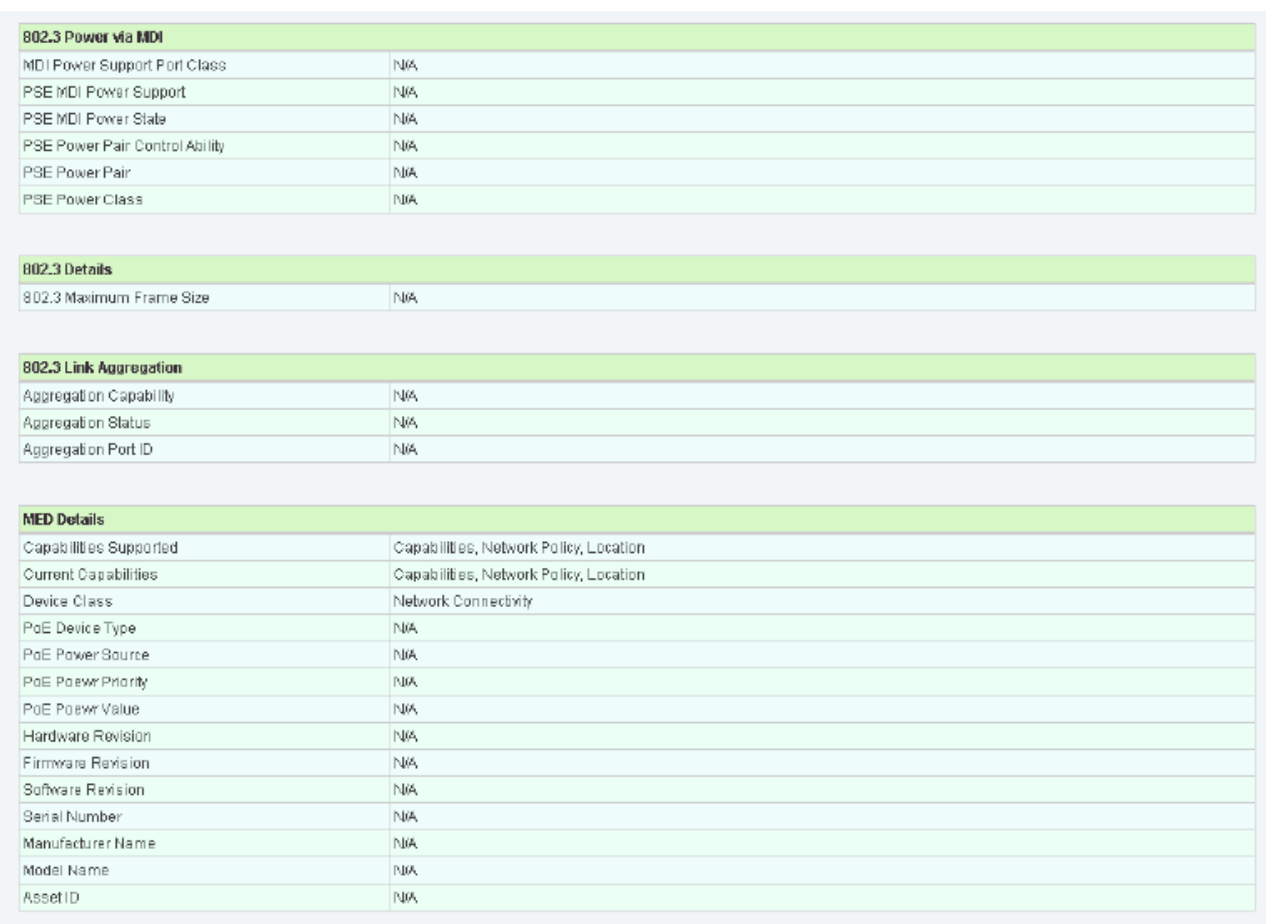

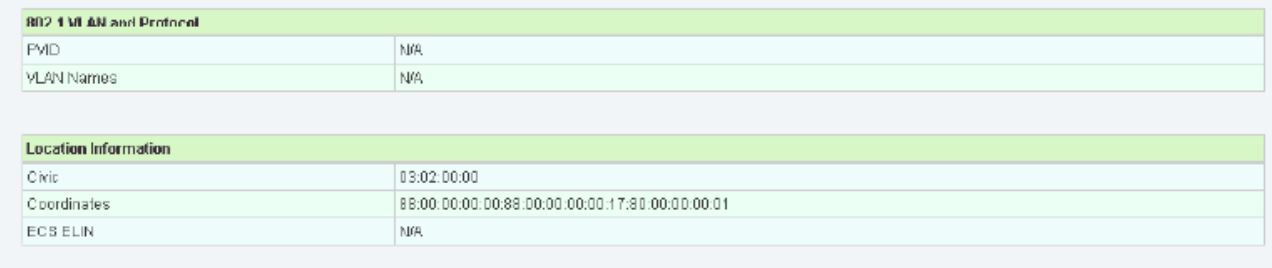

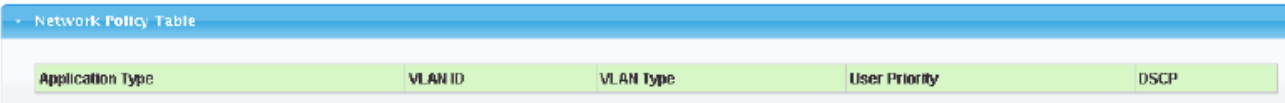

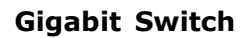

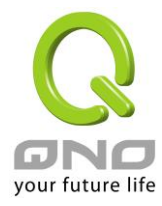

# **3.7.1.5 LLDP Overloading**

Click **Management** → **LLDP** → **LLDP Overloading** to display the screen as shown next.

#### **LLDP Port Overloading**

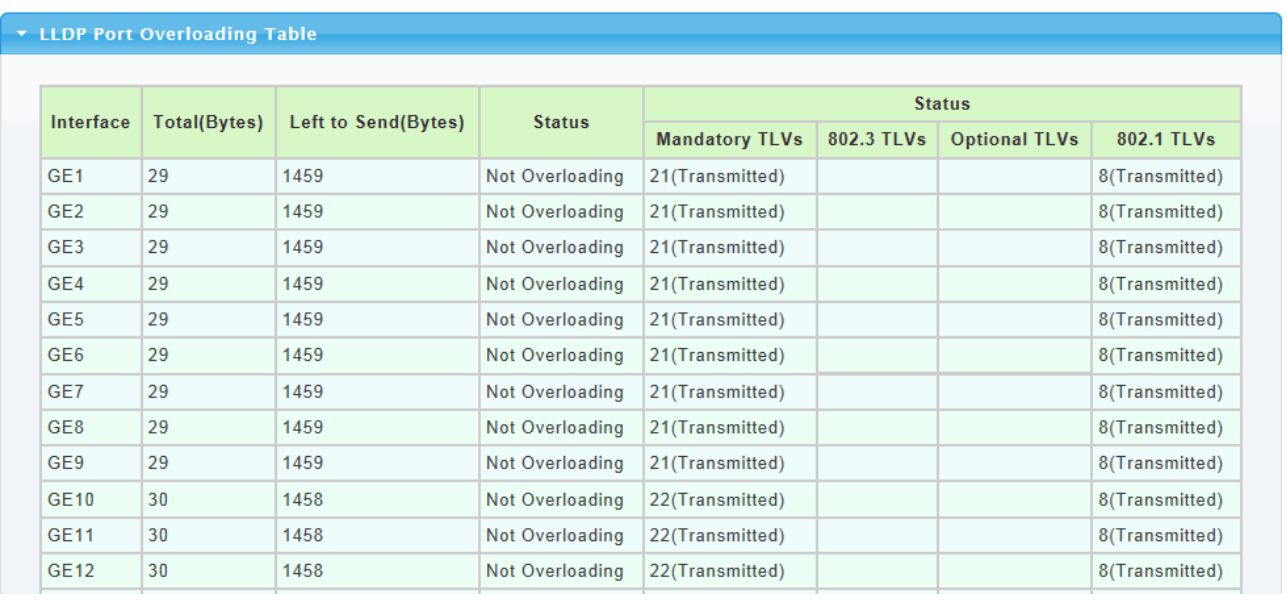

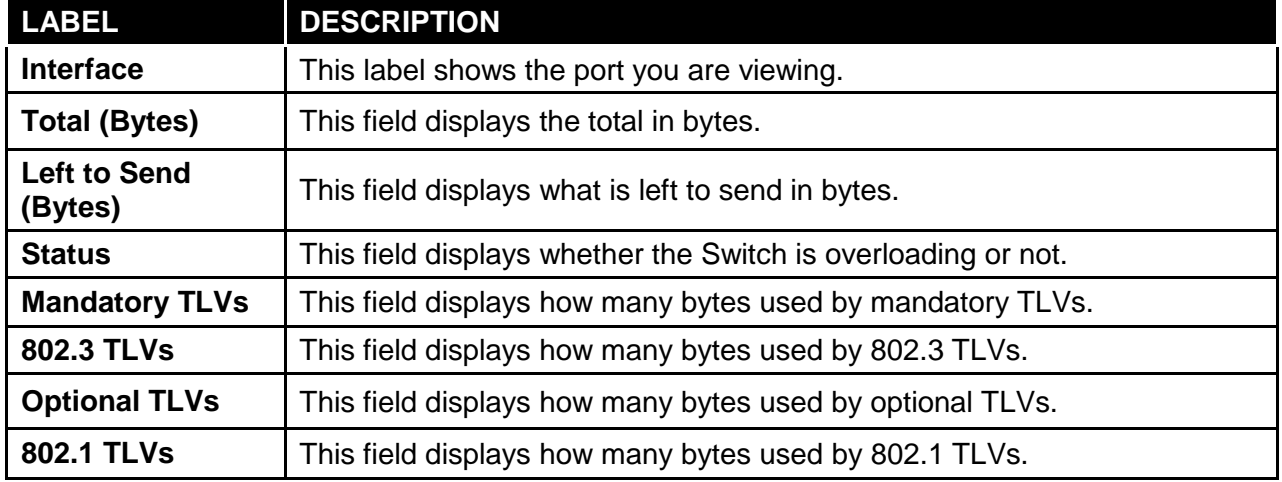

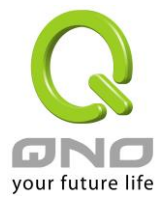

## **3.7.2 SNMP**

# **3.7.2.1 SNMP Setting**

Click **Management** → **SNMP** → **SNMP Setting** to display the screen as shown next.

### **SNMP Setting**

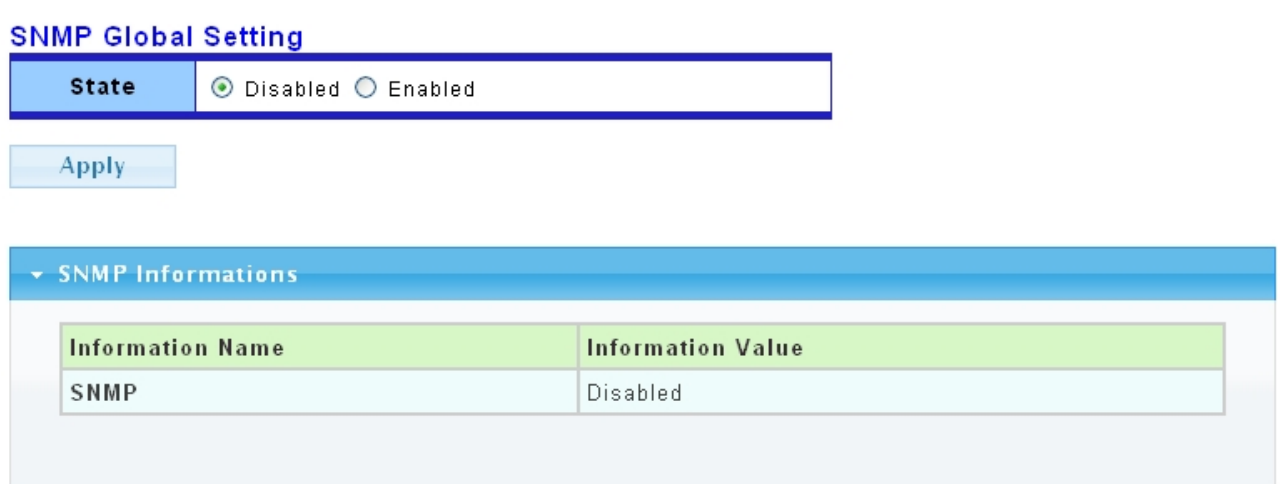

The following table describes the labels in this screen.

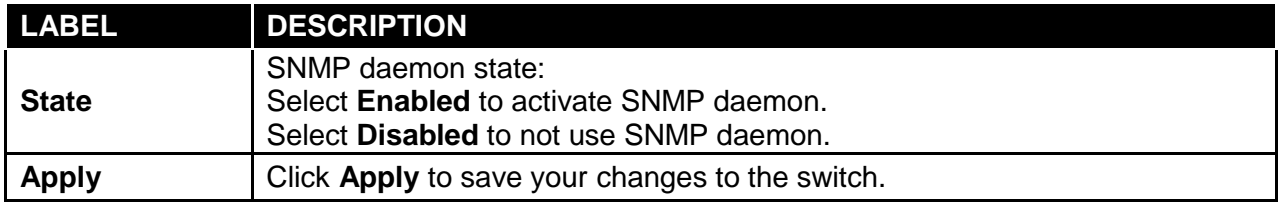

# **3.7.2.2 SNMP Community**

Click **Management** → **SNMP** → **SNMP Community** to display the screen as shown next.

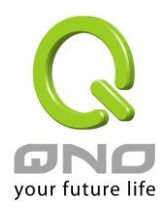

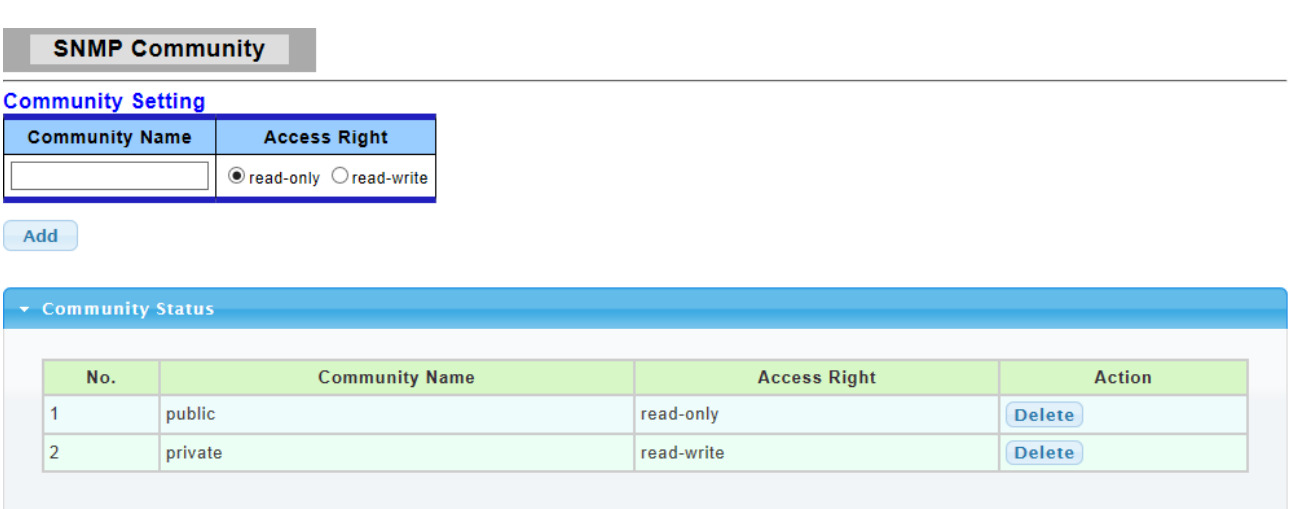

The following table describes the labels in this screen.

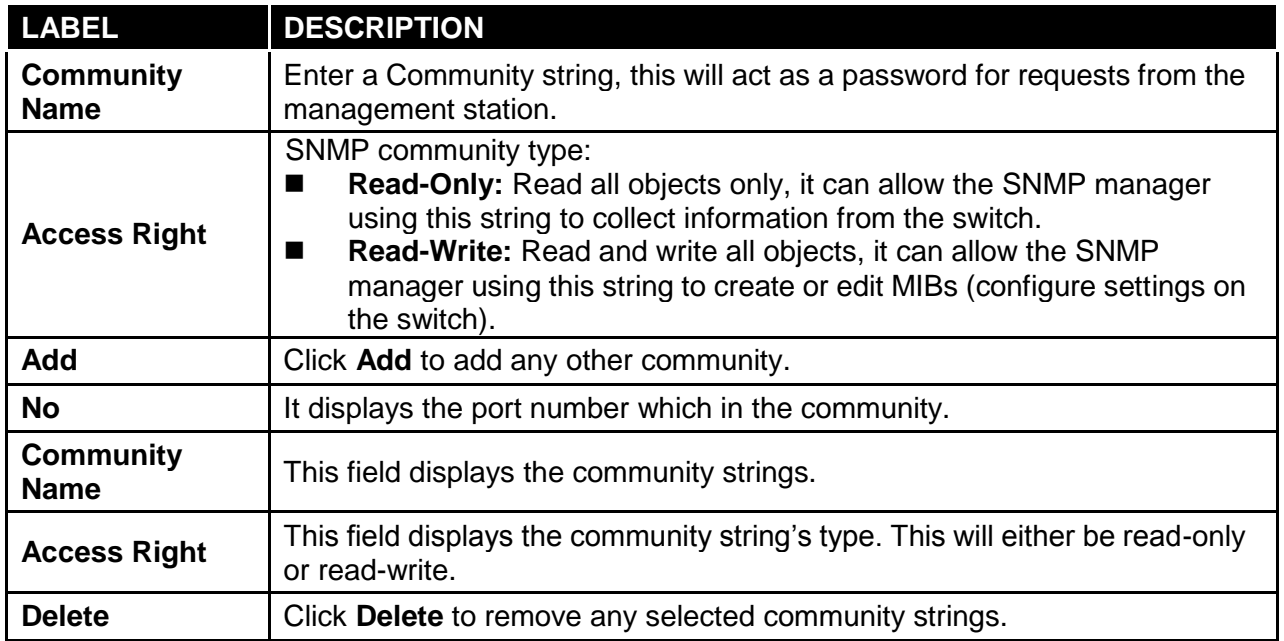

## **3.7.2.3 SNMP Trap Host**

This page allow user to add or delete SNMP trap receiver IP address and community name.

Click **Management** → **SNMP** → **SNMP Trap Host** to display the screen as shown next.

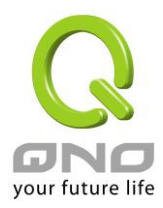

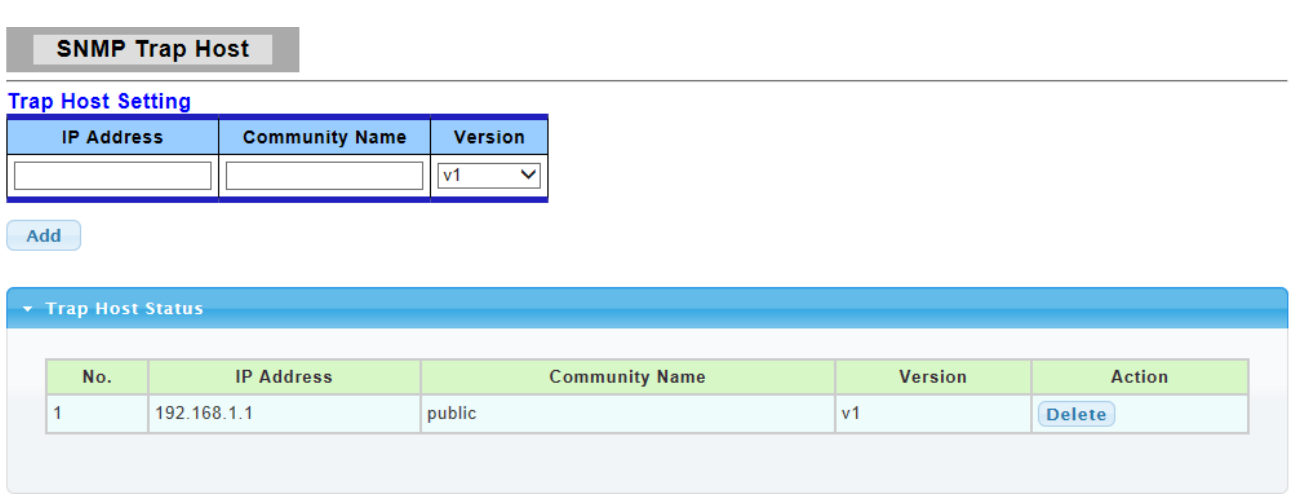

The following table describes the labels in this screen.

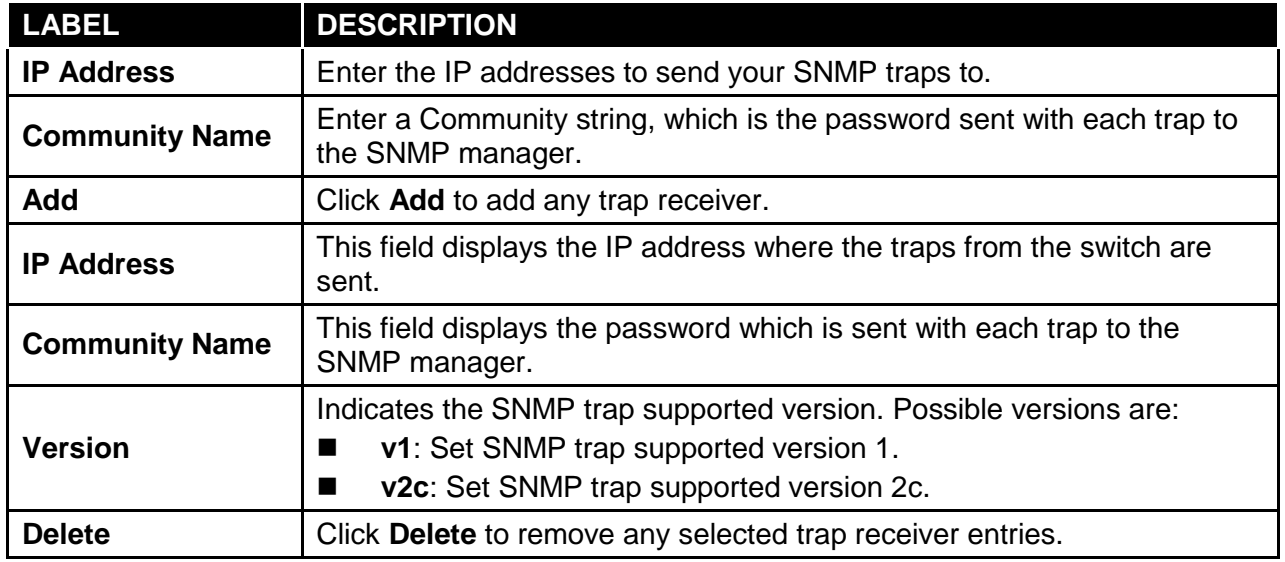

# **3.8 Diagnostics**

Use the Diagnostics pages to configure settings for the switch diagnostics feature or operating diagnostic utilities.

# **3.8.1 Cable Diagnostics**

# **3.8.1.1 Copper Test**

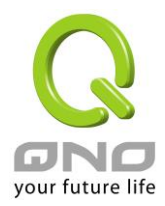

#### Click **Diagnostics** → **Cable Diagnostics** → **Copper Test** to view the screen as shown next.

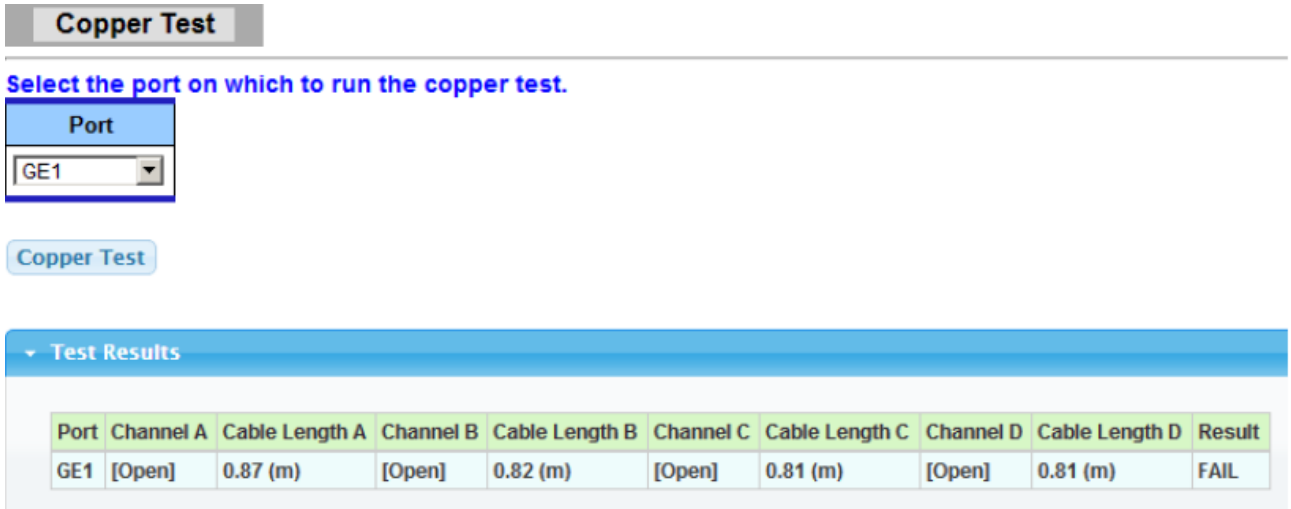

The following table describes the labels in this screen.

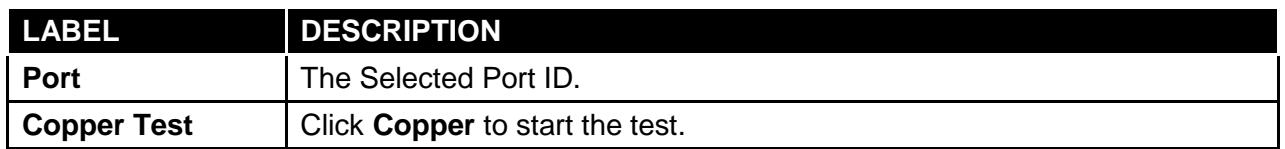

# **3.8.2 Ping Test**

Click **Diagnostics** → **Ping Test** to view the screen as shown next.

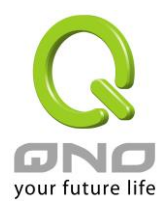

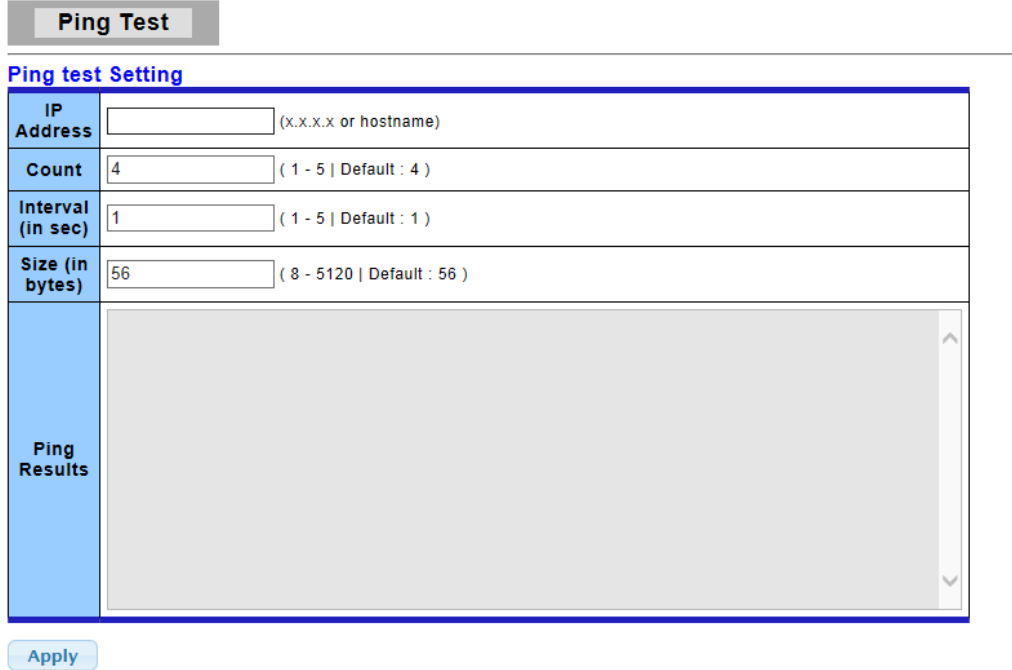

The following table describes the labels in this screen.

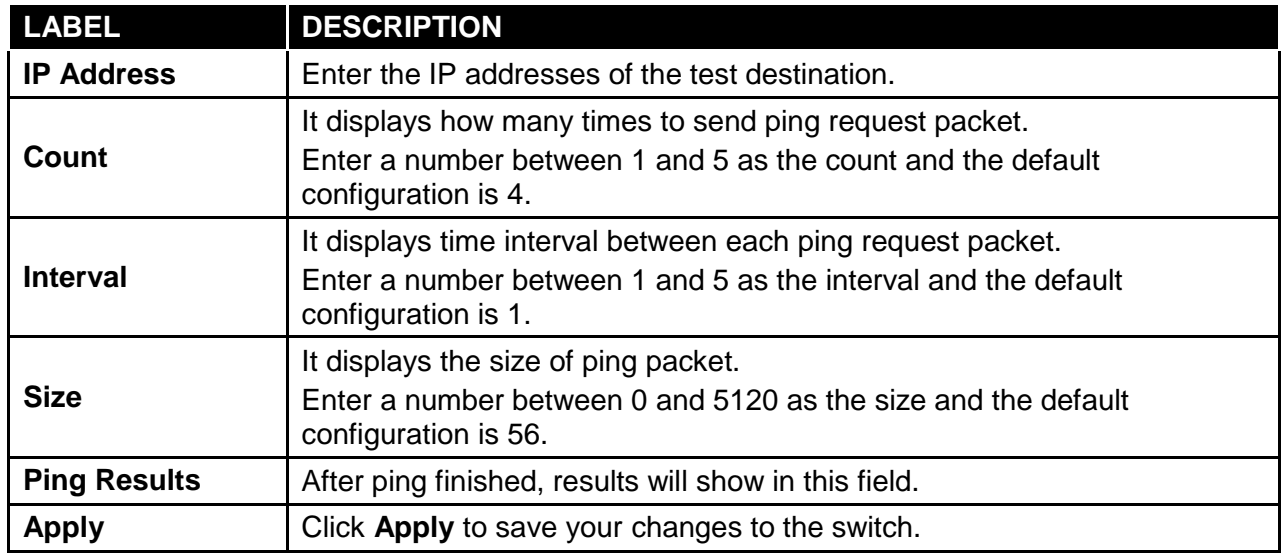

# **3.8.3 IPv6 Ping Test**

Click **Diagnostics** → **IPv6 Ping Test** to view the screen as shown next.

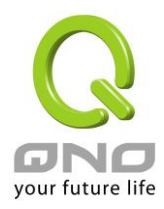

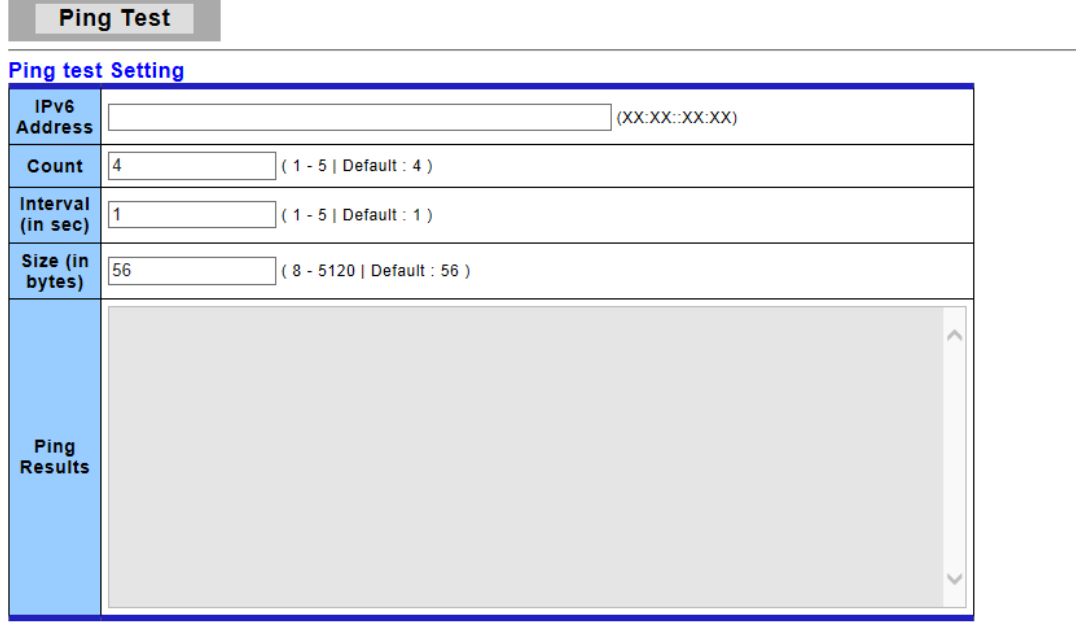

 $\boxed{\text{Apply}}$ 

The following table describes the labels in this screen.

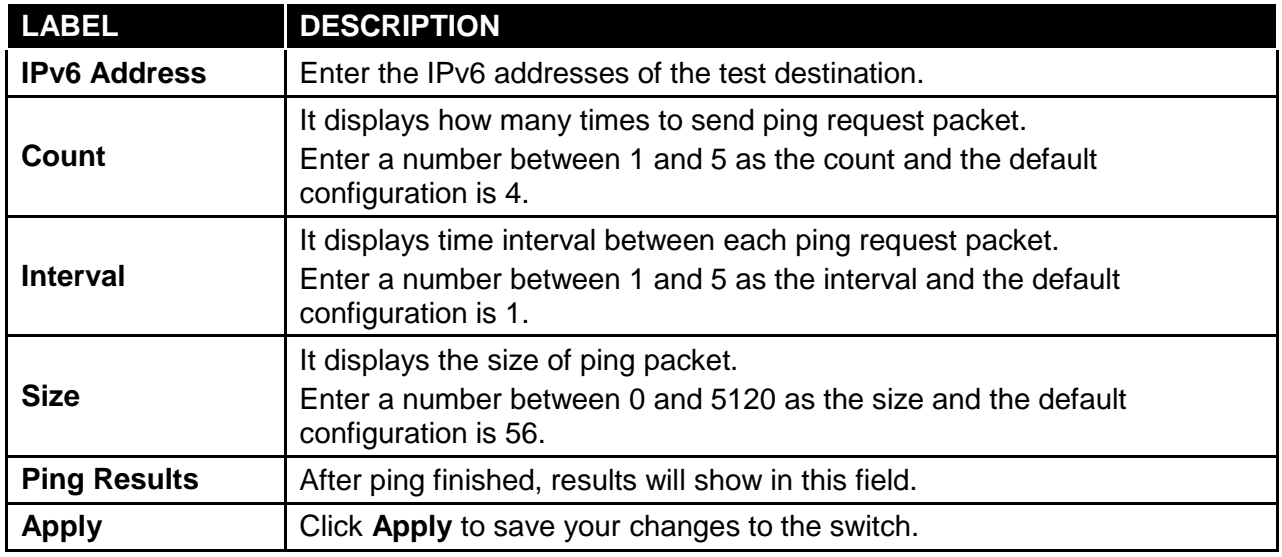

# **3.8.4 Logging Setting**

# **3.8.4.1 Logging Service**

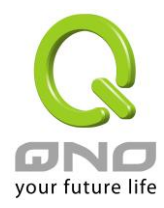

Use this screen to display the switch logs.

Click **Diagnostics** → **Logging Setting** → **Logging Service** to view the screen as shown next.

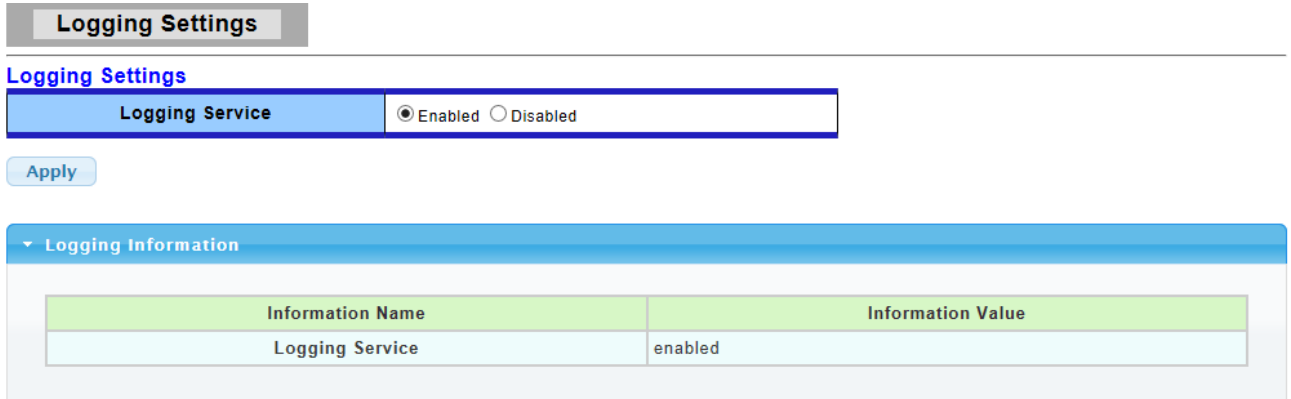

The following table describes the labels in this screen.

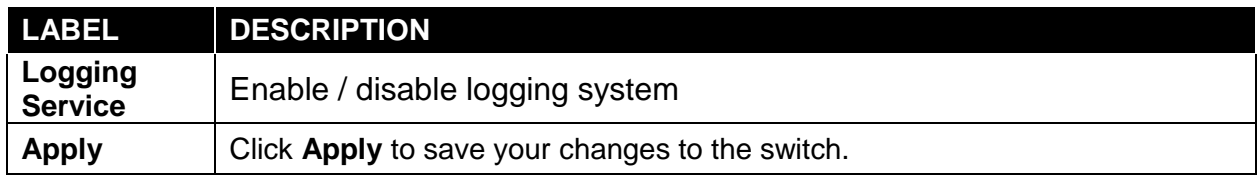

# **3.8.4.2 Local Logging**

Use this screen to display the switch logs.

Click **Diagnostics** → **Logging Setting** → **Local Logging** to view the screen as shown next.

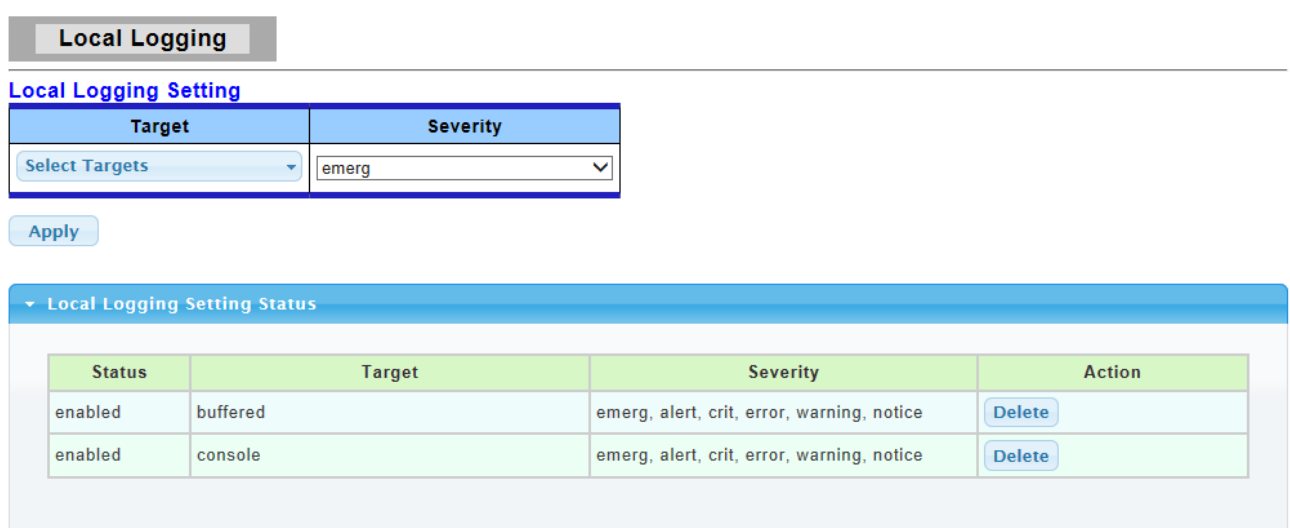

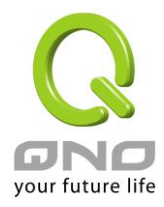

The following table describes the labels in this screen.

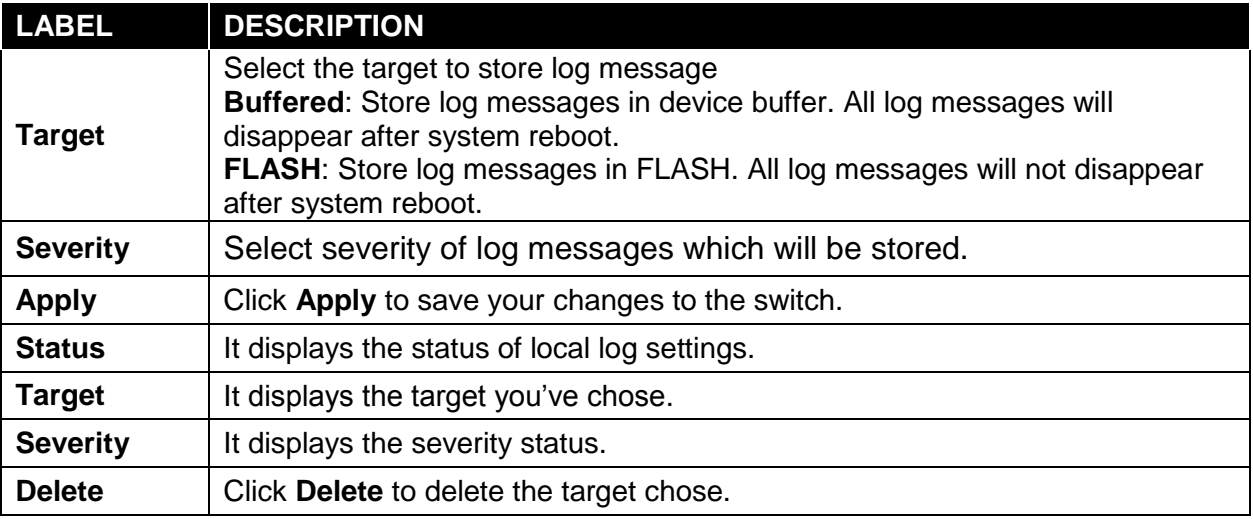

## **3.8.4.3 Remote Logging**

This page allow user to configure remote logging server information

Click **Diagnostics** → **Logging Setting** → **Remote Logging** to view the screen as shown next.

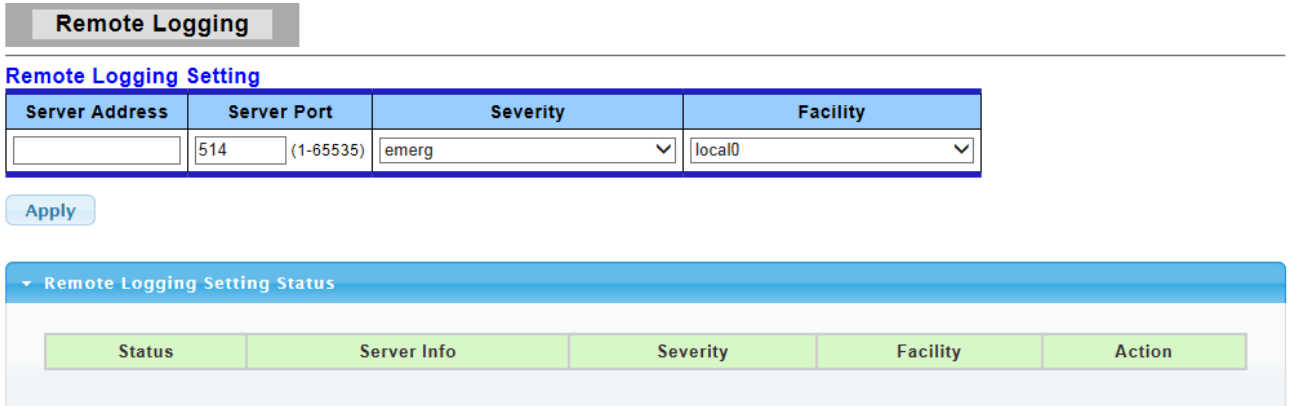

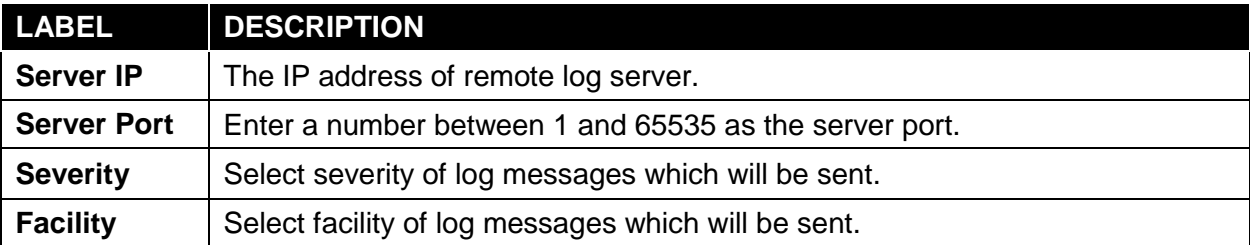

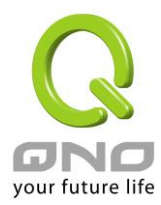

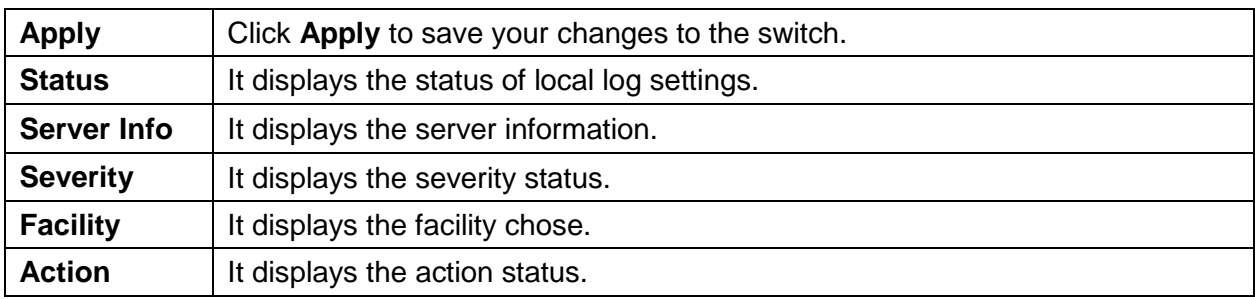

## **3.8.5 Factory Default**

Follow the steps below to restore the switch back to the factory defaults.

1. Click **Diagnostics** → **Factory Default** to view the screen as shown next.

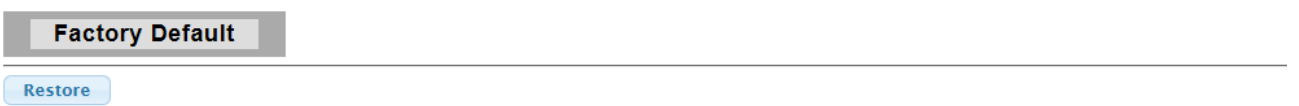

2. Click the **Restore** button, then the **confirm** interface pops up.

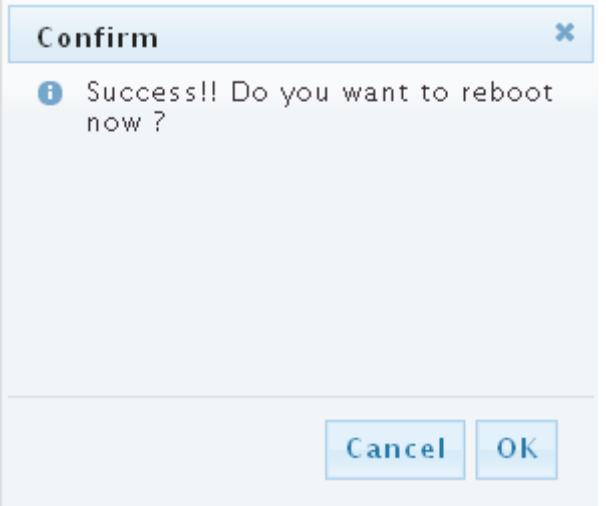

3. Click **OK** to restore all switch configurations to the factory defaults and the switch will reboot.

## **3.8.6 Reboot Switch**

**Reboot** allows you to restart the switch without physically turning the power off. Follow the steps below to reboot the switch.

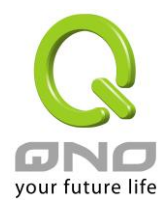

1. Click **Diagnostics** → **Reboot Switch** to view the screen as shown next.

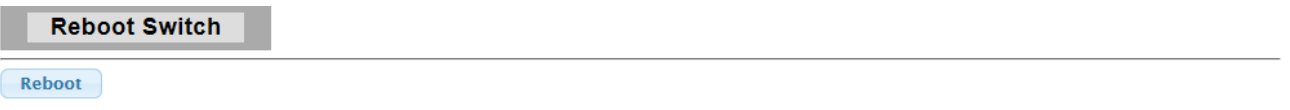

2. Click **Reboot** button, then the following interface pops up.

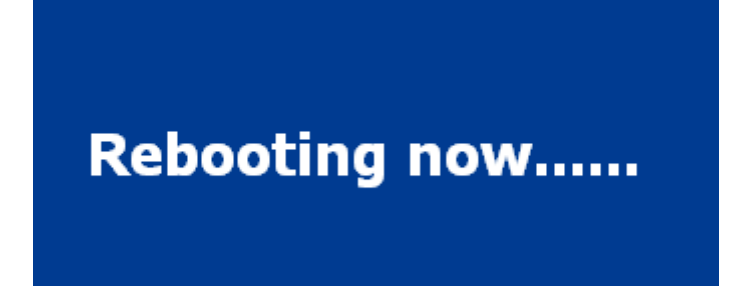

3. When it finished, the switch has been restarted.

## **3.9 Maintenance**

## **3.9.1 Backup Manager**

This page allows user to backup the firmware image or configuration file on the switch to remote TFTP server or host file system through HTTP protocol.

Click **Maintenance** → **Backup Manager** to view the screen as shown next.

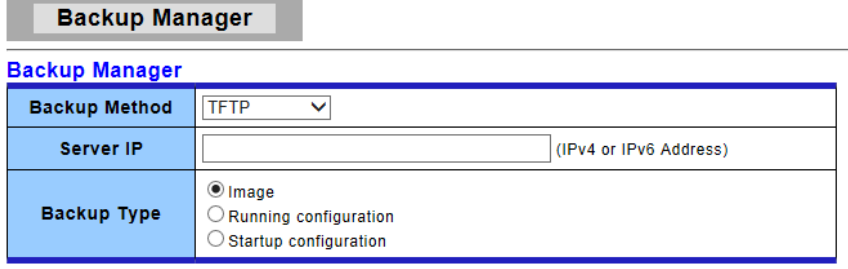

**Backup** 

**Backup files with TFTP Page**

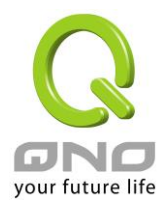

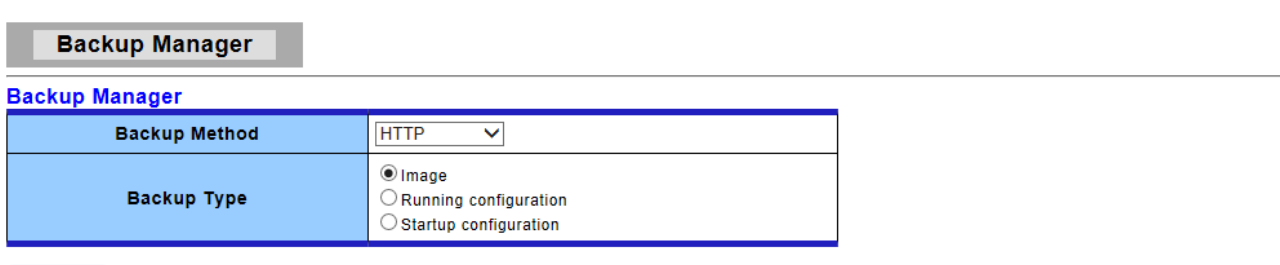

Backup

#### **Backup files with HTTP Page**

The following table describes the labels in this screen.

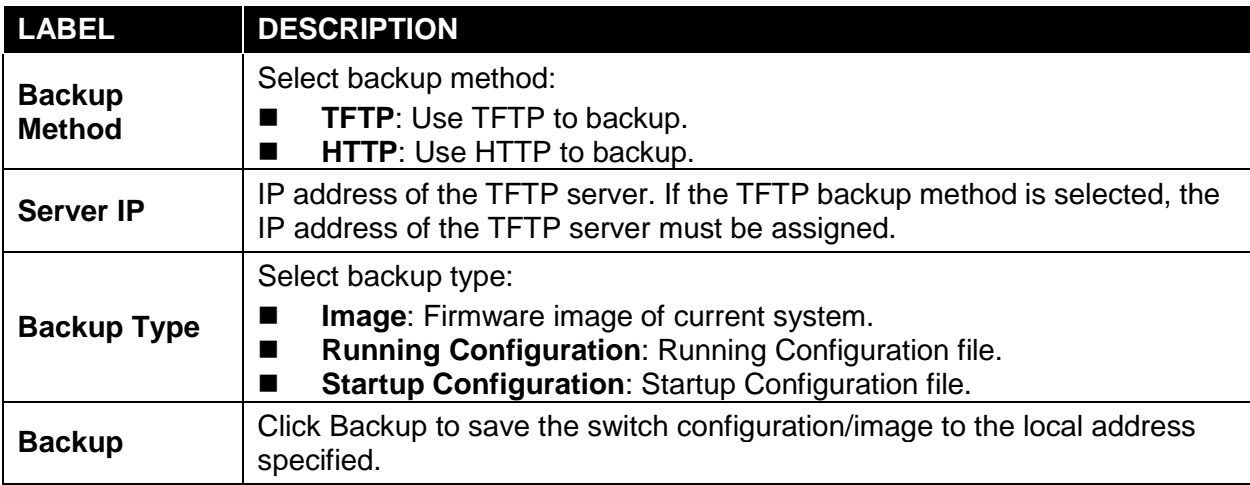

## **3.9.2 Upgrade Manager**

This page allows user to upgrade new firmware image or configuration file to the switch from remote TFTP server or select file from web browser.

Click **Maintenance** → **Upgrade Manager** to view the screen as shown next.

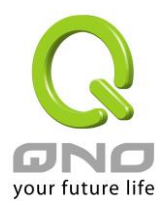

#### **Upgrade Manager**

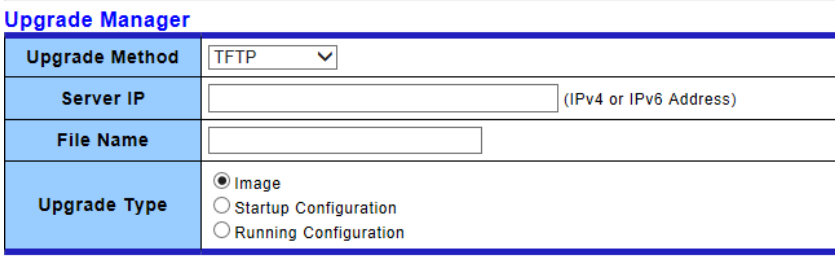

Upgrade

#### **Upgrade with TFTP Page**

#### **Upgrade Manager**

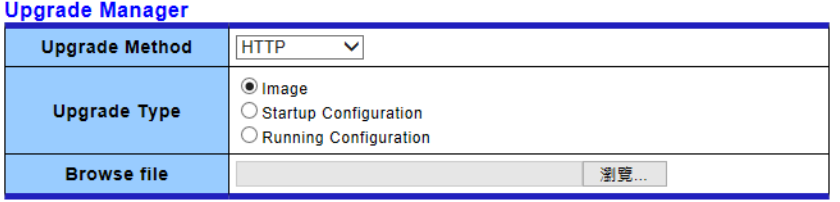

Upgrade

#### **Upgrade with HTTP Page**

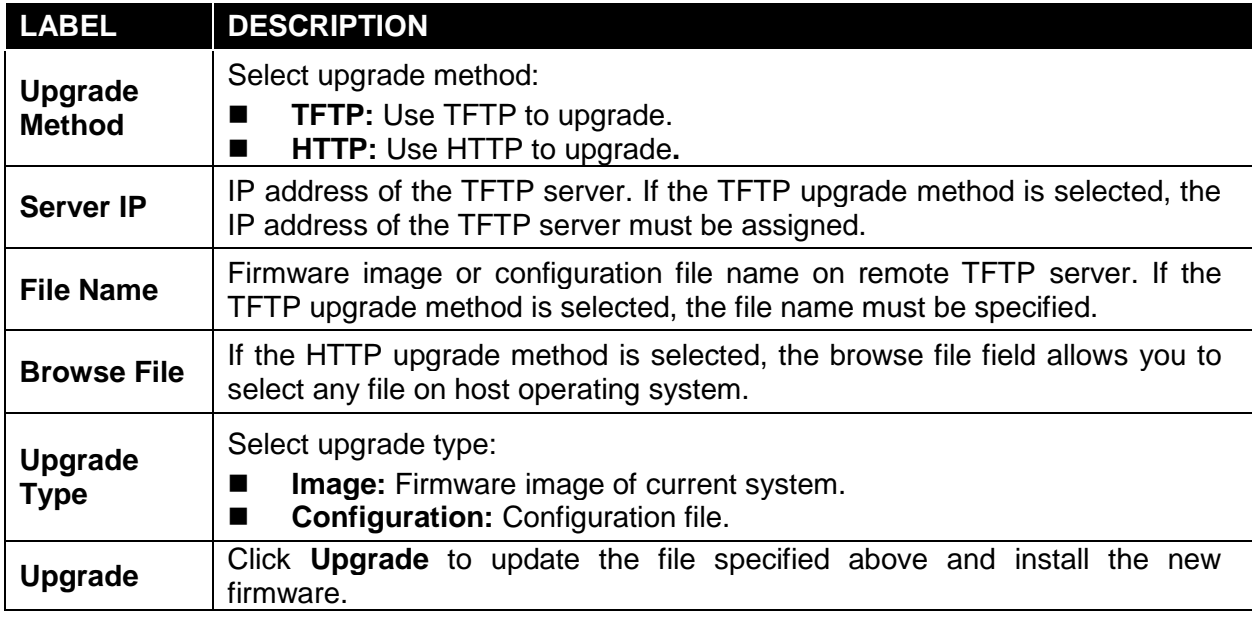
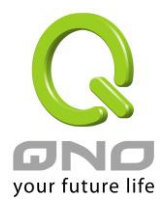

## **3.9.3 Configuration Manager**

This page allows user to save either the running configuration or the startup configuration to the existing configuration file as the startup configuration.

Click **Maintenance** → **Configuration Manager** to view the screen as shown next.

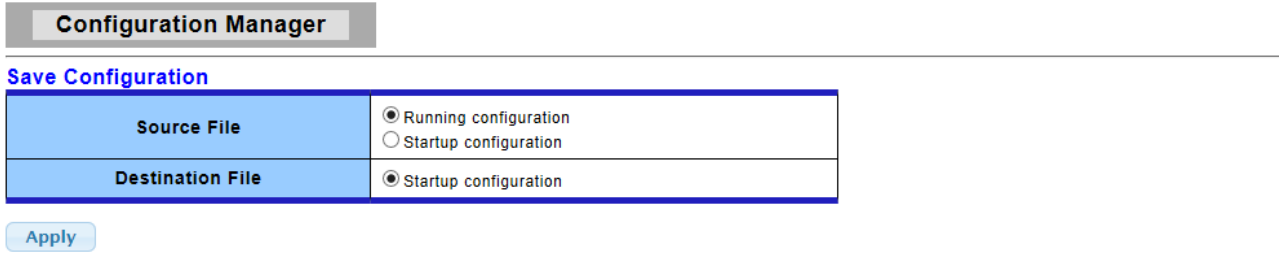

#### **Configuration Manager Page**

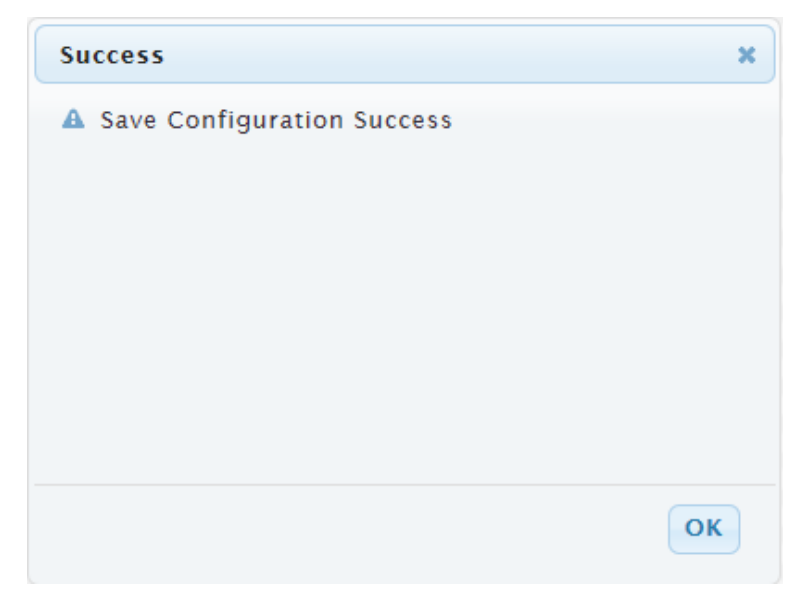

#### **Configuration Manager Success Page**

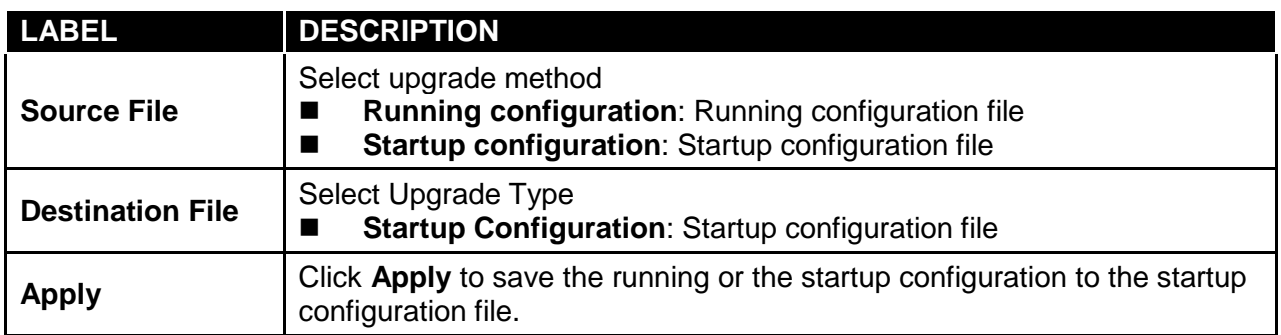

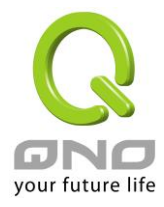

### **3.9.4 Account Manager**

This page allows user to add or delete switch local user database for authentication. The default user is "admin".

Click **Maintenance** → **Account Manager** in the navigation panel to display the screen as shown below.

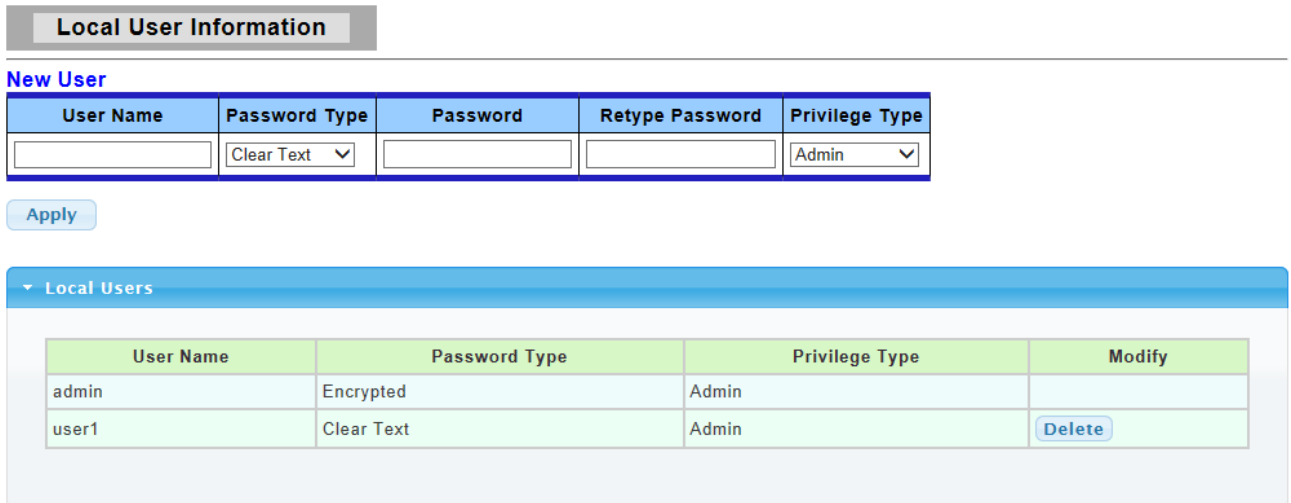

The following table describes the labels in this screen.

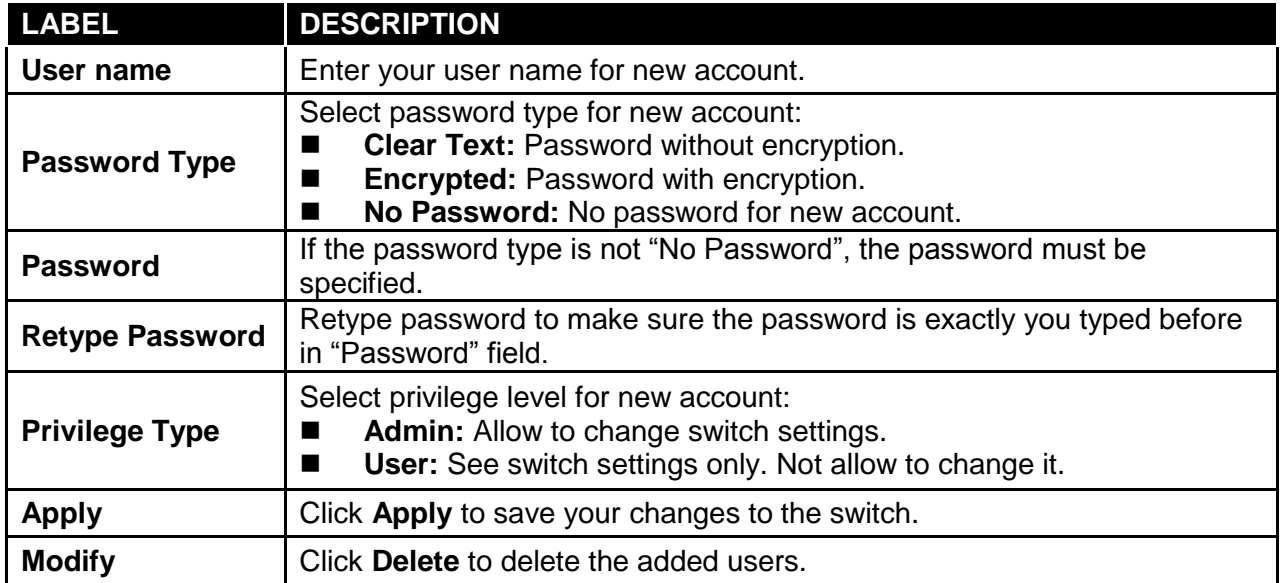

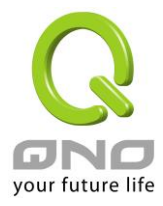

# **Product Specifications**

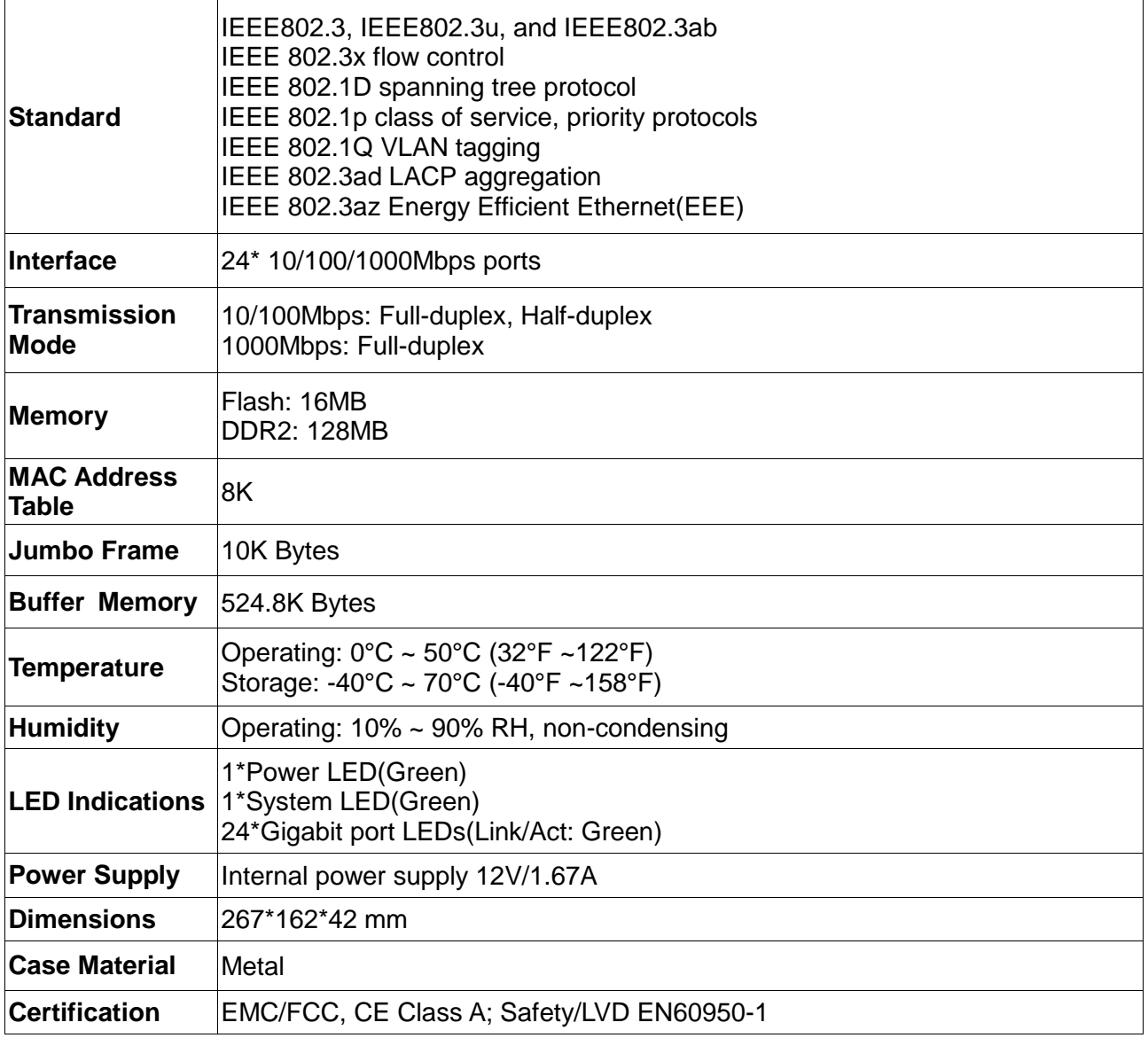